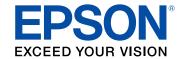

# WF-4820/WF-4830 Series User's Guide

# **Contents**

| WF-4820/WF-4830 Series User's Guide                        |    |
|------------------------------------------------------------|----|
| Product Basics                                             | 16 |
| Using the Control Panel                                    | 16 |
| Control Panel Buttons and Lights                           | 17 |
| The LCD Screen                                             |    |
| Status Icon Information                                    |    |
| Navigating the LCD Screen                                  | 20 |
| Entering Characters on the LCD Screen                      | 21 |
| Selecting the Date and Time                                | 22 |
| Using Presets                                              | 23 |
| Changing LCD Screen Language                               | 25 |
| Adjusting Control Panel Sounds                             | 25 |
| Adjusting the Screen Brightness                            | 26 |
| Turning Off the Operation Time Out Setting                 | 27 |
| Preventing PC Connection via USB                           | 28 |
| Product Parts Locations                                    | 29 |
| Product Parts - Front                                      | 30 |
| Product Parts - Inside                                     | 32 |
| Product Parts - Back                                       | 34 |
| Checking for Software Updates                              | 34 |
| Using Power Saving Settings                                | 35 |
| Changing the Sleep Timer Settings                          | 35 |
| Changing the Power Off Timer Settings                      | 37 |
| Epson Connect Solutions for Smartphones, Tablets, and More |    |
| Setting Up Epson Connect Services                          |    |
| Using Epson Email Print                                    | 40 |
| Using the Epson Smart Panel Mobile App                     | 40 |
| Using the Epson iPrint Mobile App                          | 41 |
| Using Epson Remote Print                                   | 41 |
| Using Epson Scan to Cloud                                  | 42 |

| Using AirPrint                                             | 42 |
|------------------------------------------------------------|----|
| Setting Up Printing on a Chromebook                        | 43 |
| Android Printing Using the Epson Print Enabler             | 43 |
| Using Fire OS Printing                                     | 44 |
| Using Windows 10 Mobile Printing                           | 44 |
| Using Epson Print and Scan App with Windows Tablets        | 45 |
| Voice-activated Printing                                   | 45 |
| Wi-Fi or Wired Networking                                  | 47 |
| Network Security Recommendations                           |    |
| Wi-Fi Infrastructure Mode Setup                            | 48 |
| Selecting Wireless Network Settings from the Control Panel |    |
| Wi-Fi Direct Mode Setup                                    | 51 |
| Enabling Wi-Fi Direct Mode                                 |    |
| Wi-Fi Protected Setup (WPS)                                | 53 |
| Using WPS to Connect to a Network                          | 54 |
| Printing a Network Status Sheet                            | 55 |
| Printing a Network Connection Report                       | 56 |
| Network Connection Report Codes and Messages               | 57 |
| Configuring Email Server Settings                          | 62 |
| Email Server Settings                                      | 64 |
| Changing or Updating Network Connections                   | 65 |
| Accessing the Web Config Utility                           | 65 |
| Changing a USB Connection to a Wi-Fi Connection            | 66 |
| Changing a Wi-Fi Connection to a Wired Network Connection  |    |
| Connecting to a New Wi-Fi Router                           | 67 |
| Disabling Wi-Fi Features                                   | 67 |
| Loading Paper                                              | 69 |
| Loading Paper in the Cassette                              | 69 |
| Paper Loading Capacity                                     | 71 |
| Double-sided Printing Capacity                             | 75 |
| Borderless Paper Type Compatibility                        | 77 |
| Compatible Epson Papers                                    | 78 |
| Paper or Media Type Settings - Printing Software           | 80 |
|                                                            |    |

|     | Selecting the Paper Settings for Each Source - Control Panel | 81  |
|-----|--------------------------------------------------------------|-----|
|     | Paper Type Settings - Control Panel                          | 82  |
|     | Selecting the Default Paper Source Settings                  | 83  |
|     | Paper Source Settings Options                                | 84  |
|     | Selecting the Universal Print Settings                       | 84  |
|     | Universal Print Settings Options                             | 85  |
| Pla | acing Originals on the Product                               | 87  |
|     | Placing Originals on the Scanner Glass                       | 87  |
|     | Placing Originals in the Automatic Document Feeder           | 89  |
|     | ADF Original Document Specifications                         | 93  |
| Со  | ppying                                                       | 96  |
|     | Copying Documents or Photos                                  | 96  |
|     | Copying Options                                              | 97  |
| Pri | inting from a Computer                                       | 101 |
|     | Printing with Windows                                        | 101 |
|     | Selecting Basic Print Settings - Windows                     | 102 |
|     | Paper Source Options - Windows                               | 105 |
|     | Print Quality Options - Windows                              | 105 |
|     | Multi-Page Printing Options - Windows                        | 105 |
|     | Selecting Double-sided Printing Settings - Windows           |     |
|     | Double-sided Printing Options - Windows                      | 108 |
|     | Print Density Adjustments - Windows                          | 109 |
|     | Selecting Additional Layout and Print Options - Windows      |     |
|     | Custom Color Correction Options - Windows                    |     |
|     | Image Options and Additional Settings - Windows              |     |
|     | Header/Footer Settings - Windows                             |     |
|     | Selecting a Printing Preset - Windows                        |     |
|     | Selecting Extended Settings - Windows                        |     |
|     | Extended Settings - Windows                                  |     |
|     | Printing Your Document - Windows                             |     |
|     | Locking Printer Settings - Windows                           |     |
|     | Locked Setting Options                                       |     |
|     | Selecting Default Print Settings - Windows                   | 122 |

| Changing the Language of the Printer Software Screens                    | 123 |
|--------------------------------------------------------------------------|-----|
| Changing Automatic Update Options                                        | 124 |
| Printing with the Built-in Epson Driver - Windows 10 S                   | 125 |
| Selecting Print Settings - Windows 10 S                                  | 126 |
| Printing on a Mac                                                        | 129 |
| Selecting Basic Print Settings - Mac                                     | 130 |
| Paper Source Options - Mac                                               | 134 |
| Print Quality Options - Mac                                              | 134 |
| Print Options - Mac                                                      | 134 |
| Selecting Page Setup Settings - Mac                                      | 135 |
| Selecting Print Layout Options - Mac                                     | 136 |
| Selecting Double-sided Printing Settings - Mac                           | 136 |
| Double-sided Printing Options and Adjustments - Mac                      | 138 |
| Managing Color - Mac                                                     | 138 |
| Color Matching and Color Options - Mac                                   | 139 |
| Selecting Printing Preferences - Mac                                     | 140 |
| Printing Preferences - Mac                                               | 141 |
| Printing Your Document or Photo - Mac                                    | 142 |
| Checking Print Status - Mac                                              | 143 |
| Printing from a Smart Device                                             | 143 |
| Cancelling Printing Using the Product                                    | 144 |
| Scanning                                                                 | 145 |
| Starting a Scan                                                          | 145 |
| Starting a Scan Using the Product Control Panel                          | 145 |
| Scanning to Email                                                        | 147 |
| Scanning to a Connected Computer                                         | 149 |
| Setting Up a WSD Port (Windows 7/Windows Vista)                          | 151 |
| Scanning to the Cloud                                                    | 152 |
| Scanning to a Memory Device                                              | 154 |
| Control Panel Scanning Options                                           | 155 |
| Setting Up and Scanning to a Network Folder or FTP Server                | 158 |
| Creating a Shared Network Folder                                         | 158 |
| Registering Contacts for Email, Network, or FTP Scanning - Control Panel | 160 |
|                                                                          |     |

| Registering Contacts for Network Folder or FTP Scanning - Web Config | 162 |
|----------------------------------------------------------------------|-----|
| Scanning to a Network Folder or FTP Server                           | 163 |
| Starting a Scan Using the Epson Scan 2 Icon                          | 165 |
| Starting a Scan from a Scanning Program                              | 167 |
| Starting a Scan from a Smart Device                                  | 169 |
| Scanning a Document in Epson ScanSmart                               | 169 |
| Saving a Scan                                                        | 172 |
| Attaching a Scan to Email                                            | 173 |
| Sending a Scan to a Cloud Service                                    | 174 |
| Printing a Scan                                                      | 175 |
| Selecting Epson ScanSmart Settings                                   | 176 |
| Changing the Epson Product                                           | 177 |
| Changing the Scan Settings                                           | 178 |
| Changing the File Name Settings                                      | 180 |
| Changing the Save Settings                                           | 181 |
| Save Settings                                                        | 183 |
| Customizing Action Icons                                             | 185 |
| Scanning in Epson Scan 2                                             | 186 |
| Additional Scanning Settings - Main Settings Tab                     | 189 |
| Additional Scanning Settings - Advanced Settings Tab                 |     |
| Saving Scanned Documents as a Searchable PDF Using Epson Scan 2      | 190 |
| Image Format Options                                                 | 192 |
| Scan Resolution Guidelines                                           | 192 |
| Faxing                                                               | 194 |
| Connecting a Telephone or Answering Machine                          | 194 |
| Setting Up Fax Features                                              |     |
| Setting Up Basic Fax Features                                        | 197 |
| Using the Fax Setup Wizard                                           | 197 |
| Selecting the Line Type                                              | 199 |
| Setting the Number of Rings to Answer                                | 200 |
| Selecting Advanced Fax Settings                                      | 201 |
| Basic Settings - Fax                                                 | 202 |
| Send Settings - Fax                                                  | 204 |
|                                                                      |     |

|      | Receive Settings - Fax                                   | 205 |
|------|----------------------------------------------------------|-----|
|      | Report Settings - Fax                                    | 206 |
|      | Security Settings - Fax                                  | 207 |
|      | Setting Up the Fax Utility - Windows                     | 208 |
|      | Setting Up Fax Features Using the Fax Utility - Mac      | 210 |
|      | Setting Up Contacts and Contact Groups                   | 211 |
|      | Creating a Contact                                       | 212 |
|      | Editing or Deleting a Contact                            | 214 |
|      | Creating a Contact Group                                 | 215 |
|      | Editing or Deleting a Contact Group                      | 217 |
|      | Sending Faxes                                            | 219 |
|      | Sending Faxes from the Product Control Panel             | 219 |
|      | Sending a Fax Using the Keypad, Contact List, or History | 219 |
|      | Fax Sending Options                                      | 221 |
|      | Sending a Fax at a Specified Time                        | 223 |
|      | Sending Faxes Using the Fax Utility - Windows            | 224 |
|      | Sending Faxes Using the Fax Utility - Mac                | 227 |
|      | Dialing Fax Numbers from a Connected Telephone           | 230 |
|      | Receiving Faxes                                          | 231 |
|      | Fax Reception                                            | 231 |
|      | Receiving Faxes Automatically                            | 232 |
|      | Receiving Faxes Manually                                 | 232 |
|      | Receiving a Fax by Polling                               | 233 |
|      | Viewing a Fax on the LCD Screen (Using the Inbox)        | 234 |
|      | Saving Faxes to an External USB Device                   | 235 |
|      | Checking Fax Status                                      | 236 |
|      | Printing Fax Reports                                     | 237 |
|      | Fax Report Options                                       | 238 |
| Usir | ng External USB Devices with Your Product                | 240 |
|      | Connecting a USB Device                                  | 240 |
|      | USB Device Photo File Specifications                     | 240 |
|      | Disconnecting a USB Device                               | 241 |
|      | Viewing and Printing from the LCD Screen                 | 241 |
|      |                                                          |     |

|     | Printing JPEG Photos                                          | 241 |
|-----|---------------------------------------------------------------|-----|
|     | Printing TIFF Files                                           | 242 |
|     | Print Setting Options - Device Mode                           | 243 |
|     | Transferring Files on a USB Device                            | 245 |
|     | Setting Up File Sharing for File Transfers from Your Computer | 245 |
|     | Transferring Files from a USB Device to Your Computer         | 246 |
| Rep | olacing Ink Cartridges and Maintenance Boxes                  | 248 |
|     | Ink Safety Precautions                                        | 248 |
|     | Check Cartridge and Maintenance Box Status                    | 250 |
|     | Checking Cartridge Status on the LCD Screen                   | 250 |
|     | Checking Cartridge and Maintenance Box Status - Windows       | 251 |
|     | Checking Cartridge and Maintenance Box Status - Mac           | 254 |
|     | Purchase Epson Ink Cartridges and Maintenance Box             | 255 |
|     | Ink Cartridge and Maintenance Box Part Numbers                | 255 |
|     | Removing and Installing Ink Cartridges                        | 256 |
|     | Printing with Black Ink and Expended Color Cartridges         | 262 |
|     | Printing with Expended Color Cartridges - Windows             | 262 |
|     | Printing with Expended Color Cartridges - Mac                 | 263 |
|     | Conserving Low Black Ink with Windows                         | 264 |
|     | Replacing the Maintenance Box                                 | 265 |
| Adj | usting Print Quality                                          | 268 |
| •   | Print Head Maintenance                                        | 268 |
|     | Print Head Nozzle Check                                       | 269 |
|     | Checking the Nozzles Using the Product Control Panel          | 269 |
|     | Checking the Nozzles Using a Computer Utility                 | 271 |
|     | Print Head Cleaning                                           | 272 |
|     | Cleaning the Print Head Using the Product Control Panel       | 273 |
|     | Cleaning the Print Head Using a Computer Utility              | 274 |
|     | Aligning the Print Head Using the Product Control Panel       | 276 |
|     | Adjusting the Print Quality Using the Product Control Panel   | 278 |
|     | Cleaning the Paper Guide                                      |     |
|     | Checking the Number of Sheets on the LCD Screen               | 280 |

| Cleaning and Transporting Your Product                      | 282 |
|-------------------------------------------------------------|-----|
| Cleaning Your Product                                       |     |
| Transporting Your Product                                   | 286 |
| Solving Problems                                            | 289 |
| Viewing the Help Screen                                     | 289 |
| Checking for Software Updates                               | 290 |
| Product Status Messages                                     | 291 |
| Running a Product Check                                     | 295 |
| Resetting Control Panel Defaults                            | 296 |
| Solving Setup Problems                                      | 297 |
| Product Does Not Turn On or Off                             | 298 |
| Noise After Ink Installation                                | 298 |
| Software Installation Problems                              | 298 |
| Solving Network Problems                                    | 299 |
| Product Cannot Connect to a Wireless Router or Access Point | 299 |
| Network Software Cannot Find Product on a Network           | 300 |
| Product Does Not Appear in Mac Printer Window               | 301 |
| Wireless Network Connection is Unstable on a Mac            | 302 |
| Cannot Print Over a Network                                 | 302 |
| Cannot Scan Over a Network                                  | 304 |
| Solving Copying Problems                                    | 305 |
| Product Cannot Copy                                         | 305 |
| Product Makes Noise, But Nothing Copies                     | 305 |
| Product Makes Noise When It Sits for a While                | 306 |
| Originals Do Not Feed From the Automatic Document Feeder    | 306 |
| Solving Paper Problems                                      | 307 |
| Paper Feeding Problems                                      | 308 |
| Paper Jam Problems in the Cassette                          | 308 |
| Paper Jam Problems in the Rear Cover                        | 310 |
| Document Jams in the Automatic Document Feeder              | 311 |
| Paper Ejection Problems                                     | 314 |
| Solving Problems Printing from a Computer                   | 314 |
| Nothing Prints                                              | 315 |

| Product Icon Does Not Appear in Windows Taskbar                     | 316     |
|---------------------------------------------------------------------|---------|
| Error After Cartridge Replacement                                   | 316     |
| Printing is Slow                                                    | 317     |
| Solving Page Layout and Content Problems                            | 319     |
| Inverted Image                                                      | 319     |
| Too Many Copies Print                                               | 320     |
| Blank Pages Print                                                   | 320     |
| Incorrect Margins on Printout                                       | 320     |
| Border Appears on Borderless Prints                                 | 321     |
| Incorrect Characters Print                                          | 321     |
| Incorrect Image Size or Position                                    | 322     |
| Slanted Printout                                                    | 323     |
| Solving Print Quality Problems                                      | 323     |
| White or Dark Lines in Printout                                     | 324     |
| Blurry or Smeared Printout                                          | 324     |
| Faint Printout or Printout Has Gaps                                 | 326     |
| Grainy Printout                                                     | 326     |
| Incorrect Colors                                                    | 327     |
| Solving Scanning Problems                                           | 328     |
| Scanning Software Does Not Operate Correctly                        | 328     |
| Cannot Start Epson Scan 2                                           | 329     |
| Scanning Speed is Slow                                              | 330     |
| Cannot Save a Scan to a Shared Folder Over a Network                | 330     |
| Solving Scanned Image Quality Problems                              | 332     |
| Scanned Image Quality Problems                                      | 332     |
| Image Consists of a Few Dots Only                                   | 334     |
| Line of Dots Appears in All Scanned Images                          | 334     |
| Straight Lines in an Image Appear Crooked                           | 335     |
| Characters are Not Recognized During Conversion to Editable Text (O | CR) 335 |
| Scanned Characters are Blurry                                       | 335     |
| Image Colors are Patchy at the Edges                                | 336     |
| Ripple Patterns Appear in an Image                                  | 336     |
| Streaks Appear in All Scanned Images                                | 336     |

|      | Scanned Image Edges are Cropped                                 | 337 |
|------|-----------------------------------------------------------------|-----|
|      | Solving Faxing Problems                                         | 337 |
|      | Cannot Send or Receive Faxes                                    | 337 |
|      | Cannot Receive Faxes with a Telephone Connected to Your Product | 339 |
|      | Fax Memory Full Error Appears                                   | 340 |
|      | Sent Fax Quality is Poor                                        | 340 |
|      | Sent Fax is Received in an Incorrect Size                       | 341 |
|      | Received Fax Quality is Poor                                    | 342 |
|      | Received Fax is Not Printed                                     | 342 |
|      | Solving USB Device Problems                                     | 342 |
|      | Cannot View or Print from a USB Device                          | 343 |
|      | Cannot Save Files on a USB Device                               | 343 |
|      | Cannot Transfer Files To or From a USB Device                   | 344 |
|      | Uninstall Your Product Software                                 | 344 |
|      | Uninstalling Product Software - Windows                         | 344 |
|      | Uninstalling Product Software - Mac                             | 346 |
|      | Where to Get Help                                               | 346 |
| Tecl | hnical Specifications                                           | 348 |
|      | Windows System Requirements                                     | 348 |
|      | Mac System Requirements                                         |     |
|      | Paper Specifications                                            |     |
|      | Printable Area Specifications                                   |     |
|      | Automatic Document Feeder (ADF) Specifications                  |     |
|      | Scanning Specifications                                         |     |
|      | Fax Specifications                                              |     |
|      | Ink Cartridge Specifications                                    |     |
|      | Dimension Specifications                                        | 355 |
|      | Electrical Specifications                                       | 356 |
|      | Environmental Specifications                                    | 357 |
|      | External USB Device Specifications                              | 357 |
|      | Interface Specifications                                        | 358 |
|      | Network Interface Specifications                                |     |
|      | Safety and Approvals Specifications                             | 360 |

| Notices                                                     | 362 |
|-------------------------------------------------------------|-----|
| Important Safety Instructions                               | 362 |
| General Product Safety Instructions                         | 362 |
| Ink Cartridge Safety Instructions                           | 364 |
| LCD Screen Safety Instructions                              | 365 |
| Wireless Connection Safety Instructions                     | 366 |
| Telephone Equipment Safety Instructions                     | 366 |
| Important Privacy Notice (Printer Serial Number)            | 366 |
| FCC Compliance Statement                                    | 367 |
| Binding Arbitration and Class Waiver                        | 369 |
| Trademarks                                                  | 372 |
| Copyright Notice                                            | 373 |
| libTIFF Software Acknowledgment                             | 374 |
| A Note Concerning Responsible Use of Copyrighted Materials  | 374 |
| Default Delay Times for Power Management for Epson Products | 374 |
| Copyright Attribution                                       | 375 |
|                                                             |     |

## WF-4820/WF-4830 Series User's Guide

Welcome to the WF-4820/WF-4830 Series *User's Guide*. For a printable PDF copy of this guide, click here.

## **Product Basics**

See these sections to learn about the basic features of your product.

**Note:** Your product may differ from the illustrations in this guide, but the instructions are the same.

Using the Control Panel

**Product Parts Locations** 

**Checking for Software Updates** 

**Using Power Saving Settings** 

Epson Connect Solutions for Smartphones, Tablets, and More

**Using AirPrint** 

Setting Up Printing on a Chromebook

Android Printing Using the Epson Print Enabler

Using Fire OS Printing

**Using Windows 10 Mobile Printing** 

Using Epson Print and Scan App with Windows Tablets

Voice-activated Printing

## **Using the Control Panel**

See these sections to learn about the control panel and select control panel settings.

Control Panel Buttons and Lights

Entering Characters on the LCD Screen

Selecting the Date and Time

**Using Presets** 

Changing LCD Screen Language

**Adjusting Control Panel Sounds** 

Adjusting the Screen Brightness

Turning Off the Operation Time Out Setting

Preventing PC Connection via USB

Parent topic: Product Basics

## **Control Panel Buttons and Lights**

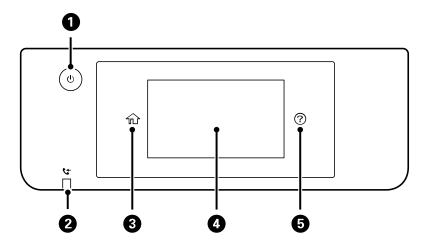

- 2 creceived fax light
- 3 home button
- 4 LCD screen

The LCD Screen
Status Icon Information
Navigating the LCD Screen

Parent topic: Using the Control Panel

#### The LCD Screen

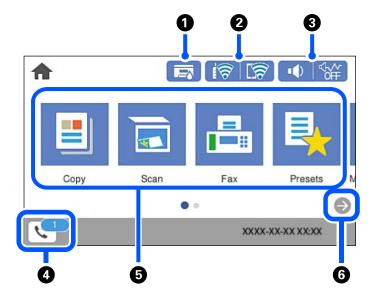

- 1 Select to show the Supply Status screen
- 2 Displays the network connection status. Select to set up network connections.
- 3 Select to change sound settings
- 4 Select to display the Fax Data Information screen
- 5 Displays various settings and functions. Swipe to the left to see additional options.

6 Scrolls the screen to the right.

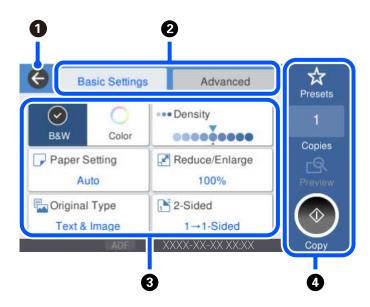

- 1 Returns to the previous screen
- 2 Select a tab to display additional settings
- 3 Displays the list of settings
- 4 Performs the selected action

Parent topic: Control Panel Buttons and Lights

#### **Status Icon Information**

Your product displays status icons on the LCD screen for certain product status conditions. Press the icon to view or change the current network settings.

| Icons | Description                                                                                   |
|-------|-----------------------------------------------------------------------------------------------|
| 0     | Displays additional information or instructions, such as loading paper or placing a document. |
| •     | Displays the Supply Status screen.                                                            |

| Icons         | Description                                                                                                    |
|---------------|----------------------------------------------------------------------------------------------------|
| €5.7×<br>■138 | Quiet Mode is enabled. Noise is reduced during printing, but the print speed may be reduced. Press this icon to change the settings. |
| 6)./v         | Quiet Mode is disabled. Press this icon to change the settings.                                                                      |
| ÷             | Displays the Fax Data Information screen.                                                                                            |
|               | The indicated setting has changed.                                                                                                   |
| 1             | There is a problem with the indicated setting. Press the icon to resolve the problem.                                                |
| (P)           | No Ethernet connection.                                                                                                    |
| (P)           | An Ethernet connection is established.                                                                                               |
| P             | No Wi-Fi connection.                                                                                                    |
| ío            | A Wi-Fi network error has occurred or the product is searching for a connection.                                                     |
| <b>*</b>      | A Wi-Fi connection is established. The number of bars indicates the connection's signal strength.                                    |
| <b>S</b>      | No Wi-Fi Direct connection.                                                                                                    |
| D             | A Wi-Fi Direct connection is established.                                                                                            |

Parent topic: Control Panel Buttons and Lights

#### **Navigating the LCD Screen**

Follow these guidelines to navigate and use the menus on the LCD screen.

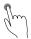

Tap or press the screen to select an item or icon

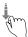

Flick the screen to scroll swiftly

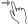

Slide your finger across the screen to move items

Close or open your fingers across the screen to zoom in or zoom out on a preview image

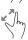

Parent topic: Control Panel Buttons and Lights

## **Entering Characters on the LCD Screen**

Follow these guidelines to enter characters for passwords and other settings.

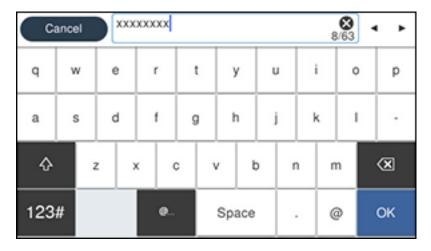

- To move the cursor, select the left or right arrows.
- To change the case of letters, select
- To delete the previous character, select
- To enter numbers or symbols, select 123#
- To enter a space, select Space.

Parent topic: Using the Control Panel

## **Selecting the Date and Time**

Before faxing, select the current date, time, and daylight saving phase in your area, and choose your preferred date and time format.

- 1. Press the  $\widehat{\mathbf{w}}$  home button, if necessary.
- 2. Select **Settings**.
- 3. Select General Settings.

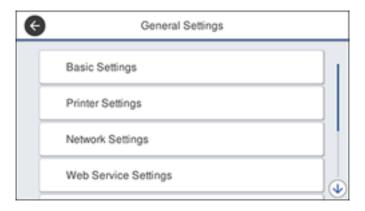

- 4. Select Basic Settings.
- 5. Select **Date/Time Settings**.

You see a screen like this:

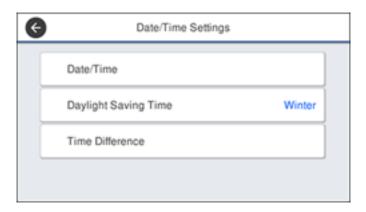

- 6. Select Daylight Saving Time.
- 7. Select the setting that applies to your area:
  - Winter: it is winter or your region does not use Daylight Saving Time (DST)
  - Summer: it is spring or summer and your region uses Daylight Saving Time (DST)

**Note:** If your region uses Daylight Saving Time (DST), you must change this setting to match the season. When you change from **Winter** to **Summer**, your product automatically sets its clock ahead one hour. When you change from **Summer** to **Winter**, it sets its clock back one hour.

- 8. Select **Date/Time**.
- 9. Select the date format you want to use.
- 10. Use the numeric keypad to enter the current date.
- 11. Select the time format you want to use.
- 12. Use the numeric keypad to enter the current time.

Parent topic: Using the Control Panel

#### **Using Presets**

You can save frequently used copy, fax, and scan settings as presets. This lets you easily reuse them whenever necessary.

- 1. Press the  $\widehat{\mathbf{w}}$  home button, if necessary.
- 2. Select Presets.

You see a screen like this:

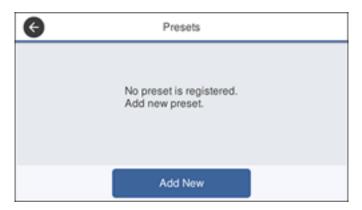

- 3. Select Add New.
- 4. Select the function for which you want to set up a preset.

  You see the main screen for that function, such as the Copy screen:

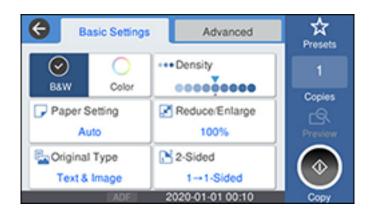

5. Select the settings you want to save and select **Register**. You see a screen like this:

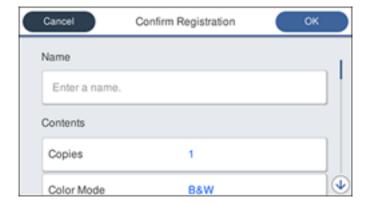

- 6. Select Name.
- 7. Use the displayed keyboard to enter a name for the preset and select **OK**.
- 8. Select **OK**.

When you copy, fax, or scan, you can use the preset by selecting **Presets** and selecting your preset name from the list.

Parent topic: Using the Control Panel

Related tasks

Entering Characters on the LCD Screen

## **Changing LCD Screen Language**

You can change the language used on the LCD screen.

- 1. Press the nhome button, if necessary.
- 2. Select **Settings**.
- 3. Select General Settings.

You see a screen like this:

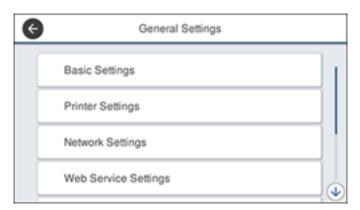

- 4. Select Basic Settings.
- 5. Scroll down and select **Language**.
- 6. Select a language.

Parent topic: Using the Control Panel

## **Adjusting Control Panel Sounds**

You can adjust the sound level heard when you press buttons on the control panel.

1. Press the \( \hat{\alpha} \) home button, if necessary.

- 2. Select **Settings**.
- 3. Select General Settings.

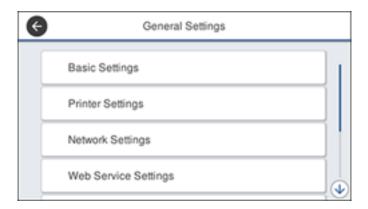

- 4. Select Basic Settings.
- 5. Select Sounds.
- 6. Select Normal Mode or Quiet Mode.

**Note:** Press the icon on the home screen to switch between Normal Mode and Quiet Mode.

- 7. Select Button Press.
- 8. Press to decrease or to increase the sound.
- 9. Select **OK** to exit.

**Note:** You can also adjust the **Sound Type** and the sound level for various product functions.

Parent topic: Using the Control Panel

## **Adjusting the Screen Brightness**

You can adjust the brightness of the LCD screen.

1. Press the nhome button, if necessary.

- 2. Select **Settings**.
- 3. Select General Settings.

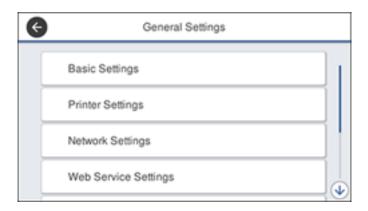

- 4. Select Basic Settings.
- 5. Select LCD Brightness.
- 6. Do one of the following:
  - Press the or + icons to decrease or increase the brightness.
  - Press the brightness level on the LCD screen, select a number from the on-screen keypad, and press OK.
- 7. Select **OK** to exit.

Parent topic: Using the Control Panel

#### **Turning Off the Operation Time Out Setting**

The Operation Time Out setting causes the LCD screen to return to the Home screen after a few minutes of inactivity. This feature is enabled by default, but you can turn it off.

- 1. Press the nhome button, if necessary.
- 2. Select Settings.
- 3. Select **General Settings**.

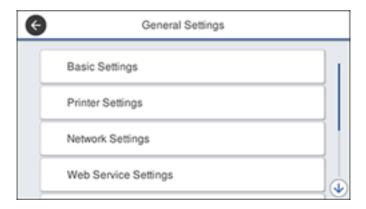

- 4. Select Basic Settings.
- 5. Scroll down and set **Operation Time Out** to **Off**.

Parent topic: Using the Control Panel

### **Preventing PC Connection via USB**

You can disable access from a USB-connected computer. This restricts non-network access to the product and protects the security of confidential scanned documents.

- 1. Press the  $\widehat{\mathbf{w}}$  home button, if necessary.
- 2. Select **Settings**.
- 3. Select **General Settings**.

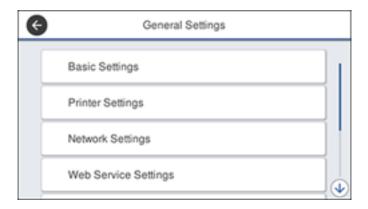

#### 4. Select Printer Settings.

You see a screen like this:

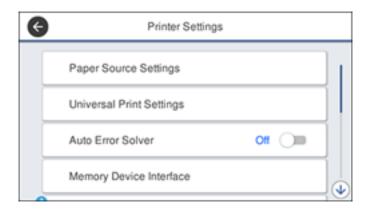

- 5. Scroll down and select PC Connection via USB.
- 6. Select Disable.

Parent topic: Using the Control Panel

## **Product Parts Locations**

See these sections to identify the parts on your product.

Product Parts - Front

Product Parts - Inside

Product Parts - Back

Parent topic: Product Basics

### **Product Parts - Front**

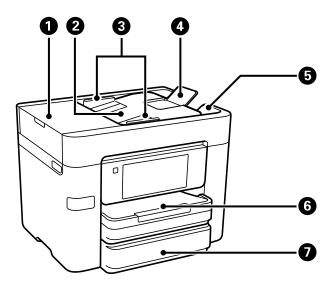

- 1 Automatic Document Feeder (ADF) cover
- 2 ADF input tray
- 3 ADF edge guides
- 4 ADF document support
- 5 ADF output tray
- 6 Paper cassette 1

## 7 Paper cassette 2 (WF-4830 Series)

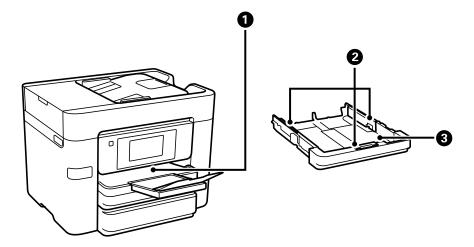

- 1 Output tray
- 2 Paper cassette edge guides
- 3 Paper cassette

Parent topic: Product Parts Locations

## **Product Parts - Inside**

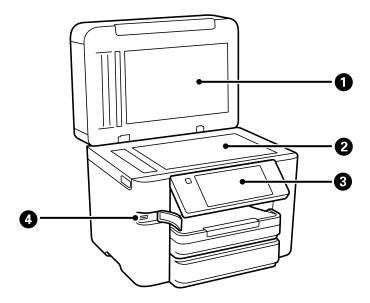

- 1 Document cover
- 2 Scanner glass
- 3 Control panel

4 USB Type A port for external devices

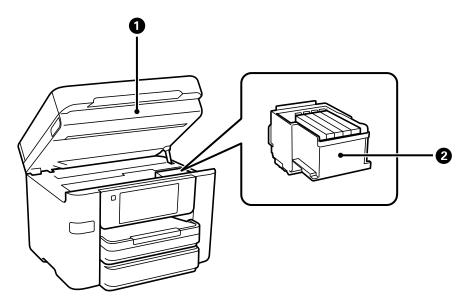

- 1 Scanner unit
- 2 Ink cartridge holder (do not remove)

Parent topic: Product Parts Locations

#### **Product Parts - Back**

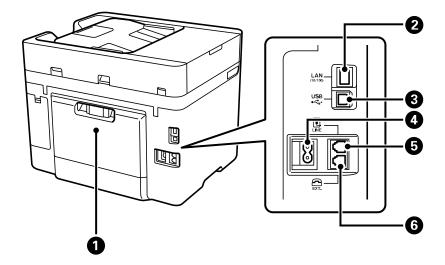

- 1 Rear cover
- 2 LAN port
- 3 **USB** port
- 4 AC inlet
- 5 **LINE** port
- 6 **EXT** port

**Parent topic:** Product Parts Locations

## **Checking for Software Updates**

It's a good idea to check Epson's support website occasionally for free updates to your product software. Visit epson.com/support (U.S.), epson.ca/support (Canada), or latin.epson.com/support (Caribbean) and select your product.

**Note:** Your printer is designed to work only with genuine Epson-brand ink cartridges. Other brands of ink cartridges and ink supplies are not compatible and, even if described as compatible, may not function properly or at all. Epson periodically provides firmware updates to address issues of security,

performance, minor bug fixes and ensure the printer functions as designed. These updates may affect the functionality of third-party ink. Non-Epson branded or altered Epson cartridges that functioned prior to a firmware update may not continue to function.

- Windows: Your printer software automatically checks for updates. You can also manually update the software by selecting Software Update here:
  - Accessing the Windows Desktop and right-clicking the icon for your product in the right side of the Windows taskbar, or clicking the up arrow and right-clicking.
  - On the Maintenance tab in the printer settings window

You can also update the software by selecting **EPSON Software Updater** in the **EPSON** or **Epson Software** program group, accessible by the **Start** button, or on the **Start** or **Apps** screens, depending on your version of Windows.

- OS X: You can manually update the software by opening the Applications > Epson Software folder and selecting EPSON Software Updater.
- macOS 10.12.x, 10.13.x, 10.14.x, or 10.15.x: You can manually update the software by opening the App Store, selecting Updates, searching for a software update option for Epson Software, and selecting Update.

Parent topic: Product Basics

Solving Problems

## **Using Power Saving Settings**

Your product enters sleep mode automatically and turns off the LCD screen if it is not used for a period of time. You can make the time period shorter and select other options to save energy and resources.

Changing the Sleep Timer Settings
Changing the Power Off Timer Settings

Parent topic: Product Basics

#### **Changing the Sleep Timer Settings**

You can adjust the time period before your product enters sleep mode and turns off the LCD screen.

- 1. Press the nhome button, if necessary.
- 2. Select Settings.
- 3. Select General Settings.

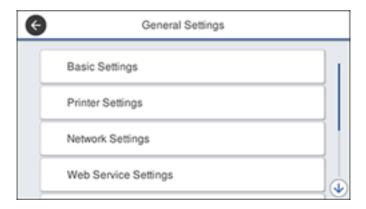

- 4. Select Basic Settings.
- 5. Select **Sleep Timer**.

You see a screen like this:

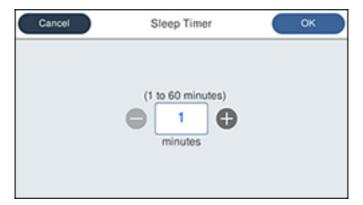

- 6. Do one of the following:
  - Press the or + icon to decrease or increase the number of minutes.
  - Press the number of minutes on the LCD screen, select the number of minutes from the on-screen keypad, and press **OK**.

- 7. Select **OK**.
- 8. Select Wake from Sleep.
- 9. Select Wake with LCD Screen Touch.
- 10. Do one of the following:
  - Select **On** to wake the printer from sleep mode by tapping the LCD touchscreen or by pressing a button on the control panel.
  - Select **Off** to wake the printer from sleep mode by only pressing a button on the control panel. This prevents unintentional operations due to objects bumping the LCD touchscreen.
  - Select **Scheduled** to set a time range for the feature to be enabled.

Parent topic: Using Power Saving Settings

### **Changing the Power Off Timer Settings**

You can have the product turn off automatically if it is not used for a specified period of time.

- 1. Press the nhome button, if necessary.
- 2. Select **Settings**.
- 3. Select General Settings.

You see a screen like this:

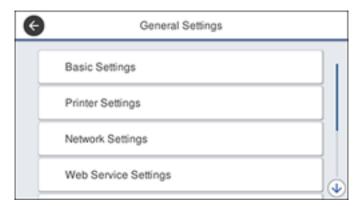

- 4. Select Basic Settings.
- 5. Select **Power Off Timer**, then select a time period between **30minutes** and **12h** (12 hours).

Parent topic: Using Power Saving Settings

## **Epson Connect Solutions for Smartphones, Tablets, and More**

Use your smartphone, tablet, or computer to print and scan documents, photos, emails, and web pages from your home, office, or even across the globe.

**Note:** If you are using your Epson product with the Windows 10 S operating system, you cannot use the software described in this section. You also cannot download and install any Epson product software from the Epson website for use with Windows 10 S; you must obtain software only from the Windows Store.

Print from anywhere with these Epson Connect solutions:

- Epson Email Print
- Epson iPrint Mobile App
- Epson Remote Print

Scan and send a file as an email or upload it to an online service directly from your Epson product with Epson Scan to Cloud or the Epson iPrint Mobile App.

Setting Up Epson Connect Services

**Using Epson Email Print** 

Using the Epson Smart Panel Mobile App

Using the Epson iPrint Mobile App

**Using Epson Remote Print** 

Using Epson Scan to Cloud

Parent topic: Product Basics

**Related topics** 

Wi-Fi or Wired Networking

### **Setting Up Epson Connect Services**

If you did not activate your product's email address for use with Epson Connect when you set up your product, you can activate it using the product control panel.

- 1. Press the nhome button, if necessary.
- 2. Select Settings.
- 3. Select **General Settings**.

#### You see a screen like this:

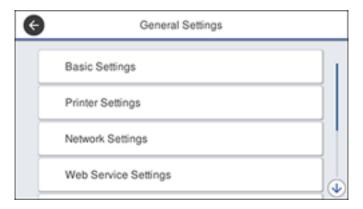

- 4. Select Web Service Settings.
- 5. Select Epson Connect Services.

You see a screen like this:

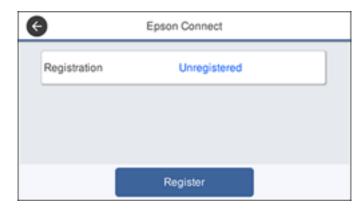

- 6. Select Register.
- 7. Follow the instructions on the screen to activate your product's email address.

Parent topic: Epson Connect Solutions for Smartphones, Tablets, and More

#### **Related topics**

Wi-Fi or Wired Networking

### **Using Epson Email Print**

With Epson Email Print, you can print from any device that can send email, such as your smartphone, tablet, or laptop. Just activate your product's unique email address. When you want to print, attach a PDF, Microsoft Office document, or photo to an email and send it to your product. Both the email and the attachments will print automatically.

- 1. Connect your product to your network. See the link below.
- 2. If you did not already set up Email Print when you installed your product software, see the link below to use your product control panel to activate your unique email address. Or visit epson.com/connect (U.S), epson.ca/connect (Canada), or epsonconnect.com (Caribbean) to learn more about Email Print, create your Epson Connect account, and register your product to the Epson Connect service.
- 3. Now you are ready to send and print emails to your product's Email Print address.

**Note:** Go to epsonconnect.com and log into your Epson Connect account to personalize your product's email, adjust print settings, and set up other Epson Connect services.

Parent topic: Epson Connect Solutions for Smartphones, Tablets, and More

Related topics

Wi-Fi or Wired Networking

#### **Using the Epson Smart Panel Mobile App**

Use this free Apple and Android app to print, copy, or scan with networked Epson products. Epson Smart Panel also lets you check ink levels and product status.

- 1. Connect your product to your wireless network. See the link below.
- 2. Visit epson.com/connect (U.S), epson.ca/connect (Canada), or latin.epson.com/connect (Caribbean) to learn more about Epson Smart Panel and check the compatibility of your mobile device.
- 3. Download Epson Smart Panel from the Apple App Store or Google Play.
- 4. Connect your mobile device to the same wireless network as your product.
- 5. Open Epson Smart Panel and select your Epson product, if necessary.

Now you are ready to print, copy, or scan with your mobile device and your Epson product.

Parent topic: Epson Connect Solutions for Smartphones, Tablets, and More

#### **Related topics**

Wi-Fi or Wired Networking

### **Using the Epson iPrint Mobile App**

Use this free Apple and Android app to print and scan with networked Epson products. Epson iPrint lets you print PDFs, Microsoft Office documents, photos, and web pages over a wireless network. You can scan and save a file on your device, send it as an email, or upload it to an online service such as Box, Dropbox, Evernote, or Google Drive.

- 1. Connect your product to your wireless network. See the link below.
- 2. Visit epson.com/connect (U.S), epson.ca/connect (Canada), or latin.epson.com/connect (Caribbean) to learn more about Epson iPrint and check the compatibility of your mobile device.
- 3. Download Epson iPrint from the Apple App Store or Google Play.
- 4. Connect your mobile device to the same wireless network as your product.
- 5. Open Epson iPrint and select your Epson product.

Now you are ready to print or scan with your mobile device and your Epson product.

Parent topic: Epson Connect Solutions for Smartphones, Tablets, and More

**Related topics** 

Wi-Fi or Wired Networking

### **Using Epson Remote Print**

With Epson Remote Print software, you can print from your laptop or desktop computer to an Epson Email-enabled product anywhere in the world.

- 1. Connect your Epson product to your wireless network. See the link below.
- 2. If you did not already set up an Epson Connect account when you installed your product software, visit epsonconnect.com to create your account and register your product to the Epson Connect service.

Note: Make a note of your product's email address.

- 3. Visit epsonconnect.com to learn more about Remote Print and how to download the Remote Print Driver software.
- 4. Download and install the Remote Print software.
- 5. Enter the email address and optional access key of your Epson product during Remote Print setup.

6. Now you are ready to print remotely. Select the print command in your laptop or desktop computer application and choose the Remote Print option for your Epson product.

Parent topic: Epson Connect Solutions for Smartphones, Tablets, and More

**Related topics** 

Wi-Fi or Wired Networking

### **Using Epson Scan to Cloud**

The Epson Scan to Cloud service allows you to scan and send a file as an email or upload it to an online service directly from your Epson product. Register an email address or online services such as Box, DropBox, Evernote, or Google Drive with your Epson Connect account.

- 1. Connect your Epson product to your network. See the link below.
- 2. If you did not already set up an Epson Connect account when you installed your product software, visit epsonconnect.com to create your account and register your product to the Epson Connect service.

**Note:** Make a note of your product's email address and password.

- Visit epsonconnect.com to sign into your account with the email address and password you selected.
- 4. Select your product, select **Scan to Cloud**, and select **Destination List**.
- 5. Click **Add**, then follow the instructions on the screen to create your destination list.
- 6. Now you are ready to use Scan to Cloud. Select the setting for scanning to Scan to Cloud on your Epson product control panel.

Parent topic: Epson Connect Solutions for Smartphones, Tablets, and More

**Related topics** 

Wi-Fi or Wired Networking

# **Using AirPrint**

AirPrint enables instant wireless printing from iPhone, iPad, iPod touch, and Mac without the need to install drivers or download software.

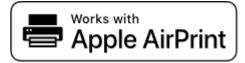

**Note:** If you disabled paper configuration messages on your product control panel, you cannot use AirPrint. See the link below to enable the messages, if necessary.

- 1. Load paper in your product.
- 2. Set up your product for wireless printing. See the link below.
- 3. Connect your Apple device to the same wireless network that your product is using.
- 4. Print from your device to your product.

**Note:** For details, see the AirPrint page on the Apple website.

Parent topic: Product Basics

Related references

Paper Source Settings Options

Related topics

Wi-Fi or Wired Networking

# **Setting Up Printing on a Chromebook**

Your Epson printer supports native printing on Chromebook, allowing you to print from a Chromebook without drivers or cables.

For directions on setting up your printer, visit Setting Up Your Epson Printer on Your Chromebook (U.S) or Setting Up Your Epson Printer on Your Chromebook (Canada).

Parent topic: Product Basics

# **Android Printing Using the Epson Print Enabler**

You can wirelessly print your documents, emails, photos, and web pages right from your Android phone or tablet (Android v4.4 or later). With a few taps, your Android device will discover your nearby Epson product and print.

- 1. Connect your Epson product to your wireless network. See the link below.
- 2. On your Android device, download the Epson Print Enabler plug-in from Google Play.
- 3. Go to **Settings** on your Android device, select **Printing**, and enable the Epson plug-in, if necessary.
- 4. Connect your Android device to the same wireless network as your product.

5. Now you are ready to print. From an Android application such as Chrome or Gmail, tap the menu icon and print whatever is on the screen.

Note: If you do not see your product, tap All Printers and select your product.

Parent topic: Product Basics

**Related topics** 

Wi-Fi or Wired Networking

# **Using Fire OS Printing**

You can wirelessly print from Amazon Fire tablets and phones to your nearby networked Epson product. There is no software to download, no drivers to install, and no cables to connect. With just a few taps in Email, Calendar, Contacts, and WPS Office, you can send whatever is on the screen to an Epson product.

- 1. Connect your Epson product to your wireless network. See the link below.
- 2. Connect your Amazon device to the same wireless network as your product.
- 3. Now you are ready to print. From your Amazon application, tap the print option and select your product to print whatever is on the screen.

**Note:** If you see a message telling you that a plug-in is required, tap **OK** and tap **Download**. If your Amazon Fire product uses Fire OS 5 and above, your device automatically uses the built-in Mopria Print Service app to print.

Parent topic: Product Basics

**Related topics** 

Wi-Fi or Wired Networking

# **Using Windows 10 Mobile Printing**

You can wirelessly print from Windows 10 Mobile tablets and phones to your nearby networked Epson product. There is no software to download, no drivers to install, and no cables to connect. Look for the print option in your Windows 10 application to send whatever is on the screen to an Epson product.

- 1. Connect your Epson product to your wireless network. See the link below.
- 2. Connect your Windows 10 Mobile device to the same wireless network as your product.

3. Now you are ready to print. From your Windows 10 application, tap the print option and select your product to print whatever is on the screen.

Parent topic: Product Basics

**Related topics** 

Wi-Fi or Wired Networking

# **Using Epson Print and Scan App with Windows Tablets**

You can use this free app to print photos and scan from your Windows (Windows 8 or higher) Surface RT or Pro tablet with networked Epson products. The Epson Print and Scan app allows you to scan and capture images right to your tablet or to Microsoft OneDrive.

**Note:** The Epson Print and Scan app does not support Windows 10 Mobile printing and does not supply scanning functions for products without scanners.

- 1. Connect your Epson product to your wireless network. See the link below.
- 2. Download the Epson Print and Scan app from the Microsoft Windows Store.
- 3. Connect your Windows tablet to the same wireless network as your product.
- 4. Open the Epson Print and Scan app and select your Epson product. Now you are ready to print photos or scan.

Parent topic: Product Basics

Related topics

Wi-Fi or Wired Networking

# **Voice-activated Printing**

Take advantage of voice-activated, hands-free printing from your Epson product with Alexa, Siri, and Google Assistant. Depending on which voice assistant you use, you can ask your product to print photos, calendars, recipes, photo props, and more. Click here for more information.

- 1. Connect your product to your network. See the link below.
- 2. Do one of the following:
  - Alexa or Google Assistant: Set up your product's email address for use with Epson Connect. See the link below to activate it from the product control panel.
  - Siri: Download and install the Epson iPrint app then select your product. See the link below for instructions.

3. Click here for instructions on how to set up your product and voice assistant to use the voice-activated printing feature.

Now you are ready to print with your voice and your Epson product.

Parent topic: Product Basics

Related topics

Wi-Fi or Wired Networking

# Wi-Fi or Wired Networking

See these sections to use your product on a Wi-Fi or wired network.

**Network Security Recommendations** 

Wi-Fi Infrastructure Mode Setup

Wi-Fi Direct Mode Setup

Wi-Fi Protected Setup (WPS)

Printing a Network Status Sheet

Printing a Network Connection Report

**Configuring Email Server Settings** 

**Changing or Updating Network Connections** 

# **Network Security Recommendations**

To help deter unauthorized access to your product over a network, you should protect your network environment using appropriate security measures.

Security measures such as these can help deter threats such as loss of user data, use of telephone and fax lines, and other intrusions:

#### Enable security on your wireless LAN

Enable the appropriate security on the wireless LAN you plan to use with your product. Network security such as a network password can deter interception of traffic over the wireless LAN. Your router may already have a default password enabled by your Internet service provider (ISP). See your ISP and router documentation for instructions on how to change the default password and better secure your network.

#### · Connect your product only to a network protected by a firewall

Connecting your product directly to the Internet may leave it vulnerable to security threats. Instead, connect it to a router or other network connection protected by a firewall. Your router may already have a firewall set up by your Internet service provider; check with your ISP for confirmation. For best results, set up and use a private IP address for your network connection.

#### · Change the default administrator password on your product

If your product has an option to set an administrator password, change the default administrator password to deter access by unauthorized users to personal data stored on your product, such as IDs, passwords, and contact lists.

Parent topic: Wi-Fi or Wired Networking

# Wi-Fi Infrastructure Mode Setup

You can set up your product to communicate with your computer using a wireless router or access point. The wireless router or access point can be connected to your computer over a wireless or wired network.

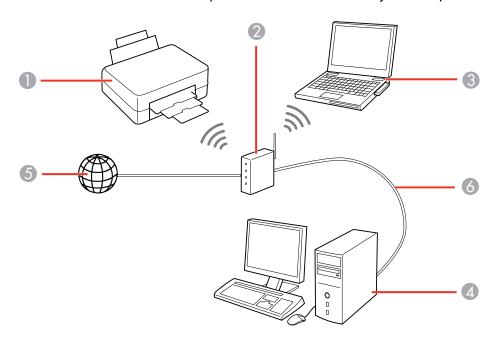

- 1 Epson product
- 2 Wireless router or access point
- 3 Computer with a wireless interface
- 4 Computer
- 5 Internet
- 6 Ethernet cable (used only for wired connection to the wireless router or access point)

Selecting Wireless Network Settings from the Control Panel

Parent topic: Wi-Fi or Wired Networking

### **Selecting Wireless Network Settings from the Control Panel**

You can select or change wireless network settings using your product control panel.

To install your product on a wireless network, follow the instructions on the *Start Here* sheet and install the necessary software by downloading it from the Epson website. The installer program guides you through network setup.

**Note:** Breakdown or repair of this product may cause loss of fax and network data and settings. Epson is not responsible for backing up or recovering data and settings during or after the warranty period. We recommend that you make your own backup or print out your fax and network data and settings.

- 1. Press the nh home button, if necessary.
- 2. Press the icon.

You see a screen like this:

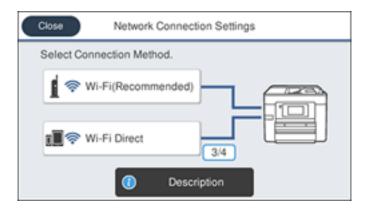

- 3. Select Wi-Fi (Recommended).
- 4. Select **Start Setup** or **Change Settings**.
- 5. Select Wi-Fi Setup Wizard.
- 6. Select the name of your wireless network or select **Enter Manually** to enter the name manually. Use the displayed keypad to enter your network name.

7. Select the **Password** field and enter your wireless password using the displayed keypad.

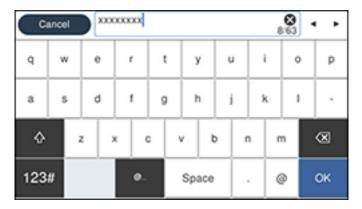

**Note:** The network name and password are case sensitive. Be sure to correctly enter uppercase and lowercase letters, and numeric or special characters.

- To move the cursor, press the left or right arrows.
- To change the case of letters, press
- To delete the previous character, press
- To enter numbers and symbols, press
- To enter a space, press **Space**.
- 8. Press **OK** when you finish entering your password.
- 9. Confirm the displayed network settings and select **Start Setup** to save them.
- 10. If you want to print a network setup report, select **Print Check Report**. (Otherwise, select **OK**.)
- 11. Press the nhome button to exit.

You see the ricon on the LCD screen and should be able to connect to your product directly from your computer or device, and then print. If you are printing from a computer, make sure you installed the network software as described on the *Start Here* sheet.

**Note:** If you don't see the ricon, you may have selected the wrong network name or entered the password incorrectly. Repeat these steps to try again.

Parent topic: Wi-Fi Infrastructure Mode Setup

Related references
Status Icon Information

Related tasks

Entering Characters on the LCD Screen

# Wi-Fi Direct Mode Setup

You can set up your product to communicate directly with your computer or another device without requiring a wireless router or access point. In Wi-Fi Direct Mode, the product itself acts as a network access point for up to 8 devices.

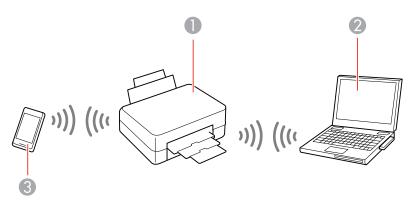

- 1 Epson product
- 2 Computer with a wireless interface
- 3 Other wireless device

**Enabling Wi-Fi Direct Mode** 

Parent topic: Wi-Fi or Wired Networking

Related references
Status Icon Information

## **Enabling Wi-Fi Direct Mode**

You can enable Wi-Fi Direct mode to allow direct communication between your product and computer or other devices without a wireless router or access point.

- 1. Press the nhome button, if necessary.
- 2. Press the icon.

You see a screen like this:

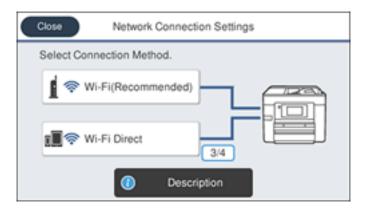

- 3. Select Wi-Fi Direct.
- 4. Scroll down and select **Start Setup**.
- 5. Select **Start Setup** again.

#### You see a screen like this:

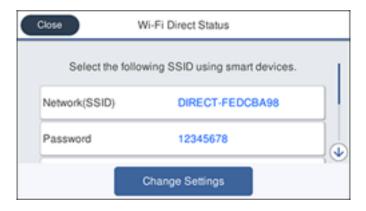

- 6. Use your computer or wireless device to select the Wi-Fi network name (SSID) displayed on the LCD screen, then enter the password shown.
- 7. Press the nhome button to exit.

You see the picture icon on the LCD screen and should be able to connect to your product directly from your computer or device, and then print. If you are printing from a computer, make sure you installed the network software as described on the *Start Here* sheet.

**Note:** If you don't see the icon on the LCD screen, you may have selected the wrong network name or entered the password incorrectly. Repeat these steps to try again.

Parent topic: Wi-Fi Direct Mode Setup

Related references
Status Icon Information

Related tasks

Entering Characters on the LCD Screen

# Wi-Fi Protected Setup (WPS)

If your network uses a WPS-enabled wireless router or access point, you can quickly connect your product to the network using Wi-Fi Protected Setup (WPS).

**Note:** To check if your router is WPS-enabled, look for a button labeled **WPS** on your router or access point. If there is no hardware button, there may be a virtual WPS button in the software for the device. Check your network product documentation for details.

#### Using WPS to Connect to a Network

Parent topic: Wi-Fi or Wired Networking

### **Using WPS to Connect to a Network**

If you have a WPS-enabled wireless router or access point, you can use Wi-Fi Protected Setup (WPS) to connect your product to the network.

- 1. Press the  $\widehat{\mathbf{m}}$  home button, if necessary.
- 2. Press the picon.

You see a screen like this:

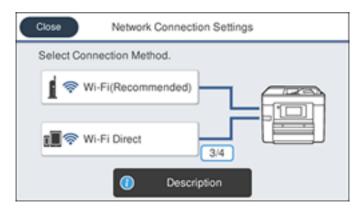

- 3. Select Wi-Fi (Recommended).
- 4. Select Push Button Setup (WPS).
- 5. Follow the instructions on the LCD screen to complete WPS setup.
- 6. Press the nhome button to exit.

You see the ricon on the LCD screen and should be able to connect to your product directly from your computer or device, and then print. If you are printing from a computer, make sure you installed the network software as described on the *Start Here* sheet.

**Note:** If you don't see the ricon, repeat these steps to try again.

Parent topic: Wi-Fi Protected Setup (WPS)

# **Printing a Network Status Sheet**

You can print a network status sheet to help you determine the causes of any problems you may have using your product on a network.

- 1. Press the nh home button, if necessary.
- 2. Select **Settings**.
- 3. Select General Settings.

You see a screen like this:

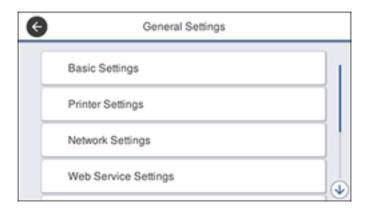

- 4. Select Network Settings.
- 5. Select Network Status.
- 6. Select Print Status Sheet.
- 7. Select Print.

Examine the settings shown on the network status sheet to diagnose any problems you have.

Parent topic: Wi-Fi or Wired Networking

# **Printing a Network Connection Report**

You can print a network connection report to view solutions to any problems you may have using your product on a network.

- 1. Press the nome button, if necessary.
- 2. Select **Settings**.
- 3. Select General Settings.

You see a screen like this:

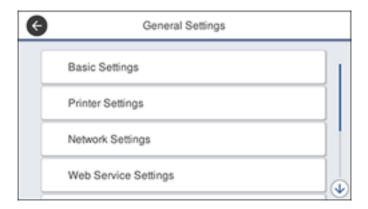

- 4. Select Network Settings.
- 5. Select Connection Check.
- 6. Select Print Check Report.
- 7. Select Print.

Examine the error codes and solutions shown on the network connection report.

**Network Connection Report Codes and Messages** 

Parent topic: Wi-Fi or Wired Networking

## **Network Connection Report Codes and Messages**

Check the error codes and messages on the network connection report to solve problems you may encounter with network connections. The tables here list solutions to problems based on the error codes and messages that may appear on the top of the report.

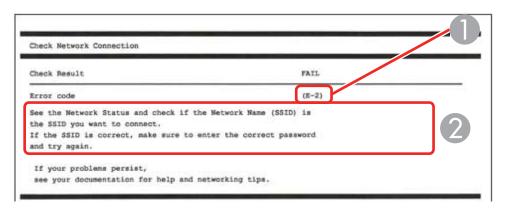

- 1 Error code
- 2 Message

**Note:** Error codes and messages listed here may not all apply to your product.

#### **Error Codes and Messages**

| Error code and message                                                                                                  | Solution                                                                                                    |
|----------------------------------------------------------------------------------------------------|----------------------------------------------------------------------------------------------------|
| E-1 Confirm that the network cable is connected and network devices such as hub, router, or access point are turned on. | Make sure your router, access point, and/or hub are turned on, and the network cable is securely connected to your device and to your product.  If you are trying to set up Wi-Fi, remove the network cable and set up Wi-Fi again. Ethernet and Wi-Fi cannot be connected at the same time. |

| Error code and message                                                                                                    | Solution                                                                                                    |  |
|----------------------------------------------------------------------------------------------------|----------------------------------------------------------------------------------------------------|--|
| E-2, E-3, or E-7                                                                                                    | Check the following:                                                                                                    |  |
| No wireless network names (SSID) found. Confirm that the router/access point is turned on and the wireless network (SSID) is set up correctly. Contact your network administrator for assistance.  No wireless network names (SSID) found. Confirm that the wireless network name (SSID) of the PC you wish to connect is set up correctly. Contact your network administrator for assistance.  Entered security key/password does not match the one set for your router/access point. Confirm security key/password. Contact your network administrator for assistance. | Make sure your router or access point is turned on, and is correctly connected to your computer or network device.                                                                                                    |  |
|                                                                                                    | Turn off the router or access point, wait about 10 seconds, and turn it on again.                                                                                                    |  |
|                                                                                                    | Move your product closer to your router or access point,<br>and remove any obstacles between them. Also move<br>your product away from devices such as wireless<br>phones or microwaves.                                                                      |  |
|                                                                                                    | Confirm that the SSID shown on the network connection report matches the label on your router or access point. Also make sure your SSID uses only ASCII characters and symbols, or your product cannot display the SSID correctly.                            |  |
|                                                                                                    | If you are trying to connect using the WPS push button<br>method, make sure your router or access point supports<br>it.                                                                                                    |  |
|                                                                                                    | If you are using a network password, check the label on your router or access point to confirm that you are using the correct password, or check with your network administrator or router/access point documentation.                                        |  |
|                                                                                                    | <ul> <li>If you are connecting to a smart device that generates<br/>an SSID, check the device documentation for the SSID<br/>and password you should use.</li> </ul>                                                                                          |  |
|                                                                                                    | If your wireless connection suddenly disconnects, and another smart device was added to the network using a WPS push button method or your network was set up using a non-WPS push button method, try downloading and installing your product software again. |  |

| Error code and message                                                                                                    | Solution                                                                                                    |
|----------------------------------------------------------------------------------------------------|----------------------------------------------------------------------------------------------------|
| E-5 Security mode (e.g. WEP, WPA) does not match the current setting of the printer. Confirm security mode. Contact your network administrator for assistance.                                                                                  | If the security on your router or access point is not one of the following types, change the type of security on your router or access point and reset your product's network settings.                                                                                                    |
|                                                                                                    | • WEP-64 bit (40 bit)                                                                                                    |
|                                                                                                    | • WEP-128 bit (104 bit)                                                                                                    |
|                                                                                                    | WPA PSK (TKIP/AES); also known as WPA Personal                                                                                                    |
|                                                                                                    | WPA2 PSK (TKIP/AES); also known as WPA2 Personal                                                                                                    |
|                                                                                                    | WPA (TKIP/AES)                                                                                                    |
|                                                                                                    | WPA2 (TKIP/AES)                                                                                                    |
|                                                                                                    | WPA3-SAE (AES)                                                                                                    |
| E-6  MAC address of your printer may be filtered. Check whether your router/access point has restrictions such as MAC address filtering. See the documentation of the router/access point or contact your network administrator for assistance. | If your router or access point has MAC address filtering enabled, register your product's MAC address so it is not filtered. Locate the MAC address on the network connection report and check your router or access point documentation for instructions.                                                                                                    |
|                                                                                                    | If your router or access point is using shared authentication with WEP security, confirm that you are using the correct authentication key and index.                                                                                                    |
|                                                                                                    | If your router or access point limits the number of connected devices, raise the connection limit. See your router or access point documentation for instructions.                                                                                                    |
| E-8 Incorrect IP address is assigned to the printer. Confirm IP address setup of the network device (hub, router, or access point). Contact your network administrator for assistance.                                                          | If your product's <b>Obtain IP Address</b> setting is set to <b>Auto</b> , enable DHCP on your router or access point. If it is set to <b>Manual</b> , the IP address may be out of range or on a different network segment; set a valid IP address using your product control panel or the Web Config utility.  You can also try turning off your product and the router or |
|                                                                                                    | access point, waiting about 10 seconds, and turning them on again.                                                                                                    |

| Error code and message                                                                                                    | Solution                                                                                                    |
|----------------------------------------------------------------------------------------------------|----------------------------------------------------------------------------------------------------|
| E-9 Confirm the connection and network setup of the PC or other device. Connection using the EpsonNet Setup is available. Contact                                     | Make sure your computer or network device are turned on. Also make sure that you can access the Internet and other devices on the same network from the devices you are trying to connect to your product.                                                                                                    |
| your network administrator for assistance.                                                                                                    | If you still cannot connect to your product, turn off your router or access point, wait about 10 seconds, and turn it on again. Download and install your product software again to reset your network settings.                                                                                                    |
| E-10 Confirm IP address, subnet mask, and default gateway setup. Connection using the EpsonNet Setup is available. Contact your network administrator for assistance. | Make sure other devices on the network are turned on and do the following:                                                                                                    |
|                                                                                                    | If your product's <b>Obtain IP Address</b> setting is set to <b>Manual</b> , check the IP address, subnet mask, and default gateway addresses on the network connection report to see if they are correct. If not, correct the settings.                                                                                                    |
|                                                                                                    | If DHCP is enabled, set your product's <b>Obtain IP</b> Address setting to <b>Auto</b> . If you want to use the DHCP-assigned address as a static address, set the <b>Obtain IP</b> Address setting to <b>Manual</b> , enter the product's IP address as listed on the network connection report, and set the subnet mask to 255.255.255.0. |
|                                                                                                    | If you still cannot connect to your product, turn off your router or access point, wait about 10 seconds, and turn it on again.                                                                                                    |
| E-11 Setup is incomplete. Confirm default gateway setup. Connection using the EpsonNet Setup is available. Contact your network administrator for assistance.         | If you set your product's <b>TCP/IP Setup</b> setting to <b>Manual</b> , check that the default gateway address listed on the network connection report is correct. Also turn on the device that is set as the default gateway.                                                                                                    |

| Error code and message                        | Solution                                                                                                    |  |
|-----------------------------------------------|----------------------------------------------------------------------------------------------------|--|
|                                               |                                                                                                    |  |
| E-12                                          | Make sure other devices on the network are turned on and                                                                                                    |  |
| Confirm the following:                        | do the following:                                                                                                    |  |
| -Entered security key/password is correct     | Make sure the IP address, subnet mask, and default gateway addresses are correct, if you are entering them                                                                           |  |
| -Index of the security key/password is set to | manually.                                                                                                    |  |
| the first number                              | Confirm that the subnet mask and default gateway                                                                                                    |  |
| -IP address, subnet mask, or default          | addresses for other devices are the same.                                                                                                    |  |
| gateway setup is correct                      | Make sure the IP address does not conflict with other                                                                                                    |  |
| Contact your network administrator for        | devices.                                                                                                    |  |
| assistance.                                   | If you still cannot connect to your product, do the following:                                                                                                    |  |
|                                               | Turn off your router or access point, wait about 10 seconds, and turn it on again.                                                                                                   |  |
|                                               | Download and install your product software again to reset your network settings.                                                                                                    |  |
|                                               | <ul> <li>If your router or access point uses WEP security with<br/>several registered passwords, make sure that the first<br/>registered password is set on your product.</li> </ul> |  |
| E-13                                          | Make sure your router, access point, and/or hub are                                                                                                    |  |
| Confirm the following:                        | turned on. Also make sure the TCP/IP setup on your                                                                                                    |  |
| -Entered security key/password is correct     | router, access point, and/or hub is not set manually; this may cause your product's network settings to differ from                                                                  |  |
| -Index of the security key/password is set to | the manually set up devices.                                                                                                    |  |
| the first number                              | If you still cannot connect to your product, do the                                                                                                    |  |
| -Connection and network setup of the PC       | following:                                                                                                    |  |
| or other device is correct                    | Turn off your router or access point, wait about 10                                                                                                    |  |
| Contact your network administrator for        | seconds, and turn it on again.                                                                                                    |  |
| assistance.                                   | <ul> <li>Download and install your product software again to<br/>reset your network settings.</li> </ul>                                                                             |  |
|                                               | If your router or access point uses WEP security with<br>several registered passwords, make sure that the first<br>registered password is set on your product.                       |  |

#### **Network Environment Messages**

| Message                                                                                                    | Solution                                                                                                    |
|----------------------------------------------------------------------------------------------------|----------------------------------------------------------------------------------------------------|
| The Wi-Fi environment needs to be improved. Turn the wireless router off and then turn it on. If the connection does not improve, see the documentation for the wireless router. | Move your product closer to your router or access point, and remove any obstacles between them. Then turn off your router or access point, wait about 10 seconds, and turn it back on again. If you still cannot connect to your product, check the documentation that came with your router or access point for solutions. |
| *No more devices can be connected. Disconnect one of the connected devices if you want to add another one.                                                                       | You can connect up to 8 computers or other devices to your product using a Wi-Fi Direct (Simple AP) connection. If you want to add another device, disconnect an existing connected device first.                                                                                                    |
| The same SSID as Wi-Fi Direct exists in the environment. Change the Wi-Fi Direct SSID if you cannot connect a smart device to the printer.                                       | Change the Wi-Fi Direct SSID.                                                                                                    |

Parent topic: Printing a Network Connection Report

# **Configuring Email Server Settings**

To use features such as scanning to email or forwarding faxes to email, you need to configure the email server. You can select settings for the email server using the control panel on the product.

- 1. Press the \( \hat{\psi} \) home button, if necessary.
- 2. Select **Settings**.
- 3. Select **General Settings**.

#### You see a screen like this:

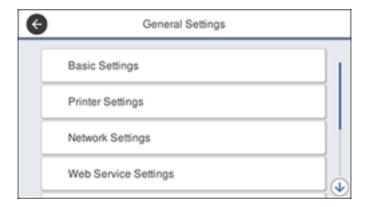

- 4. Select Network Settings.
- 5. Scroll down and select **Advanced**.
- 6. Select Email Server.
- 7. Select **Server Settings**.

You see a screen like this:

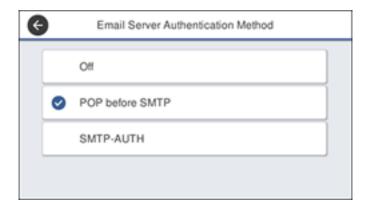

8. Select one of the options shown above, then select the settings you want to use. Contact your internet service provider if necessary to confirm the authentication method for the email server.

9. Select **Proceed** to save your settings.

10. Select Close to exit.

11. Select **Connection Check** to verify the connection to the email server.

**Email Server Settings** 

Parent topic: Wi-Fi or Wired Networking

# **Email Server Settings**

| Setting name               | Available options                   | Description                                                                                                    |  |
|----------------------------|-------------------------------------|----------------------------------------------------------------------------------------------------|--|
| Authentication<br>Method   | Off<br>SMTP AUTH<br>POP before SMTP | Selects the authentication method for the printer to access the mail server.                                                                              |  |
|                            |                                     | <b>SMTP AUTH</b> : Authenticates on the SMTP server (outgoing mail server) when sending the email. The mail server needs to support SMTP authentication.  |  |
|                            |                                     | <b>POP before SMTP</b> Authenticates on the POP3 server (receiving mail server) before sending the email. When you select this item, set the POP3 server. |  |
| Authenticated<br>Account   | _                                   | Lets you enter a user name or email address for the mail server. Used with the <b>POP before SMTP</b> and <b>SMTP AUTH</b> methods.                       |  |
| Authenticated<br>Password  | _                                   | Lets you enter a password for the authenticated account. Used with the <b>POP before SMTP</b> and <b>SMTP AUTH</b> methods.                               |  |
| Sender's Email<br>Address  | _                                   | Lets you enter the email address to be displayed to the sender                                                                                            |  |
| SMTP Server<br>Address     | _                                   | Lets you enter the address of the SMTP server                                                                                                    |  |
| SMTP Server Port<br>Number | _                                   | Lets you enter the port number of the SMTP server. The default port is 25.                                                                                |  |
| Secure<br>Connection       | None<br>STARTTLS<br>SSL/TLS         | Selects the encryption protocol used by the email server. Used with the <b>SMTP AUTH</b> or <b>Off</b> authentication methods.                            |  |

| Setting name                         | Available options                                 | Description                                                                |  |
|--------------------------------------|---------------------------------------------------|----------------------------------------------------------------------------|--|
| Certificate                          | Enable                                            | Determines whether the CA Certificate is validated. You                    |  |
| Validation   Disable   must import a | must import a CA certificate to use this setting. |                                                                            |  |
| POP3 Server<br>Address               | _                                                 | Lets you enter the address of the POP3 server using IPv4 or FQDN format.   |  |
| POP3 Server Port<br>Number           | _                                                 | Lets you enter the port number of the POP3 server. The default port is 25. |  |

Parent topic: Configuring Email Server Settings

# **Changing or Updating Network Connections**

See these sections to change or update how your product connects to a network.

Accessing the Web Config Utility

Changing a USB Connection to a Wi-Fi Connection

Changing a Wi-Fi Connection to a Wired Network Connection

Connecting to a New Wi-Fi Router

Disabling Wi-Fi Features

Parent topic: Wi-Fi or Wired Networking

### **Accessing the Web Config Utility**

You can select your product's network settings and confirm its operating status using a web browser. You do this by accessing your product's built-in Web Config utility from a computer or other device that is connected to the same network as your product.

**Note:** You can also access the Web Config utility from the product information area in the Epson Smart Panel app.

**Note:** For more information on administration settings, see the *Administrator's Guide*.

- 1. Print a network status sheet.
- 2. Locate the IP address for your product that is listed on the network status sheet.
- 3. On a computer or other device connected to the same network as your product, open a web browser.

4. Enter your product's IP address into the address bar.

You see the available Web Config utility options.

Parent topic: Changing or Updating Network Connections

Related tasks

Printing a Network Status Sheet

### Changing a USB Connection to a Wi-Fi Connection

If you have already connected your product to your computer using a USB connection, you can change to a Wi-Fi connection.

1. Disconnect the USB cable from your product.

- 2. Uninstall your product software.
- 3. Download and install your product software from the Epson website using the instructions on the *Start Here* sheet.

Parent topic: Changing or Updating Network Connections

### Changing a Wi-Fi Connection to a Wired Network Connection

If you have already connected your product to your computer wirelessly, you can change to a wired network connection if necessary.

- 1. Disable your product's Wi-Fi features.
- 2. Connect one end of an Ethernet network cable to the product's **LAN** port.
- 3. Connect the other end to any available LAN port on your router or access point.
- 4. Uninstall your product software.
- 5. Download and install your product software from the Epson website.
- 6. Follow the on-screen instructions to install the software.
- 7. When you see the Select Your Connection screen, select **Wired network connection**.
- 8. If you see a Select Setup Option screen, select **Set up printer for the first time**.
- 9. Continue following the rest of the on-screen instructions.

Parent topic: Changing or Updating Network Connections

Related tasks

Disabling Wi-Fi Features

### Connecting to a New Wi-Fi Router

If you change the wireless router you have been using on your network, you need to update your product's Wi-Fi connection to the new router.

**Note:** If you switch to a 5 GHz wireless router, set the router to operate in dual band (2.4 GHz and 5 GHz) mode. If your router uses a single network name (SSID) for both the 2.4 GHz and 5 GHz band, give each band its own network name (SSID) instead, such as Home Network 2.4 GHz and Home Network 5 GHz. See your router documentation for instructions.

1. Do one of the following:

• Windows: Uninstall your product software.

• Mac: Go to the next step.

2. Download and install your product software from the Epson website using the instructions on the *Start Here* sheet.

Parent topic: Changing or Updating Network Connections

Related tasks

Uninstalling Product Software - Windows

#### **Disabling Wi-Fi Features**

You may need to disable your product's Wi-Fi features if you change your network connection type or need to solve a problem with your network connection.

**Note:** Before disabling Wi-Fi features, make a note of your product's SSID (network name) and password, and any network settings selected for the Epson Connect services you may use.

- 1. Press the nhome button, if necessary.
- 2. Press the picon.

#### You see a screen like this:

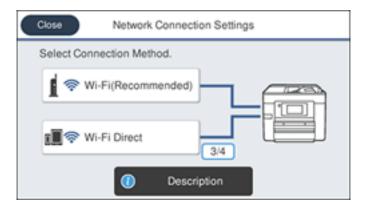

- 3. Select Wi-Fi (Recommended).
- 4. Select Change Settings.
- 5. Select **Others**.
- 6. Select **Disable Wi-Fi**.
- 7. Select **Yes** to disable Wi-Fi.

Parent topic: Changing or Updating Network Connections

# **Loading Paper**

Before you print, load paper for the type of printing you will do.

**Note:** Your product may look different from the illustrations in this guide, but the instructions are the same.

Loading Paper in the Cassette

**Compatible Epson Papers** 

Paper or Media Type Settings - Printing Software

Selecting the Paper Settings for Each Source - Control Panel

Selecting the Default Paper Source Settings

Selecting the Universal Print Settings

# **Loading Paper in the Cassette**

You can load paper up to this size in the paper cassette: Legal (8.5 × 14 inches [216 × 356 mm]).

**Note:** Before loading paper, make sure your product is not currently printing, scanning, or copying.

1. Press the ? help button.

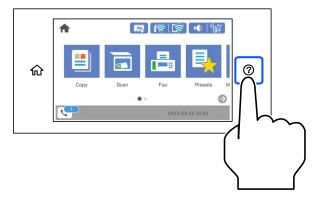

2. Select Load Paper.

- 3. Do one of the following:
  - To load Letter-sized paper, select **Basic** (WF-4820).
  - To load Letter-sized paper in Cassette 1, select In Cassette 1. (WF-4830)
  - To load Letter-sized paper in Cassette 2, select In Cassette 2. (WF-4830)
  - To load paper that is larger than Letter size, select Paper that exceeds the cassette length
  - To load envelopes, select Load Envelope.
  - To load photo paper, select Load Photo Paper.

Always follow these paper loading guidelines:

- Do not remove or insert the paper cassette during printing.
- Load only the recommended number of sheets.
- · Load paper short edge first and printable side facedown.
- Make sure the paper is under the tabs on the edge guides and not sticking out from the rear end of the cassette.
- If you have trouble loading a stack of envelopes, press each envelope flat before loading it or load one envelope at a time.
- If print quality declines when printing multiple envelopes, try loading one envelope at a time.
- Load letterhead or pre-printed paper top edge first.
- Check the paper package for any additional loading instructions.
- Load a single sheet of loose-leaf or other paper with holes as shown.

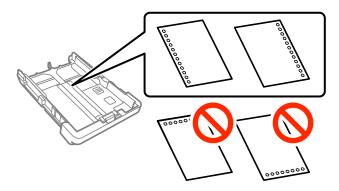

**Note:** Do not select automatic 2-sided printing for this type of paper and do not print over the holes. Select **Letterhead** or **Preprinted** as the paper type setting.

• When loading paper longer than the cassette, select **User-Defined** as the paper size setting. Make sure the end of the paper is cut perpendicularly and do not touch paper that is being fed or ejected.

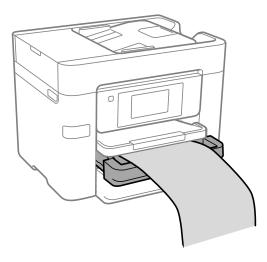

Paper Loading Capacity
Double-sided Printing Capacity
Borderless Paper Type Compatibility

Parent topic: Loading Paper

Related references
Paper Specifications

# **Paper Loading Capacity**

See the table here for the loading capacity of the paper cassettes.

| Paper type                                                       | Loading capacity                                                                                                    |                                                                                                    |  |
|------------------------------------------------------------------|----------------------------------------------------------------------------------------------------|----------------------------------------------------------------------------------------------------|--|
|                                                                  | Cassette 1 (upper cassette)                                                                                                    | Cassette 2 (lower cassette)                                                                                                    |  |
|                                                                  |                                                                                                    | WF-4830 Series)                                                                                                    |  |
| Plain paper Copy paper High-quality plain paper Letterhead paper | Letter (8.5 × 11 inches [216 × 279 mm]) or A4 (8.3 × 11.7 inches [210 × 297 mm]), Legal (8.5 × 14 inches [216 × 356 mm]), Oficio 9 (8.46 × 12.4 inches [215 × 315 mm]), Mexico-Oficio (8.5 × 13.4 inches [216 × 340 mm]), or Executive (7.25 × 10.5 inches [184 × 267 mm]) size: |                                                                                                    |  |
| Recycled paper                                                   | Up to the line indicated by the triangle mark (250 sheets)                                                                                                    |                                                                                                    |  |
| Colored paper Pre-printed paper                                  | Half Letter (5.5 × 8.5 inches [140 × 216 mm]), A6 (4.1 × 5.8 inches [105 × 148 mm]), size:                                                                                                    |                                                                                                    |  |
|                                                                  | Up to the line indicated by the triangle mark (250 sheets)                                                                                                    |                                                                                                    |  |
|                                                                  | User defined paper size from<br>8.5 × 11 inches (216 × 297 mm) to<br>8.5 × 14 inches (216 × 356 mm) <sup>1</sup> :<br>250 sheets                                                                                                    | 250 sheets                                                                                                    |  |
|                                                                  | User defined paper size from 3.5 × 5 inches (89 × 127 mm) to 8.5 × 11 inches (216 × 297 mm) <sup>1</sup> : 250 sheets                                                                                                    |                                                                                                    |  |
|                                                                  | User defined paper size from 3.5 × 14 inches (89 × 356 mm) to 8.5 × 47.2 inches (216 × 1200 mm) <sup>1</sup> : 1 sheet                                                                                                    |                                                                                                    |  |
|                                                                  | _                                                                                                    | User defined paper size<br>(7.2 × 10.1 inches<br>(182 × 257 mm) to 8.5 × 14<br>inches (216 × 356 mm)) <sup>2</sup> :<br>250 sheets |  |
|                                                                  | _                                                                                                    | User defined paper size from 7.1 × 14 inches to 8.5 × 47.2 inches (216 to 1200 mm) long <sup>2</sup> : 1 sheet                     |  |

| Paper type                                             | Loading capacity            |                             |  |
|--------------------------------------------------------|-----------------------------|-----------------------------|--|
|                                                        | Cassette 1 (upper cassette) | Cassette 2 (lower cassette) |  |
|                                                        |                             | WF-4830 Series)             |  |
| Epson Bright White Premium Paper                       | 250 sheets                  |                             |  |
| Epson Bright White Pro Paper                           |                             |                             |  |
| Epson Multipurpose Plus Paper                          |                             |                             |  |
| Epson Presentation Paper Matte                         | 100 sheets                  | _                           |  |
| Epson Premium Presentation Paper Matte                 | 50 sheets                   | -                           |  |
| Epson Premium Presentation<br>Paper Matte Double-sided |                             |                             |  |
| Epson Brochure & Flyer Paper<br>Matte Double-sided     |                             |                             |  |
| Epson Photo Paper Glossy                               |                             |                             |  |
| 3                                                      |                             |                             |  |
| Epson Premium Photo Paper<br>Glossy³                   |                             |                             |  |
| Epson Ultra Premium Photo Paper<br>Glossy³             |                             |                             |  |
| Epson Premium Photo Paper<br>Semi-gloss³               |                             |                             |  |

| Paper type | Loading capacity                                                                                                    |                             |  |
|------------|----------------------------------------------------------------------------------------------------|-----------------------------|--|
|            | Cassette 1 (upper cassette)                                                                                                    | Cassette 2 (lower cassette) |  |
|            |                                                                                                    | WF-4830 Series)             |  |
| Card Stock | Letter (8.5 × 11 inches [216 × 279 mm]) or A4 (8.3 × 11.7 inches [210 × 297 mm]), Legal (8.5 × 14 inches [216 × 356 mm]), Oficio 9 (8.46 × 12.4 inches [215 × 315 mm]), Mexico-Oficio (8.5 × 13.4 inches [216 × 340 mm]), Executive (7.25 × 10.5 inches [184 × 267 mm]), Half Letter (5.5 × 8.5 inches [140 × 216 mm]), or A6 (4.1 × 5.8 inches [105 × 148 mm]) size: 50 sheets |                             |  |
|            | User defined paper size from<br>8.5 × 11 inches (216 × 297 mm) to<br>8.5 × 14 inches (216 × 356 mm) <sup>1</sup> :<br>50 sheets                                                                                                    | _                           |  |
|            | User defined paper size from 3.5 × 5 inches (89 × 127 mm) to 8.5 × 14 inches (216 × 297 mm) <sup>1</sup> : 50 sheets                                                                                                    |                             |  |
|            | User defined paper size from 3.5 × 14 inches (89 × 356 mm) to 8.5 × 47.2 inches (216 × 1200 mm) <sup>1</sup> : 1 sheet                                                                                                    |                             |  |
| Envelopes  | 10 envelopes                                                                                                    | _                           |  |

<sup>&</sup>lt;sup>1</sup> The minimum paper width for Cassette 1 is 3.5 inches (89 mm).

Parent topic: Loading Paper in the Cassette

<sup>&</sup>lt;sup>2</sup> The minimum paper width for Cassette 2 is 7.2 inches (182 mm).

<sup>&</sup>lt;sup>3</sup> If paper feeds incorrectly, or printing is uneven or smeared, load 1 sheet at a time.

# **Double-sided Printing Capacity**

| Paper type Size          |                                                                                                    | Double-sided Printing Capacity |                                |
|--------------------------|----------------------------------------------------------------------------------------------------|--------------------------------|--------------------------------|
|                          |                                                                                                    | Auto                           | Manual                         |
| Plain paper              | Letter (8.5 × 11 inches                                                                             | Up to the arrow mark           | 30 sheets                      |
| Copier paper             | [216 × 279 mm]), A4 (8.3 × 11.7 inches [210 × 297 mm]), Executive                                   |                                |                                |
| Letterhead paper         | (7.25 × 10.5 inches [184 × 267                                                                      |                                |                                |
| Recycled paper           | mm])                                                                                                |                                |                                |
| Colored paper            | Legal (8.5 × 14 inches<br>[216 × 356 mm])8.5 × 13 inches                                            | _                              | 30 sheets <sup>1</sup>         |
| Pre-printed paper        | (216 × 330 mm)Oficio 9                                                                              |                                |                                |
| High quality plain paper | (0.40 + 40.4 in above                                                                               |                                |                                |
|                          | User defined paper size from<br>8.5 × 11 inches (216 × 297 mm) to<br>8.5 × 14 inches (216 × 356 mm) | 250 sheets                     | 30 sheets                      |
|                          | User defined paper size from 3.5 × 5 inches (89 × 127 mm) to                                        | _                              | Cassette 1:<br>30 sheets       |
|                          | 8.5 × 14 inches (216 × 297 mm)                                                                      |                                | Cassette 2<br>(WF-<br>4830): — |
|                          | User defined paper size from 3.5 × 14 inches (89 × 356 mm) to 8.5 × 47.2 inches (216 × 1200 mm)     | _                              | 1 sheet <sup>1</sup>           |

| Paper type                                                    | Size                                                | Double-sided Printing Capacity |           |
|---------------------------------------------------------------|-----------------------------------------------------|--------------------------------|-----------|
|                                                               |                                                     | Auto                           | Manual    |
| Epson Bright White<br>Premium Paper                           | Letter (8.5 × 11 inches [216 × 279 mm])             | 250 sheets                     | 30 sheets |
| Epson Bright White<br>Pro Paper                               |                                                     |                                |           |
| Epson<br>Multipurpose Plus<br>Paper                           |                                                     |                                |           |
| Epson Premium<br>Presentation Paper<br>Matte                  | Letter (8.5 × 11 inches [216 × 279 mm]) and smaller | _                              | _         |
| Epson Premium<br>Presentation Paper<br>Matte Double-<br>sided |                                                     |                                |           |
| Epson Brochure & Flyer Paper Matte Double-sided               |                                                     |                                |           |
| Epson Photo<br>Paper Glossy                                   |                                                     |                                |           |
| Epson Premium<br>Photo Paper<br>Glossy¹                       |                                                     |                                |           |
| Epson Ultra<br>Premium Photo<br>Paper Glossy¹                 |                                                     |                                |           |
| Epson Premium<br>Photo Paper Semi-<br>gloss <sup>1</sup>      |                                                     |                                |           |

| Paper type              | Size                                                                                                    | Double-sided Printing Capacity |           |
|-------------------------|----------------------------------------------------------------------------------------------------|--------------------------------|-----------|
|                         |                                                                                                    | Auto                           | Manual    |
| Card Stock <sup>2</sup> | Letter (8.5 × 11 inches<br>[216 × 279 mm]), A4 (8.3 × 11.7<br>inches [210 × 297 mm]), Executive<br>(7.25 × 10.5 inches [184 × 267<br>mm])                                                                                                    | 50                             | 10 sheets |
|                         | Legal (8.5 × 14 inches<br>[216 × 356 mm])8.5 × 13 inches<br>(216 × 330 mm)Oficio 9<br>(8.46 × 12.4 inches<br>[215 × 315 mm]), Mexico-Oficio<br>(8.5 × 13.4 inches<br>[216 × 340 mm])Half Letter<br>(5.5 × 8.5 inches<br>[140 × 216 mm])A6 (4.1 × 5.8<br>inches [105 × 148 mm]) |                                | 10 sheets |
|                         | User defined paper size from 8.5 × 11 inches (216 × 297 mm) to 8.5 × 14 inches (216 × 356 mm)                                                                                                    | 50 sheets                      | 10 sheets |
|                         | User defined paper size from 3.5 × 5 inches (89 × 127 mm) to 8.5 × 14 inches (216 × 297 mm)                                                                                                    |                                | 10 sheets |
|                         | User defined paper size from 3.5 × 14 inches (89 × 356 mm) to 8.5 × 47.2 inches (216 × 1200 mm)                                                                                                    | _                              | 1 sheet   |
| Envelopes               | No. 10 (4.1 × 9.5 inches [105 × 241 mm])                                                                                                    | _                              | _         |

<sup>&</sup>lt;sup>1</sup> The minimum paper width for Cassette 2 is 7.2 inches (182 mm).

Parent topic: Loading Paper in the Cassette

# **Borderless Paper Type Compatibility**

You can print borderless photos on compatible paper types in compatible sizes:

<sup>&</sup>lt;sup>2</sup> Card Stock can only be used in Cassette 1 (WF-4830).

#### **Borderless Paper Types**

- Plain paper or Card Stock (Letter (8.5 × 11 inches [216 × 279 mm]) or A4 (8.3 × 11.7 inches [210 × 297 mm]) only)\*
- Epson Bright White Premium Paper\*
- Epson Bright White Pro Paper\*
- Epson Multipurpose Plus Paper\*
- Epson Photo Paper Glossy
- · Epson Premium Photo Paper Glossy
- Epson Ultra Premium Photo Paper Glossy
- Epson Premium Photo Paper Semi-gloss
- Epson Presentation Paper Matte\*
- Epson Premium Presentation Paper Matte
- Epson Premium Presentation Paper Matte Double-sided
- · Epson Brochure & Flyer Paper Matte Double-sided
- \* These paper types may scuff the print head, resulting in smeared printouts.

### **Borderless Paper Sizes**

- 4 × 6 inches (102 × 152 mm)
- 5 × 7 inches (127 × 178 mm)
- 16:9 wide (4 × 7.1 inches [102 × 181 mm])
- A4 (8.3 × 11.7 inches [210 × 297 mm])
- Letter (8.5 × 11 inches [216 × 279 mm])

Parent topic: Loading Paper in the Cassette

# **Compatible Epson Papers**

You can purchase genuine Epson ink, maintenance boxes, and paper at epson.com (U.S. sales), epson.ca (Canadian sales), or epson.com.jm (Caribbean sales). You can also purchase supplies from an Epson authorized reseller. To find the nearest one, call 800-GO-EPSON (800-463-7766) in the U.S. or 800-807-7766 in Canada.

| Paper Type                                             | Size                                    | Part number | Sheet count |
|--------------------------------------------------------|-----------------------------------------|-------------|-------------|
| Epson Bright White Pro Paper                           | Letter (8.5 × 11 inches [216 × 279 mm]) | S041586     | 500         |
| Epson Bright White Premium Paper                       | Letter (8.5 × 11 inches [216 × 279 mm]) | S450218-4   | 500         |
| Epson Multipurpose Plus Paper                          | Letter (8.5 × 11 inches [216 × 279 mm]) | S450217-4   | 500         |
| Epson Presentation Paper Matte                         | Letter (8.5 × 11 inches [216 × 279 mm]) | S041062     | 100         |
|                                                        | Legal (8.5 × 14 inches [216 × 356 mm])  | S041067     | 100         |
| Epson Premium Presentation<br>Paper Matte              | 8 × 10 inches (203 × 254 mm)            | S041467     | 50          |
|                                                        | Letter (8.5 × 11 inches [216 × 279 mm]) | S041257     | 50          |
|                                                        |                                         | S042180     | 100         |
| Epson Premium Presentation<br>Paper Matte Double-sided | Letter (8.5 × 11 inches [216 × 279 mm]) | S041568     | 50          |
| Epson Brochure & Flyer Paper<br>Matte Double-sided     | Letter (8.5 × 11 inches [216 × 279 mm]) | S042384     | 150         |
| Epson Photo Paper Glossy                               | 4 × 6 inches (102 × 152 mm)             | S041809     | 50          |
|                                                        |                                         | S042038     | 100         |
|                                                        | Letter (8.5 × 11 inches                 | S041141     | 20          |
|                                                        | [216 × 279 mm])                         | S041649     | 50          |
|                                                        |                                         | S041271     | 100         |

| Paper Type                                | Size                                      | Part number | Sheet count |
|-------------------------------------------|-------------------------------------------|-------------|-------------|
| Epson Premium Photo Paper                 | 4 × 6 inches (102 × 152 mm)               | S041808     | 40          |
| Glossy                                    |                                           | S041727     | 100         |
|                                           | 16:9 wide (4 × 7.1 inches [102 × 181 mm]) | S042109     | 20          |
|                                           | 5 × 7 inches (127 × 178 mm)               | S041464     | 20          |
|                                           | 8 × 10 inches (203 × 254 mm)              | S041465     | 20          |
|                                           | Letter (8.5 × 11 inches                   | S042183     | 25          |
|                                           | [216 × 279 mm])                           | S041667     | 50          |
| Epson Ultra Premium Photo Paper<br>Glossy | 4 × 6 inches (102 × 152 mm)               | S042181     | 60          |
|                                           |                                           | S042174     | 100         |
|                                           | 5 × 7 inches (127 × 178 mm)               | S041945     | 20          |
|                                           | 8 × 10 inches (203 × 254 mm)              | S041946     | 20          |
|                                           | Letter (8.5 × 11 inches                   | S042182     | 25          |
|                                           | [216 × 279 mm])                           | S042175     | 50          |
| Epson Premium Photo Paper                 | 4 × 6 inches (102 × 152 mm)               | S041982     | 40          |
| Semi-gloss                                | Letter (8.5 × 11 inches [216 × 279 mm])   | S041331     | 20          |

Parent topic: Loading Paper

# **Paper or Media Type Settings - Printing Software**

| For this paper               | Select this paper Type or Media Type setting |
|------------------------------|----------------------------------------------|
| Plain paper                  | Plain Paper / Bright White Paper             |
| Epson Bright White Pro Paper |                                              |
| Letterhead paper             | Letterhead                                   |
| Recycled paper               | Recycled                                     |
| Colored paper                | Color                                        |

| For this paper                                      | Select this paper Type or Media Type setting |
|-----------------------------------------------------|----------------------------------------------|
| Pre-printed paper                                   | Preprinted                                   |
| High-quality plain paper                            | High Quality Plain Paper                     |
| Epson Bright White Premium Paper                    |                                              |
| Epson Multipurpose Plus Paper                       |                                              |
| Thick paper                                         | Card Stock                                   |
| Envelopes                                           | Envelope                                     |
| Epson Ultra Premium Photo Paper Glossy              | Ultra Premium Photo Paper Glossy             |
| Epson Premium Photo Paper Glossy                    | Premium Photo Paper Glossy                   |
| Epson Photo Paper Glossy                            | Photo Paper Glossy                           |
| Epson Premium Photo Paper Semi-gloss                | Premium Photo Paper Semi-Gloss               |
| Epson Premium Presentation Paper Matte              | Premium Presentation Paper Matte             |
| Epson Premium Presentation Paper Matte Double-sided |                                              |
| Epson Brochure & Flyer Paper Matte Double-sided     |                                              |
| Epson Presentation Paper Matte                      | Presentation Paper Matte                     |

**Note:** The settings listed here are available only when printing from your computer; they do not apply to your product's control panel settings.

Parent topic: Loading Paper

# **Selecting the Paper Settings for Each Source - Control Panel**

You can change the default paper size and paper type for each source using the control panel on the product.

- 1. Press the nhome button, if necessary.
- 2. Select Settings > General Settings > Printer Settings > Paper Source Settings > Paper Settings.
- 3. If necessary, select the paper source you want to change.
- 4. Select Paper Size.

- 5. Select the paper size you loaded.
- 6. Select Paper Type.
- 7. Select the paper type you loaded.
- 8. Select **Favorite Paper Settings** to choose from a list of commonly used paper settings.
- 9. Select **o** to choose another paper source or exit.

Paper Type Settings - Control Panel

Parent topic: Loading Paper

# **Paper Type Settings - Control Panel**

Select a **Paper Type** setting that matches the paper you loaded.

| Paper type loaded                      | Paper Type setting       |
|----------------------------------------|--------------------------|
| Plain paper                            | Plain Paper              |
| Epson Bright White Pro Paper           |                          |
| Letterhead paper                       | Letterhead               |
| Recycled paper                         | Recycled                 |
| Colored paper                          | Color                    |
| Pre-printed paper                      | Preprinted               |
| High-quality plain paper               | High Quality Plain Paper |
| Epson Bright White Premium Paper       |                          |
| Epson Multipurpose Plus Paper          |                          |
| Envelopes                              | Envelope                 |
| Thick paper                            | Card Stock               |
| Epson Ultra Premium Photo Paper Glossy | Ultra Glossy             |
| Epson Premium Photo Paper Glossy       | Prem. Glossy             |
| Epson Photo Paper Glossy               | Glossy                   |
| Epson Premium Photo Paper Semi-gloss   | Prem. Semi-Gloss         |

| Paper type loaded                                   | Paper Type setting |
|-----------------------------------------------------|--------------------|
| Epson Premium Presentation Paper Matte              | Prem. Matte        |
| Epson Premium Presentation Paper Matte Double-sided |                    |
| Epson Brochure & Flyer Paper Matte Double-sided     |                    |
| Epson Presentation Paper Matte                      | Presentation Matte |

Parent topic: Selecting the Paper Settings for Each Source - Control Panel

## **Selecting the Default Paper Source Settings**

You can change default paper source settings using the control panel on the product.

- 1. Press the nhome button, if necessary.
- 2. Select Settings > General Settings > Printer Settings.

You see a screen like this:

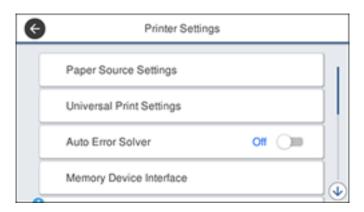

- 3. Select one of these **Auto Error Solver** options:
  - Turn on this setting to display a warning and print single-sided when a 2-sided printing error occurs, or to print only what the printer could process when a memory full error occurs.
  - Turn off this setting to display an error message and stop printing if an error occurs.
- 4. Select the **Paper Source Settings** options you want to use.

5. When you are finished, press the  $\widehat{\mathbf{w}}$  home button to exit.

Paper Source Settings Options

Parent topic: Loading Paper

## **Paper Source Settings Options**

Select the paper source options you want to use for your print jobs.

| Paper Source<br>Settings option | Available settings | Description                                                                  |  |
|---------------------------------|--------------------|------------------------------------------------------------------------------|--|
| Paper Setting                   | Various            | Select the paper size and type for each paper source                         |  |
| A4/Letter Auto                  | On                 | Select <b>On</b> to switch the selected paper size to match the              |  |
| Switching                       | Off                | loaded paper (Letter or A4) if the wrong size is selected                    |  |
| Auto Select                     | Сору               | Select <b>On</b> for any of these settings to automatically print on         |  |
| Settings                        | Fax                | paper from any source containing paper that matches yo paper settings        |  |
|                                 | Other              |                                                                              |  |
| Error Notice                    | Paper Size Notice  | Select <b>On</b> for either of these settings to display an error            |  |
|                                 | Paper Type Notice  | message when the selected paper type or size does not match the loaded paper |  |
| Paper Setup                     | On                 | Select <b>On</b> to automatically display a menu that lets you               |  |
| Auto Display                    | Off                | select the paper size and type when you load paper in the product            |  |
|                                 |                    | <b>Note:</b> If this setting is disabled, you cannot print over AirPrint.    |  |

Parent topic: Selecting the Default Paper Source Settings

# **Selecting the Universal Print Settings**

You can change the default universal print settings using the control panel on the product.

- 1. Press the nhome button, if necessary.
- 2. Select Settings > General Settings > Printer Settings > Universal Print Settings.

### You see this screen:

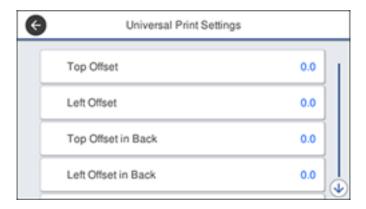

- 3. Adjust the settings as necessary.
- 4. When you are finished, press the  $\widehat{\mathbf{m}}$  home button to exit.

**Universal Print Settings Options** 

Parent topic: Loading Paper

# **Universal Print Settings Options**

Select the universal print setting options you want to use for your print jobs.

| Universal Print<br>Settings option | Available settings | Description                                                                                                    |
|------------------------------------|--------------------|----------------------------------------------------------------------------------------------------|
| Top Offset                         | _                  | Adjust the top or left margin                                                                                                  |
| Left Offset                        | ]                  |                                                                                                    |
| Top Offset in Back                 | _                  | Adjust the top or left margin of the back page when printing double-sided.                                                     |
| Left Offset in<br>Back             |                    |                                                                                                    |
| Check Paper<br>Width               | On                 | Select <b>On</b> to check the paper width before printing. This                                                                |
|                                    | Off                | prevents printing beyond the edges of the paper when the paper size settings are incorrect, but may reduce the printing speed. |

| Universal Print<br>Settings option | Available settings | Description                                                    |
|------------------------------------|--------------------|----------------------------------------------------------------|
| Skip Blank Page                    | On                 | Select <b>On</b> to skip printing of blank pages automatically |
|                                    | Off                |                                                                |

Parent topic: Selecting the Universal Print Settings

# **Placing Originals on the Product**

Follow the instructions here to place your original documents or photos on the product.

**Caution:** Do not place anything on top of your product or use its cover as a writing surface to avoid damaging it.

Placing Originals on the Scanner Glass
Placing Originals in the Automatic Document Feeder

# **Placing Originals on the Scanner Glass**

You can place originals up to this size on the scanner glass: Letter  $(8.5 \times 11 \text{ inches } [216 \times 279 \text{ mm}])$  or A4  $(8.3 \times 11.7 \text{ inches } [210 \times 297 \text{ mm}])$ .

**Note:** To view animated instructions on how to place originals on the scanner glass, press the ② help button and select **How To > Place Originals > Scanner Glass**.

**Note:** When originals are placed in the ADF and on the scanner glass, priority is given to the originals in the ADF.

# 1. Open the document cover.

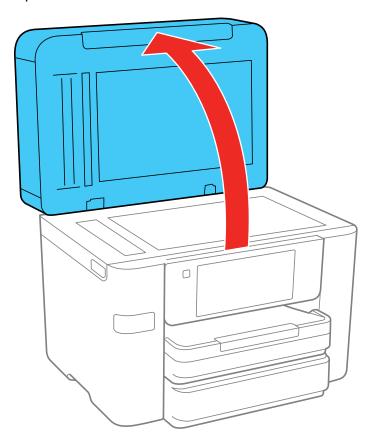

2. Place your original facedown on the scanner glass with the top facing into the corner. Slide the original to the edges of the indicated corner.

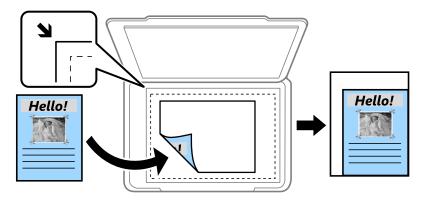

**Note:** The edges of your original may be cropped by 0.06 inch (1.5 mm) from the edge of the scanner glass. Manually position your original away from the edges to prevent cropping.

3. Close the document cover gently to keep your original in place.

**Caution:** Do not push down on the document cover or scanner glass or you may damage the product.

Remove your originals after scanning. If you leave the originals on the scanner glass for a long time, they may stick to the glass surface.

Parent topic: Placing Originals on the Product

**Related topics** 

Copying Scanning Faxing

# **Placing Originals in the Automatic Document Feeder**

You can place single- or multi-page original documents in the Automatic Document Feeder (ADF). You can also use the ADF to scan both sides of a 2-sided document.(WF-4830) Make sure the originals meet the Automatic Document Feeder specifications before loading them.

**Caution:** Make sure your originals are not creased or folded, and do not contain holes, staples, tape, or other materials that could obstruct the feeder.

**Note:** To view animated instructions on how to place originals in the ADF, press the ③ help button and select **How To > Place Originals > ADF**.

**Note:** When originals are placed in the ADF and on the scanner glass, priority is given to the originals in the ADF.

1. Open the ADF document support.

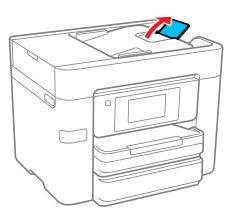

2. Slide the ADF edge guide outward.

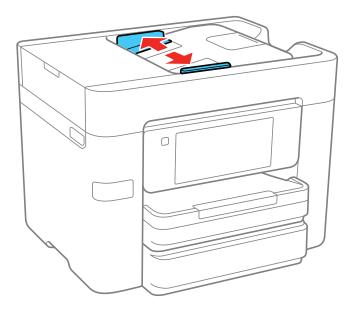

3. Fan your stack of originals and tap them gently on a flat surface to even the edges.

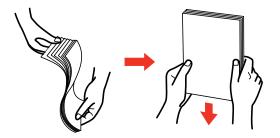

4. Insert the originals into the ADF faceup and short edge first.

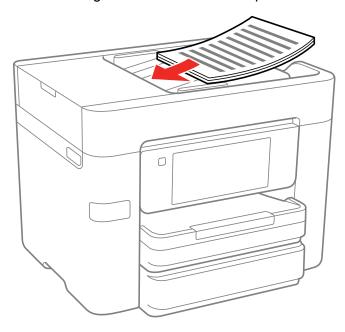

**Note:** Do not load originals above the arrow mark on the ADF edge guide.

The **ADF** icon on the Copy, Scan, and Fax screens lights up.

5. Slide the ADF edge guide against the originals, but not too tightly.

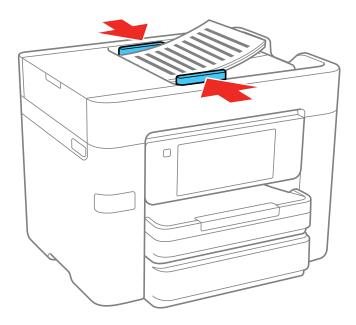

**ADF Original Document Specifications** 

Parent topic: Placing Originals on the Product

Related topics

Copying Scanning Faxing

# **ADF Original Document Specifications**

You can load original documents that meet these specifications in the ADF.

WF-4820

| Paper type  | Paper size                              | Paper weight                   | Loading capacity        |
|-------------|-----------------------------------------|--------------------------------|-------------------------|
| Plain paper | Letter (8.5 × 11 inches [216 × 279 mm]) | 17 to 24 lb<br>(64 to 90 g/m²) | Approximately 35 sheets |
|             | A4 (8.3 × 11.7 inches [210 × 297 mm])   | `                              |                         |
|             | Legal (8.5 × 14 inches [216 × 356 mm])  |                                | Approximately 10 sheets |
|             | 8.5 × 13 inches<br>(216 × 330 mm)       |                                |                         |

#### WF-4830

| Paper type  | Paper size                                    | Paper weight                   | Loading capacity        |
|-------------|-----------------------------------------------|--------------------------------|-------------------------|
| Plain paper | Letter (8.5 × 11 inches [216 × 279 mm])       | 17 to 24 lb<br>(64 to 90 g/m²) | Approximately 50 sheets |
|             | A4 (8.3 × 11.7 inches [210 × 297 mm])         |                                |                         |
|             | Executive (7.25 × 10.5 inches [184 × 267 mm]) |                                |                         |
|             | Half Letter (5.5 × 8.5 inches [140 × 216 mm]) |                                |                         |
|             | Legal (8.5 × 14 inches [216 × 356 mm])        |                                | Approximately 10 sheets |
|             | 8.5 × 13 inches<br>(216 × 330 mm)             |                                |                         |

**Caution:** Do not load the following types of originals in the ADF, or they may be damaged or may damage the scanner. Use the scanner glass for these types:

- Ripped, curled, folded, deteriorated, or wrinkled originals
- Photos or valuable original artwork
- Originals with binding holes
- Originals containing staples or paper clips

- · Originals with labels, stickers, or sticky notes
- Thermal paper
- Originals with carbon paper backing
- · Originals that are bound
- Transparencies
- Irregularly-cut or angled originals

Parent topic: Placing Originals in the Automatic Document Feeder

# Copying

See the information here to copy documents or photos using your product.

**Note:** Copies may not be exactly the same size as your originals.

**Note:** Your product may differ from the images in this guide, but the instructions are the same unless otherwise noted.

Copying Documents or Photos Copying Options

# **Copying Documents or Photos**

You can copy documents or photos onto various sizes and types of paper, including Epson special papers.

- 1. Place your original document or photo on the scanner glass, or place multi-page documents in the ADF.
- 2. Load the paper you want to print on.
- 3. Press the nhome button, if necessary.
- 4. Select Copy.

You see a screen like this:

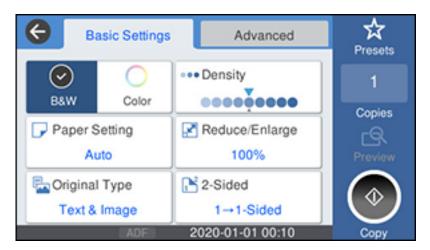

- 5. To print more than one copy, press a number key on the product's control panel, or select **Copies** and use the displayed keypad to enter the number of copies.
- 6. Change any of the displayed settings as necessary.
- 7. Select **Advanced** to view and change additional copy settings, if necessary.
- 8. Select **Preview** to preview your copy on the LCD screen.
- 9. Select **Preset** to save your copy settings.
- 10. When you are ready to copy, press the **Copy** icon.

Note: To cancel printing, select Cancel.

Parent topic: Copying
Related references
Copying Options
Compatible Epson Papers

Related tasks

**Using Presets** 

Loading Paper in the Cassette

**Related topics** 

Placing Originals on the Product

# **Copying Options**

Select the copying options you want to use for your copies.

**Note:** Not all options or settings may be available, depending on other copying settings.

### **Basic Settings**

| Copying option | Available settings | Description                                                                                                    |
|----------------|--------------------|----------------------------------------------------------------------------------------------------|
| B&W            | _                  | Copies the document in black and white                                                                                                    |
| Color          | _                  | Copies the document in color                                                                                                    |
| Paper Setting  | Various sources    | Select the paper source that you want to use. If you select <b>Auto</b> , paper is fed automatically depending on the paper settings you selected for the paper sources. |

| Copying option | Available settings         | Description                                                                                                    |
|----------------|----------------------------|----------------------------------------------------------------------------------------------------|
| Original Type  | Text                       | Specifies the document type of your originals and adjusts                                                                                                    |
|                | Text & Image               | the quality of your copies                                                                                                    |
|                | Photo                      |                                                                                                    |
|                | Text & Image(Best)         |                                                                                                    |
| Density        | Varying levels             | Adjusts the lightness or darkness of copies                                                                                                    |
| Reduce/Enlarge | 100%                       | Select the value and enter a value between 25% and 400% to reduce or enlarge the original. For example, 25% would create a copy one-quarter of the size, while 400% creates a copy four times larger. |
|                | Auto                       | Automatically sizes the image to fit the paper size you selected                                                                                                    |
|                | Actual Size                | Copies the original at its full size                                                                                                    |
|                | Reduce to Fit Paper        | Copies the original at a smaller size than the Reduce/Enlarge value to fit within the paper size.                                                                                                    |
|                | Various conversion options | Automatically converts from one size to another                                                                                                    |
| 2-Sided        | 1>1-Sided                  | Select to make 2-sided copies. When you select 1>2-Sided                                                                                                    |
|                | 2>2-Sided                  | or <b>2&gt;1-Sided</b> , also select the <b>Advanced</b> tab to select the orientation and binding edge for your originals or copies.                                                                 |
|                | 1>2-Sided                  | one material and amount of suppose                                                                                                    |
|                | 2>1-Sided                  |                                                                                                    |

## **Advanced** settings

| Copying option | Available settings | Description                                                                      |  |
|----------------|--------------------|----------------------------------------------------------------------------------|--|
| Multi-Page     | Single Page        | Copies each page of the original onto an individual sheet                        |  |
|                | 2-up               | Copies multiple page documents onto one sheet. Scroll                            |  |
|                | 4-up               | down and select the document orientation and layout order settings as necessary. |  |
| Original Size  | Various sizes      | Select the document size of your original                                        |  |

| Copying option | Available settings      | Description                                                                  |  |
|----------------|-------------------------|------------------------------------------------------------------------------|--|
| Finishing      | Group (Same<br>Pages)   | Select to print multiple copies of a multi-page document in unordered groups |  |
|                |                         |                                                                              |  |
|                | Collate (Page<br>Order) | Select to print multiple copies of a multi-page document in ordered sets     |  |
|                |                         |                                                                              |  |
| Orientation    | Readable Direction      | Specifies the orientation of your originals                                  |  |
| (Original)     | Left Direction          | Readable Direction:                                                          |  |
|                |                         | <b>←</b> 1                                                                   |  |
|                |                         | Left Direction:                                                              |  |
|                |                         |                                                                              |  |

| Copying option        | Available settings   | Description                                                                                                    |  |
|-----------------------|----------------------|----------------------------------------------------------------------------------------------------|--|
| Image Quality         | Contrast :           | Adjusts the difference between the light and dark sections of the original:                                               |  |
|                       | Saturation           | Adjusts the vividness of the colors                                                                                       |  |
|                       | Red Balance          | Adjusts the density of each color                                                                                         |  |
|                       | Green Balance        |                                                                                                    |  |
|                       | Blue Balance         |                                                                                                    |  |
|                       | Sharpness            | Adjusts the outline of the image                                                                                          |  |
|                       | Hue Regulation       | Adjusts the color tone of skin. Select + to increase the green hue (cool), or - to increase the red hue (warm).           |  |
|                       | Remove<br>Background | Adjusts the density of the background color. Select + to make the background lighter, or - to make the background darker. |  |
| Binding Margin        | Off                  | Select <b>On</b> to adjust the margin and orientation of the pages                                                        |  |
|                       | On                   | when copying a book                                                                                                    |  |
| Reduce to Fit         | Off                  | Copies the original at a smaller size than the                                                                            |  |
| Paper                 | On                   | Reduce/Enlarge value to fit within the paper size.                                                                        |  |
| Remove Shadow         | Off                  | Select <b>On</b> to erase the shadows that appear in the center of                                                        |  |
|                       | On                   | a document when copying a book or that appear around a document when copying thick paper                                  |  |
| Remove Punch<br>Holes | Off                  | Select <b>On</b> to erase the binding holes on a document                                                                 |  |
|                       | On                   |                                                                                                    |  |
| ID Card Copy          | Off                  | Select <b>On</b> to copy both sides of an ID card onto one side of                                                        |  |
|                       | On                   | a sheet of paper                                                                                                    |  |

Parent topic: Copying

# **Printing from a Computer**

Before printing from your computer, make sure you have set up your product and installed its software as described on the *Start Here* sheet.

**Note:** If you have an Internet connection, it is a good idea to check for updates to your product software on Epson's support website. If you see a Software Update screen, select **Enable automatic checking** and click **OK**. The update scans your system to see if you have the latest product software. Follow the on-screen instructions.

**Note:** Your product may differ from the images in this guide, but the instructions are the same unless otherwise noted.

Printing with Windows
Printing with the Built-in Epson Driver - Windows 10 S
Printing on a Mac
Printing from a Smart Device
Cancelling Printing Using the Product

## **Printing with Windows**

You can print with your product using any Windows application, as described in these sections.

**Note:** If you are using your Epson product with the Windows 10 S operating system, you cannot use the software described in this section. You also cannot download and install any Epson product software from the Epson website for use with Windows 10 S; you must obtain software only from the Windows Store.

Selecting Basic Print Settings - Windows
Selecting Double-sided Printing Settings - Windows
Selecting Additional Layout and Print Options - Windows
Selecting a Printing Preset - Windows
Selecting Extended Settings - Windows
Printing Your Document - Windows
Locking Printer Settings - Windows
Selecting Default Print Settings - Windows

### **Changing Automatic Update Options**

Parent topic: Printing from a Computer

## **Selecting Basic Print Settings - Windows**

Select the basic settings for the document or photo you want to print.

- 1. Open a photo or document for printing.
- 2. Select the print command in your application.

**Note:** You may need to select a print icon on your screen, the **Print** option in the **File** menu, or another command. See your application's help utility for details.

3. If necessary, select your product name as the printer you want to use.

**Note:** You may also need to select **Properties** or **Preferences** to view your print settings.

EPSON × More Options Maintenance Printing Presets Paper Source Auto Select Add/Remove Presets... Letter (8.5 x 11 in) Document Size Document - Fast ■ Borderless Document - Standard Quality Orientation Portrait ○ Landscape Document - High Quality Document - 2-Sided Paper Type Plain Paper / Bright White Paper Document - 2-Up Quality Standard Document - 2-Sided with 2-Up Document - Fast Grayscale Color Color ○ Black/Grayscale Document - Grayscale Document - 11 x 17 in Off 2-Sided Printing Document - A3 Settings... Multi-Page Layout Order. ✓ Collate 0 Copies Reverse Order Ouiet Mode Off Show Settings Print Preview 3ob Arranger Lite Restore Defaults Ink Levels

You see the **Main** tab of your printer settings window:

4. For the **Paper Source** setting (WF-4830 Series), select where you loaded the paper you want to print on.

Apply

Help

5. Select the size of the paper you loaded as the **Document Size** setting.

Cancel

**Note:** You can also select the **User-Defined** setting to create a custom paper size.

6. If you are printing a borderless photo, select **Borderless**. You can click **Settings** to access additional options for borderless printing.

**Note:** You must select a compatible borderless paper type and size to print without borders. Check the borderless paper compatibility list for details.

7. Select the orientation of your document.

**Note:** If you are printing an envelope, select **Landscape**.

8. Select the type of paper you loaded as the **Paper Type** setting.

**Note:** The setting may not exactly match the name of your paper. Check the paper type settings list for details.

- 9. Select the **Quality** setting that matches the print quality you want to use.
- 10. Select a Color option:
  - To print a color document or photo, select the Color setting.
  - To print text and graphics in black or shades of gray, select the Black/Grayscale setting.
- 11. To print on both sides of the paper, select the **2-Sided Printing** setting and select the options you want.
- 12. To print multiple pages on one sheet of paper, or print one image on multiple sheets of paper, select one of the settings in the **Multi-Page** menu and select the printing options you want.
- 13. To print multiple copies and arrange their print order, select the **Copies** options.
- 14. To preview your job before printing, select Print Preview.
- 15. To save your print job as a project that can be modified and combined with other print jobs, select **Job Arranger Lite**.
- 16. To reduce noise during printing when you select **Plain Paper/Bright White Paper**, select **On** in the Quiet Mode menu.

**Note:** Enabling **Quiet Mode** may reduce printing speed.

Paper Source Options - Windows
Print Quality Options - Windows
Multi-Page Printing Options - Windows

Parent topic: Printing with Windows

**Related references** 

Borderless Paper Type Compatibility

#### Related tasks

Selecting Double-sided Printing Settings - Windows Printing Your Document - Windows

### **Paper Source Options - Windows**

You can select any of the available options in the Paper Source menu to print on the paper loaded in that source.(WF-4830 Series)

#### **Auto Select**

Automatically selects the paper source based on the selected paper size.

#### **Paper Cassette 1**

Selects the paper in cassette 1 as the paper source.

#### Paper Cassette 2

Selects the paper in cassette 2 as the paper source.

Parent topic: Selecting Basic Print Settings - Windows

#### **Print Quality Options - Windows**

You can select any of the available Quality options to fine-tune the quality of your print. Some settings may be unavailable, depending on the paper type and border setting you have chosen.

#### Draft

For draft printing on plain paper.

#### Standard

For everyday text and image printing.

### High

For photos and graphics with high print quality.

Parent topic: Selecting Basic Print Settings - Windows

#### **Multi-Page Printing Options - Windows**

You can select any of the available options in the Multi-Page menu to set up your multi-page print job.

### 2-Up, 4-Up, 6-Up, 8-Up, 9-Up, and 16-Up

Prints several pages on one sheet of paper. Click the **Layout Order** button to select page layout and border options.

### 2×1 Poster, 2×2 Poster, 3×3 Poster, 4×4 Poster

Prints one image on multiple sheets of paper to create a larger poster. Click the **Settings** button to select image layout and guideline options.

Parent topic: Selecting Basic Print Settings - Windows

## **Selecting Double-sided Printing Settings - Windows**

You can print on both sides of the paper by selecting one of the **2-Sided Printing** options on the **Main** tab.

**Note:** Some options may be pre-selected or unavailable, depending on other settings you have chosen or if you are accessing the product over a network.

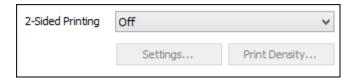

- 1. Select one of the following options for **2-Sided Printing**:
  - Auto (Long-edge binding) to print your double-sided print job by automatically flipping the paper on the long edge.
  - Auto (Short-edge binding) to print your double-sided print job by automatically flipping the paper on the short edge.
  - Manual (Long-edge binding) to print your double-sided print job by printing one side and
    prompting you to flip the paper over on the long edge to print the other side (recommended for
    paper types that do not support automatic duplexing).
  - **Manual (Short-edge binding)** to print your double-sided print job by printing one side and prompting you to flip the paper over on the short edge to print the other side (recommended for paper types that do not support automatic duplexing).
- 2. Click the **Settings** button.

#### You see this window:

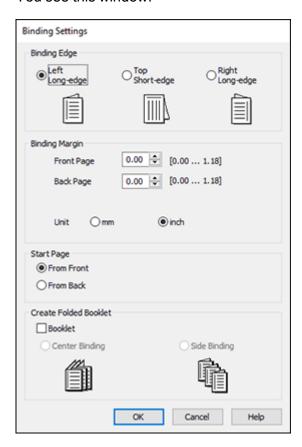

- 3. Select the double-sided printing options you want to use.
- 4. Click **OK** to return to the **Main** tab.
- 5. Click the **Print Density** button.

#### You see this window:

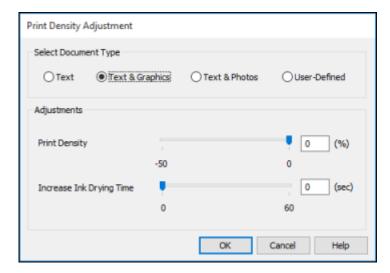

- 6. Select the type of document you are printing as the Document Type setting. The software automatically sets the **Adjustments** options for that document type.
- 7. If necessary, select the **Adjustments** options you want to use.
- 8. Click **OK** to return to the **Main** tab.
- 9. Print a test copy of your double-sided document to test the selected settings.
- 10. Follow any instructions displayed on the screen during printing.

**Double-sided Printing Options - Windows** 

Print Density Adjustments - Windows

Parent topic: Printing with Windows

### **Double-sided Printing Options - Windows**

You can select any of the available options on the Binding Settings window to set up your double-sided print job.

## **Binding Edge Options**

Select a setting that orients double-sided print binding in the desired direction.

### **Binding Margin Options**

Select options that define a wider margin to allow for binding.

#### **Start Page**

Selects whether printing starts on the front or back page.

#### **Create Folded Booklet Options**

Select the **Booklet** checkbox and a binding option to print double-sided pages as a booklet.

Parent topic: Selecting Double-sided Printing Settings - Windows

Related references

**Double-sided Printing Capacity** 

Related tasks

Selecting Basic Print Settings - Windows

### **Print Density Adjustments - Windows**

You can select any of the available options on the Print Density Adjustment window to adjust the print quality of your double-sided print job.

#### **Print Density**

Sets the level of ink coverage for double-sided printing.

#### **Increase Ink Drying Time**

Sets the amount of time required for drying ink after printing on one side of the paper before printing the other side in double-sided printing to prevent ink smearing.

Parent topic: Selecting Double-sided Printing Settings - Windows

## **Selecting Additional Layout and Print Options - Windows**

You can select a variety of additional layout and printing options for your document or photo on the **More Options** tab.

- 1. To change the size of your printed document or photo, select the **Reduce/Enlarge Document** checkbox and select one of these sizing options:
  - Select the Fit to Page option to size your image to fit the paper you loaded. Select the size of your document or photo as the Document Size setting, and the size of your paper as the Output Paper setting. If you want to center your image on the paper, select the Center option.
  - Select the **Zoom to** option to reduce or enlarge your document or photo by a specific percentage. Select the percentage in the **%** menu.
- 2. Select one of the following Color Correction options:
  - Select Automatic to automatically adjust the sharpness, brightness, contrast, and color saturation for your image.

- Select Custom and click the Advanced button to manually adjust the color correction settings or turn off color management in your printer software.
- Select **Image Options** to access additional settings for improving printed images.

Note: You can also select Color Universal Print settings.

- 3. To add the following features, click the **Watermark Features** button:
  - Anti-Copy Pattern: adds a watermark that only appears when your printout is copied
  - Watermark: adds a visible watermark to your printout

**Note:** Click the **Add/Delete** button to create your own watermark, and click the **Settings** button to customize the watermark.

• Header/Footer: adds information such as the date and time to the top or bottom of your printout

**Note:** Click the **Settings** button to customize the text and location of the header or footer.

4. Select any of the Additional Settings options to customize your print.

Custom Color Correction Options - Windows Image Options and Additional Settings - Windows Header/Footer Settings - Windows

Parent topic: Printing with Windows

Related tasks

**Printing Your Document - Windows** 

### **Custom Color Correction Options - Windows**

You can select any of the available options in the Color Correction window to customize the image colors for your print job.

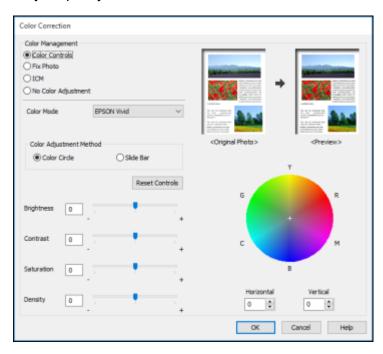

#### **Color Controls**

Lets you select a **Color Mode** setting, individual settings for **Brightness**, **Contrast**, **Saturation**, and **Density**, and individual color tones. Depending on the selected color mode, you can also adjust the midtone density using the **Gamma** setting.

#### **Fix Photo**

Improves the color, contrast, and sharpness of flawed photos.

**Note:** Fix Photo uses a sophisticated face recognition technology to optimize photos that include faces. For this to work, both eyes and the nose must be visible in the subject's face. If your photo includes a face with an intentional color cast, such as a statue, you may want to turn off **Fix Photo** to retain the special color effects.

#### **ICM**

Lets you manage color using installed color printing profiles.

### **No Color Adjustment**

Turns off color management in your printer software so you can manage color using only your application software.

Parent topic: Selecting Additional Layout and Print Options - Windows

#### **Image Options and Additional Settings - Windows**

You can select any of the Image Options and Additional Settings to customize your print. Some options may be pre-selected or unavailable, depending on other settings you have chosen.

### **Image Options**

#### **Emphasize Text**

Adjusts the weight of printed text to increase readability.

## **Emphasize Thin Lines**

Adjusts the weight of printed lines to increase visibility.

### **Edge Smoothing**

Smooths jagged edges in low-resolution images such as screen captures or images from the Web.

#### Fix Red-Eye

Reduces or removes red-eye in photos.

#### **Print Text in Black**

Prints colored text in black.

### For Color Text

Prints colored text on a background pattern or underlined.

#### For Color Graphs and Images

Prints colored graphics and images with overlay patterns.

## For Color Text, Graphs, and Images

Prints colored text, graphics, and images with overlay patterns.

### **Enhancement Options**

Specifies Color Universal Print enhancement settings for text, graphics, and images.

## **Additional Settings Options**

#### Rotate 180°

Prints the image rotated 180° from its original orientation.

#### **Bidirectional Printing**

Prints in both directions (right-to-left and left-to-right), speeding up printing, but may reduce print quality.

## **Mirror Image**

Flips the printed image left to right.

Parent topic: Selecting Additional Layout and Print Options - Windows

## **Header/Footer Settings - Windows**

You can select any of the Header/Footer Settings options to add headers or footers when you print. The items are available to print at the top or bottom of your pages, in either the left, right, or center of the page.

**Note:** These settings are not saved with your document.

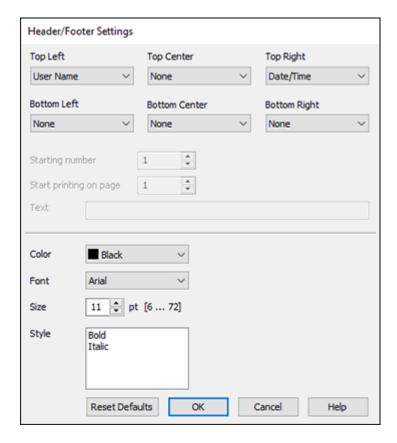

You can select to print the following information:

- User Name
- Computer Name
- Date
- · Date/Time
- Document Name
- Collate Number
- Page Number
- Text

You can also adjust the text settings for the printed information.

**Note:** The user name, computer name, date, and time come from the Windows Control Panel on your computer.

Parent topic: Selecting Additional Layout and Print Options - Windows

# **Selecting a Printing Preset - Windows**

For quick access to common groups of print settings, you can select a printing preset on the **Main** or **More Options** tab.

**Note:** You can create your own preset by clicking the **Add/Remove Presets** button.

1. Click the **Main** or **More Options** tab.

## You see the available **Printing Presets** on the left:

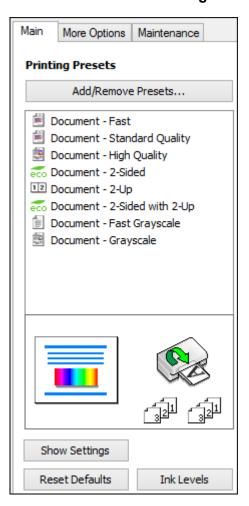

- 2. Place your cursor over one of the **Printing Presets** to view its list of settings.
- 3. Click on a preset to change its settings, or use any of the available options on the screen to control your printing presets.
- 4. To choose a preset for printing, select it.
- 5. Click **OK**.

Parent topic: Printing with Windows

## **Selecting Extended Settings - Windows**

You can select additional settings that apply to all the print jobs you send to your product.

- 1. Access the Windows Desktop and right-click the icon for your product in the right side of the Windows taskbar, or click the up arrow and right-click.
- 2. Select Printer Settings.
- 3. Click the **Maintenance** tab.

You see the maintenance options:

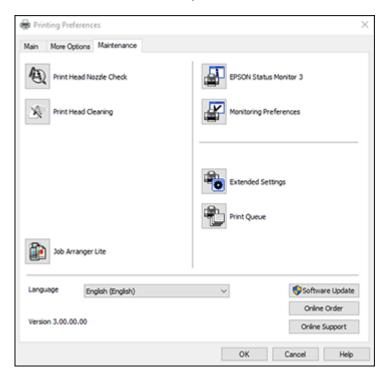

4. Click the **Extended Settings** button.

#### You see this window:

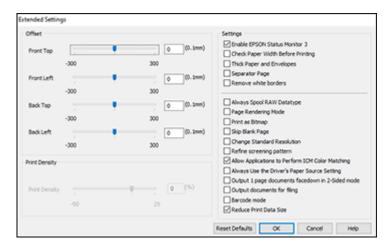

- 5. Select any of the extended settings to customize your print.
- 6. Click **OK** to close the Extended Settings window.
- 7. Click **OK** to close the printer software window.

#### **Extended Settings - Windows**

Parent topic: Printing with Windows

## **Extended Settings - Windows**

You can select these settings on the Extended Settings window.

#### **Enable EPSON Status Monitor 3**

Enables product monitoring for ink and paper supplies and other issues.

## **Check Paper Width Before Printing**

Prevents printing beyond the edges of the paper if the paper size setting is incorrect; may reduce print speed.

### **Thick Paper and Envelopes**

Prevents ink from smearing when you print on envelopes or other thick paper.

## **Separator Page**

Before each document, prints a separator page containing the title, user, date, and time.

### **Always Spool RAW Datatype**

Increases print speed and may solve other printing problems.

#### Page Rendering Mode

Increases print speed when printing is extremely slow or the print head stops during printing.

#### **Print as Bitmap**

Increases print speed when printing is extremely slow or the print head stops during printing, and other settings do not help.

#### **Skip Blank Page**

Ensures that your product does not print pages that contain no text or images.

### **Change Standard Resolution**

Reduces the resolution of print data to correct printing problems.

#### Refine screening pattern

Prints graphics with a finer screening pattern.

## **Allow Applications to Perform ICM Color Matching**

Allows applications to perform ICM color matching.

### Always Use the Driver's Paper Source Setting

Prints using the paper source setting in the printer driver, rather than the setting in your application.

#### Output 1 page documents facedown in 2-Sided mode

Outputs single-sided pages in a 2-sided print job facedown instead of faceup.

#### **Output documents for filing**

Outputs all landscape, portrait, 1-sided, and 2-sided documents in the same orientation for easier filing.

#### Barcode mode

Reduces bleeding when printing barcodes on plain paper, letterhead paper, recycled paper, preprinted paper, envelopes, and thick paper.

#### **Reduce Print Data Size**

Increases print data compression to improve print speed. Not recommended when printing fine patterns.

Parent topic: Selecting Extended Settings - Windows

## **Printing Your Document - Windows**

Once you have selected your print settings, you are ready to save your settings and print.

1. Click **OK** to save your settings.

Print × General Select Printer **EPSON** Microsoft XPS Documen <del>⊆</del> Fax Microsoft Print to PDF < Ready Print to file Preferences Status: Location: Find Printer... Comment: Page Range All Number of copies: 1 Selection Current Page O Pages: ✓ Collate

Print

You see your application's Print window, such as this one:

2. Click **OK** or **Print** to start printing.

Parent topic: Printing with Windows

# **Locking Printer Settings - Windows**

Windows administrators can lock access to some printer settings to prevent unauthorized changes.

Cancel

- 1. Do one of the following:
  - Windows 10: Click and select (Settings) > Devices > Printers & scanners. Select your product name and select Manage > Printer properties.

Apply

- Windows 8.x: Navigate to the Apps screen and select Control Panel > Hardware and Sound > Devices and Printers. Right-click your product and select Printer properties.
- Windows 7: Click and select Devices and Printers. Right-click your product and select Printer properties.

- Windows Vista: Click and select Control Panel. Click Printer under Hardware and Sound, then right-click your product and select Properties.
- 2. Click the **Optional Settings** tab.

**Note:** You can prevent access to the **Optional Settings** tab by changing the user or group permissions in the **Security** tab.

3. Click Driver Settings.

You see this window:

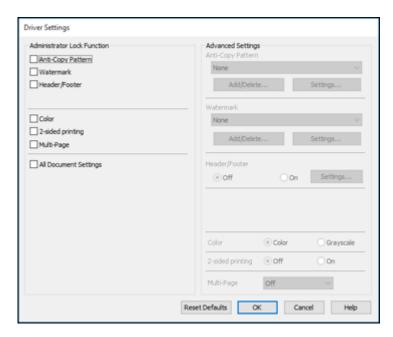

- 4. Select the checkbox for each setting you want to lock. To lock all print settings, select **All Document Settings**.
- 5. Under **Advanced Settings**, select the setting option you want to use for each locked setting.
- 6. Click OK.

**Locked Setting Options** 

Parent topic: Printing with Windows

# **Locked Setting Options**

Select the options you want to use for any locked print settings.

| Setting              | Options                 | Description                                                                                |
|----------------------|-------------------------|--------------------------------------------------------------------------------------------|
| Anti-Copy<br>Pattern | Various data items      | Lets you select the data to use for the pattern or prohibit anti-<br>copy patterns         |
|                      | Add/Delete              | Lets you add or delete a customized anti-copy pattern                                      |
|                      | Settings                | Lets you select the arrangement, size, and other settings for the custom anti-copy pattern |
| Watermark            | Various text watermarks | Lets you select the text for the watermark or prohibit watermarks                          |
|                      | Add/Delete              | Lets you add or delete a customized text or image-based watermark                          |
|                      | Settings                | Lets you select the size, position, and other watermark settings                           |
| Header/Footer        | Off                     | Prohibits headers or footers                                                               |
|                      | On                      | Allows headers and footers                                                                 |
|                      | Settings                | Lets you select the text and position for printing headers and footers                     |
| Multi-Page           | Off                     | Prohibits multi-page settings                                                              |
|                      | 2-Up                    | Allows printing of 2 pages on one sheet of paper                                           |
|                      | 4-Up                    | Allows printing of 4 pages on one sheet of paper                                           |
| Multi-Page           | Off                     | Prohibits multi-page settings                                                              |
|                      | 2-Up                    | Allows printing of 2 pages on one sheet of paper                                           |
|                      | 4-Up                    | Allows printing of 4 pages on one sheet of paper                                           |
|                      | 6-Up                    | Allows printing of 6 pages on one sheet of paper                                           |
|                      | 8-Up                    | Allows printing of 8 pages on one sheet of paper                                           |
|                      | 9-Up                    | Allows printing of 9 pages on one sheet of paper                                           |
|                      | 16-Up                   | Allows printing of 16 pages on one sheet of paper                                          |

| Setting                  | Options | Description                      |
|--------------------------|---------|----------------------------------|
| All Document<br>Settings |         | Lets you lock all print settings |

Parent topic: Locking Printer Settings - Windows

## **Selecting Default Print Settings - Windows**

When you change your print settings in a program, the changes apply only while you are printing in that program session. If you want to change the print settings you use in all your Windows programs, you can select new default print settings.

- 1. Access the Windows Desktop and right-click the licon for your product in the right side of the Windows taskbar, or click the up arrow and right-click licon.
- 2. Select Printer Settings.

You see the printer settings window:

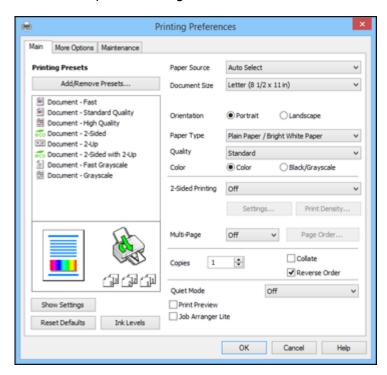

- 3. Select the print settings you want to use as defaults in all your Windows programs.
- 4. Click OK.

These settings are now the defaults selected for printing. You can still change them as needed for printing in any program session.

Changing the Language of the Printer Software Screens

Parent topic: Printing with Windows

## **Changing the Language of the Printer Software Screens**

You can change the language used on the Windows printer software screens.

- 1. Access the Windows Desktop and right-click the licon for your product in the right side of the Windows taskbar, or click the up arrow and right-click licon.
- 2. Select Printer Settings.

You see the printer settings window.

3. Click the **Maintenance** tab.

## You see the maintenance options:

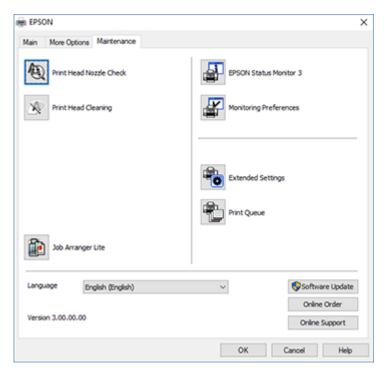

- 4. Select the language you want to use as the **Language** setting.
- 5. Click **OK** to close the printer software window.

The printer software screens appear in the language you selected the next time you access them.

Parent topic: Selecting Default Print Settings - Windows

# **Changing Automatic Update Options**

Your printer software for Windows automatically checks for updates to the product software. You can change how often the software checks for updates or disable this feature.

- 1. Access the Windows Desktop and right-click the licon for your product in the right side of the Windows taskbar, or click the up arrow and right-click lick.
- 2. Select Software Update Settings.

#### You see this window:

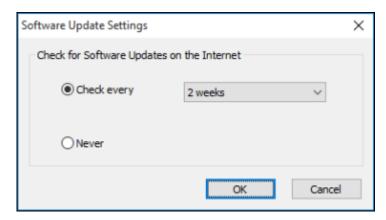

- 3. Do one of the following:
  - To change how often the software checks for updates, select a setting in the Check every menu.
  - To disable the automatic update feature, select the Never option.
- 4. Click **OK** to exit.

**Note:** If you choose to disable the automatic update feature, you can check for updates manually.

Parent topic: Printing with Windows

# Printing with the Built-in Epson Driver - Windows 10 S

You can print with the built-in Epson printer driver using any printing program on Windows 10 S, as described in these sections.

**Note:** The built-in Epson driver in Windows 10 S does not include all the available print settings for your product. To print with additional settings, download and install the Epson Print and Scan utility from the Windows Store. You cannot download and install any Epson product software from the Epson website for use with Windows 10 S; you must obtain software only from the Windows Store.

Selecting Print Settings - Windows 10 S

Parent topic: Printing from a Computer

## **Selecting Print Settings - Windows 10 S**

Select the settings for your print job in your Windows 10 S application.

1. Select the print command in your application.

**Note:** You may need to select a print icon on your screen, the **Print** option in the **File** menu, or another command. See your application's help utility for details.

2. If necessary, select your product name as the printer you want to use.

**Note:** You may also need to select **Properties** or **Preferences** to view your print settings.

You see a window like this:

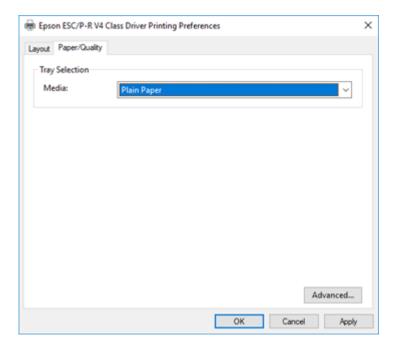

3. Select the type of paper you loaded as the **Media** setting.

**Note:** The setting may not exactly match the name of your paper. Check the paper type settings list for details.

#### 4. Click the **Advanced** button.

You see a window like this:

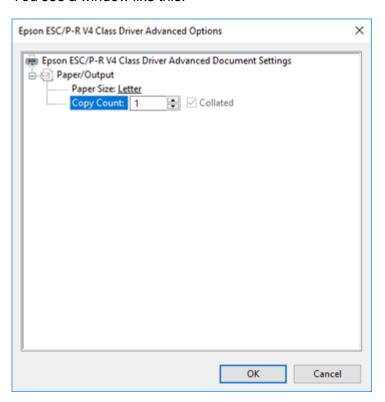

- 5. Select the size of the paper you loaded as the **Paper Size** setting.
- 6. To print multiple copies, select or enter the number as the **Copy Count** setting.
- 7. To print multiple copies of multi-page documents in sets, select the **Collated** checkbox.
- 8. Click OK.

You return to the printing preferences window.

9. Select the **Layout** tab.

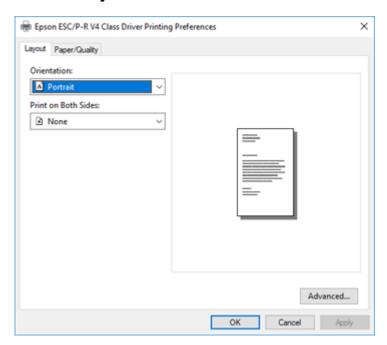

10. Select the orientation of your document as the **Orientation** setting.

11. To print double-sided, select one of the **Print on Both Sides** options, depending on how you want to orient the page layout. The icon next to each option shows the layout.

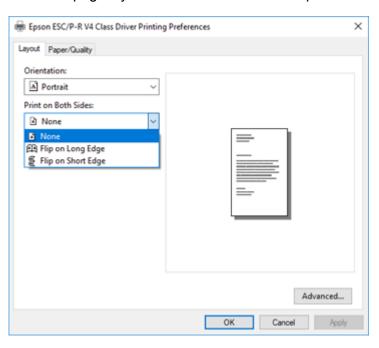

12. Click **OK** to save your settings.

You see your application's **Print** window.

13. Click **OK** or **Print** to start printing.

Parent topic: Printing with the Built-in Epson Driver - Windows 10 S

# Printing on a Mac

You can print with your product using any Mac printing program, as described in these sections.

**Note:** If you have an Internet connection, it is a good idea to check for updates to your product software on Epson's support website.

Selecting Basic Print Settings - Mac Selecting Page Setup Settings - Mac Selecting Print Layout Options - Mac Selecting Double-sided Printing Settings - Mac Managing Color - Mac Selecting Printing Preferences - Mac Printing Your Document or Photo - Mac

Parent topic: Printing from a Computer

# **Selecting Basic Print Settings - Mac**

Select the basic settings for the document or photo you want to print.

- 1. Open a photo or document for printing.
- 2. Select the print command in your application.

**Note:** You may need to select a print icon on your screen, the **Print** option in the File menu, or another command. See your application's help utility for details.

3. Select your product as the **Printer** setting.

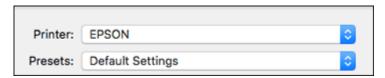

4. If necessary, click the arrow next to the Printer setting or the **Show Details** button to expand the print window.

You see the expanded printer settings window for your product:

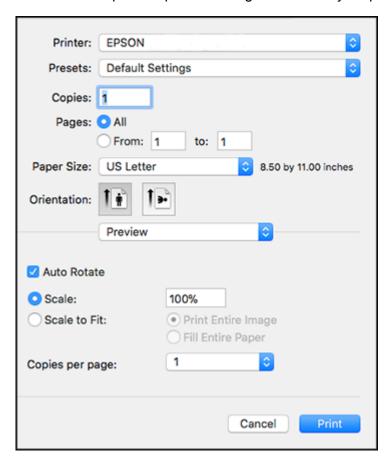

**Note:** The print window may look different, depending on the Mac OS version and the application you are using.

5. Select the **Copies** and **Pages** settings as necessary.

**Note:** If you do not see these settings in the print window, check for them in your application before printing.

6. Select the page setup options: **Paper Size** and **Orientation**.

**Note:** If you do not see these settings in the print window, check for them in your application before printing. They may be accessible by selecting **Page Setup** from the File menu.

- 7. Select any application-specific settings that appear on the screen, such as those shown in the image above for the Preview application.
- 8. Select **Print Settings** or **Printer Features** from the pop-up menu.

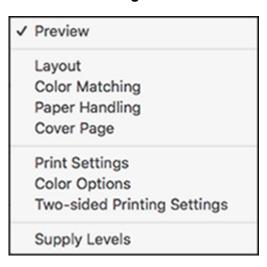

#### You see these settings:

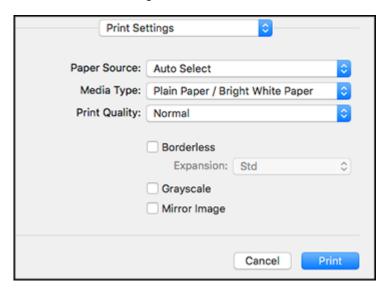

**Note:** The available print settings and appearance of the print window may be different than those covered here, depending on the Mac OS version and the application you are using.

- 9. Select the **Paper Source** you wish to print from. (WF-4830 Series)
- 10. Select the type of paper you loaded as the **Media Type** setting.

**Note:** The setting may not exactly match the name of your paper. Check the paper type settings list for details.

- 11. Select the **Print Quality** setting you want to use.
- 12. Select the **Borderless** checkbox if you want to print a borderless photo. If the option is grayed out, change the **Media Type** setting to a paper type that supports borderless printing.
- 13. Select any of the available print options.

Paper Source Options - Mac Print Quality Options - Mac Print Options - Mac

Parent topic: Printing on a Mac

#### Related references

Paper or Media Type Settings - Printing Software

#### Related tasks

Selecting Page Setup Settings - Mac Printing Your Document or Photo - Mac

### **Paper Source Options - Mac**

You can select any of the available options in the Paper Source menu to print on the paper loaded in that source. (WF-4830 Series)

#### **Auto Select**

Automatically selects the paper source based on the selected paper size.

#### Cassette 1

Selects the paper in cassette 1 as the paper source.

#### Cassette 2

Selects the paper in cassette 2 as the paper source.

Parent topic: Selecting Basic Print Settings - Mac

#### **Print Quality Options - Mac**

You can select any of the available Print Quality options to fine-tune the quality of your print. Some settings may be unavailable, depending on the paper type setting you have chosen.

#### Draft

For draft printing on plain paper.

#### Normal

For everyday text and image printing.

#### Fine

For text and graphics with good quality and print speed.

Parent topic: Selecting Basic Print Settings - Mac

### **Print Options - Mac**

You can select any of the print options to customize your print. Some options may be unavailable, depending on other settings you have chosen.

## **Expansion**

If you selected a borderless paper size setting, this option adjusts the image expansion settings to control printing at the edges of borderless prints.

#### Grayscale

Prints text and graphics in black or shades of gray.

## **Mirror Image**

Lets you flip the printed image horizontally.

**Note:** If you select the **Min** option for the Expansion setting, you may see white borders on your printed photo.

Parent topic: Selecting Basic Print Settings - Mac

## **Selecting Page Setup Settings - Mac**

Depending on your application, you may be able to select the paper size and orientation settings from the print window.

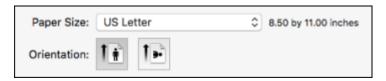

**Note:** If you do not see these settings in the print window, check for them in your application before printing. They may be accessible by selecting **Page Setup** from the File menu.

1. Select the size of the paper you loaded as the **Paper Size** setting.

**Note:** You must select a compatible borderless paper type and size to print without borders. Check the borderless paper compatibility list for details.

2. Select the orientation of your document or photo as shown in the print window.

Note: If you are printing an envelope, select the 🕒 icon.

**Note:** You can reduce or enlarge the size of the printed image by selecting **Paper Handling** from the pop-up menu and selecting a scaling option.

Parent topic: Printing on a Mac

#### Related references

**Borderless Paper Type Compatibility** 

## **Selecting Print Layout Options - Mac**

You can select a variety of layout options for your document or photo by selecting **Layout** from the popup menu on the print window.

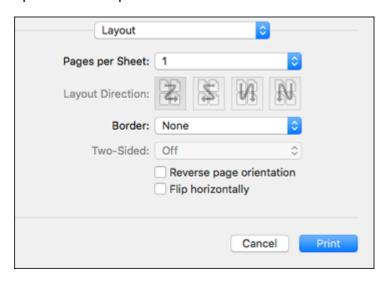

- To print multiple pages on one sheet of paper, select the number of pages in the **Pages per Sheet** pop-up menu. To arrange the print order of the pages, select a **Layout Direction** setting.
- To print borders around each page on the sheet, select a line setting from the **Border** pop-up menu.
- To print on both sides of each page, select a setting from the **Two-Sided** pop-up menu.
- To invert or flip the printed image, select the **Reverse page orientation** or **Flip horizontally** settings.

Parent topic: Printing on a Mac

## **Selecting Double-sided Printing Settings - Mac**

You can print on both sides of the paper by selecting **Two-sided Printing Settings** from the pop-up menu on the print window.

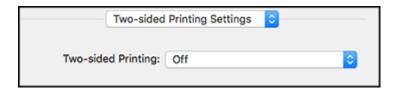

**Note:** Some options may be pre-selected or unavailable, depending on other settings you have chosen or if you are accessing the product over a network. This screen may be different, depending on the Mac OS version you are using.

- 1. Select one of the **Two-sided Printing** options.
- 2. Select the type of document you are printing as the **Document Type** setting. The software automatically sets the Adjustments options for that document type.

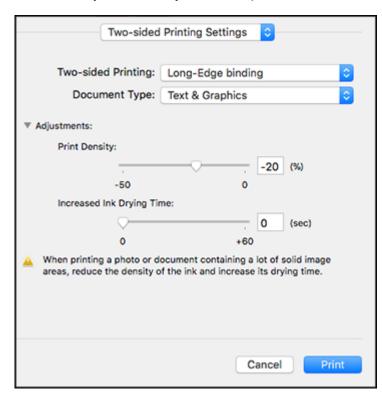

3. If necessary, customize the Adjustments settings as instructed on the screen.

- 4. Print a test copy of your double-sided document to test the selected settings.
- 5. Follow any instructions displayed on the screen during printing.

Double-sided Printing Options and Adjustments - Mac

Parent topic: Printing on a Mac

#### **Double-sided Printing Options and Adjustments - Mac**

You can select any of the available options in the **Two-sided Printing Settings** or **Output Settings** pop-up menu to set up your double-sided print job.

### Long-Edge binding

Orients double-sided printed pages to be bound on the long edge of the paper.

### **Short-Edge binding**

Orients double-sided printed pages to be bound on the short edge of the paper.

## **Print Density**

Sets the level of ink coverage for double-sided printing.

#### **Increased Ink Drying Time**

Sets the amount of time required for drying ink after printing on one side of the paper before printing the other side in double-sided printing.

Parent topic: Selecting Double-sided Printing Settings - Mac

## **Managing Color - Mac**

You can adjust the Color Matching and Color Options settings to fine-tune the colors in your printout or turn off color management in your printer software.

1. Select **Color Matching** from the pop-up menu in the print window.

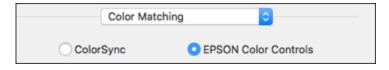

2. Select one of the available options.

3. Select **Color Options** from the pop-up menu in the print window.

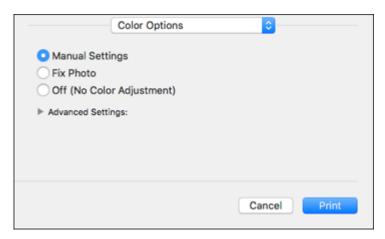

**Note:** The available settings on the Color Options menu depend on the option you selected on the Color Matching menu.

4. Select one of the available options.

Color Matching and Color Options - Mac

Parent topic: Printing on a Mac

### **Color Matching and Color Options - Mac**

You can select these settings on the **Color Matching** and **Color Options** menus.

#### **Color Matching Settings**

#### **EPSON Color Controls**

Lets you manage color using controls in your printer software or turn off color management.

## ColorSync

Prints using standard color profiles for your product and paper to help match image colors. You can customize the conversion method and filter settings on the ColorSync pop-up menu in the print window.

#### **Color Options Settings**

#### **Manual Settings**

Lets you select manual color adjustments. Click the arrow next to **Advanced Settings** and select settings for **Brightness**, **Contrast**, **Saturation**, and individual color tones. You can also select a color **Mode** setting for printing photos and graphics and the **Fix Red-Eye** setting to reduce or remove redeye in photos. Depending on the selected color mode, you can also adjust the midtone density using the **Gamma** setting.

#### **Fix Photo**

Improves the color, contrast, and sharpness of flawed photos.

**Note:** Fix Photo uses a sophisticated face recognition technology to optimize photos that include faces. For this to work, both eyes and the nose must be visible in the subject's face. If your photo includes a face with an intentional color cast, such as a statue, you may want to turn off **Fix Photo** to retain the special color effects.

#### **Off (No Color Adjustment)**

Turns off color management in your printer software so you can manage color using only your application software.

**Note:** An ICC profile is required if color management is turned off.

Parent topic: Managing Color - Mac

# **Selecting Printing Preferences - Mac**

You can select printing preferences that apply to all the print jobs you send to your product.

- 1. In the Apple menu or the Dock, select **System Preferences**.
- 2. Select **Print & Fax**, **Print & Scan**, or **Printers & Scanners**, select your product, and select **Options & Supplies**.
- 3. Select **Driver** or **Options**.

#### You see a screen like this:

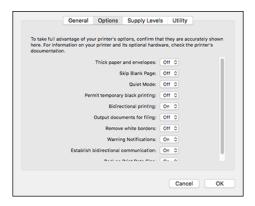

- 4. Select any of the available printing preferences.
- 5. Click **OK**.

**Printing Preferences - Mac** 

Parent topic: Printing on a Mac

## **Printing Preferences - Mac**

You can select these settings on the **Options** or **Driver** tab.

Note: Automatic Cassette Switching is available only if your product has two cassettes.

#### **Thick Paper and Envelopes**

Prevents ink from smearing when you print on envelopes or other thick paper.

#### **Quiet Mode**

Lessens noise during printing but may decrease print speed.

## Permit temporary black printing

Allows you to print using black ink when color ink is expended.

### **Automatic Cassette Switching**

Automatically switches to the other cassette when one of the cassettes runs out of paper.

## **Bidirectional printing**

Prints in both directions (right-to-left and left-to-right), speeding up printing, but may reduce print quality.

#### **Output documents for filing**

Outputs all landscape, portrait, 1-sided, and 2-sided documents in the same orientation for easier filing.

#### Remove white borders

Removes white margins that may appear when you print borderless photos.

#### **Warning Notifications**

Lets you choose whether or not to receive warning notifications from the printer software for various operating conditions.

#### **Establish bidirectional communication**

Allows the product to communicate with the computer. Do not change the default setting unless you experience issues when using a shared printing pool.

#### **Reduce Print Data Size**

Increases print data compression to improve print speed. Not recommended when printing fine patterns.

Parent topic: Selecting Printing Preferences - Mac

## **Printing Your Document or Photo - Mac**

Once you have selected your print settings, you are ready to print.

Click **Print** at the bottom of the print window.

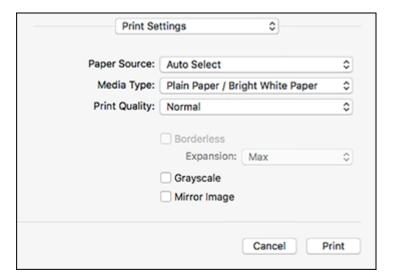

#### Checking Print Status - Mac

Parent topic: Printing on a Mac

### **Checking Print Status - Mac**

During printing, you can view the progress of your print job, control printing, and check ink status.

1. Click the printer icon when it appears in the Dock.

You see the print status window:

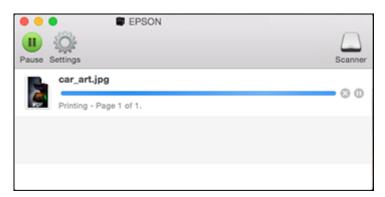

- 2. Select the following options as necessary for your Mac OS version:
  - To cancel printing, click the print job and click or **Delete**.
  - To pause a print job, click the print job and click or **Hold**. To resume a print job, click the paused print job and click or **Resume**.
  - To pause printing for all gueued print jobs, click Pause or Pause Printer.
  - To display other printer information, click **Settings** or **Supply Levels**.

Parent topic: Printing Your Document or Photo - Mac

# **Printing from a Smart Device**

You can print a document from a smart device running iOS or Android using the Epson Smart Panel app.

Note: Your device must be connected to the same wireless network as your Epson product.

- 1. Download the Epson Smart Panel app from your device's app store or from Epson's website.
- 2. Open the Epson Smart Panel app and select a print menu on the home screen.
- 3. Follow the on-screen instructions to select and print your document.

Parent topic: Printing from a Computer

# **Cancelling Printing Using the Product**

If you need to cancel printing, select **Cancel**, then select **Cancel** again to confirm.

Parent topic: Printing from a Computer

# **Scanning**

You can scan your originals and save them as digital files.

**Note:** Your product may differ from the images in this guide, but the instructions are the same unless otherwise noted.

Starting a Scan
Scanning a Document in Epson ScanSmart
Selecting Epson ScanSmart Settings
Scanning in Epson Scan 2

# Starting a Scan

After placing your originals on your product for scanning, start scanning using one of these methods.

Starting a Scan Using the Product Control Panel

Setting Up and Scanning to a Network Folder or FTP Server

Starting a Scan Using the Epson Scan 2 Icon

Starting a Scan from a Scanning Program

Starting a Scan from a Smart Device

Parent topic: Scanning

## Starting a Scan Using the Product Control Panel

You can scan an image to a variety of destinations using your product's control panel.

 Make sure you installed the product software and connected the product to your computer or network.

**Note:** Restart your computer after installing the product software to enable scanning from the control panel.

2. Place your original on the product for scanning.

**Note:** To scan a double-sided or multi-page document, place your originals in the ADF.

3. Press the nhome button, if necessary.

#### 4. Select Scan.

You see a screen like this:

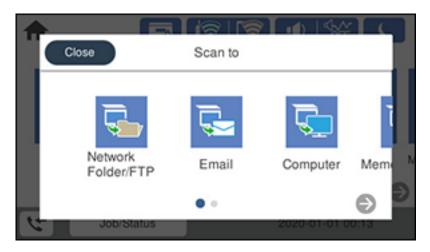

- 5. Select one of the following **Scan to** options:
  - **Network Folder/FTP** saves your scan file to a pre-defined folder on a network computer or FTP server. To use this feature, you must first create a shared network folder or obtain the FTP site address, and optionally register the location to your product's contact list.
  - Email lets you send scanned files through a pre-configured email server.
  - Computer lets you scan to a connected computer using your saved scan settings.
  - **Memory Device** saves your scan file on a USB device and lets you select the file format, quality, and other settings.
  - **Cloud** sends your scanned files to a destination that you have registered with Epson Connect.
  - WSD lets you manage network scanning in Windows 10, Windows 8.x, Windows 7, or Windows Vista (English only). To use this feature, you must first set up a WSD (Web Services for Devices) port on your Windows 7 or Windows Vista computer (the port is set up automatically on Windows 10 and Windows 8.x).
- 6. Follow the instructions in the links below to complete your scan.

Scanning to Email
Scanning to a Connected Computer
Setting Up a WSD Port (Windows 7/Windows Vista)

Scanning to the Cloud Scanning to a Memory Device Control Panel Scanning Options

Parent topic: Starting a Scan

Related tasks

Using Epson Scan to Cloud

**Entering Characters on the LCD Screen** 

**Using Presets** 

### **Related topics**

Setting Up and Scanning to a Network Folder or FTP Server Placing Originals on the Product

#### **Scanning to Email**

You can scan an original and email the scanned file using your product's control panel. You need to have a preconfigured email server before you can scan to email. You can either enter the email address directly on the product's control panel or select an address from the **Contacts** list. Make sure the date and time are set correctly so the time stamps on your emails are accurate.

Note: You can also use the Scan to Document Capture Pro function to scan and email the scanned file.

1. Place your original on the product for scanning.

**Note:** To scan a double-sided or multi-page document, place all of the pages in the ADF.

- 2. Press the nhome button, if necessary.
- 3. Select Scan.

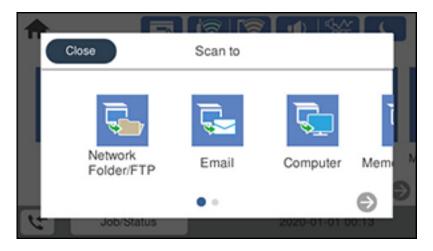

#### 4. Select Email.

You see a screen like this:

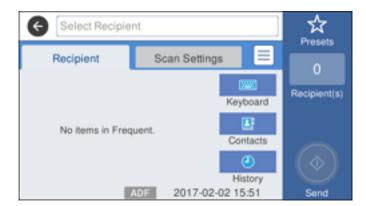

### 5. Do one of the following:

- Select Contacts and choose an email address from the Contacts list.
- Select **Keyboard** to use the displayed keyboard to enter the address for the recipient and press **OK**.

- Select History to choose an email address from your recent scan history.
- Select an email address from any displayed frequent contacts.
- 6. Select Scan Settings.
- 7. Select **File Format** to choose the file format for your scan.
- 8. Scroll down and change the **Subject** and **File Name** settings if necessary.
- 9. Select any additional scan settings as necessary.
- 10. Select **Presets** to save your scan settings.
- 11. Press the **Send** icon.

Your product scans your original and emails the scanned file.

Parent topic: Starting a Scan Using the Product Control Panel

### **Scanning to a Connected Computer**

You can scan an original and save it to a connected computer using your product's control panel. The computer must be connected using a USB cable or connected to the same network as your product.

You can save the scanned file as a JPEG or PDF file, or attach it to an email. You can also set up custom scan settings using Event Manager and automatically scan using those settings on your product control panel.

**Note:** Be sure you have installed Epson Scan 2, ScanSmart, and Event Manager on your computer before scanning to your computer.

1. Place your original on the product for scanning.

**Note:** To scan a multi-page document, place all of the pages in the ADF.

- 2. Press the nh home button, if necessary.
- 3. Select **Scan**.

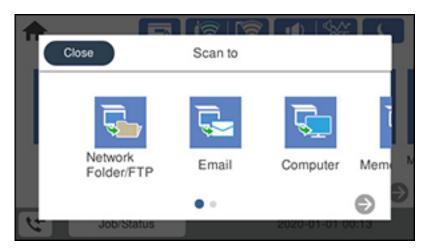

### 4. Select Computer.

You see a screen like this:

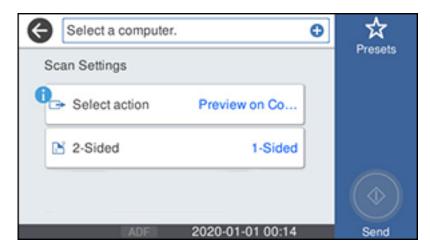

- 5. Select **Select action** and choose one of the following options:
  - Preview on Computer to preview the scan and select file save settings in ScanSmart.

- Save as JPEG to save the scanned image as a JPEG file.
- Save as PDF to save the scanned document or image as a PDF file.
- 6. Change any of the displayed settings as necessary.
- 7. Select **Save**.

Your product scans the original and sends the file to the connected computer.

Parent topic: Starting a Scan Using the Product Control Panel

Related references

**Control Panel Scanning Options** 

**Related topics** 

Placing Originals on the Product

### **Setting Up a WSD Port (Windows 7/Windows Vista)**

You can scan to a networked Windows computer using WSD (Web Services for Devices). You must first set up a WSD port on your Windows 7 or Windows Vista system (the port is set up automatically on Windows 10 and Windows 8.x).

Before you set up a WSD port, make sure you installed your product software, and connected your product and computer to the same network.

- 1. Turn on your product.
- 2. Print a network status sheet so you can identify the network name and model name for your product on the network.
- 3. Click or Start and select Computer.
- 4. On the left side of the window, select **Network**.
- 5. Locate your product on the Network screen, right-click it, and select **Install**.
- 6. When you see the User Account Control screen, click **Continue**.

**Note:** If you see an Uninstall screen, click **Uninstall** and repeat these steps as necessary.

- 7. When you see the message **Your device is ready to use** in the Windows taskbar, click the message.
- 8. On the Driver Software Installation screen, make sure your product is listed as **Ready to use**. Then click **Close**.

- 9. Do one of the following:
  - Windows 7: Click and select Devices and Printers.
  - Windows Vista: Click Start and select Control Panel > Hardware and Sound > Printers.
- 10. Make sure that an icon appears for your product's name on the network.

When you use WSD, select your product name to scan over the network.

Parent topic: Starting a Scan Using the Product Control Panel

Related references

**Control Panel Scanning Options** 

**Related topics** 

Placing Originals on the Product

### **Scanning to the Cloud**

You can use the control panel to send your scanned files to a destination that you have registered with Epson Connect.

**Note:** Make sure to set up your product using Epson Connect before using this feature.

- 1. Place your original on the product for scanning.
- 2. Press the  $\widehat{\mathbf{w}}$  home icon, if necessary.
- 3. Select Scan.

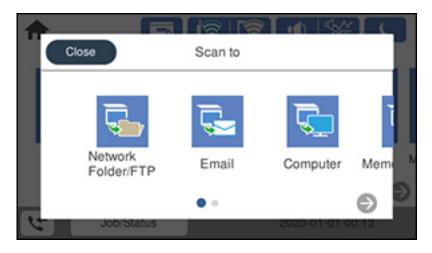

### 4. Select Cloud.

You see a screen like this:

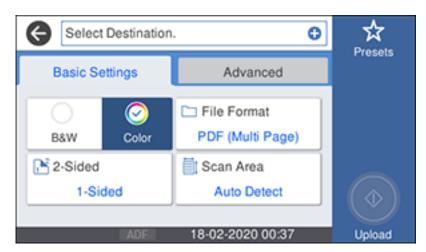

**Note:** You must register your product with Epson Connect to select a destination.

- 5. Select **Select Destination** to select a destination.
- 6. Change any of the displayed settings on the **Scan** tab as necessary.
- 7. Select the **Advanced Settings** tab to view and change additional scan settings, if necessary.
- On the Scan tab, press the Upload icon to start scanning.
   Your product scans your original and saves the scanned file to the selected destination.

Parent topic: Starting a Scan Using the Product Control Panel

Related references

**Control Panel Scanning Options** 

**Related topics** 

Placing Originals on the Product

### **Scanning to a Memory Device**

You can scan an original and save the scanned image to a memory card or external USB device.

- 1. Insert a memory card into your product's memory card slot or connect an external USB device to the port on the front of the product.
- 2. Place your original on the product for scanning.
- 3. Press the nhome icon, if necessary.
- 4. Select Scan.

You see a screen like this:

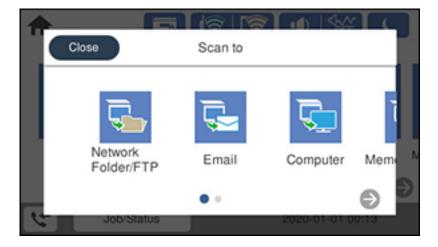

### 5. Select **Memory Device**.

You see a screen like this:

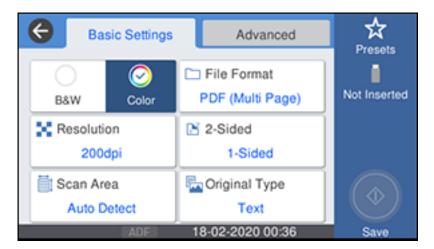

- 6. If prompted, select a device.
- 7. Change any of the displayed settings on the **Scan** tab as necessary.
- 8. Select the **Advanced** tab to view and change additional scan settings, if necessary.
- On the Basic Settings tab, press the Save icon to start scanning.
   Your product scans your original and saves the scanned file to the memory card or USB device.

Parent topic: Starting a Scan Using the Product Control Panel

Related references

**Control Panel Scanning Options** 

**Related topics** 

Placing Originals on the Product

### **Control Panel Scanning Options**

Select the options you want to use for scanning.

**Note:** Not all options or settings may be available, depending on the **Scan to** option selected.

| Scan to setting | Available options      | Description                                                                                                    |
|-----------------|------------------------|----------------------------------------------------------------------------------------------------|
| Edit Location   | Communication Mode     | Lets you select <b>Network Folder (SMB)</b> or <b>FTP</b>                                                                       |
|                 | Location (Required)    | Lets you enter a folder path in which to save scanned images                                                                    |
|                 | User Name              | Lets you enter a user name for the selected folder path                                                                         |
|                 | Password               | Lets you enter a password for the selected folder path                                                                          |
|                 | <b>Connection Mode</b> | Lets you select the connection mode                                                                                             |
|                 | Port Number            | Lets you enter a port number                                                                                                    |
| Contacts        | _                      | Select an email address or folder path to send or save scanned images                                                           |
| Color Mode      | Color                  | Select whether to scan images in color or black and white                                                                       |
|                 | B&W                    |                                                                                                    |
| File Format     | JPEG                   | Select for photos. You can also select the Compression Ratio.                                                                   |
|                 | PDF (Single Page)      | Select for documents. You can also select the Compression Ratio and PDF Settings.                                               |
|                 | PDF (Multi-Page)       |                                                                                                    |
|                 | PDF/A (Single Page)    |                                                                                                    |
|                 | PDF/A (Multi-Page)     |                                                                                                    |
|                 | TIFF (Single Page)     | Select for scanned files that you can print from a device. Multi Page TIFF documents are scanned in black and white.            |
|                 | TIFF (Multi Page)      |                                                                                                    |
| Resolution      | 200dpi                 | Select for documents                                                                                                    |
|                 | 300dpi                 | Select for photos                                                                                                    |
|                 | 600dpi                 | Select for highest quality printing                                                                                             |
| 2-Sided         | Off                    | Lets you scan 2-sided originals placed in the ADF. If you select <b>On</b> , you can also select the <b>Binding Direction</b> . |
|                 | On                     |                                                                                                    |

| Scan to setting        | Available options      | Description                                                                                                    |
|------------------------|------------------------|----------------------------------------------------------------------------------------------------|
| Scan Area              | Letter                 | Select the page size for documents, then select the orientation of the original                                                                      |
|                        | A4                     |                                                                                                    |
|                        | Legal                  |                                                                                                    |
|                        | Half Letter            |                                                                                                    |
|                        | Envelope #10           |                                                                                                    |
|                        | 5 × 7                  |                                                                                                    |
|                        | 4 × 6                  |                                                                                                    |
|                        | 8 × 10                 |                                                                                                    |
|                        | <b>Auto Cropping</b>   | Select for photos with dark edges                                                                                                    |
|                        | Max Area               | Select for most photos                                                                                                    |
| Original Type          | Text                   | Specifies the type of original you are scanning                                                                                                    |
|                        | Text & Image           |                                                                                                    |
|                        | Photo                  |                                                                                                    |
| Density                | <b>-4</b> to <b>+4</b> | Adjusts the lightness or darkness of scanned images.                                                                                                 |
| Remove Shadow          | On                     | Erases the shadows that appear in the center of a document when copying a book or the shadows that appear around a document when copying thick paper |
|                        | Off                    |                                                                                                    |
| Remove Punch Holes     | On                     | Erases the binding holes on a document                                                                                                    |
|                        | Off                    |                                                                                                    |
| Subject                | _                      | Lets you enter a subject for your email                                                                                                    |
| Attached File Max Size | Various sizes          | Lets you select the maximum file size that can be attached to an email                                                                               |
| File Name              | _                      | Lets you enter a prefix, the date, and the time to the file name for your scanned file                                                               |

**Note:** When you turn on password settings, you can use the LCD screen keyboard to set the password.

Parent topic: Starting a Scan Using the Product Control Panel

### **Setting Up and Scanning to a Network Folder or FTP Server**

Before you can scan to a network folder on your computer or on an FTP server, you need to create a shared folder and optionally register its location to your product's contact list. Select the links below as necessary to create and register the folder, and to scan to it over the network.

Creating a Shared Network Folder

Registering Contacts for Email, Network, or FTP Scanning - Control Panel Registering Contacts for Network Folder or FTP Scanning - Web Config Scanning to a Network Folder or FTP Server

Parent topic: Starting a Scan

#### **Creating a Shared Network Folder**

You can create a shared network folder on your computer or an FTP site and register its location to your product's **Contacts** list.

**Note:** If you are creating a shared network folder on a Mac, see your Mac documentation for instructions on creating the folder. The instructions here are for Windows.

First make sure you connected your product and computer to the same network.

**Note:** If you are running a Home version of the Windows operating system, you cannot create a shared folder on your Windows desktop or in the Documents or Pictures folder unless you have created a Home Group Configuration for sharing. You can, however, create a shared folder in the root of the C: drive on your system.

If you want to scan to a folder on an FTP server, contact the FTP server administrator for the server address and authentication access to a shared folder on the server.

- 1. If you are scanning to a network folder on your computer, do one of the following to check the format of your computer name:
  - Windows 10 or Windows 8.x: Hold down the Windows key on your keyboard and press the X key. Select System from the list that appears. Check the Computer Name or Device Name listed for your computer on the System window.

• Windows 7: Click , right-click Computer, and select Properties. Check the Computer Name listed for your computer on the System window.

**Note:** The settings in these steps may vary, depending on your version of Windows. See Windows Help for details on your operating system.

- 2. If the computer's name uses any characters that are not alphanumeric (letters or numbers), do one of the following to change the computer's name:
  - Windows 10 or 8.x: Select Rename this PC and follow the on-screen prompts.
  - **Windows 7**: Select **Change Settings**, change the computer's name, and click **OK**. (See Windows Help for instructions, if necessary.)

**Note:** You need to be logged into Windows as an administrator to change the computer's name. After changing the name, restart your computer.

- 3. Start File Explorer or Windows Explorer.
- 4. Create a folder on the Windows desktop with a folder name of 12 characters or less; otherwise, your product may not be able to access the folder.

**Note:** You need to be logged into Windows as an administrator to access the desktop folder and the document folder under each User folder.

- 5. Right-click the folder you created and select **Properties**.
- 6. On the **General** tab, deselect the **Read-only** checkbox to allow users to access the folder over the network.
- 7. Select the **Sharing** tab and click the **Advanced Sharing** button.

**Note:** You need to be logged into Windows as an administrator to select the **Advanced Sharing** button.

- 8. On the Advanced Sharing screen, select the **Share this folder** checkbox.
- 9. Click the **Permissions** button and select the following on the Share Permissions tab:
  - Select **Everyone** under Group or user names.
  - Select the checkbox in the Allow column for the Change setting.
- 10. Click **OK** to save the settings, then click **OK** again to close the Advanced Sharing window.

- 11. Select the **Security** tab and check that the Group or user names list at the top includes the current computer user and the administrators who can now access the folder.
- 12. Select the **Sharing** tab again and write down the **Network Path** listed under Network File and Folder Sharing at the top. This is the path you will register to your product contacts list so you can select it for network scanning.
- 13. Click **OK** or **Close**.

Now you can register the folder path to your product contacts list.

Parent topic: Setting Up and Scanning to a Network Folder or FTP Server

#### Related tasks

Registering Contacts for Email, Network, or FTP Scanning - Control Panel Registering Contacts for Network Folder or FTP Scanning - Web Config Scanning to a Network Folder or FTP Server

#### Registering Contacts for Email, Network, or FTP Scanning - Control Panel

You can register a list of contacts for scanning to email or to a network folder or FTP server.

- 1. Press the nhome button, if necessary.
- 2. Select **Settings**.
- 3. Select **Contacts Manager**. Enter the administrator password, if necessary.
- 4. Select Register/Delete.

You see a screen like this:

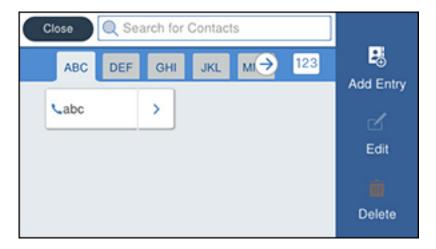

- 5. Select Add Entry.
- 6. Select Add Contact.
- 7. Do one of the following:
  - To create a contact for scanning to email, select **Email**.
  - To create a location for scanning to a network folder or FTP, select **Network Folder/FTP**.
- 8. Select the number you want to use for the contact you are adding.
- 9. Select the **Name** field, use the displayed keyboard to enter the contact name (up to 30 characters), and press **OK**.
- 10. Select the **Index Word** field, use the displayed keyboard to enter a word to use when searching for an entry (up to 30 characters), and press **OK**. (This field is optional.)
- 11. Do the following as necessary for your contact:
  - If you want to identify the contact as a frequently used address, select the **Assign to Frequent Use** field and select **On**. This makes it quicker to select the contact when you scan.
  - For an email contact, select the Email Address field, use the displayed keyboard to enter the address, and press OK.
  - For a network folder or FTP location, select the Communication Mode field and select Network Folder (SMB) or FTP. Then select the Location field, use the displayed keyboard to enter the network path to the shared folder, and select OK.

Enter the folder path name for the **Location** setting in one of the following formats depending on the **Communication Mode** setting you selected:

- SMB: \\host\_name\folder
- FTP: ftp://host\_name/folder\_name
- For a network folder or FTP location with a password, select the User Name field and use the displayed keyboard to enter the user name. Then select the Password field and enter the password.
- For an FTP location, enter the FTP server port number in the Port Number field. If there is a
  firewall between the product and FTP server, select the Connection Mode field and select
  Passive Mode.

#### 12. Select **OK**.

**Note:** If you need to edit or delete scanning contacts, the procedures are the same as for fax contacts.

Parent topic: Setting Up and Scanning to a Network Folder or FTP Server

#### Related tasks

Scanning to a Network Folder or FTP Server

### Registering Contacts for Network Folder or FTP Scanning - Web Config

You can register a list of contacts for scanning to a network folder or FTP server using Web Config and your computer's internet browser.

Before you begin, print a network status sheet and locate the IP address for your product on the sheet.

**Note:** These instructions use Internet Explorer as an example browser.

- 1. Start Internet Explorer on a computer that is using the same network as your product.
- 2. Type your product's IP address into the address bar and press **Enter**.
- 3. Click Continue to this website (not recommended).
- 4. Click Contacts.
- 5. Select the number you want to use for the contact you are adding and click **Edit**.
- 6. Select **Network Folder (SMB)** or **FTP** as the **Type** setting.
- 7. Enter the following information for the contact:
  - Name: The name to display in your product's contact list.
  - **Index Word**: Enter a word to identify this entry when searching for it (up to 30 characters). This field is optional.
  - Assign to Frequent Use: If you want to identify the contact as a frequently used address, select On. This makes it quicker to select the contact when you scan.
  - Save to: The network path to the shared folder.

Enter the folder path name in one of the following formats depending on the **Type** setting you selected:

- SMB: host\_name\folder
- FTP: host\_name/folder\_name
- User Name and Password: Enter only if you have set up a password on your computer.
- **Connection Mode**: For FTP locations, select **Passive Mode** if there is a firewall between the product and FTP server.
- Port Number: For FTP locations, enter the port number.
- 8. Click Apply.

After a moment, you see a message telling you that contact registration is complete.

9. Close your web browser.

Parent topic: Setting Up and Scanning to a Network Folder or FTP Server

Related tasks

Scanning to a Network Folder or FTP Server

**Printing a Network Status Sheet** 

### Scanning to a Network Folder or FTP Server

You can scan an image and save it to a network folder on your computer or on an FTP server using your product's control panel. You can either enter the folder path directly on the product's control panel or select a folder from the **Contacts** list.

**Note:** Make sure the date and time are set correctly before using this feature.

1. Place your original on the product for scanning.

Note: To scan a double-sided or multi-page document, place your originals in the ADF.

- 2. Press the \( \hat{\alpha} \) home button, if necessary.
- 3. Select Scan.

You see a screen like this:

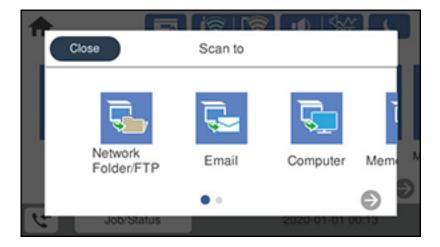

#### 4. Select **Network Folder/FTP**.

You see a screen like this:

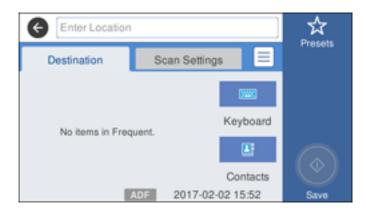

#### 5. Do one of the following:

- Select a frequently used location displayed on the **Destination** tab, if you created any.
- Select Contacts and choose a saved location from the Contacts list.
- Select Keyboard, then select the Communication Mode field and select Network Folder (SMB)
  or FTP. Then select the Location field and enter the folder location, and press OK.

Enter the folder path name for the **Location** setting in one of the following formats depending on the **Communication Mode** setting you selected:

- SMB: \\host\_name\folder
- FTP: ftp://host\_name/folder\_name
- For a network folder or FTP location with a password, select the User Name field and use the displayed keyboard to enter the user name. Then select the Password field and enter the password.
- For an FTP location, enter the FTP server port number in the Port Number field. If there is a
  firewall between the product and FTP server, select the Connection Mode field and select
  Passive Mode.
- 6. Select Scan Settings.
- 7. Select **File Format** to choose the file format for your scan.
- 8. If necessary, scroll down and change the **File Name** setting listed under the File Settings heading.

- 9. Select any additional scan settings as necessary.
- 10. Select **Presets** to save your scan settings.
- 11. Select Save.

Your product scans your original and saves it in the selected location.

Parent topic: Setting Up and Scanning to a Network Folder or FTP Server

Related references

**Control Panel Scanning Options** 

Related tasks

Selecting the Date and Time

Entering Characters on the LCD Screen

Registering Contacts for Email, Network, or FTP Scanning - Control Panel

Registering Contacts for Network Folder or FTP Scanning - Web Config

**Related topics** 

Placing Originals on the Product

### Starting a Scan Using the Epson Scan 2 Icon

You can start the Epson Scan 2 program to select scan settings, scan, and save the scanned image to a file.

**Note:** If you are using your Epson product with the Windows 10 S operating system, you cannot use the software described in this section. You also cannot download and install any Epson product software from the Epson website for use with Windows 10 S; you must obtain software only from the Windows Store.

- Windows 10: Click and select EPSON > Epson Scan 2.
- Windows 8.x: Navigate to the Apps screen and select Epson Scan 2.
- Windows (other versions): Click or Start, and select All Programs or Programs. Select EPSON > Epson Scan 2 > Epson Scan 2.
- Mac: Open the Applications folder, open the Epson Software folder, and select Epson Scan 2.

You see an Epson Scan 2 window like this:

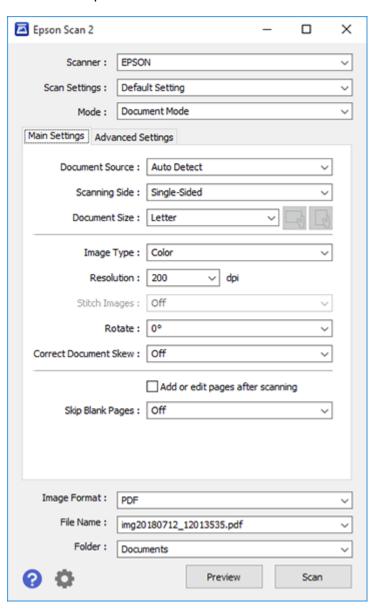

Parent topic: Starting a Scan

## **Starting a Scan from a Scanning Program**

You can start Epson Scan 2 from a TWAIN-compliant scanning program to select scan settings, scan, and open the scanned image in the program.

**Note:** If you are using your Epson product with the Windows 10 S operating system, you cannot use the software described in this section. You also cannot download and install any Epson product software from the Epson website for use with Windows 10 S; you must obtain software only from the Windows Store.

- 1. Open your scanning program and select its scanning option. (See your scanning program help for instructions.)
- 2. Select your product.

**Note:** In certain programs, you may need to select your product as the "source" first. If you see a **Select Source** option, choose it and select your product. With Windows, do not select a **WIA** option for your product; not all scan functions will be available.

You see an Epson Scan 2 window like this:

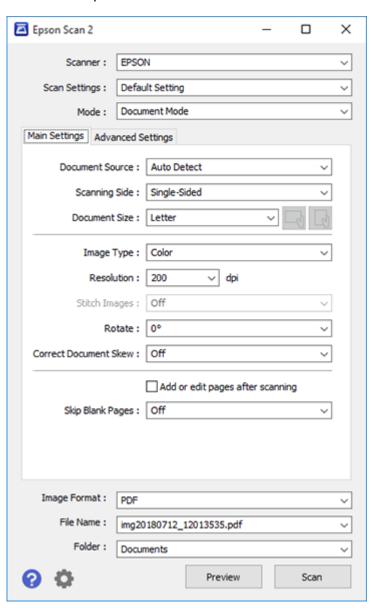

Parent topic: Starting a Scan

### Starting a Scan from a Smart Device

You can start a scan from a smart device running iOS or Android using the Epson Smart Panel app.

**Note:** Your device must be connected to the same wireless network as your Epson product.

- 1. Download the Epson Smart Panel app from your device's app store or from Epson's website.
- 2. Place your original on the product for scanning.
- 3. Open the Epson Smart Panel app and select a scan menu on the home screen.
- 4. Follow the on-screen instructions to scan and save your original.

Parent topic: Starting a Scan

# Scanning a Document in Epson ScanSmart

You can scan and review documents and photos in Epson ScanSmart.

**Note:** The images in this guide show Windows screens. Mac screens may be slightly different. Depending on your product model and software version, not all options may be available.

- 1. Load your original into the product.
- 2. Open Epson ScanSmart on your computer. Do one of the following:
  - Windows 10: Click > Epson Software > Epson ScanSmart.
  - Windows 8.x: Navigate to the Apps screen and select Epson ScanSmart.
  - Windows (other versions): Click or Start, and select All Programs or Programs. Select Epson Software > Epson ScanSmart.
  - Mac: Open the Applications folder, open the Epson Software folder, and select Epson ScanSmart.

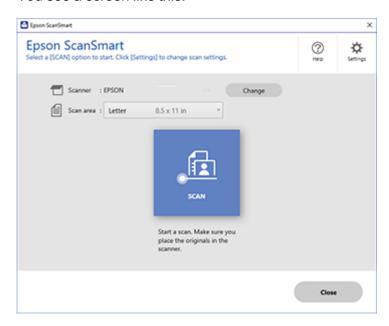

3. Select an option for the **Scan area** setting, if necessary.

**Note:** The **Scan area** setting limits the scan area to a selected size starting at the placement arrow on the scanner bed. It does not scale the image to the selected size.

4. Select SCAN.

The original is scanned. When scanning is complete, you see a screen like this:

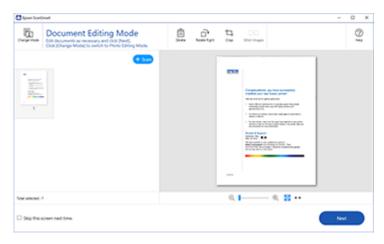

- 5. You can review, edit, or reorder the scanned images as follows:
  - Select + Scan to scan more originals.
  - Select **Delete** to delete selected scanned images.
  - · Select Rotate Right to rotate each scanned image.
  - Select **Crop** to crop the selected image.
  - Control-click two images, select **Stitch Images**, and follow the on-screen instructions to combine them into a single image.
- 6. If Photo Mode is automatically detected, the following enhancement options are available:
  - Auto Color Enhancement: automatically adjusts the brightness, contrast, and saturation of your photos
  - Restore Faded Colors: restores the colors in faded photos automatically
  - Remove Red Eye: automatically removes the red-eye effect from your photos
  - Auto Cropping: automatically crops the scanned image edges
- 7. When you finish reviewing and editing the scanned images, click **Next**.

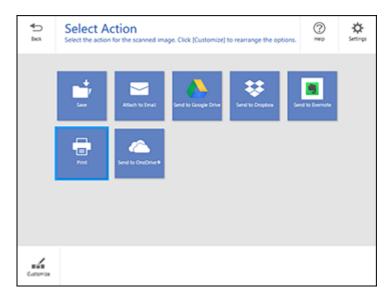

8. Select an option to save, send, or print the scanned images. See the links below.

Saving a Scan
Attaching a Scan to Email
Sending a Scan to a Cloud Service
Printing a Scan

Parent topic: Scanning

# Saving a Scan

You can save a scanned image to your computer in a variety of formats.

- 1. Make sure your originals are scanned and reviewed. See the link below.
- 2. In the **Select Action** window, click **Save**.

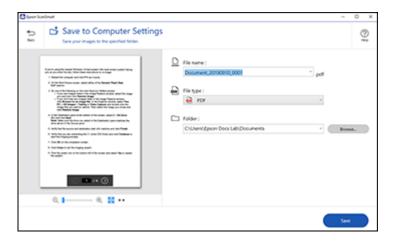

- 3. Change the settings as follows:
  - The document type and scan date for the file name are automatically detected. You can change them as necessary.
  - You can save the scanned image in a variety of formats. If you select Searchable PDF as the File type setting, you can select the OCR (Optical Character Recognition) language.
  - Select the folder on your computer in which to save the file.
- 4. Click Save.

Parent topic: Scanning a Document in Epson ScanSmart

## **Attaching a Scan to Email**

You can attach a scanned image to an email as a file attachment.

**Note:** Your email app and account settings should be configured before scanning. You must install a MAPI-type email program such as Outlook Express, Windows Live Mail, Entourage, or Mac Mail. Webbased email services such as Gmail are not supported. If you do not have a supported email program, you see an error message.

- 1. Make sure your originals are scanned and reviewed. See the link below.
- 2. In the **Select Action** window, click **Attach to Email**.

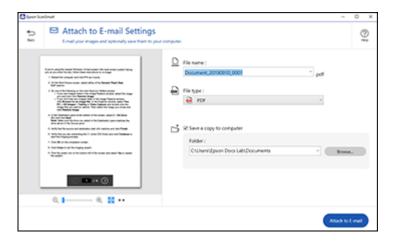

#### 3. Change the settings as follows:

- The document type and scan date for the file name are automatically detected. You can change them as necessary.
- You can save the scanned image in a variety of formats. If you select Searchable PDF as the File type setting, you can select the OCR (Optical Character Recognition) language.
- If you also want to save a copy of the scanned image to your computer, make sure the checkbox is selected and select the folder on your computer in which to save the file.

#### 4. Click Attach to E-mail.

Your email program opens with the file attached to a new email.

Parent topic: Scanning a Document in Epson ScanSmart

### Sending a Scan to a Cloud Service

You can upload scanned images to a cloud service.

- 1. Make sure your originals are scanned and reviewed. See the link below.
- 2. In the **Select Action** window, click one of the cloud service send options.

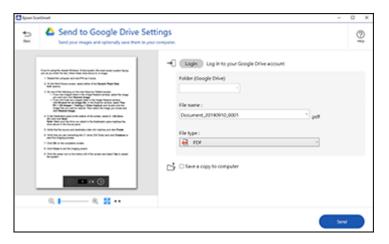

3. Log in to your account.

**Note:** You may need to allow Epson ScanSmart access to your account. The first time you log in, you may be prompted to enter an authentication code.

- 4. Change the settings as follows:
  - Select the folder in your account where you want to send the document.
  - The document type and scan date for the file name are automatically detected. You can change them as necessary.
  - You can save the scanned image in a variety of formats. If you select Searchable PDF as the File type setting, you can select the OCR (Optical Character Recognition) language.
  - If you also want to save a copy of the scanned image to your computer, click the checkbox.
- Click Send.

Parent topic: Scanning a Document in Epson ScanSmart

## **Printing a Scan**

You can print your scanned image and save the scanned file to your computer.

**Note:** Printing scanned images is available only with Epson printers.

- 1. Make sure your originals are scanned and reviewed. See the link below.
- 2. In the **Select Action** window, click **Print**.

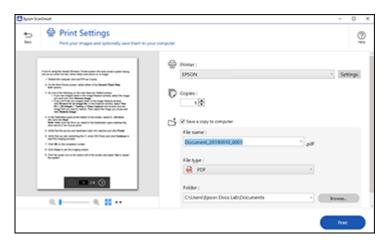

- 3. Change the settings as follows:
  - Select the Epson printer and change the print settings, if necessary.
  - · Select the number of copies you want to print.
  - If you also want to save a copy of the scanned image to your computer, click the checkbox.
  - The document type and scan date for the file name are automatically detected. You can change them as necessary.
  - You can save the scanned image in a variety of formats. If you select Searchable PDF as the File type setting, you can select the OCR (Optical Character Recognition) language.
  - Select the folder on your computer in which to save the file.
- 4. Click Print.

Parent topic: Scanning a Document in Epson ScanSmart

## **Selecting Epson ScanSmart Settings**

After starting Epson ScanSmart, you can change various scanning settings.

Changing the Epson Product

Changing the Scan Settings
Changing the File Name Settings
Changing the Save Settings
Customizing Action Icons

Parent topic: Scanning

## **Changing the Epson Product**

If you are using more than one Epson product with Epson ScanSmart, you can change the product that you are using with your computer.

**Note:** A product connected to your computer via USB takes priority over a product with a Wi-Fi connection.

1. On the main screen, click **Change**.

You see a screen like this:

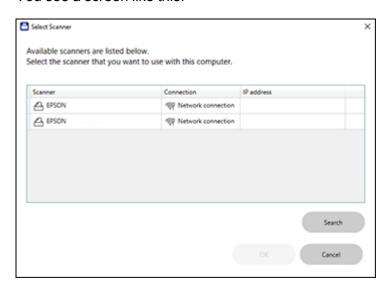

2. Select the Epson product you want to use with your computer and click **OK**.

Parent topic: Selecting Epson ScanSmart Settings

## **Changing the Scan Settings**

You can change detailed scan settings such as the resolution, document size, and more.

Note: If you select Auto Mode, you cannot change the scan settings.

1. Click the Settings button.

You see a screen like this:

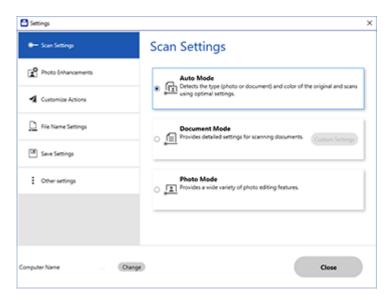

- 2. Do one of the following:
  - To change Document Mode settings, select **Document Mode > Custom Settings**.
  - To change Photo Mode settings, select **Photo Mode** and click **Close**. When you start a scan, you will be prompted to select scan settings.

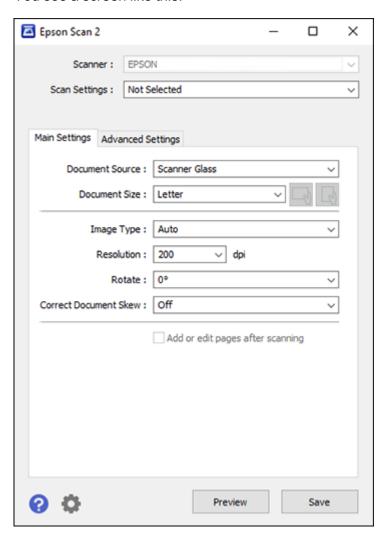

3. Change the settings as necessary and click **Save**.

Parent topic: Selecting Epson ScanSmart Settings

**Related references** 

Additional Scanning Settings - Main Settings Tab

### Additional Scanning Settings - Advanced Settings Tab

# **Changing the File Name Settings**

You can change the default file naming method for your scans.

1. Click the Settings button.

You see a screen like this:

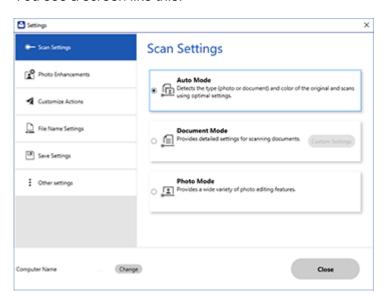

2. Click the **File Name Settings** tab.

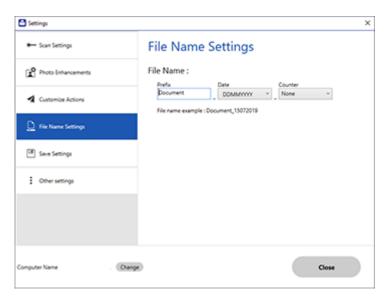

- 3. Change the settings as necessary:
  - Enter a prefix for the file name.
  - · Select the date format.
  - Select a numbering format as the counter format.
- 4. Click Close.

Parent topic: Selecting Epson ScanSmart Settings

# **Changing the Save Settings**

You can change the file type options for saving your scans.

1. Click the Settings button.

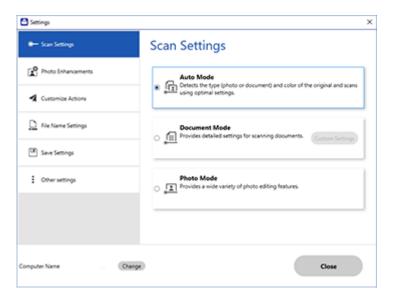

2. Click the **Save Settings** tab.

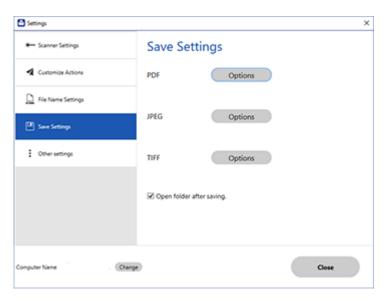

- 3. Click **Options** for a file format and change the settings as necessary.
- 4. Click **Open folder after saving** to open the file folder after a file is saved.
- 5. Click Close.

Save Settings

Parent topic: Selecting Epson ScanSmart Settings

## **Save Settings**

You can change the settings for how scanned images are saved.

**PDF Options** 

| Setting | Options                    | Description                                                 |
|---------|----------------------------|-------------------------------------------------------------|
| General | Generate PDF/A File        | Creates a PDF that conforms to PDF/A-1 standards            |
|         | Create file with all pages | Saves all pages as one file                                 |
|         | Compression Level          | Selects the compression level for color or grayscale images |

# **JPEG Options**

| Setting                          | Options     | Description                                                                                                    |
|----------------------------------|-------------|----------------------------------------------------------------------------------------------------|
| Image Quality Options            | _           | Sets a compression level by moving a slider or entering a value. File size increases when high resolution is selected. |
| Encoding (Windows only)          | Standard    | Images load from top to bottom in a web browser. It takes longer to load the entire image.                             |
|                                  | Progressive | Images first load completely at low resolution and then adjust to high resolution in a web browser                     |
| Embed ICC Profile (Windows only) | _           | Allows you to add ICC profiles to the image                                                                            |

# **TIFF Options**

| Setting                          | Options   | Description                                                                                                    |
|----------------------------------|-----------|----------------------------------------------------------------------------------------------------|
| Byte Order                       | Windows   | Specifies the operating system where                                                                                    |
|                                  | Macintosh | the scanned image will be used                                                                                          |
| Compression (Windows only)       | _         | Specifies the compression format and level for Color/Grayscale and B&W images. File size increases with higher quality. |
| Embed ICC Profile (Windows only) | _         | Allows you to add ICC profiles to the image                                                                             |

Parent topic: Changing the Save Settings

# **Customizing Action Icons**

You can customize which scan action icons appear on the **Select Action** screen.

Note: You can also customize them by clicking the Customize icon on the Select Action screen.

1. Click the Settings button.

You see a screen like this:

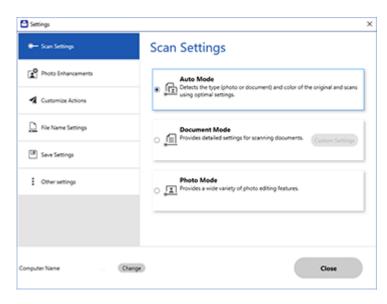

2. Click the Customize Actions tab.

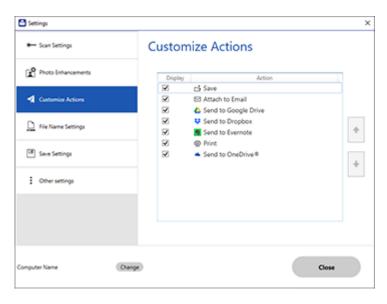

- 3. Choose which action icons to display by selecting or deselecting each checkbox. Click the arrow icons to move the icons up or down in the display order you want.
- 4. Click Close.

Parent topic: Selecting Epson ScanSmart Settings

# **Scanning in Epson Scan 2**

Epson Scan 2 gives you access to basic and advanced scanning features. You can scan your document and save the scanned image in various file formats in your operating system's Documents or My Documents folder, or open it in your scanning program. You can preview the scanned image and select or change settings as necessary.

**Note:** If you are using your Epson product with the Windows 10 S operating system, you cannot use the software described in this section. You also cannot download and install any Epson product software from the Epson website for use with Windows 10 S; you must obtain software only from the Windows Store.

1. Start Epson Scan 2.

#### You see this window:

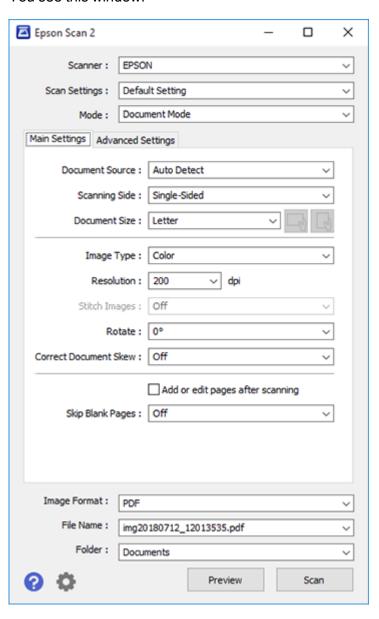

- 2. Select the **Mode** setting that matches the type of original you are scanning.
- 3. Select the **Document Source** setting that matches where you placed your original, or select **Auto Detect** to have Epson Scan 2 automatically detect the source.
- 4. Select the **Scanning Side** setting if you are scanning from the ADF.
- 5. Select the **Document Size** setting that matches the size of your original. You can select **Customize** to enter a custom size, if necessary.
- 6. Select the image type of your original and how you want it scanned as the **Image Type** setting.
- 7. Select the **Resolution** setting you want to use for your scan.
- 8. Select the **Rotate** setting to rotate the scanned image.
- 9. Select the Correct Document Skew setting to correct skewed originals, image contents, or both.
- 10. Click the **Preview** button.

Epson Scan 2 previews your original and displays the results in the Epson Scan 2 window.

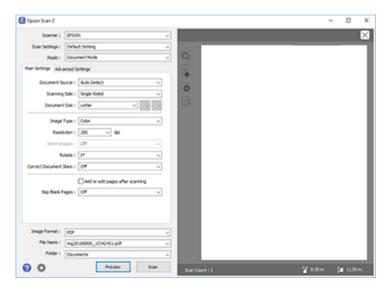

- 11. Reinsert your original into the ADF, if necessary.
- 12. Do one of the following:
  - If you're scanning in Document Mode, select any of the additional settings that you want to use on the Main Settings tab.

- If you're scanning in Photo Mode, select the Color Management and Thumbnail Options settings as necessary.
- 13. Click the **Advanced Settings** tab and select any settings that you want to use.
- 14. Select the format in which you want to save your scanned file as the **Image Format** setting. If necessary, select **Options** and select any desired format options.
- 15. Enter the file name for your scanned file in the **File Name** field. If necessary, select **Settings** to modify the file name settings.
- Select the location in which you want to save your scanned file as the Folder setting. If necessary, select Select to create a new folder.
- 17. Click Scan.

The product scans your original and saves the scanned file in the location you specified.

Additional Scanning Settings - Main Settings Tab

Additional Scanning Settings - Advanced Settings Tab

Saving Scanned Documents as a Searchable PDF Using Epson Scan 2

**Image Format Options** 

Scan Resolution Guidelines

Parent topic: Scanning

## **Additional Scanning Settings - Main Settings Tab**

You can select these additional scanning settings on the Epson Scan 2 Main Settings tab. Not all adjustment settings may be available, depending on other settings you have chosen.

### Stitch Images

When scanning double-sided originals, lets you lay out images from both sides of the original onto one scanned page.

#### Rotate

Rotates the original image clockwise to the desired angle before scanning it. Select **Auto** to allow your product to automatically rotate the image based on the orientation of the text (may take longer to scan).

#### **Correct Document Skew**

Corrects skewed originals, image contents, or both.

### Add or edit pages after scanning

Lets you add, remove, or edit the pages in a scan, including rotating pages and changing the page order.

**Note:** To save multiple pages in a single file, you must select a file format that supports multiple pages such as **PDF** or **Multi-TIFF**. If you select another file format, each scanned image or page is saved as a separate file.

Parent topic: Scanning in Epson Scan 2

## **Additional Scanning Settings - Advanced Settings Tab**

You can select these additional scanning settings on the Epson Scan 2 Advanced Settings tab. Not all adjustment settings may be available, depending on other settings you have chosen.

#### **Remove Background**

Removes the background of the originals.

#### Saturation

Adjusts the density of colors in the overall image.

#### **Color Restoration**

Corrects color in faded images (when scanning in Photo Mode).

### **Backlight Correction**

Lightens darkly backlit images (when scanning in Photo Mode).

#### **Correct Document Skew**

Corrects skewed originals, image contents, or both.

Parent topic: Scanning in Epson Scan 2

# Saving Scanned Documents as a Searchable PDF Using Epson Scan 2

You can scan a document and save the text in a searchable PDF. In a searchable PDF, text is recognized using Optical Character Recognition (OCR) and then embedded in the scanned original.

**Note:** The required Epson Scan 2 OCR Component Pro is installed automatically when you install your product software as instructed on the *Start Here* sheet. If you install your scanner software programs individually, be sure to also install this component using the Epson Software Updater if you want to perform OCR.

- 1. Load your original in the product for scanning.
- 2. Start Epson Scan 2.
- 3. Select your scan settings.
- 4. Click **Preview** and adjust the area you want to scan, if necessary.

- 5. If you are using the ADF, reload the ejected original.
- 6. Select **Searchable PDF** as the Image Format setting.
- 7. Select **Options** from the Image Format list.

You see this window:

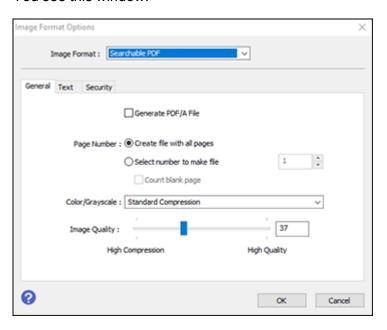

- 8. Select any of the options on the **General** tab.
- 9. Select the **Text** tab.
- 10. Make sure the language used in the document text is selected as the **Text Language** setting.
- 11. Select the **Security** tab if you want to add a password to the PDF or protect printing or editing properties.
- 12. Click **OK**.
- 13. Confirm the **File Name** setting and select a **Folder** setting for your document.
- 14. Click Scan.

The scanned image is saved as a searchable PDF.

Parent topic: Scanning in Epson Scan 2

### **Image Format Options**

You can select different image formats and related options. For details on available options, click the ? icon on the Epson Scan 2 Image Format Options window. Not all image formats have options.

### BITMAP (\*.bmp)

A standard image file format for most Windows programs.

### JPEG (\*.jpg)

An image format that lets you highly compress image data. However, the higher the compression, the lower the image quality. (The TIFF format is recommended when you need to modify or retouch your scanned image.)

#### PNG (\*.png)

An image format that does not lose quality during editing.

#### TIFF (\*.tif)

A file format created for exchanging data between many programs, such as graphic and DTP software.

### Multi-TIFF (\*.tif)

A TIFF file format when multiple pages are saved to the same file, allowing you to edit the images using a compatible program.

### PDF (\*.pdf)

A document format that is readable by Windows and Mac systems using Adobe Reader, Acrobat, or other programs. You can save multi-page documents in one PDF file.

### Searchable PDF (\*.pdf)

A document format that is readable by Windows and Mac systems using Adobe Reader, Acrobat, or other programs. You can save multi-page documents in one PDF file. Recognized text in the scanned document can be searched.

Parent topic: Scanning in Epson Scan 2

### **Scan Resolution Guidelines**

The **Resolution** setting, measured in dpi (dots per inch), controls the amount of detail captured in your scans. Increasing the resolution raises the amount of detail captured but comes with the following disadvantages:

- Larger file sizes
- It takes longer to scan your originals, send/receive your scans by email or fax, and to print your scans
- The image may become too large to fit on your display or print on paper

If you plan to enlarge a scanned image so you can print it at a larger size, you may need to increase the resolution from the default resolution set by Epson Scan 2. Follow these guidelines to determine the resolution setting you need:

- You will scan the image at its original size but enlarge it later in an image-editing program.
   Increase the Epson Scan 2 Resolution setting in your scan. Increase the resolution by the same amount you will increase the image size to retain a high image quality. For example, if the resolution is 300 dpi (dots per inch) and you will double the image size later, change the Resolution setting to 600 dpi.
- You will scan the image at 100% or a smaller size.
   Select the Epson Scan 2 Resolution setting based on how you will use the scanned image:
  - Email/view on a computer screen/post on the web: 96 to 200 dpi
  - Print/fax/convert to editable text (OCR)/create searchable PDF: 200 to 300 dpi

Parent topic: Scanning in Epson Scan 2

# **Faxing**

See these sections to fax using your product.

**Note:** This product allows you to store names, telephone numbers, and fax data in its memory even when the power is turned off. Make sure you restore all of the default settings if you give away or dispose of the product. This will erase all of your network settings and fax data.

**Note:** Your product may look different from the illustrations in this guide, but the instructions are the same.

Connecting a Telephone or Answering Machine Setting Up Fax Features Setting Up Contacts and Contact Groups Sending Faxes Receiving Faxes Checking Fax Status Printing Fax Reports

# **Connecting a Telephone or Answering Machine**

You must connect your product to a telephone wall jack to send or receive faxes. If you want to use the same telephone line to receive calls, you can connect a telephone or answering machine to your product using an additional phone cable.

**Note:** If you do not connect a telephone to your product, make sure Receive Mode is set to **Auto**. Otherwise, you cannot receive faxes.

1. Connect a phone cable to your telephone wall jack and to the **LINE** port on your product.

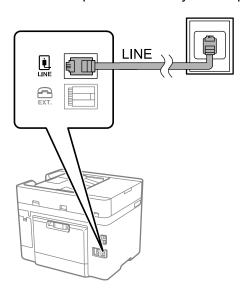

**Note:** If you have a DSL or ISDN connection, you must connect the appropriate DSL filter, or ISDN terminal adapter or router to the wall jack to be able to use the line for faxing or voice calls using your product. Contact your DSL or ISDN provider for the necessary equipment.

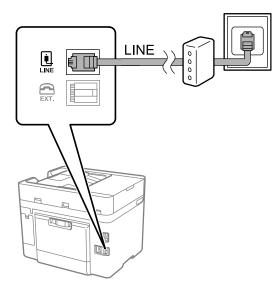

2. If you are connecting a telephone or answering machine to your product using a second phone cable, remove the cap from the **EXT** port on your product.

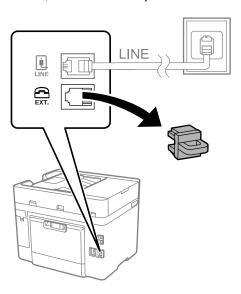

3. Connect a second phone cable to your telephone or answering machine and to the **EXT** port on your product.

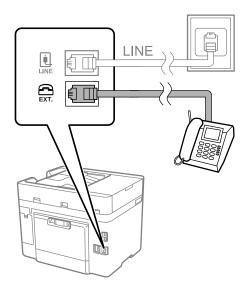

**Note:** If you connect an answering machine and Receive Mode is set to **Auto**, set the number of rings before your product answers a call to a number that is higher than your answering machine's setting for the number of rings.

Any phone or answering machine must be connected to the **EXT** port for your product to detect an incoming fax call when the phone is picked up. Epson cannot guarantee compatibility with VoIP, cable phone systems, or fiberoptic digital services such as FIOS.

Parent topic: Faxing

Related tasks

**Receiving Faxes Automatically** 

# **Setting Up Fax Features**

Before faxing with your product, set up your fax header and select the fax features you want to use.

**Note:** If you leave your product unplugged for a long period of time, you may need to reset the date and time settings for faxes.

Setting Up Basic Fax Features
Selecting Advanced Fax Settings
Setting Up the Fax Utility - Windows
Setting Up Fax Features Using the Fax Utility - Mac

Parent topic: Faxing

## **Setting Up Basic Fax Features**

See these sections to select the basic settings you need to use the product's fax features.

Using the Fax Setup Wizard

Selecting the Line Type

Setting the Number of Rings to Answer

Parent topic: Setting Up Fax Features

### **Using the Fax Setup Wizard**

You can setup the product's basic fax settings using the Fax Setting Wizard. This wizard is automatically displayed when the product is turned on for the first time. You can also change these settings individually from the Fax Settings menu.

**Note:** These settings can be locked by an administrator. If you cannot access or change these setting, contact your administrator for assistance.

- 1. Press the nhome button, if necessary.
- 2. Select Settings > General Settings > Fax Settings > Fax Setting Wizard.

You see a screen like this:

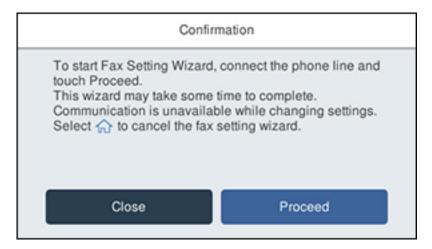

- Select Proceed.
- 4. On the Fax Header screen, use the displayed keypad to enter the sender name for your fax source, such as your name or a business name. You can enter up to 40 characters. Select **OK** when you are done.
- 5. On the Your Phone Number screen, use the displayed keypad to enter your fax number, up to 20 characters. Select **OK** when you are done.

Note: The name and phone number in the fax header identifies the source of the faxes you send.

- 6. On the Distinctive Ring Setting screen, do one of the following:
  - If you have subscribed to a distinctive ring service from your telephone company, select **Proceed**. Select the ring pattern to be used for incoming faxes or select **All**. Go to the next step.

• If you do not have a distinctive ring service, select **Skip** and go to step 9.

**Note:** Distinctive ring services allows you to have several phone numbers on one phone line. Each number is assigned a different ring pattern. You can use one number for voice calls and another for fax calls. Select the ring pattern assigned to fax calls in the DRD Setting. If you select a ring pattern other than **All**, Receive Mode is automatically set to **Auto**.

- 7. On the Proceed screen, confirm the displayed settings and select **Proceed**, or press the back arrow to change the settings.
- 8. On the Run Check Fax Connection screen, select **Start Checking** and follow the on-screen instructions to check the fax connection and print a report of the check result. If there are any errors reported, try the solutions on the report and run the check again.

If the Select Line Type screen appears, select the correct line type.

If the Dial Tone Detection screen appears, select **Do Not Detect**. However, disabling the dial tone detection function may drop the first digit of a fax number and send the fax to the wrong number.

Parent topic: Setting Up Basic Fax Features

Related tasks

**Entering Characters on the LCD Screen** 

### **Selecting the Line Type**

If you connect the product to a PBX phone system or terminal adapter, you must change the product's line type. PBX (Private Branch Exchange) is used in office environments where an external access code such as "9" must be dialed to call an outside line. The default Line Type setting is PSTN (Public Switched Telephone Network), which is a standard home phone line.

**Note:** This setting can be locked by an administrator. If you can't access or change this setting, contact your administrator for assistance.

- 1. Press the nhome button, if necessary.
- 2. Select Settings > General Settings > Fax Settings > Basic Settings > Line Type > PBX.

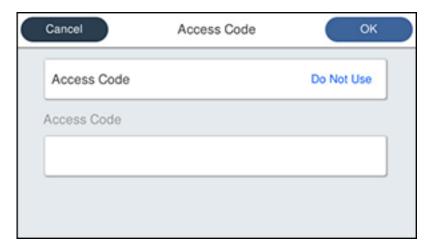

- 3. Select Access Code.
- 4. Select Use.
- 5. Select the Access Code field.
- 6. Use the displayed keypad to enter the access code, such as 9, and select **OK**.

Parent topic: Setting Up Basic Fax Features

Related tasks

Entering Characters on the LCD Screen

### **Setting the Number of Rings to Answer**

If you connect an external answering machine and select to receive faxes automatically, make sure the Rings to Answer setting is correct. The number of rings should be higher than the number of rings your answering machine is set to for answering a call.

**Note:** This setting can be locked by an administrator. If you cannot access or change this setting, contact your administrator for assistance.

- 1. Press the nh home button, if necessary.
- 2. Select Settings > General Settings > Fax Settings > Basic Settings > Rings to Answer.

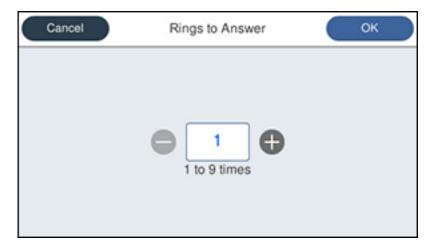

3. Select the number of rings and select **OK**. Make sure to select a number higher than the number of rings your answering machine is set to for answering a call.

**Note:** An answering machine picks up every call faster than the product, but the product can detect fax tones and start receiving faxes. If you answer the phone and hear a fax tone, check that the product has started receiving the fax, then hang up the phone.

Parent topic: Setting Up Basic Fax Features

## **Selecting Advanced Fax Settings**

You can select a variety of advanced fax settings.

**Note:** These settings can be locked by an administrator. If you cannot access or change these setting, contact your administrator for assistance.

- 1. Press the nhome button, if necessary.
- 2. Select Settings > General Settings > Fax Settings.

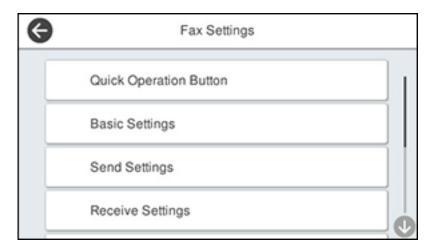

3. If you want to create shortcuts for up to three fax operations, select **Quick Operation Button** and select a setting and a shortcut button.

**Note:** These shortcuts are displayed on the Fax Settings tab in the main **Fax** screen.

4. Select the group of settings you want to change.

Basic Settings - Fax Send Settings - Fax Receive Settings - Fax Report Settings - Fax Security Settings - Fax

Parent topic: Setting Up Fax Features

# **Basic Settings - Fax**

Set the basic options you want to use for incoming and outgoing faxes.

| Setting             | Options              | Description                                                                                                    |
|---------------------|----------------------|----------------------------------------------------------------------------------------------------|
| Fax Speed           | Fast(33,600bps)      | Sets the speed at which you send and receive faxes.                                                                                                    |
|                     | Medium(14,400bps)    |                                                                                                    |
|                     | Slow(9,600bps)       |                                                                                                    |
| ECM                 | On                   | Turns on Error Correction Mode (ECM) to automatically correct errors in sent or received fax data.                                                                                                    |
|                     | Off                  | Turns off Error Correction Mode (ECM); color faxes cannot be sent or received.                                                                                                    |
| Dial Tone Detection | On                   | Automatically dials the number you enter for faxing when the product detects a dial tone.                                                                                                    |
|                     | Off                  | Turns off automatic dial tone detection, which may be necessary if the product is connected to a PBX (Private Branch Exchange) or a TA (Terminal Adapter). However, turning this setting off may cause the product to drop the first digit of a fax number. |
| Line Type           | PSTN                 | Selects a standard phone line (Public Switched Telephone Network).                                                                                                    |
|                     | PBX                  | Selects Private Branch Exchange, the type of phone line used in office environments where an access code such as 9 must be used to call an outside line.                                                                                                    |
| Header              | Your Phone<br>Number | Select to enter the header information and your phone number for inclusion on outgoing faxes.                                                                                                    |
|                     | Fax Header           |                                                                                                    |
| Receive Mode        | Manual               | Lets you confirm whether an incoming fax should be printed; a telephone must be connected to the product                                                                                                    |
|                     | Auto                 | Automatically receives and prints faxes.                                                                                                    |

| Setting          | Options       | Description                                                                                                    |
|------------------|---------------|----------------------------------------------------------------------------------------------------|
| Distinctive Ring | All           | If you are using a Distinctive Ring Service on your                                                                                                    |
|                  | Single        | phone line, your telephone company can assign two or more phone numbers to the same line and assign                                                                                                    |
|                  | Double        | different ring patterns to each. If you use this service,                                                                                                    |
|                  | Triple        | select the number of rings for your fax number so your product can receive faxes on the correct                                                                                                    |
|                  | Double&Triple | number of rings. Select <b>All</b> for phones lines that do not use this service.                                                                                                    |
| Rings to Answer  | 1 to 9        | Sets the number of rings before your product receives a fax. If Receive Mode is set to <b>Auto</b> and an answering machine is connected to the product, make sure this setting is set higher than the number of rings your answering machine is set to answer a call. |
| Remote Receive   | Off           | Lets you start receiving faxes using your phone                                                                                                    |
|                  | On            | instead of operating the product (if the Receive Mode is set to <b>Auto</b> ). When you select <b>On</b> , you must also                                                                                                    |
|                  | Start Code    | set a <b>Start Code</b> . If you are using a cordless handset with its base connected to the product, you can start receiving the fax by entering the code using the handset.                                                                                          |
| Rejection Fax    | Various       | Lets you automatically reject faxes from blocked numbers, with blank headers, or from unrecognized contacts.                                                                                                    |

# Send Settings - Fax

Set the send options you want to use for outgoing faxes.

| Setting             | Options | Description                                        |
|---------------------|---------|----------------------------------------------------|
| Wait Time for Next  | Off     | Sets a time in between sending the next fax        |
| Original            | On      |                                                    |
| Fax Preview Display | Off     | Sets a time for previewing the scanned document on |
| Time                | On      | the LCD screen before it is sent                   |

# **Receive Settings - Fax**

Set the save/forward or print options you want to use for incoming faxes.

# **Fax Output Settings**

| Setting               | Options                     | Description                                                                                                    |
|-----------------------|-----------------------------|----------------------------------------------------------------------------------------------------|
| Save to Inbox         | Save to Inbox               | Saves received faxes in the product's inbox                                                                                                    |
|                       | Options when memory is full | Selects an action to perform when you receive an incoming fax and the inbox is full                                                                         |
|                       | Inbox Password<br>Settings  | Sets a password for the inbox. You cannot set a password if you selected <b>Receive and print faxes</b> for the <b>Options when memory is full</b> setting. |
| Save to Computer      | No                          | Converts received faxes to PDFs and saves them of a computer connected to the product                                                                       |
|                       | Yes                         |                                                                                                    |
|                       | Yes and Print               |                                                                                                    |
| Save to Memory Device | No                          | Converts received faxes to PDFs and saves them on                                                                                                    |
|                       | Yes                         | an external memory device connected to the printer                                                                                                    |
|                       | Yes and Print               | You can also create a folder on the memory device by selecting <b>Create a folder to save fax data</b> and following the on-screen instructions.            |

# **Print Settings**

| Setting                                        | Options                          | Description                                                                                              |
|------------------------------------------------|----------------------------------|----------------------------------------------------------------------------------------------------|
| Auto Reduction                                 | On                               | Select to reduce the size of large received faxes to fit on the paper size in the selected paper source. |
|                                                | Off                              | Select to print large incoming faxes at their original size on multiple sheets, if necessary.            |
| Split Page Settings Delete Prin<br>After Split | Delete Print Data<br>After Split | Select how to split large incoming faxes across multiple sheets when using the <b>Auto Reduction</b>     |
|                                                | Overlap When Split               | option.                                                                                                  |

| Setting            | Options                | Description                                                                                                   |
|--------------------|------------------------|----------------------------------------------------------------------------------------------------|
| Auto Rotation      | On                     | If you have loaded A4-size paper, select <b>On</b> to rotate                                                  |
|                    | Off                    | landscape-oriented incoming faxes so that they print correctly on the paper.                                  |
| Add Reception      | On                     | Select <b>On</b> to include the date, time, the sender's                                                      |
| Information        | Off                    | information, and a page number in the header of your incoming faxes.                                          |
| 2-Sided            | On                     | Select <b>On</b> to print incoming faxes double sided. You                                                    |
|                    | Off                    | can also select the <b>Binding Margin</b> .                                                                   |
| Print Start Timing | All Pages<br>Received  | Select to print incoming faxes after the product receives all of the pages of the document.                   |
|                    | First Page<br>Received | Select to print incoming faxes as soon as the product receives the first page of the document.                |
| Collation Stack    | On                     | Select <b>On</b> to print incoming faxes so that the pages                                                    |
|                    | Off                    | are stacked in the correct page order. (When the product is low on memory, this option may not be available.) |
| Print Suspend Time | Off                    | Select <b>On</b> to set a time period to stop automatic                                                       |
|                    | On                     | printing of faxes or reports and save received faxes in the product's memory. (Make sure there is enough      |
|                    | Time to Stop           | free memory before using this function.)                                                                      |
|                    | Time to Restart        |                                                                                                    |
| Quiet Mode         | On                     | Select <b>On</b> to reduce noise during printing (printing                                                    |
|                    | Off                    | speed may be reduced).                                                                                        |

Report Settings - Fax

Set the options you want for fax reports.

| Setting                    | Options         | Description                                                                                                    |
|----------------------------|-----------------|----------------------------------------------------------------------------------------------------|
| Fax Log Auto Print         | Off             | Does not print a fax log                                                                                                    |
|                            | On(Every 30)    | Prints a fax log after every 30 fax jobs are completed                                                                              |
|                            | On(Time)        | Prints a fax log at a specified time. If the number of completed fax jobs exceeds 30, the fax log prints before the specified time. |
| Attach Fax Image to Report | Off             | Does not include an image on the Transmission Report                                                                                |
|                            | On(Large Image) | Prints a Transmission Report that includes the upper part of the first page of the sent document                                    |
|                            | On(Small Image) | Prints a Transmission Report that includes a reduced size of the entire first page of the sent document                             |
| Report Format              | Simple          | Prints a simple fax report                                                                                                    |
|                            | Detail          | Prints a fax report that includes error codes                                                                                       |

# **Security Settings - Fax**

Set the security options you want to use for fax data.

| Setting                      | Options     | Description                                                           |
|------------------------------|-------------|-----------------------------------------------------------------------|
| Direct Dialing               | Off         | Does not restrict dialed fax numbers.                                 |
| Restrictions                 | On          | Allows faxing only to numbers stored in the contacts list or history. |
|                              | Enter Twice | Requires you to enter fax numbers twice to prevent errors.            |
| Broadcasting<br>Restrictions | Off         | Select <b>On</b> to allow only one fax number to be entered           |
|                              | On          | as the recipient                                                      |
| Confirm Address List         | Off         | Selects whether or not to display a recipient                         |
|                              | On          | confirmation screen before a fax is sent.                             |
| Backup Data Auto Clear       | Off         | Automatically erases sent or received fax data from                   |
|                              | On          | your product <sup>i</sup> s memory.                                   |

| Setting           | Options | Description                                                                                                    |
|-------------------|---------|----------------------------------------------------------------------------------------------------|
| Clear Backup Data | _       | Deletes all sent or received fax data remaining in your product's memory; run this function if you are giving away or disposing of your product. |

# **Setting Up the Fax Utility - Windows**

You can set up the FAX Utility for Windows for use with your product.

**Note:** Before using the FAX Utility for Windows, make sure you have set up the fax features on your product using the product control panel. Also first confirm that you can send and receive faxes using the control panel.

- 1. Do one of the following:
  - Windows 10: Click and select EPSON Software.
  - Windows 8.x: Navigate to the Apps screen.
  - Windows (other versions): Click or Start > Programs or All Programs > EPSON Software.
- 2. Select FAX Utility.

The first time you use the FAX Utility, you see this introduction window:

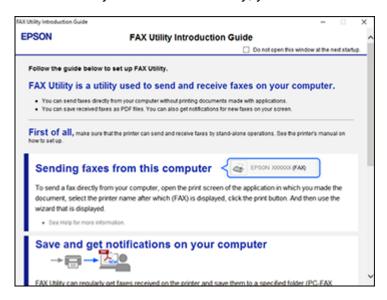

3. Read about the FAX Utility and click **Return to the main window** at the bottom of the window.

#### You see this window:

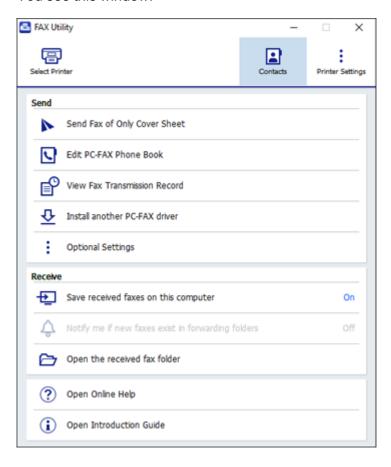

4. Click **Select Printer** and follow the on-screen instructions to transfer your product's fax settings to the FAX Utility.

Note: For detailed information, click Help or Open Online Help.

Parent topic: Setting Up Fax Features

# **Setting Up Fax Features Using the Fax Utility - Mac**

You can set up your fax header and select your fax settings using the FAX Utility for Mac.

- In the Apple menu or the Dock, select System Preferences. Select Print & Fax, Print & Scan, or Printers & Scanners, select the FAX option for your product, and select Options & Supplies. Select Utility and select Open Printer Utility.
- 2. Double-click FAX Utility, if necessary.

You see this window:

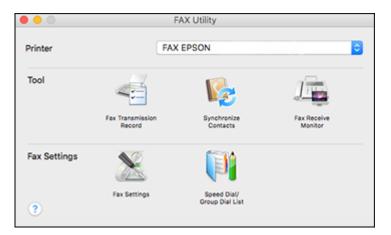

- 3. Select your **FAX** product in the Printer list.
- 4. Select Fax Settings.
- 5. Follow the prompts that appear on the screen to enter your fax header information and select your fax settings.

Note: For detailed information, select the FAX Utility? icon.

Parent topic: Setting Up Fax Features

# **Setting Up Contacts and Contact Groups**

You can set up a list of contacts and their fax numbers so you can quickly select them for faxing. You can also set up contact groups to send a fax message to multiple contacts.

**Note:** Contacts can be locked by an administrator. If you cannot access or change contacts, contact your administrator for assistance.

Creating a Contact
Editing or Deleting a Contact
Creating a Contact Group
Editing or Deleting a Contact Group

Parent topic: Faxing

# **Creating a Contact**

You can create a list of contacts to save frequently used fax numbers.

**Note:** You can create up to 200 contacts and contact groups combined.

- 1. Press the \( \hat{\alpha} \) home button, if necessary.
- 2. Select Fax.

You see a screen like this:

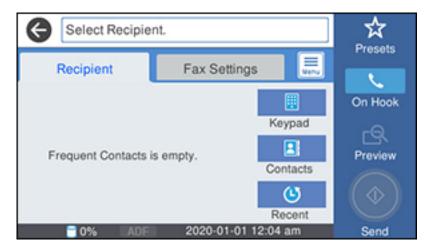

3. Select **Contacts**. Enter the administrator password, if necessary. You see a screen like this:

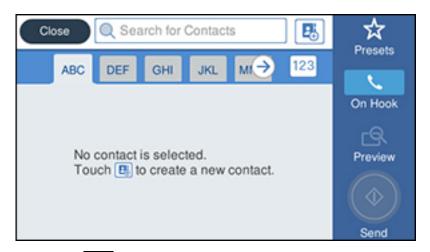

- 4. Select the icon.
- 5. Select Add Contact.

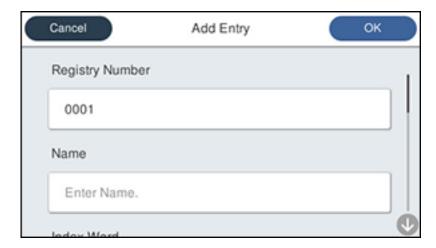

- 6. Select the registry number you want to use for the contact you are adding.
- 7. Select the **Name** field, use the displayed keyboard to enter the contact name (up to 30 characters), and select **OK**.

8. Select the **Index Word** field, use the displayed keyboard to enter a word to use when searching for an entry (up to 30 characters), and select **OK**.

**Note:** This field is automatically populated after you enter the name. This field is optional.

9. Select the **Fax Number** field, and use the numeric keypad on the LCD screen or the buttons on the product to enter the fax number. You can enter up to 64 characters. Select **OK** when you are done.

**Note:** If necessary, enter an outside line access code (such as **9**) at the beginning of the fax number. If the access code has been set up in the **Line Type** setting, enter the **#** pound sign instead of the code.

- 10. Set the **Fax Speed**, **Subaddress**, and **Password** settings, if necessary.
- 11. Select OK.

Parent topic: Setting Up Contacts and Contact Groups

# **Editing or Deleting a Contact**

You can edit or delete any of the contacts on your list.

- 1. Press the nhome button, if necessary.
- 2. Select Fax.

You see a screen like this:

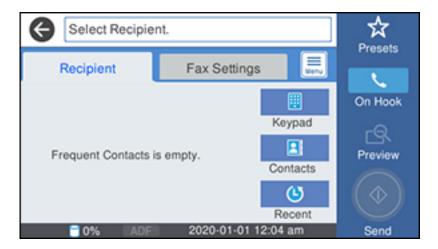

- 3. Select **Contacts**. Enter the administrator password, if necessary.
- 4. Select the icon next to the contact you want to edit or delete.

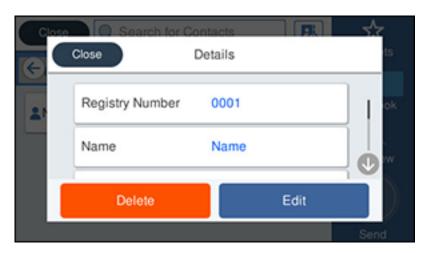

- 5. Do one of the following:
  - To delete the contact, select **Delete** and select **Yes** on the confirmation screen.
  - To edit the contact, select **Edit**, select the item you want to change, enter the correct information, and select **OK**. When you are finished editing, select **OK**.

Parent topic: Setting Up Contacts and Contact Groups

## **Creating a Contact Group**

You can create a group of contacts so that you can easily send faxes to multiple recipients.

**Note:** You can create up to 200 contacts and contact groups combined.

- 1. Press the nhome button, if necessary.
- 2. Select Fax.

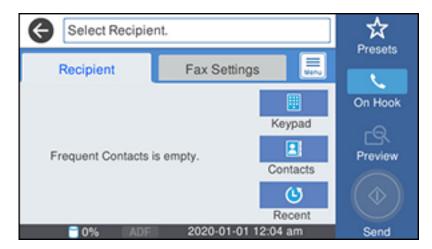

- 3. Select **Contacts**. Enter the administrator password, if necessary.
- 4. Select the icon.
- 5. Select Add Group.

You see a screen like this:

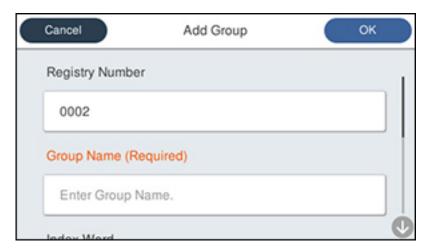

- 6. Select the registry number you want to use for the group you are adding.
- 7. Select the **Group Name** field, use the displayed keyboard to enter the group name (up to 30 characters), and select **OK**.
- 8. Select the **Index Word** field, use the displayed keyboard to enter a word to use when searching for a group (up to 30 characters), and select **OK**.

**Note:** This field is automatically populated after you enter the group name. This field is optional.

9. Select Contact(s) Added to the Group.

You see your contacts list.

10. Select each contact you want to include in your group.

Each selected contact is highlighted.

- 11. Select Close.
- 12. Select **OK**.

Parent topic: Setting Up Contacts and Contact Groups

### **Editing or Deleting a Contact Group**

You can edit an existing contact group to add or delete entries. You can also delete the entire contact group.

- 1. Press the  $\widehat{\mathbf{w}}$  home button, if necessary.
- 2. Select Fax.

#### You see a screen like this:

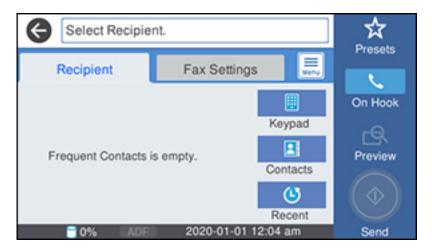

- 3. Select **Contacts**. Enter the administrator password, if necessary.
- 4. Select the icon next to the group you want to edit or delete.
  You see a screen like this:

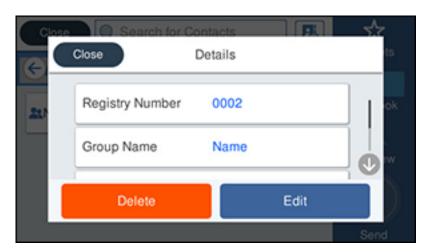

**Note:** If you want to delete the entire group, select **Delete**.

- 5. To edit the group, select **Edit**.
- 6. Select Contact(s) Added to the Group.

You see a list of the contacts in your group.

7. Select the contact you want to add or delete.

Each selected contact is highlighted.

- 8. Select Close.
- 9. Select **OK**.

Parent topic: Setting Up Contacts and Contact Groups

# **Sending Faxes**

See these sections to send faxes using your product.

Sending Faxes from the Product Control Panel

Sending Faxes Using the Fax Utility - Windows

Sending Faxes Using the Fax Utility - Mac

Dialing Fax Numbers from a Connected Telephone

Parent topic: Faxing

### **Sending Faxes from the Product Control Panel**

See these sections to send faxes using the product's control panel.

Sending a Fax Using the Keypad, Contact List, or History

**Fax Sending Options** 

Sending a Fax at a Specified Time

Parent topic: Sending Faxes

#### Sending a Fax Using the Keypad, Contact List, or History

You can send a fax from your product control panel by entering the fax number, or selecting the number from either the contact list or fax history.

**Note:** You can send a black-and-white fax to up to 200 recipients at a time, or send a color fax to one recipient at a time. If your recipient's fax machine does not print in color, your fax is automatically sent in black-and-white.

**Note:** The product can queue up to 50 black-and-white fax jobs. You can check or cancel fax jobs in the queue using the Job Status menu.

- 1. Place your original on the product for faxing.
- 2. Press the \( \hat{\alpha} \) home button, if necessary.
- 3. Select **Fax**.

You see a screen like this:

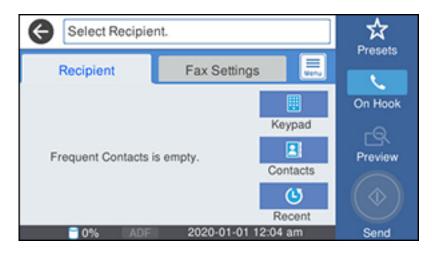

**Note:** To fax a double-sided document, place your document in the ADF and turn on the **ADF 2-Sided** setting. (You cannot fax double-sided documents in color.)

- 4. Do one of the following to select fax recipients:
  - Select Keypad and enter a fax number. Select OK when done. To add another fax number, repeat the same steps. You can also use the numeric keypad on the control panel to enter a fax number.

**Note:** If direct dialing has been restricted, you can only select the number from the contact list or fax history. If necessary, enter an outside line access code (such as 9) at the beginning of the fax number. If the access code has been set up in the **Line Type** setting, enter the **#** pound sign instead of the code. If your fax number requires a brief pause, select the icon to insert a pause symbol (–).

- Select **Contacts** to display the contact list. Select one or more contacts (select the contact again to deselect it). You can also select the **Search for Contacts** field to search for recipients by name, index name, or entry number. Select **Close** when you are finished.
- Select Recent to display the sent fax history.

**Note:** To delete entered recipients, select the **Select Recipient** field, select the recipient you want to delete, and select **Remove**.

- 5. If you need to change any fax settings, select **Fax Settings** and select your settings.
- 6. If you want to preview your fax in black-and-white on the LCD, press the Preview icon. (If the preview looks incorrect, select Cancel, reposition the document or change the fax settings, and repeat this step.)

**Note:** If you do not touch the preview screen for the amount of time selected as the **Settings** > **General Settings** > **Fax Settings** > **Send Settings** > **Fax Preview Display Time** setting, your product sends the fax automatically. You cannot preview images when the Direct Send setting is turned on.

- 7. If you want to save your fax settings for later use, select **Presets** and add a new entry.
- 8. Select the Send icon.

**Note:** To cancel faxing, select the  $\bigcirc$  stop button. You can also cancel the job or check the job status from the Job Status menu.

Your product scans your original and prompts you to place additional pages, if necessary.

After scanning your originals, your product dials the number and sends the fax.

**Note:** If the fax number is busy or there is a problem, the product automatically redials after one minute. While the product is sending a color fax, other features are unavailable.

Parent topic: Sending Faxes from the Product Control Panel

#### **Fax Sending Options**

While sending a fax, you can select **Fax Settings** and select these options.

| Setting                     | Options                  | Description                                                                                                    |
|-----------------------------|--------------------------|----------------------------------------------------------------------------------------------------|
| Resolution                  | Standard                 | Adjusts the scan resolution and print quality of outgoing faxes                                                                                                    |
|                             | Fine                     |                                                                                                    |
|                             | Super Fine               |                                                                                                    |
|                             | Ultra Fine               |                                                                                                    |
| Density                     | Varying levels available | Lets you select from various density levels                                                                                                    |
| Remove Background           | Auto                     | Automatically removes any background color on scanned images                                                                                                    |
|                             | Varying levels available | Lets you select from various levels of background color adjustment                                                                                                    |
| Sharpness                   | Varying levels available | Lets you adjust the sharpness level of outgoing faxes                                                                                                    |
| <b>ADF 2-Sided</b> (WF-4830 | Off                      | Select <b>On</b> to enable 2-sided faxing from the ADF. The                                                                                                    |
| Series)                     | On                       | Direct Send option and color faxing are disabled when you turn on this setting.                                                                                                    |
| Continuous Scan (ADF)       | Off                      | Select <b>On</b> to have the product to ask if you want to scan another page after a document in the ADF has finished scanning                                                                                   |
|                             | On                       |                                                                                                    |
| Original Size (Glass)       | Various sizes            | Select the size for a document placed on the scanner glass, or select <b>Auto Detect</b> to have the product automatically detect the size of the document.                                                      |
|                             | Auto Detect              |                                                                                                    |
| Color Mode                  | B&W                      | Select whether to scan images in color or black and                                                                                                    |
|                             | Color                    | white                                                                                                    |
| Direct Send                 | Off                      | Select <b>On</b> to send black-and-white faxes to a single                                                                                                    |
|                             | On                       | recipient as soon as the connection is made, without saving the scanned image to memory. You cannot use this setting when sending a color fax, using <b>ADF 2-sided</b> or sending a fax to multiple recipients. |
| Send Fax Later              | Off                      | Select <b>On</b> to send the current fax at a selected time                                                                                                    |
|                             | On                       |                                                                                                    |

| Setting                | Options          | Description                                                      |
|------------------------|------------------|------------------------------------------------------------------|
| Add Sender Information | Off              | Lets you include a header, your phone number, or a               |
|                        | Outside of Image | destination list in the selected location on your outgoing faxes |
|                        | Inside of Image  | odigonig laxos                                                   |
| Transmission Report    | Print on Error   | Lets you select when to print transmission reports               |
|                        | Print            |                                                                  |
|                        | Do Not Print     |                                                                  |

Parent topic: Sending Faxes from the Product Control Panel

#### Sending a Fax at a Specified Time

You can send a fax at a time of your choice.

**Note:** Make sure the product's date and time settings are correct. You can only send faxes in black-and-white when you use this option.

- 1. Place your original on the product for faxing.
- 2. Press the nome button, if necessary.
- 3. Select Fax.

You see a screen like this:

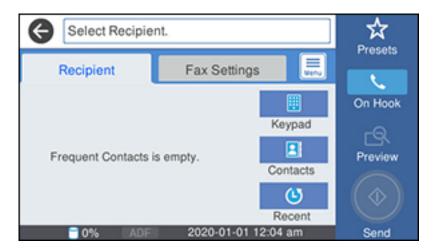

- 4. Enter a fax number or select a number from the **Contacts** or **Recent** lists.
- 5. Select Fax Settings.
- 6. Select Send Fax Later.
- 7. Select **On**.
- 8. Select **Time**, use the displayed keypad on the LCD screen to enter your desired time, and select **OK**.
- 9. Select the Send icon.

**Note:** To cancel faxing, select the ♥ stop button.

After scanning your originals, your product dials the number and sends the fax at the specified time.

**Note:** If the product is turned off at the specified time, the fax is sent when it is powered on.

Parent topic: Sending Faxes from the Product Control Panel

### **Sending Faxes Using the Fax Utility - Windows**

You can send a fax from a printing program in Windows. You can fax up to 100 pages at a time, including a cover sheet.

1. Open the file you want to fax and select the print command.

#### You see a window like this:

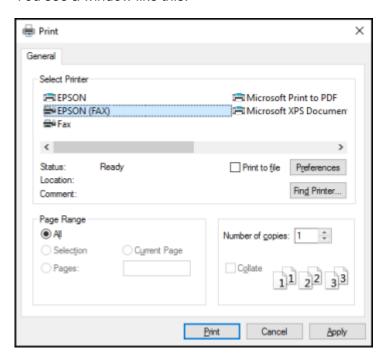

- 2. Select your product with the **FAX** option as the printer.
- 3. To change the Paper Size, Orientation, Color, Image Quality, or Character Density settings, click the **Preferences** or **Properties** button, change the necessary settings, and click **OK**.

**Note:** If you see a **Setup**, **Printer**, or **Options** button, click it. Then click **Preferences** or **Properties** on the next screen. For more information about selecting fax print settings, click **Help**.

- 4. Select the Page Range as necessary. (Leave the Number of copies set to 1.)
- 5. Click Print or OK.

If you're faxing for the first time, you see a window like this one:

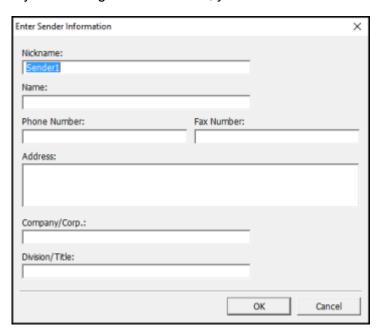

6. Enter your sender information so that recipients can identify the origin of the fax. Then click **OK** to save the sender information.

#### You see a window like this:

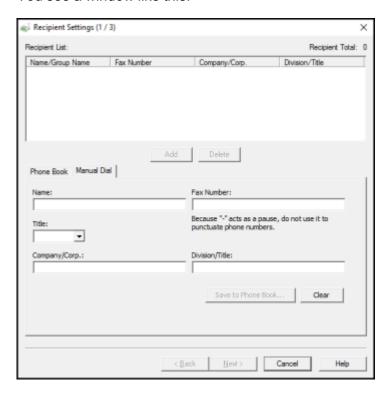

7. Enter the recipient's name and fax number or select a recipient from the phonebook, then click Next.

Note: For detailed instructions on using the Epson FAX Utility, click Help.

- 8. Select a cover sheet and enter a subject and message, then click **Next**.
- 9. Click **Send** to transmit your fax.

Parent topic: Sending Faxes

## **Sending Faxes Using the Fax Utility - Mac**

You can send a fax from a Mac printing program using the FAX Utility. You can fax up to 100 pages at a time, including a cover sheet.

1. Open the file you want to fax.

2. Select the print command in your application.

**Note:** You may need to select a print icon on your screen, the **Print** option in the **File** menu, or another command. See your application's help utility for details.

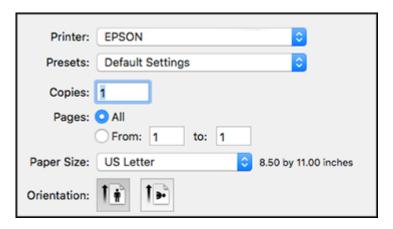

- 3. Select your product **FAX** option as the **Printer** setting.
- 4. If necessary, click the arrow next to the Printer setting or the **Show Details** button to expand the print window.
- 5. Select the number of pages you are faxing as the **Pages** setting.

**Note:** Leave the **Copies** setting set to **1**.

6. Select **Recipient Settings** from the pop-up menu.

#### You see this window:

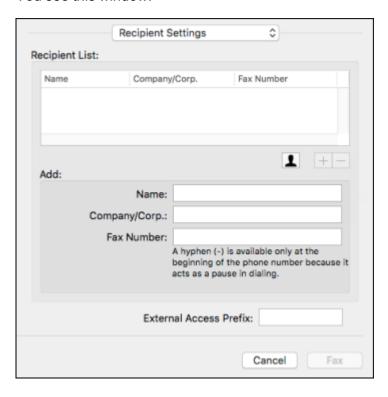

- 7. Do one of the following to choose your recipient:
  - Select a name or group from the **Recipient List**.
  - Enter a name, company, and fax number and click the + button.
  - Click the 🚨 icon and select a recipient from your address book.
- 8. Select **Fax Settings** from the pop-up menu.

#### You see this window:

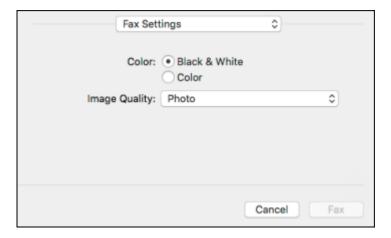

- 9. Select the **Color** and **Image Quality** settings you want to use for your fax.
- 10. Click Fax.

Parent topic: Sending Faxes

## **Dialing Fax Numbers from a Connected Telephone**

If you have connected a telephone to the **EXT** port on your product, you can send a fax by dialing the fax number from the connected telephone. If the recipient's phone number and fax number are the same, you can speak to the recipient before sending the fax.

- 1. Place your original on the product for faxing.
- 2. Press the nhome button, if necessary.
- 3. Dial the fax number from the connected telephone. Speak to the recipient if necessary.

**Note:** If you are using a pre-paid calling card, enter the number and password required to use the card before entering the destination fax number.

4. Select Fax on the LCD screen.

5. Select **Fax Settings** and select any settings as necessary.

**Note:** Your product now communicates with the recipient's fax machine. Do not hang up the telephone.

6. When you hear a fax tone, select the Send icon to start sending the fax.

**Note:** If your recipient's fax machine does not print in color, your fax is automatically sent in black-and-white.

7. Hang up the telephone.

Parent topic: Sending Faxes

# **Receiving Faxes**

See these sections to receive faxes with your product.

Fax Reception

**Receiving Faxes Automatically** 

**Receiving Faxes Manually** 

Receiving a Fax by Polling

Viewing a Fax on the LCD Screen (Using the Inbox)

Saving Faxes to an External USB Device

Parent topic: Faxing

#### **Fax Reception**

Your product will automatically receive and print faxes when you set the Receive Mode to Auto.

If you connected a telephone to your product so you can use the same phone line for faxes and voice calls, you can also set your product to receive faxes manually. This allows you to check for a fax tone using the telephone and press a button on your product to receive the fax.

Make sure to load paper in your product and select your fax settings before receiving a fax.

**Note:** If you run out of paper during fax printing, load more paper and press the button indicated on your product's LCD screen to continue.

Parent topic: Receiving Faxes

### **Receiving Faxes Automatically**

To receive faxes automatically, make sure Receive Mode is set to **Auto** (the default setting for the product).

To change the Receive Mode if necessary, select **Settings > General Settings > Fax Settings > Basic Settings > Receive Mode**.

If an answering machine is connected, make sure the product's **Rings to Answer** setting is set higher than the number of rings your answering machine is set to answer a call. For example, if the answering machine is set to pick up on the fourth ring, set the product to pick up on the fifth ring or later.

Parent topic: Receiving Faxes

Related references
Basic Settings - Fax

Related tasks

**Receiving Faxes Manually** 

### **Receiving Faxes Manually**

You can set up your product to receive faxes manually by setting the Receive Mode to **Manual**. This lets you check for a fax tone on the connected telephone before receiving a fax.

- 1. To change the Receive Mode, select **Settings > General Settings > Fax Settings > Basic Settings > Receive Mode** and select **Manual**.
- 2. When the connected telephone rings, answer the call.
- 3. If you hear a fax tone, select **Fax** on the LCD display.
- 4. Select Send/Receive.
- 5. Select Receive.
- 6. Select the Receive icon to start receiving the fax.
- 7. Hang up the telephone.

Parent topic: Receiving Faxes

Related references
Basic Settings - Fax

Related tasks

**Receiving Faxes Automatically** 

## Receiving a Fax by Polling

You can use polling to receive a fax from another fax machine (such as a fax information service).

**Note:** You cannot use polling to receive a fax from a fax information service that uses audio guidance.

- 1. Press the nhome button, if necessary.
- 2. Select Fax.

You see a screen like this:

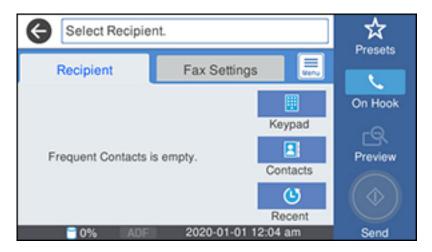

- 3. Select the 📃 icon.
- 4. Select Extended Fax.
- 5. Set Polling Receive to On.
- 6. Select Close.
- 7. Select Close.
- 8. Enter the fax number you expect to receive the fax from.
- 9. Select the Polling icon to start receiving the fax.

Parent topic: Receiving Faxes

## **Viewing a Fax on the LCD Screen (Using the Inbox)**

You can save received faxes in your product's memory and view them on the LCD screen.

- 1. Press the \( \hat{\alpha} \) home button, if necessary.
- 2. Select **Settings**.
- 3. Select **General Settings**.

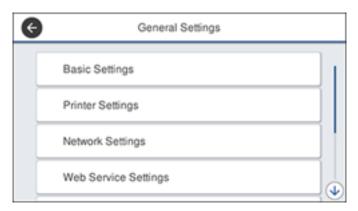

- 4. Scroll down and select **Fax Settings**.
- 5. Select **Receive Settings**.
- 6. Select Fax Output Settings.

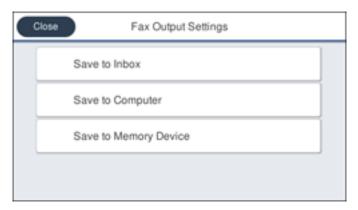

- 7. Select Save to Inbox.
- 8. Set Save to Inbox to On.
- 9. Select Option When Memory is Full and choose an option.
- 10. Select **Inbox Password Settings** to set, change, or reset the password for the inbox.

Note: You cannot set an Inbox password if you chose to print faxes when the inbox is full.

- 11. Press the nhome button.
- 12. Select \$\square\$. Select the inbox you want to view an enter the inbox password, if necessary.
- 13. Select the fax you want to view.

You see the fax displayed on the screen.

- 14. Press the icon.
- 15. Select one of the printing or deleting options, and follow the on-screen instructions.

**Note:** Delete faxes after you print or view them to prevent the product's memory from filling up. When the memory is full, you can only print or refuse incoming faxes.

Parent topic: Receiving Faxes

#### Saving Faxes to an External USB Device

You can save incoming faxes to an external USB device connected to your product.

- 1. Insert a supported external USB device into the product's USB port.
- 2. Press the nhome button, if necessary.

3. Select Settings > General Settings > Fax Settings > Receive Settings > Fax Output Settings. You see a screen like this:

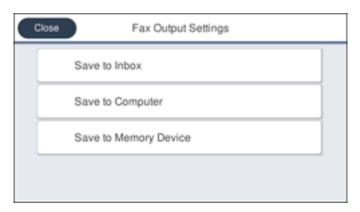

- 4. Select Save to Memory Device
- 5. Select **Yes** to save the fax or **Yes and Print** to save and print the fax.

Parent topic: Receiving Faxes

# **Checking Fax Status**

You can check the status of current fax jobs, or faxes that have been received or sent on the product control panel.

- 1. Press the \( \hat{\alpha} \) home button, if necessary.
- 2. Select Fax.

#### You see a screen like this:

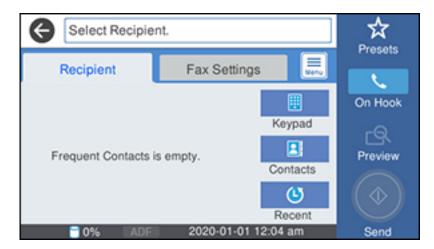

- 3. Select the licon.
- 4. Select **Transmission Log** and select the fax job you want to check.

**Note:** If you see a numbered icon above the \*\* icon on your product's LCD screen or the \*received fax light is flashing, received faxes have been temporarily saved to the product's memory.

Parent topic: Faxing

# **Printing Fax Reports**

You can print several types of fax reports whenever necessary. You can also print the fax log printed automatically by turning on **Fax Log Auto Print**.

- 1. Press the nh home button, if necessary.
- 2. Select Fax.

#### You see a screen like this:

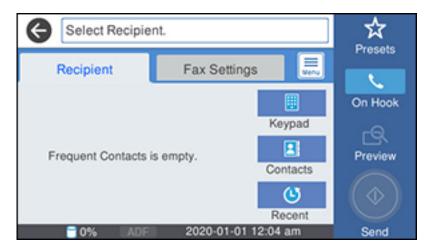

- 3. Select the 🗐 icon.
- 4. Select Fax Report.
- 5. Select the fax report you want to print.

**Fax Report Options** 

Parent topic: Faxing

#### **Fax Report Options**

Select the fax report or list you want to print.

#### **Last Transmission**

Print a report on the previous fax that was sent or received through polling. You can use the **Fax Settings > Transmission Report** setting to print the report automatically.

#### Fax Log

View or print a report on recent fax transmissions. You can use the **Settings > General Settings > Fax Settings > Report Settings > Fax Log Auto Print** setting to print the report automatically.

### **Fax Settings List**

Print a list of the current fax communication settings.

#### **Protocol Trace**

Print a detailed report for the previous sent or received fax.

Parent topic: Printing Fax Reports

# **Using External USB Devices with Your Product**

Follow the instructions here to work with an external USB device connected to your product.

**Note:** Your product may differ from the images in this guide, but the instructions are the same unless otherwise noted.

Connecting a USB Device
Disconnecting a USB Device
Viewing and Printing from the LCD Screen
Transferring Files on a USB Device

## **Connecting a USB Device**

Connect a USB device or its USB cable to the USB port on the front of the product.

**Note:** Epson cannot guarantee the compatibility of your device. Make sure the files on the device are compatible with the product.

**USB Device Photo File Specifications** 

Parent topic: Using External USB Devices with Your Product

Related tasks

Disconnecting a USB Device

### **USB Device Photo File Specifications**

You can use USB devices with your product containing files that meet these specifications.

File format JPEG with the Exif version 2.31 standard taken by digital cameras

with the DCF (Design Rule for Camera File system) version 1.0 or

2.0 standard

TIFF 6.0-compliant uncompressed images: RGB full-color or binary

(not CCITT-encoded)

PDF created by the **Scan to Memory Device** option

Image size  $80 \times 80$  pixels to  $10200 \times 10200$  pixels

File size Up to 2GB

Number of files JPEG: Up to 9990\*

TIFF: Up to 999 PDF: Up to 999

Parent topic: Connecting a USB Device

# **Disconnecting a USB Device**

After you finish working with a USB device, follow these steps to remove it.

- 1. If your product is connected to your computer using a USB cable, do one of the following:
  - Windows: Open the My Computer, Computer, This PC, or Windows Explorer utility. Then right-click the name of your USB device (listed as a removable disk) and select **Eject**.
  - Mac: Drag the removable disk icon for your USB device from the desktop into the trash.

**Caution:** Do not remove a USB device before completing the procedure above or you may lose data from the flash drive.

2. Pull the USB device or cable out of the USB port on the front of the product.

Parent topic: Using External USB Devices with Your Product

# Viewing and Printing from the LCD Screen

See these sections to view and print photos or other files displayed on your product's LCD screen.

Printing JPEG Photos

**Printing TIFF Files** 

Print Setting Options - Device Mode

Parent topic: Using External USB Devices with Your Product

## **Printing JPEG Photos**

You can select JPEG photos for printing as you view them on the LCD screen.

- 1. Press the nhome button, if necessary.
- 2. Select Memory Device.

<sup>\*</sup> If the number of files exceeds 999, the files are displayed in groups.

#### Select JPEG.

**Note:** If you have more than 999 JPEG images on your device, the images are divided into groups, and you must first select the group you want to display.

- 4. Do one of the following to select your photos:
  - In Tile View, select the thumbnail images of the photos you want to print.
  - In Single View, select the thumbnail image of the photo you want to print, then press the left or
    right arrow buttons to scroll through and select additional photos, or select Tile View to return to
    the thumbnail image view and select additional photos.
  - To select all photos, select the menu icon and select **Select All Images**.
- 5. Select Proceed to Print.
- 6. To change the print settings, select **Basic Settings** and select the necessary settings.
- 7. To adjust the photos (adjustments modify only your printed copies, not the original files), select **Advanced** and make the necessary adjustments.
- 8. Select **Copies** on the LCD screen and use the numeric keypad on the screen to select the number of copies (up to 99).
- 9. When you are ready to print, select the **Print** icon.

Note: To cancel printing, select Cancel on the LCD screen, then select Cancel again to confirm.

Parent topic: Viewing and Printing from the LCD Screen

Related references

Print Setting Options - Device Mode

## **Printing TIFF Files**

You can select and print TIFF files from a USB flash drive.

- 1. Press the nhome button, if necessary.
- 2. Select **Memory Device**.
- 3. Select TIFF.

You see a list of the available files.

4. Select the file you want to print.

You see information about the file.

- 5. Do the following as necessary:
  - To print more than one copy, select **Copies** on the LCD screen and use the numeric keypad on the screen to select the number of copies (up to 99).
  - To change the print settings, select **Basic Settings** or **Advanced** and select the necessary settings.
- 6. When you are ready to print, select the **Print** icon.

**Note:** To cancel printing, select **Cancel**, then select **Cancel** again to confirm.

Parent topic: Viewing and Printing from the LCD Screen

Related references

Print Setting Options - Device Mode

## **Print Setting Options - Device Mode**

Select the print settings you want to use when printing from a USB device.

Note: Not all options or settings may be available, depending on the file format.

#### **Basic Settings**

| Print settings | Available options                    | Description                                                                     |
|----------------|--------------------------------------|---------------------------------------------------------------------------------|
| Paper Setting  | Various paper size and type settings | Indicates the source that contains the paper size and type you want to print on |
| Color Mode     | B&W                                  | Prints the photo in black and white                                             |
|                | Color                                | Prints the photo in color                                                       |

#### **Advanced** settings

| Print settings | Available options    | Description                                                               |  |
|----------------|----------------------|---------------------------------------------------------------------------|--|
| Layout         | Borderless           | Expands the image to the edge of the paper (slight cropping may occur)    |  |
|                | With Border          | Leaves a small margin around the image                                    |  |
|                | <b>20-up</b>         | Prints 20 images on one page                                              |  |
|                | Index                | Prints thumbnail images with file information                             |  |
| Fit Frame      | On                   | Automatically crops the photo to fit into the selected photo layout       |  |
|                | Off                  | Turns off automatic cropping                                              |  |
| Quality        | Standard             | Provides good quality for most prints                                     |  |
|                | Best                 | Provides the highest quality for special prints                           |  |
| Date           | Various date formats | Prints the date the photo was taken on the photo in the format you select |  |
| Fix Photo      | Auto                 | Automatically adjusts the brightness, contrast, and                       |  |
|                | People               | saturation of the photo based on the setting that is selected             |  |
|                | Landscape            |                                                                           |  |
|                | Night Scene          |                                                                           |  |
|                | Enhance Off          | Turns off automatic adjustments; see Note below                           |  |
| Fix Red-Eye    | On                   | Automatically fixes the red-eye effect in photos                          |  |
|                | Off                  |                                                                           |  |
| Print Order    | Last Page on Top     | Select the order for printing multi-page TIFF files                       |  |
|                | First Page on Top    |                                                                           |  |

**Note:** Fix Photo uses a sophisticated face recognition technology to optimize photos that include faces. For this to work, both eyes and the nose must be visible in the subject's face. If your photo includes a face with an intentional color cast, such as a statue, you may want to turn off **Fix Photo** to retain the special color effects.

Parent topic: Viewing and Printing from the LCD Screen

# Transferring Files on a USB Device

You can transfer files to and from a USB device inserted into the USB port on the front of your product.

Setting Up File Sharing for File Transfers from Your Computer Transferring Files from a USB Device to Your Computer

Parent topic: Using External USB Devices with Your Product

## **Setting Up File Sharing for File Transfers from Your Computer**

Before you transfer files from a computer to a USB device inserted into the USB port on the front of your product, you may need to set up your product's file sharing settings.

**Caution:** Remove the USB device before you change this setting or you may lose data from the device.

- 1. Press the \( \hat{\psi} \) home button, if necessary.
- 2. Select **Settings**.
- 3. Select General Settings.

You see a screen like this:

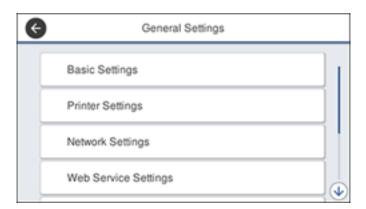

- 4. Select Printer Settings.
- 5. Select Memory Device Interface.

#### You see a screen like this:

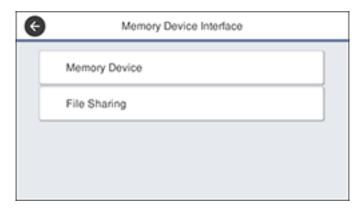

- 6. Make sure **Memory Device** is set to **Enable**.
- 7. Select File Sharing.
- 8. Select the way your computer is connected to the product: either **USB** or **Network**.

Parent topic: Transferring Files on a USB Device

## Transferring Files from a USB Device to Your Computer

You can transfer files to and from a USB device inserted into the USB port on the front of your product and a computer connected to your product.

Note: Do not transfer files to and from a USB device while you are printing from the device.

- 1. Make sure your product is connected to a computer.
- 2. Insert a USB device or its USB cable into the USB port on the front of your product.
- 3. Do one of the following to access your USB device files from your computer:
  - Windows: Open the My Computer, Computer, This PC, or Windows Explorer utility, then select the removable disk icon.
  - Mac with a USB connection: Look for the removable disk icon on your desktop, then select it.
  - Mac with a network connection: Select the hard drive icon on your desktop or select Computer from the Go menu, select your product in the SHARED section of the sidebar (you may need to widen the sidebar to see the name), and select the USBSTORAGE icon.

- 4. Select the folder that contains your files.
- 5. Drag the files you want to transfer to the desired folder on your computer or on your USB device.

**Note:** Your product's LCD screen does not update to display new information about your USB device after you copy files to it or delete files from it. Remove and insert the USB device to update the information.

Parent topic: Transferring Files on a USB Device

# Replacing Ink Cartridges and Maintenance Boxes

The maintenance box stores ink that gets flushed from the system during print head cleaning. When an ink cartridge is expended or the maintenance box is at the end of its service life, you need to replace it.

You may also need to replace a cartridge that is more than six months old if your printouts do not look their best, even after cleaning and aligning the print head.

**Note:** Please dispose of your used Epson branded ink cartridges and maintenance boxes responsibly and in accordance with local requirements. If you would like to return your used ink cartridges and maintenance boxes to Epson for proper disposal, please go to epson.com/recycle for more information.

**Ink Safety Precautions** 

Check Cartridge and Maintenance Box Status

Purchase Epson Ink Cartridges and Maintenance Box

Removing and Installing Ink Cartridges

Printing with Black Ink and Expended Color Cartridges

Conserving Low Black Ink with Windows

Replacing the Maintenance Box

# **Ink Safety Precautions**

- Keep ink cartridges and maintenance box out of the reach of children and do not drink the ink.
- · Keep the ink cartridges out of direct sunlight.
- Store ink cartridges in a cool, dark place; do not store the ink cartridges in high or freezing temperatures.
- Be careful when you handle used ink cartridges; there may be ink remaining around the ink supply
  port. If ink gets on your skin, wash it off with soap and water. If it gets in your eyes, flush them
  immediately with water.
- Do not dismantle an ink cartridge. This could damage the print head.
- Do not disassemble or modify the ink cartridge or maintenance box; otherwise ink may get into your eyes or on your skin or you may not be able to print normally.
- Do not shake cartridges too vigorously; this can cause them to leak.
- Do not drop or knock ink cartridges against hard objects; this can cause leakage.
- Do not remove or tear the label on the cartridge; this can cause leakage.

- Use an ink cartridge before the date printed on its package or within six months of opening the package, whichever is earlier.
- Store ink cartridges with their bottoms down. Do not store cartridges upside down.
- After bringing an ink cartridge inside from a cold storage site, allow it to warm up at room temperature for at least three hours before using it.
- Do not open the ink cartridge package until you are ready to install it in the printer. The cartridge is vacuum packed to maintain its reliability. Leaving a cartridge unpacked for a long time before using it may prevent normal operation.
- Do not break the hooks on the side of the cartridge when removing it from the packaging.
- Do not shake cartridges after opening their packages; this can cause them to leak.
- You must remove the yellow tape from the cartridge before installing it; otherwise, print quality may
  decline or you may not be able to print.
- Do not remove the transparent seal from the bottom of the cartridge. This may cause the cartridge to become unusable.
- Do not touch the green IC chip on the side of the cartridge. This may prevent normal operation.
- Make sure to install all ink cartridges. The printer only works when all ink cartridges are properly installed.
- Do not turn off the product during ink charging. If ink charging is incomplete, you may not be able to print.
- If you remove an ink cartridge for later use, protect the ink supply area from dirt and dust and store it in
  the same environment as the product. Note that there is a valve in the ink supply port, making covers
  or plugs unnecessary, but care is needed to prevent the ink from staining items that the cartridge
  touches. Do not touch the ink cartridge ink supply port or surrounding area.
- Install a new ink cartridge immediately after removing an expended one. Leaving cartridges uninstalled can dry out the print head and may prevent the product from printing.
- Do not turn off the printer during cartridge replacement. Otherwise, ink remaining in the print head nozzles will dry out and you may not be able to print.
- Only remove an ink cartridge when you are ready to replace it. Ink cartridges with low ink status may not be used when reinserted.
- Do not put your hand inside the product or touch any cartridges during printing.
- Removed ink cartridges may have ink around the ink supply port, so be careful not to get any ink on the surrounding area when removing the cartridges.

#### **Ink Consumption**

- This printer uses ink cartridges equipped with a green chip that monitors information such as the
  amount of remaining ink for each cartridge. This means that even if the cartridge is removed from the
  printer before it is expended, you can still use the cartridge after reinserting it back into the printer.
  However, when reinserting a cartridge, some ink may be consumed to guarantee printer performance.
- To ensure you receive premium print quality and to help protect your print head, a variable ink safety reserve remains in the cartridge when your printer indicates that it is time to replace the cartridge. Quoted ink yields do not include this reserve.
- Quoted yields may vary depending on the images that you are printing, the paper type that you are using, the frequency of your prints and environmental conditions such as temperature.
- To maintain optimum print head performance, some ink is consumed from all ink cartridges during maintenance operations. Ink may also be consumed when you replace an ink cartridge or turn the printer on.
- When printing in monochrome or grayscale, color inks may be used instead of black ink depending on the paper type or print quality settings you are using.

Parent topic: Replacing Ink Cartridges and Maintenance Boxes

# **Check Cartridge and Maintenance Box Status**

Your product and its software will let you know when an ink cartridge is low or expended, or when the maintenance box needs to be replaced.

Checking Cartridge Status on the LCD Screen

Checking Cartridge and Maintenance Box Status - Windows

Checking Cartridge and Maintenance Box Status - Mac

Parent topic: Replacing Ink Cartridges and Maintenance Boxes

## **Checking Cartridge Status on the LCD Screen**

You can check the status of the cartridges and maintenance box using your product's LCD screen.

Press the 🗔 supply status icon. You see a screen like this:

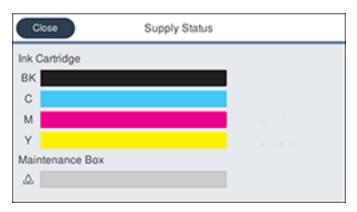

**Note:** The displayed ink and maintenance box levels are approximate.

Parent topic: Check Cartridge and Maintenance Box Status

Related tasks

Removing and Installing Ink Cartridges

Replacing the Maintenance Box

### **Checking Cartridge and Maintenance Box Status - Windows**

A low ink reminder appears if you try to print when ink is low, and you can check your cartridge or maintenance box status at any time using a utility on your Windows computer.

**Note:** You can continue printing while the low ink message is displayed. Replace the ink cartridges when required.

1. To check your status, access the Windows Desktop and double-click the icon for your product in the right side of the Windows taskbar, or click the up arrow and double-click. Then click **Details**.

#### You see this window:

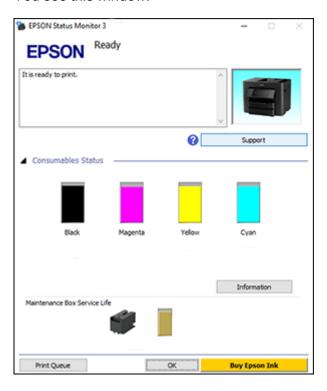

2. Replace or reinstall the maintenance box or any ink cartridge as indicated on the screen.

**Note:** If any of the cartridges installed in the product is broken, incompatible with the product model, or improperly installed, Epson Status Monitor will not display an accurate cartridge status.

3. To disable the low ink reminder, right-click the product icon in the Windows taskbar and select **Monitoring Preferences**.

#### You see this window:

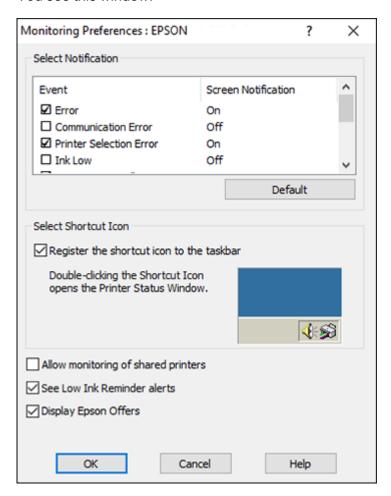

- 4. Deselect the **See Low Ink Reminder alerts** checkbox at the bottom of the screen.
- 5. To disable promotional offers, deselect the **Display Epson Offers** checkbox.
- 6. Click **OK**.

Parent topic: Check Cartridge and Maintenance Box Status

#### Related tasks

Removing and Installing Ink Cartridges
Replacing the Maintenance Box

### **Checking Cartridge and Maintenance Box Status - Mac**

You can check the status of your ink cartridges and maintenance box using a utility on your Mac.

**Note:** You can continue printing while the low ink message is displayed. Replace the ink cartridges when required.

- 1. In the Apple menu or the Dock, select **System Preferences**. Select **Print & Fax**, **Print & Scan**, or **Printers & Scanners**, select your product, and select **Options & Supplies**. Select **Utility** and select **Open Printer Utility**.
- 2. Select EPSON Status Monitor.

You see this window:

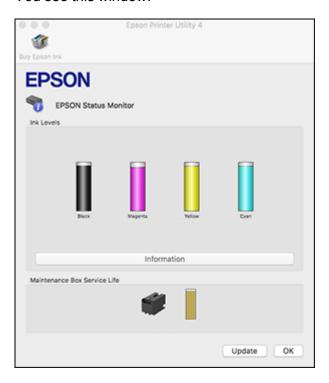

- 3. Do the following as necessary:
  - You can update the ink cartridge and maintenance box status by clicking **Update**.
  - Replace or reinstall the maintenance box or any ink cartridge as indicated on the screen.

**Note:** If any of the cartridges installed in the product is broken, incompatible with the product model, or improperly installed, Epson Status Monitor will not display an accurate cartridge status.

Parent topic: Check Cartridge and Maintenance Box Status

Related tasks

Removing and Installing Ink Cartridges
Replacing the Maintenance Box

### **Purchase Epson Ink Cartridges and Maintenance Box**

You can purchase genuine Epson ink, maintenance boxes, and paper at epson.com (U.S. sales), epson.ca (Canadian sales), or epson.com.jm (Caribbean sales). You can also purchase supplies from an Epson authorized reseller. To find the nearest one, call 800-GO-EPSON (800-463-7766) in the U.S. or 800-807-7766 in Canada.

**Note:** Your printer is designed to work only with genuine Epson-brand ink cartridges. Other brands of ink cartridges and ink supplies are not compatible and, even if described as compatible, may not function properly or at all. Epson periodically provides firmware updates to address issues of security, performance, minor bug fixes and ensure the printer functions as designed. These updates may affect the functionality of third-party ink. Non-Epson branded or altered Epson cartridges that functioned prior to a firmware update may not continue to function.

The included initial cartridges are designed for reliable printer setup and cannot be used as replacement cartridges or resold. After setup, the remaining ink is available for printing. Yields are based on ISO 24711 in default mode, printing continuously. Yields vary due to print images, settings, and temperatures. Printing infrequently or primarily with one color reduces yields. All cartridges must be installed with ink for printing and printer maintenance. For print quality, some ink remains in replaced cartridges.

Ink Cartridge and Maintenance Box Part Numbers

Parent topic: Replacing Ink Cartridges and Maintenance Boxes

### **Ink Cartridge and Maintenance Box Part Numbers**

Use these part numbers when you order or purchase a new maintenance box or ink cartridges.

Maintenance box part number: T6715

**Note:** For best printing results, use up a cartridge within 6 months of opening the package.

| Ink color | Part number       |               |  |
|-----------|-------------------|---------------|--|
|           | Standard-capacity | High-capacity |  |
| Black     | 822               | 822XL         |  |
| Cyan      | 822               | 822XL         |  |
| Magenta   | 822               | 822XL         |  |
| Yellow    | 822               | 822XL         |  |

Parent topic: Purchase Epson Ink Cartridges and Maintenance Box

## Removing and Installing Ink Cartridges

Make sure you have your replacement cartridges handy before you begin. You must install new cartridges immediately after removing the old ones.

**Caution:** Leave your old cartridges in the printer until you are ready to replace them to prevent the print head nozzles from drying out. Do not open ink cartridge packages until you are ready to install the ink. Cartridges are vacuum packed to maintain reliability.

- 1. Turn on your product.
  - If an ink cartridge is expended, you see a message on the LCD screen. Note which cartridges need to be replaced and select **How to**.
  - If you are replacing a cartridge before you see a message on the LCD screen, press the ŵ home button if necessary, and select Maintenance > Ink Cartridge(s) Replacement > Start .

### 2. Lift up the scanner unit until it clicks.

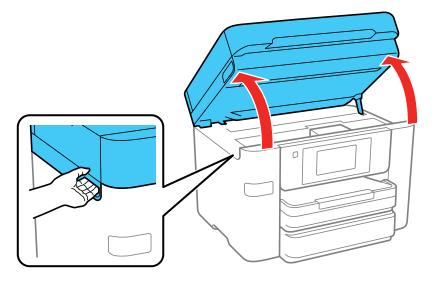

The ink cartridge holder moves to the replacement position. If the ink cartridge holder returns to the home position (far right), repeat steps 1 and 2.

**Caution:** Do not move the print head by hand or use any kind of tool to remove a cartridge; otherwise, you may damage your product. Do not touch the flat white cable inside the printer.

3. Squeeze the tab on the cartridge and lift the cartridge straight up to remove it.

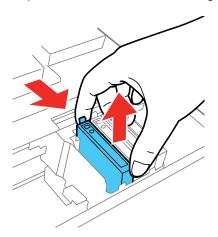

Note: Dispose of used cartridges carefully. Do not take the used cartridge apart or try to refill it.

**Warning:** If ink gets on your skin, wash it thoroughly with soap and water. If ink gets into your eyes, flush them immediately with water. If ink gets into your mouth, spit it out and see a doctor right away. Keep ink cartridges out of the reach of children.

4. Before opening the new cartridge package, shake it gently four or five times.

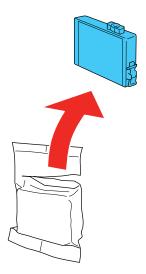

**Caution:** Do not shake the cartridges after opening the packages, or ink may leak.

5. Remove the cartridge from the package.

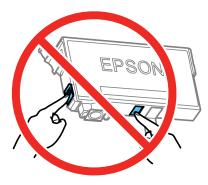

**Caution:** Do not touch the green chip on the cartridge. Install the new cartridge immediately after removing the old one; if you do not, the print head may dry out and be unable to print.

6. Remove the yellow tape from the base of the cartridge.

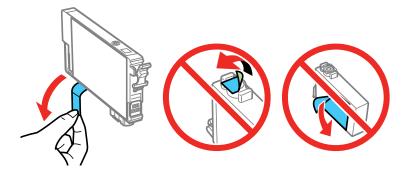

**Caution:** Do not remove any other labels or seals, or ink will leak.

7. Insert the new cartridge into the holder and push it down until it clicks into place.

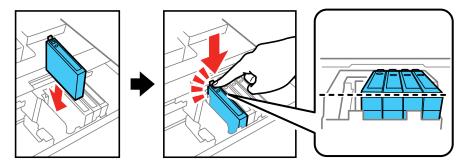

8. Lower the scanner unit and select **Completed** on the LCD screen.

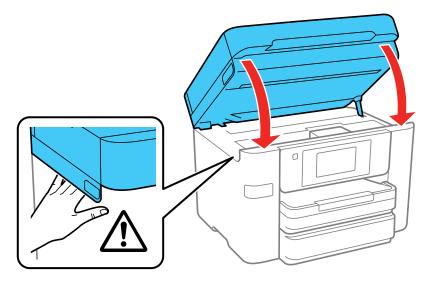

The print head moves to its home position and the printer starts charging the ink. This takes about 90 seconds. When you see a confirmation message on the screen, ink charging is finished.

**Caution:** Never turn off the product while the power light is flashing or you will waste ink.

If you see an error screen telling you an ink cartridge is installed incorrectly, lift up the scanner unit and press the ink cartridge down until it clicks into place. When you're finished, select **OK**.

If you remove a low or expended ink cartridge, you cannot re-install and use the cartridge.

**Caution:** If you remove an ink cartridge for later use, protect the ink supply area from dirt and dust and store it in the same environment as the printer. The valve in the ink supply port is designed to contain any excess ink, but do not touch the ink supply port or surrounding area. Always store ink cartridges with the label facing up; do not store cartridges upside-down.

Parent topic: Replacing Ink Cartridges and Maintenance Boxes

**Related concepts** 

Purchase Epson Ink Cartridges and Maintenance Box

### **Printing with Black Ink and Expended Color Cartridges**

When a color ink cartridge is expended, you can temporarily continue printing from your computer using black ink. Replace the expended color cartridge as soon as possible for future printing.

**Note:** You cannot print with expended color ink cartridges using your product's control panel.

Printing with Expended Color Cartridges - Windows Printing with Expended Color Cartridges - Mac

Parent topic: Replacing Ink Cartridges and Maintenance Boxes

### **Printing with Expended Color Cartridges - Windows**

If you see a message during printing telling you that you can temporarily print in black ink with an expended color cartridge, you can cancel your print job and select settings to print on plain paper or on an envelope.

**Note:** If you are using your Epson product with the Windows 10 S operating system, you cannot use the software described in this section. You also cannot download and install any Epson product software from the Epson website for use with Windows 10 S; you must obtain software only from the Windows Store.

Note: To use this feature, Epson Status Monitor must be enabled.

1. Click **Cancel** or **Cancel Print** to cancel your print job.

**Note:** If the message screen appears on another computer on a network, you may need to cancel the print job using the product control panel.

- 2. Load plain paper or an envelope in your product.
- 3. Access the print settings in your print application.
- 4. Click the Main tab and make sure Borderless is not selected.
- 5. Select Plain Paper/Bright White Paper or Envelope as the paper type setting.
- 6. Select the **Black/Grayscale** checkbox.
- 7. Click **OK**.
- 8. Print your document.

Epson Status Monitor 3 displays a print message.

9. Click **Print in Black** to print your document.

Parent topic: Printing with Black Ink and Expended Color Cartridges

### **Printing with Expended Color Cartridges - Mac**

If printing stops, you can cancel your print job and select settings to temporarily print with only black ink on plain paper or on an envelope.

- 1. Click the printer icon in the Dock.
- 2. If you see a message telling you that you can temporarily print with only black ink, click the **Delete** or button to cancel your print job. If you see an error message, click **OK**.
- 3. In the Apple menu or the Dock, select System Preferences.
- 4. Select **Print & Fax**, **Print & Scan**, or **Printers & Scanners**, select your product, and select **Options & Supplies**.
- 5. Select **Driver** or **Options**.

You see a screen like this:

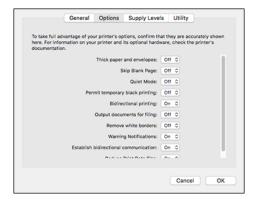

- Select On as the Permit temporary black printing setting.
- 7. Click OK.
- 8. Close the utility window.
- 9. Load plain paper or an envelope in your product.

- 10. Access the print settings in your print application.
- 11. Select **Print Settings** from the pop-up menu.
- 12. Select Plain Paper/Bright White Paper or Envelope as the paper type setting.
- 13. Select the **Grayscale** option.
- 14. Click **Print** to print your document.

Parent topic: Printing with Black Ink and Expended Color Cartridges

### **Conserving Low Black Ink with Windows**

The following window appears when black ink runs low and there is more color ink.

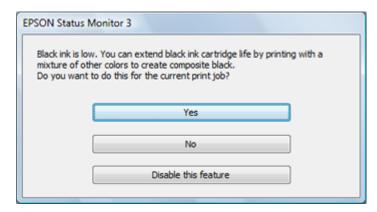

**Note:** The window appears only when you have selected **Plain Paper/Bright White Paper** as the paper type setting, and depends on other selected print settings. To use this feature, Epson Status Monitor must be enabled.

- Click Yes to use a mixture of color inks to create black, or No to continue using the remaining black ink
  for the document you are printing.
- Click **Disable this feature** to continue using the remaining black ink.

**Note:** If you disable this feature, it remains disabled until you install a new black ink cartridge.

Parent topic: Replacing Ink Cartridges and Maintenance Boxes

## **Replacing the Maintenance Box**

If the maintenance box is full, a message appears on your product's LCD screen. Select **How To** and follow the steps on the LCD screen to replace the maintenance box. Make sure you have a new maintenance box before you begin.

**Caution:** Do not reuse a maintenance box that has been removed and left uninstalled for more than a week. Keep the maintenance box away from direct sunlight.

- 1. Make sure the product is not printing.
- 2. Remove the new maintenance box from its package.

**Caution:** Do not touch the green chip on the maintenance box.

3. Press the tab on the maintenance box cover and remove it.

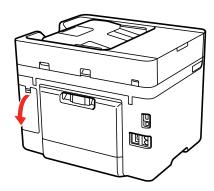

4. Grasp the maintenance box and pull it out of its holder.

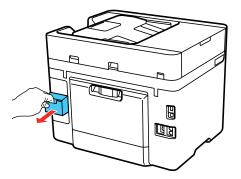

Note: Do not tilt the used maintenance box or take it apart.

**Warning:** If ink gets on your skin, wash it thoroughly with soap and water. If ink gets into your eyes, flush them immediately with water. If ink gets into your mouth, spit it out and see a doctor right away. Keep the maintenance box out of the reach of children and do not drink the ink.

5. Place the used maintenance box in the plastic bag that came with the new maintenance box. Seal the bag and dispose of it carefully.

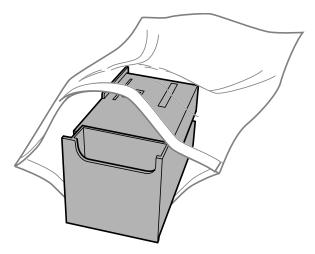

6. Insert the new maintenance box into the holder and push it all the way in.

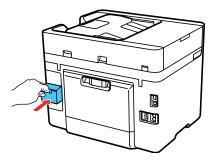

7. Press the tab on the maintenance box cover and reattach it.

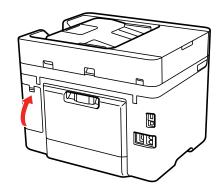

Parent topic: Replacing Ink Cartridges and Maintenance Boxes

**Related concepts** 

Purchase Epson Ink Cartridges and Maintenance Box

# **Adjusting Print Quality**

If your print quality declines, you may need to run a utility to clean or align the print head.

**Note:** If you are using your Epson product with the Windows 10 S operating system, you cannot use the software described in this section. You also cannot download and install any Epson product software from the Epson website for use with Windows 10 S; you must obtain software only from the Windows Store.

If running these utilities does not solve the problem, you may need to replace the ink cartridges.

**Note:** Your product may differ from the images in this guide, but the instructions are the same unless otherwise noted.

Print Head Maintenance
Aligning the Print Head Using the Product Control Panel
Adjusting the Print Quality Using the Product Control Panel
Cleaning the Paper Guide
Checking the Number of Sheets on the LCD Screen

### **Print Head Maintenance**

If your printouts become too light, or you see dark or light bands across them, you may need to clean the print head nozzles. Cleaning uses ink, so clean the nozzles only if print quality declines.

You can check for clogged nozzles before you clean them so you don't clean them unnecessarily.

**Note:** You cannot clean the print head if an ink cartridge is expended, and may not be able to clean it when a cartridge is low. You must replace the cartridge first.

Print Head Nozzle Check Print Head Cleaning

Parent topic: Adjusting Print Quality

Related concepts

Purchase Epson Ink Cartridges and Maintenance Box

### **Print Head Nozzle Check**

You can print a nozzle check pattern to check for clogged nozzles.

Checking the Nozzles Using the Product Control Panel Checking the Nozzles Using a Computer Utility

Parent topic: Print Head Maintenance

#### **Checking the Nozzles Using the Product Control Panel**

You can check the print head nozzles using the control panel on your product.

- 1. Make sure there are no errors on the LCD screen.
- 2. Load a few sheets of plain paper in the product.
- 3. Press the  $\widehat{\mathbf{m}}$  home button, if necessary.
- 4. Select **Settings > Maintenance**.
- 5. Select Print Head Nozzle Check.

You see a screen like this:

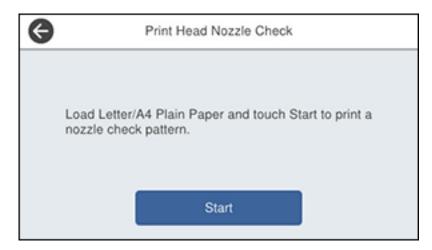

#### 6. Select Start.

The nozzle pattern prints.

7. Check the printed pattern to see if there are gaps in the lines.

#### Print head is clean

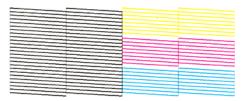

### Print head needs cleaning

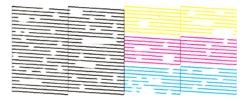

- 8. Do one of the following:
  - If there are no gaps, select O.
  - If there are gaps or the pattern is faint, select **X** and continue.
- 9. Follow the instructions on the screen to clean the print head, check the nozzles, and repeat the process as necessary.

**Caution:** Never turn off the product or open the front cover during a cleaning cycle or you may not be able to print.

If you don't see any improvement after cleaning the print head up to 4 times, wait at least 6 hours without printing or longer if printing. Then try cleaning the print head again. If quality still does not improve, contact Epson support.

Parent topic: Print Head Nozzle Check

Related concepts
Print Head Cleaning

#### **Checking the Nozzles Using a Computer Utility**

You can check the print head nozzles using a utility on your Windows or Mac computer.

- 1. Load a few sheets of plain paper in the product.
- 2. Do one of the following:
  - Windows: Access the Windows Desktop and right-click the icon for your product in the right side of the Windows taskbar, or click the up arrow and right-click.
  - Mac: In the Apple menu or the Dock, select System Preferences. Select Print & Fax, Print & Scan, or Printers & Scanners, select your product, and select Options & Supplies. Select Utility and select Open Printer Utility.
- 3. Select Print Head Nozzle Check.

You see a window like this:

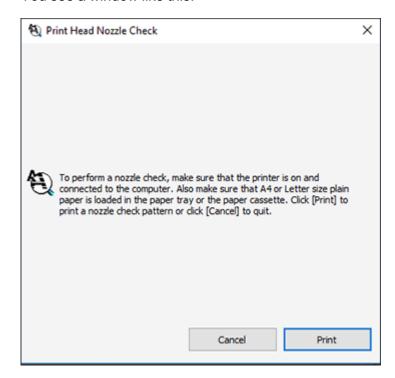

4. Click Print.

5. Check the printed pattern to see if there are gaps in the lines.

#### Print head is clean

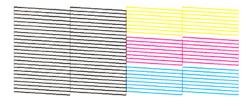

### Print head needs cleaning

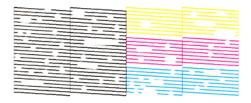

6. If there are no gaps, click **Finish**.

If there are gaps or the pattern is faint, clean the print head.

Parent topic: Print Head Nozzle Check

Related concepts
Print Head Cleaning

### **Print Head Cleaning**

If print quality has declined and the nozzle check pattern indicates clogged nozzles, you can clean the print head.

**Note:** You cannot clean the print head if an ink cartridge is expended, and may not be able to clean it when a cartridge is low. You must replace the cartridge first.

Cleaning the Print Head Using the Product Control Panel Cleaning the Print Head Using a Computer Utility Parent topic: Print Head Maintenance

**Related concepts** 

Purchase Epson Ink Cartridges and Maintenance Box

Related tasks

Removing and Installing Ink Cartridges

### **Cleaning the Print Head Using the Product Control Panel**

You can clean the print head using the control panel on your product.

- 1. Make sure there are no errors on the LCD screen.
- 2. Load a few sheets of plain paper in the product.
- 3. Press the \( \hat{\alpha} \) home button, if necessary.
- 4. Select Maintenance.

You see a screen like this:

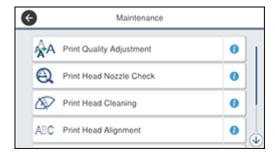

5. Select Print Head Cleaning.

#### You see a screen like this:

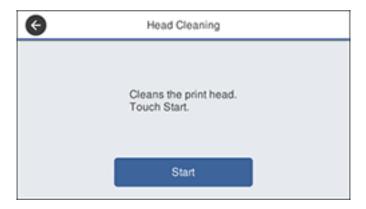

6. Select **Start** to clean the print head.

When the cleaning cycle is finished, you see a message on the screen.

**Caution:** Never turn off the product or open the front cover during a cleaning cycle or you may not be able to print.

- 7. Select **Yes**.
- 8. Select **Start** to confirm that the print head is clean.

If you don't see any improvement after cleaning the print head up to 4 times, wait at least 6 hours without printing or longer if printing. Then try cleaning the print head again. If quality still does not improve, contact Epson.

Parent topic: Print Head Cleaning

Related tasks

Loading Paper in the Cassette

### **Cleaning the Print Head Using a Computer Utility**

You can clean the print head using a utility on your Windows or Mac computer.

- 1. Make sure there are no errors on the LCD screen.
- 2. Load a few sheets of plain paper in the product.

- 3. Do one of the following:
  - **Windows:** Access the Windows Desktop and right-click the icon for your product in the right side of the Windows taskbar, or click the up arrow and right-click.
  - Mac: In the Apple menu or the Dock, select System Preferences. Select Print & Fax, Print & Scan, or Printers & Scanners, select your product, and select Options & Supplies. Select Utility and select Open Printer Utility.
- 4. Select Print Head Cleaning.

You see a window like this:

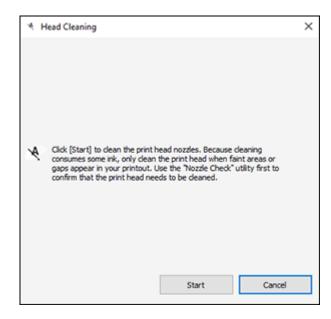

5. Click **Start** to begin the cleaning cycle.

The  $\circlearrowleft$  power light flashes throughout the cleaning cycle and stays on when the cleaning cycle is finished.

**Caution:** Never turn off the product or open the scanner unit during a cleaning cycle or you may not be able to print.

- 6. When the cleaning cycle is finished, you can check to see if the nozzles are clean; click **Print Nozzle**Check Pattern and click **Print**.
- 7. Check the printed pattern to see if there are gaps in the lines.

#### Print head is clean

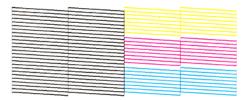

#### Print head needs cleaning

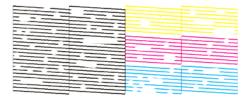

- If there are no gaps, click **Finish**.
- If there are gaps or the pattern is faint, click **Clean** to clean the print head again.

If you don't see any improvement after cleaning the print head up to 4 times, wait at least 6 hours without printing. Then try cleaning the print head again. If quality still does not improve, contact Epson.

Parent topic: Print Head Cleaning

**Related tasks** 

Loading Paper in the Cassette

## Aligning the Print Head Using the Product Control Panel

You can align the print head using the control panel on your product.

- 1. Make sure there are no errors on the LCD screen.
- 2. Load a few sheets of plain paper in the product.

- 3. Press the nhome button, if necessary.
- 4. Select Maintenance.

You see a screen like this:

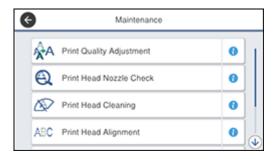

- 5. Select Print Head Alignment.
- 6. Select one of the following options:
  - Ruled Line Alignment if vertical lines in your printout are misaligned.
  - Horizontal Alignment if your printout contains horizontal banding.
- 7. Follow the on-screen instructions to print an alignment sheet.

**Note:** Do not cancel printing while you are printing head alignment patterns.

- 8. Check the printed patterns on the alignment sheet and select the following on the LCD screen, depending on the alignment pattern you printed:
  - Ruled Line Alignment: For patterns 1 and 2, select the number representing the pattern with the least misaligned vertical line.

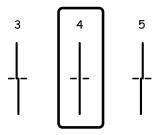

• **Horizontal Alignment**: Select the number representing the pattern with the least amount of separation or overlap.

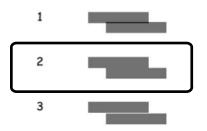

9. Select **Done**.

Parent topic: Adjusting Print Quality

Related tasks

Loading Paper in the Cassette

### **Adjusting the Print Quality Using the Product Control Panel**

You can adjust the print quality using the control panel on your product.

- 1. Make sure there are no errors on the LCD screen.
- 2. Load a few sheets of plain paper in the product.
- 3. Press the \( \hat{\alpha} \) home button, if necessary.
- 4. Select Settings > Maintenance > Print Quality Adjustment.
- 5. Follow the on-screen instructions to print an alignment sheet.

**Note:** Do not cancel printing while you are printing head alignment patterns.

- 6. Check the printed patterns on the alignment sheet and select number of the best printed pattern for each set:
  - Select the number representing the pattern with the least amount of separation or overlap.

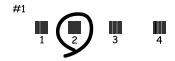

• Select the number representing the pattern with the least misaligned vertical line.

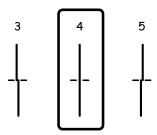

Select the number representing the pattern with the least amount of separation or overlap.

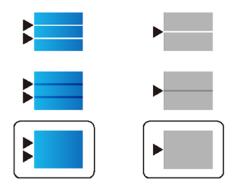

7. Continue following the on-screen instructions to finish the print quality adjustment.

Parent topic: Adjusting Print Quality

## **Cleaning the Paper Guide**

If you see ink on the back of a printout, you can clean the paper guide rollers to remove any excess ink. If paper does not feed correctly from the rear paper feed slot, you can use a cleaning sheet to clean the rollers.

- 1. If printouts are smeared or scuffed, load plain paper in the paper source that you want to clean in this size: Letter (8.5 × 11 inches [216 × 279 mm]) or A4 (8.3 × 11.7 inches [210 × 297 mm]).
- 2. Select Settings.

#### 3. Select Maintenance.

You see a screen like this:

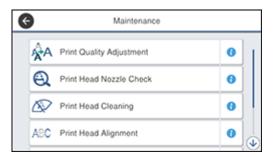

- 4. Scroll down and select Paper Guide Cleaning.
- 5. Select the paper source you want to clean, if necessary.
- 6. Follow the on-screen instructions to clean the paper guide.
- 7. Repeat these steps as necessary until the paper comes out clean. If you are using a cleaning sheet, repeat these steps up to 3 times.

**Note:** If the paper is not clean after cleaning several times, try cleaning the other paper sources. (WF-4830)

Parent topic: Adjusting Print Quality

Related tasks

Loading Paper in the Cassette

Checking the Number of Sheets on the LCD Screen

## **Checking the Number of Sheets on the LCD Screen**

You can view the number of sheets of paper that have fed through the product on the LCD screen.

- 1. Press the nhome button, if necessary.
- 2. Select **Settings** > **Print Counter** to view the number of prints (**In Total**, **B&W Prints** and **Color Prints**).
- 3. Select **Print Sheet > Print** if you want to print a record of the number of printed pages.

Parent topic: Adjusting Print Quality

### Related tasks

Loading Paper in the Cassette

# **Cleaning and Transporting Your Product**

See these sections if you need to clean or transport your product.

**Note:** Your product may differ from the images in this guide, but the instructions are the same unless otherwise noted.

Cleaning Your Product
Transporting Your Product

### **Cleaning Your Product**

To keep your product working at its best, you should clean it several times a year.

**Caution:** Do not use a hard brush, alcohol, or paint thinner to clean the product or you may damage it. Do not use oil or other lubricants inside the product or let water get inside it.

- 1. Turn off the product.
- 2. Unplug the power cord.
- 3. Disconnect any connected cables.
- 4. Pull out the paper cassette and remove the paper.

## 5. Open the document cover.

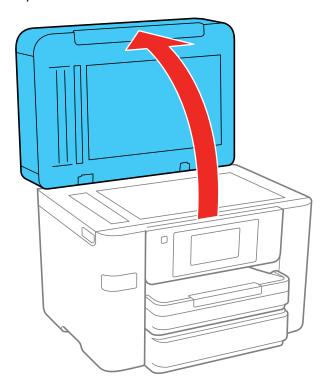

6. Clean the scanner glass and the glass area on the left with a soft, lint-free cloth (microfiber is recommended) moistened with a little glass cleaner.

**Caution:** Do not spray glass cleaner directly on the glass and do not press the glass surface with any force.

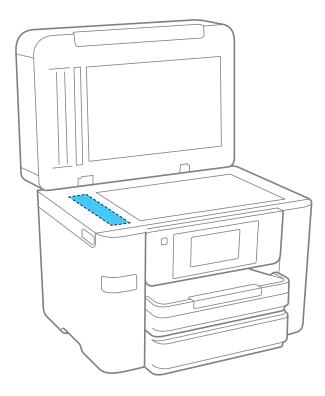

7. Close the document cover.

## 8. Open the ADF cover.

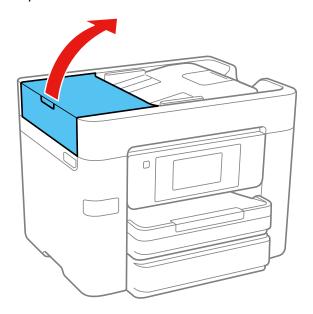

9. Use a soft, moist cloth to clean the rollers and the interior of the ADF.

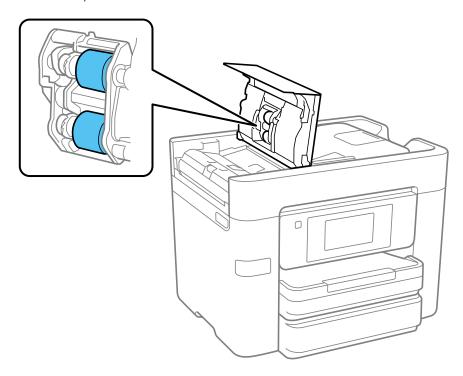

**Caution:** Using a dry cloth may damage the surface of the rollers. Do not use the ADF until the rollers are dry.

10. Clean the outer case and control panel with a soft, clean, and damp cloth. If there are stubborn stains, use a damp cloth with a mild detergent.

Parent topic: Cleaning and Transporting Your Product

## **Transporting Your Product**

If you need to store your product or transport it a long distance, prepare it for transportation as described here.

**Caution**: During transportation and storage, follow these guidelines:

• Avoid tilting the product, placing it vertically, or turning it upside down; otherwise ink may leak.

- Leave the ink cartridges installed. Removing the cartridges can dry out the print head and may prevent the product from printing.
- Do not carry the product by its control panel; this may damage the product.

**Note:** Before storing your product for a long period, replace low, expended, or expired ink to help prevent the print head from drying out. Store your product in a cool, dry place.

- 1. Turn off the product.
- 2. Wait for the  $\circlearrowleft$  power light to go out, then unplug the power cable.
- 3. Disconnect any connected cables.
- 4. Remove all the paper from the product.
- 5. Close the output tray and paper support.

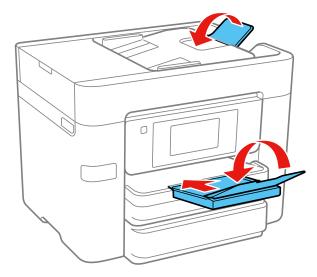

- 6. Remove any memory device inserted in the product.
- 7. Lift up the scanner unit and check to see if the print head is in the far right position (the home position). If not, turn on the product, wait for the print head to move, then turn the product off again.

8. Secure the ink cartridge holder to the case with tape.

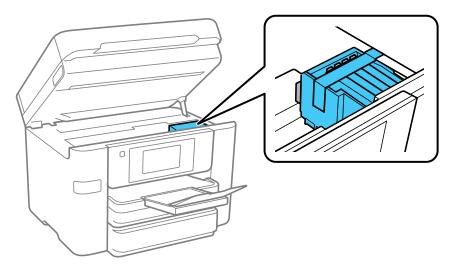

- 9. Lower the scanner unit.
- 10. Lower the control panel.
- 11. Place the product in its original packing materials, if possible, or use equivalent materials with cushioning around the product.

Keep the product level during transportation. Be sure to remove the tape from the ink cartridge holder before turning on your product. If print quality has declined when you print again, clean and align the print head.

Parent topic: Cleaning and Transporting Your Product

**Related concepts** 

Print Head Nozzle Check Print Head Cleaning

# **Solving Problems**

Check these sections for solutions to problems you may have using your product.

Viewing the Help Screen

**Checking for Software Updates** 

**Product Status Messages** 

Running a Product Check

**Resetting Control Panel Defaults** 

Solving Setup Problems

**Solving Network Problems** 

**Solving Copying Problems** 

**Solving Paper Problems** 

Solving Problems Printing from a Computer

Solving Page Layout and Content Problems

**Solving Print Quality Problems** 

**Solving Scanning Problems** 

Solving Scanned Image Quality Problems

**Solving Faxing Problems** 

Solving USB Device Problems

**Uninstall Your Product Software** 

Where to Get Help

# Viewing the Help Screen

You can view troubleshooting or how-to topics on the LCD screen at any time.

1. Select the ? help icon.

#### You see this screen:

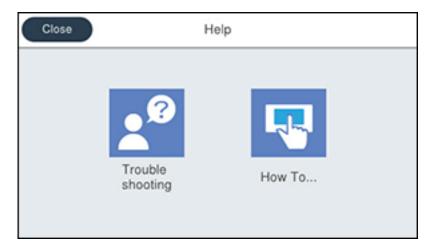

2. Select **Troubleshooting** or **How To** to view instructional images or animations.

**Parent topic:** Solving Problems

# **Checking for Software Updates**

It's a good idea to check Epson's support website occasionally for free updates to your product software. Visit epson.com/support (U.S.), epson.ca/support (Canada), or latin.epson.com/support (Caribbean) and select your product.

**Note:** Your printer is designed to work only with genuine Epson-brand ink cartridges. Other brands of ink cartridges and ink supplies are not compatible and, even if described as compatible, may not function properly or at all. Epson periodically provides firmware updates to address issues of security, performance, minor bug fixes and ensure the printer functions as designed. These updates may affect the functionality of third-party ink. Non-Epson branded or altered Epson cartridges that functioned prior to a firmware update may not continue to function.

- **Windows**: Your printer software automatically checks for updates. You can also manually update the software by selecting **Software Update** here:
  - Accessing the Windows Desktop and right-clicking the icon for your product in the right side of the Windows taskbar, or clicking the up arrow and right-clicking.

• On the **Maintenance** tab in the printer settings window

You can also update the software by selecting **EPSON Software Updater** in the **EPSON** or **Epson Software** program group, accessible by the **Start** button, or on the **Start** or **Apps** screens, depending on your version of Windows.

- OS X: You can manually update the software by opening the Applications > Epson Software folder and selecting EPSON Software Updater.
- macOS 10.12.x, 10.13.x, 10.14.x, or 10.15.x: You can manually update the software by opening the App Store, selecting Updates, searching for a software update option for Epson Software, and selecting Update.

Parent topic: Product Basics

**Solving Problems** 

# **Product Status Messages**

You can often diagnose problems with your product by checking the messages on its LCD screen.

**Note:** If the screen is dark, press the screen to wake the product from sleep mode.

| LCD screen message                                                                                                    | Condition/solution                                                                                                    |
|----------------------------------------------------------------------------------------------------|----------------------------------------------------------------------------------------------------|
| Printer error. Turn the power off and on again. If the problem persists, contact Epson Support.                                                    | Turn the product off and then back on again. If the error persists, check for and remove any jammed paper or protective materials from the product. If the error still persists, contact Epson for support. |
| Printer error. Contact Epson Support. Non-printing features are available.                                                                         | The printer may be damaged. Contact Epson for support. Non-printing features such as scanning are still available.                                                                                          |
| Printer error. For details, see your documentation.                                                                                                | The printer may be damaged. Contact Epson for support.                                                                                                    |
| Paper out in XX. Load paper. Paper Size: XX/ Paper Type: XX                                                                                        | Load paper in the empty paper cassette. Make sure to insert the paper cassette all the way until it stops.                                                                                                  |
| You need to replace Ink Cartridge                                                                                                    | Replace the indicated ink cartridges.                                                                                                    |
| The printer's borderless printing ink pad is nearing the end of its service life. It is not a user-replaceable part. Please contact Epson Support. | The ink pads are near the end of their service life and the message will be displayed until the ink pad is replaced. Contact Epson to replace ink pads before the end of their service life.                |

| LCD screen message                                                                                                    | Condition/solution                                                                                                    |
|----------------------------------------------------------------------------------------------------|----------------------------------------------------------------------------------------------------|
| The printer's borderless printing ink pad has reached the end of its service life. It is not a user-replaceable part. Please contact Epson Support. | The ink pad is at the end of its service life. Turn off the product and contact Epson for support.                                                                                                    |
| Paper Setup Auto Display is set to Off. Some features may not be available. For details, see your documentation.                                    | AirPrint is not available when the <b>Paper Setup Auto Display</b> setting is disabled. Change the <b>Paper Setup Auto Display</b> setting to <b>On</b> .                                                                                                    |
| No dial tone is detected.                                                                                                    | Make sure the phone cable is connected correctly and the phone line works. If you connected the product to a PBX (Private Branch Exchange) phone line or Terminal Adapter, change the <b>Line Type</b> setting to <b>PBX</b> . If you still cannot send a fax, turn off the <b>Dial Tone Detection</b> setting. (Turning off the Dial Tone Detection setting may cause the product to drop the first digit of a fax number.) |
| The combination of the IP address and the subnet mask is invalid. See your documentation for more details                                           | There is a problem with the network connection to your product. Set up your product on the network again.                                                                                                    |
| To use cloud services, update the root certificate from the Epson Web Config utility                                                                | Access the Web Config utility and update the cloud service root certificate.                                                                                                    |
| Check that the printer driver is installed on the computer and that the port settings for the printer are correct.                                  | Make sure the printer port is correctly configured. In Windows, make sure the port is set to a <b>USBXXX</b> setting for a USB connection or <b>EpsonNet Print Port</b> for a network connection.                                                                                                    |
| Recovery mode Update Firmware                                                                                                    | An error has occurred during firmware updating. Connect your product using a USB cable and try downloading the Firmware Update from Epson's support website. If you still need help, contact Epson for support.                                                                                                    |

| LCD screen message                                                                                        | Condition/solution                                                                                                    |
|----------------------------------------------------------------------------------------------------|----------------------------------------------------------------------------------------------------|
| DNS error. Check DNS settings.                                                                            | A communication error during scanning to a shared folder over a network has occurred. Try the following:                                                                                                    |
|                                                                                                    | Make sure the computer you are scanning to is turned on and not in sleep mode.                                                                                                    |
|                                                                                                    | Temporarily disable the computer's firewall and security software, then try saving a scan over the network again. If successful, check your security software settings.                                                                                                    |
|                                                                                                    | Check the computer's network type to make sure it is not set to Public; you cannot save a scan to a shared folder over a public network. Click the link to "Cannot Save a Scan to a Shared Folder Over a Network" below for instructions.                                         |
|                                                                                                    | Make sure the shared folder path matches the path registered to your product contacts list.                                                                                                    |
|                                                                                                    | Make sure the IP address of the computer is correct. If using DHCP, obtain the IP address again. If using a static IP address, change the computer name in the shared folder path to the IP address and try again. (For example, change \\EPSON02\SCAN to \\192.168.xxx.xxx\SCAN) |
|                                                                                                    | Make sure the DNS setting is correct, and that the computer<br>name and IP address match when the DNS server<br>management table is updated. Contact your network<br>administrator.                                                                                               |
| Authentication error. Check the authentication method, authenticated account, and authenticated password. | An authentication error during scanning to a shared folder over a network has occurred. Make sure the computer's user name and password are correct and match those registered to your product contacts list. Also make sure the password has not expired.                        |

| LCD screen message                                                                                   | Condition/solution                                                                                                    |
|----------------------------------------------------------------------------------------------------|----------------------------------------------------------------------------------------------------|
| Communication error. Check the Wi-Fi/network connection.                                             | A wireless communication error during scanning to a shared folder over a network has occurred. Try the following:                                                                                                    |
|                                                                                                    | Make sure the path to the shared folder matches the path registered to your product's contact list.                                                                                                    |
|                                                                                                    | Make sure you enabled access rights to the shared folder in<br>the folder Properties when you created the shared folder. See<br>the link below for instructions on creating a shared folder<br>using the correct properties. |
|                                                                                                    | Windows: Make sure the Use Microsoft network sharing setting is enabled in Web Config. Select Network > MS Network to access the setting. See the link below for instructions on accessing Web Config.                       |
| The file name is already in use.<br>Rename the file and scan again.                                  | A file of the same name already exists in the shared network folder you are trying to scan to. Change the filename, or move or deleted files as necessary and try scanning to the shared folder again.                       |
| Scanned file(s) are too large. Only XX pages have been sent. Check if the Location has enough space. | The storage on the computer you are trying to scan to does not have enough space to store your scan. Increase the free space and try again.                                                                                  |

**Note:** In some print cycles a very small amount of surplus ink may be collected in the borderless printing ink pad. To prevent ink leakage from the pad, the product is designed to stop borderless printing when the pad has reached its limit. Whether and how often this is required will vary according to the number of pages you print using the borderless print option. The need for replacement of the pad does not mean that your printer has ceased to operate in accordance with its specifications. The printer will advise you when the pad requires replacing and this can only be performed by an authorized Epson Service provider. The Epson warranty does not cover the cost of this replacement.

Parent topic: Solving Problems

**Related references** 

Cannot Save a Scan to a Shared Folder Over a Network

Related tasks

**Checking for Software Updates** 

Connecting a Telephone or Answering Machine

Using AirPrint
Creating a Shared Network Folder
Accessing the Web Config Utility
Selecting the Line Type

### **Related topics**

Solving Paper Problems Wi-Fi or Wired Networking

# **Running a Product Check**

Running a product check helps you determine if your product is operating properly.

- 1. Disconnect any interface cables connected to your product.
- 2. Load plain paper in the product.
- 3. Press the nome button, if necessary.
- 4. Select Maintenance.

You see a screen like this:

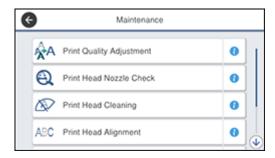

5. Select Print Head Nozzle Check.

#### You see a screen like this:

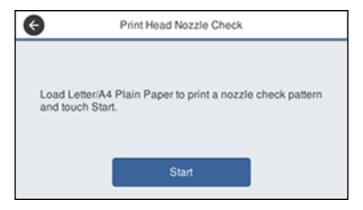

#### 6. Select Start.

The nozzle pattern prints.

- 7. Do one of the following, depending on the results of the product check:
  - If the page prints and the nozzle check pattern is complete, the product is operating properly. Any
    operation problem you may have could be caused by your computer, cable, software, or selected
    settings. Check the other solutions in this book or try uninstalling and reinstalling your printer
    software.
  - If the page prints but the nozzle check pattern has gaps, clean the print head.
  - If the page does not print, the product may have a problem. Check the other solutions in this manual. If they do not work, contact Epson.

**Parent topic:** Solving Problems

**Related concepts** 

**Uninstall Your Product Software** 

**Print Head Cleaning** 

Related tasks

Aligning the Print Head Using the Product Control Panel

# **Resetting Control Panel Defaults**

If you have a problem with settings on the product control panel, you can reset them to their factory defaults. You can choose which settings to reset or reset them all.

**Note:** This setting can be locked by an administrator. If you cannot access or change this setting, contact your administrator for assistance.

- 1. Press the nhome button, if necessary.
- 2. Select Settings > General Settings > System Administration.
- 3. Select Restore Default Settings.

You see a screen like this:

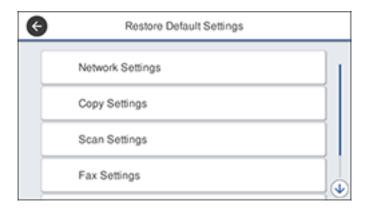

- 4. Select one of these options:
  - Network Settings: Resets all network settings
  - Copy Settings: Resets all settings for copying
  - · Scan Settings: Resets all settings for scanning
  - Fax Settings: Resets all settings for faxing
  - Clear All Data and Settings: Resets all control panel settings including the contacts list You see a confirmation screen.
- 5. Select **Yes** to reset the selected settings. (Select **No** if you want to cancel the operation.)

Parent topic: Solving Problems

# **Solving Setup Problems**

Check these sections if you have problems while setting up your product.

Product Does Not Turn On or Off Noise After Ink Installation Software Installation Problems

Parent topic: Solving Problems

#### **Product Does Not Turn On or Off**

If you cannot turn the product on or off, try these solutions:

- If you cannot turn on your product, make sure the power cord is securely connected and hold down the power button a little longer.
- If you cannot turn off your product, hold down the power button a little longer. If you still cannot turn off your product, unplug the power cord, plug the power cord back in, then turn your product on and off again using the power button.

Parent topic: Solving Setup Problems

### **Noise After Ink Installation**

If you hear noises from your product after installing ink, check the following:

• If the product's print head stops moving or making noise, and the charging process has not finished after approximately 5 minutes, turn off your product. Turn it back on and check to see if charging is still in progress. If it is still in progress, contact Epson for help.

Parent topic: Solving Setup Problems

### **Software Installation Problems**

If you have problems while installing your product software, try these solutions:

- Make sure your product is turned on and any necessary cables are securely connected at both ends. If
  you still have problems installing software, disconnect the cable and carefully follow the instructions on
  the Start Here sheet. Also make sure your system meets the requirements for your operating system.
- Close any other programs, including screen savers and virus protection software, and install your product software again.
- In Windows, make sure your product is selected as the default printer and the correct port is shown in the printer properties.
- If you see any error message or your software does not install correctly in Windows, you may not have software installation privileges. Contact your system administrator.

Parent topic: Solving Setup Problems

#### Related concepts

**Uninstall Your Product Software** 

#### Related references

Windows System Requirements Mac System Requirements

# **Solving Network Problems**

Check these solutions if you have problems setting up or using your product on a network.

**Note:** Breakdown or repair of this product may cause loss of fax and network data and settings. Epson is not responsible for backing up or recovering data and settings during or after the warranty period. We recommend that you make your own backup or print out your fax and network data and settings.

Product Cannot Connect to a Wireless Router or Access Point Network Software Cannot Find Product on a Network Product Does Not Appear in Mac Printer Window Wireless Network Connection is Unstable on a Mac Cannot Print Over a Network Cannot Scan Over a Network

Parent topic: Solving Problems

### **Product Cannot Connect to a Wireless Router or Access Point**

If your product has trouble finding or connecting to a wireless router or access point, try these solutions:

- If you are connecting the product via Wi-Fi Protected Setup (WPS) and the Wi-Fi icon on your product's LCD screen is not lit or does not appear, make sure you select one of the WPS options from the product control panel within 2 minutes of pressing the WPS button on your router.
- Make sure to place your product within contact range of your router or access point. Avoid placing your product near a microwave oven, cordless phone, or large metal object, such as a filing cabinet.
- Verify that your router or access point is operating correctly by connecting to it from your computer or another device.
- Print a network connection report and check the codes and messages on the report to help determine the cause of the problem.
- You may need to disable the firewall and any anti-virus software on your wireless router or access point.

• Try restarting your router following the instructions in your router documentation.

**Note:** If you are reading these instructions online, you will lose your Internet connection when you restart your router.

- Check to see if access restrictions, such as MAC address filtering, are set on the router or access
  point. If access restrictions are set, add your product's MAC address to your router's address list. To
  obtain your product's MAC address, print a network status sheet. Then follow the instructions in your
  router or access point documentation to add the address to the list.
- If your router or access point does not broadcast its network name (SSID), follow the instructions that came with your product to enter your wireless network name manually.
- If your router or access point has security enabled, determine the kind of security it is using and any
  required password or passphrase for connection. Then make sure to enter the exact WEP key or WPA
  passphrase correctly.
- Check if your computer is restricting the available wireless channels. If so, verify that your wireless access point is using one of the usable channels and change to a usable channel, if necessary.
- If you cannot connect your product to a device using Wi-Fi Direct, you may have exceeded the maximum number of devices connected to your product (8). Print a network status sheet or access Web Config on the browser for your device and check the number of connected devices. If 8 devices are already connected, disconnect a device by deleting the product's SSID from the Wi-Fi screen of that device. If fewer than 8 devices are connected, check the accuracy of your other network settings, move your device closer to your product, and try connecting again.

Parent topic: Solving Network Problems

Related tasks

Selecting Wireless Network Settings from the Control Panel

**Enabling Wi-Fi Direct Mode** 

**Printing a Network Status Sheet** 

**Printing a Network Connection Report** 

**Related topics** 

Wi-Fi or Wired Networking

### **Network Software Cannot Find Product on a Network**

If EpsonNet Setup cannot find your product on a network, try these solutions:

 Make sure your product is turned on and connected to your network. Verify the connection using your product control panel.

- Check if your network name (SSID) contains non-ASCII characters. Your product cannot display non-ASCII characters.
- Print a network connection report and check the codes and messages on the report to help determine the cause of the problem.
- Make sure your product is not connected to a guest network.
- If necessary, reinstall your product software and try running EpsonNet Setup again:
  - 1. Reset your product's network settings to their factory defaults.
  - 2. **Windows only:** Uninstall your product software.
  - 3. Restart your router following the instructions in your router documentation.

**Note:** If you are reading these instructions online, you will lose your Internet connection when you restart your router, so note the next step before restarting it.

- 4. Download your product software from the Epson website using the instructions on the *Start Here* sheet.
- If you have replaced your router, reinstall your product software to connect to the new router.
- Check to see if your wireless router or access point has an enabled Privacy Separator function that is
  preventing detection of your device over the network. See your router or access point documentation
  for instructions on disabling the Privacy Separator function.

Parent topic: Solving Network Problems

## **Product Does Not Appear in Mac Printer Window**

If your product does not appear in the Mac printer window, try these solutions:

- Turn your product off, wait 30 seconds, then turn it back on again.
- If you are connecting the product via Wi-Fi Protected Setup (WPS) and the Wi-Fi icon on your product's LCD screen is not lit, make sure you select one of the WPS options from the product control panel within 2 minutes of pressing the WPS button on your router.
- If you are connecting the product wirelessly via EpsonNet Setup and the Wi-Fi icon does not appear
  on your LCD screen, make sure your product software was installed correctly. If necessary, reinstall
  your software.

Parent topic: Solving Network Problems

### Wireless Network Connection is Unstable on a Mac

If you connected a device to a USB 3.0 port on your Mac, you may experience wireless network interference between your product and your Mac.

If you cannot connect to your product over the wireless network or the connection becomes unstable, move the device connected to your Mac USB 3.0 port further away from your Mac.

If your wireless router or access point has a 5 GHz band, connect to it (U.S. and Canada only).

**Note for U.S. and Canada:** If your router uses a single network name (SSID) for both the 2.4 GHz and 5 GHz band, give each band its own network name (SSID) instead, such as Home Network 2.4 GHz and Home Network 5 GHz. See your router documentation or contact your internet service provider for instructions.

Parent topic: Solving Network Problems

#### **Cannot Print Over a Network**

If you cannot print over a network, try these solutions:

- · Make sure that your product is turned on.
- Make sure you install your product's network software as described in your product documentation.
- Print a network status sheet and verify that the network settings are correct. If the network status is **Disconnected**, check any cable connections and turn your product off and then on again.
- Print a network connection report and check the codes and messages on the report to help determine the cause of the problem.
- If you are using TCP/IP, make sure the product's IP address is set correctly for your network. If your network does not assign IP addresses using DHCP, set the IP address manually.
- If the IP address assigned to the product is 169.254.XX.XX and the subnet mask is 255.255.0.0, the IP address may not be assigned correctly. Check the IP address and subnet mask assigned to the product (Settings > General Settings > Network Settings > Advanced) then restart the wireless router or reset the network settings for the product.
- Make sure your computer and product are both using the same wireless network.
- If network printing is slow, print a network status sheet and check the signal strength. If it is poor, place your product closer to your router or access point. Avoid placing your product near a microwave oven, cordless phone, or large metal object, such as a filing cabinet.

**Note for Latin America:** If you are using a 5 GHz wireless router, set the router to operate in dual band (2.4 GHz and 5 GHz) mode. If your router uses a single network name (SSID) for both the 2.4 GHz and 5 GHz band, give each band its own network name (SSID) instead, such as Home Network 2.4 GHz and Home Network 5 GHz. See your router documentation or contact your internet service provider for instructions.

Try restarting your router following the instructions in your router documentation.

**Note:** If you are reading these instructions online, you will lose your Internet connection when you restart your router.

- Check to see if your wireless router or access point has an enabled Privacy Separator function that is
  preventing printing from a device over the network. See your router or access point documentation for
  instructions on disabling the Privacy Separator function.
- If you are connecting the product via Wi-Fi Protected Setup (WPS) and the Wi-Fi icon on your product's LCD screen is not lit, make sure you select one of the WPS options from the product control panel within 2 minutes of pressing the WPS button on your router.
- Check your wired LAN router or access point to see if the LED for the port to which your product is connected is on or flashing. If the link LED is off, try the following:
  - Make sure the Ethernet cable is securely connected to your product and to your router, access point, switch, or hub.
  - Try connecting your product to a different port or a different router, access point, switch, or hub.
  - · Try connecting with a different Ethernet cable.
  - Try printing to your product from another computer on the network.
- If you are connecting the product via EpsonNet Setup and the Wi-Fi icon does not appear lit on the LCD screen, make sure your product software was installed correctly. If necessary, reinstall your software.

Parent topic: Solving Network Problems

**Related concepts** 

**Uninstall Your Product Software** 

Related tasks

Printing a Network Status Sheet
Printing a Network Connection Report

#### **Related topics**

Wi-Fi or Wired Networking

#### **Cannot Scan Over a Network**

If you cannot scan over a network, try these solutions:

- Make sure the computer and product are connected to the same network (or network segment/VLAN).
- Move the product and computer or smart device closer to the router or access point.
- If network communication was interrupted while starting Epson Scan 2, exit Epson Scan 2, wait a few seconds, and restart it. If Epson Scan 2 cannot restart, turn off your product, turn it back on, and try restarting Epson Scan 2 again.
- If you are scanning a large original at a high resolution, a network communication error may occur. Try scanning again at a lower resolution.
- Check the network connection setting in the Epson Scan 2 Utility.
- Check the scanner setting and reset the connection if necessary using Epson Scan 2 Utility:

Windows 10: Click and select EPSON > Epson Scan 2 Utility. Make sure your product is selected. If necessary, select the Other tab and click Reset.

Windows 8.x: Navigate to the Apps screen, select EPSON, and select Epson Scan 2 Utility. Make sure your product is selected. If necessary, select the Other tab and click Reset.

Windows (other versions): Click or Start > All Programs or Programs > EPSON > Epson Scan 2 > Epson Scan 2 Utility. Make sure your product is selected. If necessary, select the Other tab and click Reset.

Mac: Open the Applications folder, click Epson Software, and click Epson Scan 2 Utility. Make sure your product is selected. If necessary, select the Other tab and click Reset.

- You may need to disable the firewall and any anti-virus software on your wireless router or access point.
- If you see the message "Network product is not available: currently being used by user", there may be a communication error between the product and computer. Restart the product.
- If the Firewall function is active, the product may not be discovered by the Epson Scan 2 Utility. Open the Epson Scan 2 Utility, enter the IP address for your product, and click **Add**.
- If the product and computer cannot communicate and are connected to the same network (or network segment/VLAN), the privacy separator on your router must be disabled. Follow the instructions in your router documentation to disable the privacy separator.

Parent topic: Solving Network Problems

Related tasks

Starting a Scan Using the Product Control Panel

Starting a Scan from a Smart Device

Scanning a Document in Epson ScanSmart

Starting a Scan Using the Epson Scan 2 Icon

Starting a Scan from a Scanning Program

# **Solving Copying Problems**

Check these solutions if you have problems copying with your product.

**Product Cannot Copy** 

Product Makes Noise, But Nothing Copies

Product Makes Noise When It Sits for a While

Originals Do Not Feed From the Automatic Document Feeder

**Parent topic:** Solving Problems

## **Product Cannot Copy**

If your product cannot make copies, try these solutions:

- If user restriction has been enabled, you may need to enter a user name and password. Contact your administrator for assistance.
- If the product has an error, such as a paper jam, you cannot make copies. Check the LCD screen for any errors, and follow the onscreen instructions to clear the error.

**Parent topic:** Solving Copying Problems

## **Product Makes Noise, But Nothing Copies**

If your product makes a noise, but nothing copies, try these solutions:

- Run a nozzle check to see if any of the print head nozzles are clogged. Then clean the print head, if necessary.
- If the nozzle check page does not print, but the product's power is on, make sure your product software is installed correctly.
- Make sure your product is level (not tilted).

**Parent topic:** Solving Copying Problems

#### **Related concepts**

Print Head Nozzle Check Print Head Cleaning

### **Product Makes Noise When It Sits for a While**

Your product is performing routine maintenance. This is normal.

Parent topic: Solving Copying Problems

## **Originals Do Not Feed From the Automatic Document Feeder**

If your originals do not feed when placed in the ADF, try these solutions:

- Make sure the **ADF** icon lights up on the Copy, Fax, or Scan screen on the LCD screen. If not, reload the originals.
- Make sure the size, weight, and number of your originals are supported by the ADF.
- Make sure the originals are loaded correctly.
- Slide the edge guides against the edges of the originals.
- Make sure the document is not curled or creased.
- Try cleaning the inside of the ADF.

• Do not load originals above the arrow mark on the ADF edge guide.

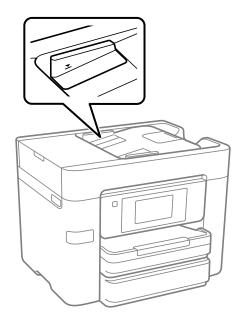

**Parent topic:** Solving Copying Problems

**Related references** 

Document Jams in the Automatic Document Feeder

**ADF Original Document Specifications** 

Related tasks

**Cleaning Your Product** 

# **Solving Paper Problems**

Check these sections if you have problems using paper with your product.

Paper Feeding Problems

Paper Jam Problems in the Cassette

Paper Jam Problems in the Rear Cover

Document Jams in the Automatic Document Feeder

Paper Ejection Problems

Parent topic: Solving Problems

## **Paper Feeding Problems**

If you have problems feeding paper, try these solutions:

- Make sure the paper cassette is inserted all the way in the printer.
- Make sure the paper size and type settings match the size and type of paper you loaded.
- If paper does not feed correctly, remove and reload it in the cassette and adjust the edge guides. Make sure the paper stack is not above the tab on the edge guides inside the cassette.
- If multiple pages feed at once, remove the paper, fan the edges to separate the sheets, and reload it.
- Do not load more than the recommended number of sheets.
- Make sure your paper meets the specifications for your product.
- If paper jams when you print on both sides of the paper, try loading fewer sheets.
- If too many pages are fed when you are performing manual 2-sided printing, remove all other paper from the cassette before reloading the paper.
- · For best results, follow these guidelines:
  - Use new, smooth, high-quality paper that is not curled, creased, old, too thin, or too thick.
  - Load paper in the cassette printable side down.
  - · Follow any special loading instructions that came with the paper.

**Note:** Your product will not operate properly while tilted at an angle. Place it on a flat, stable surface that extends beyond the base of the product in all directions.

Parent topic: Solving Paper Problems

**Related references** 

Paper Jam Problems in the Cassette
Paper Jam Problems in the Rear Cover

Document Jams in the Automatic Document Feeder

## **Paper Jam Problems in the Cassette**

If paper has jammed in the cassette, follow the steps here to clear the jam.

**Note:** Your product may look different than the one shown, but the steps are the same unless otherwise noted.

- 1. Cancel the print job, if necessary.
- 2. Pull out the paper cassette.

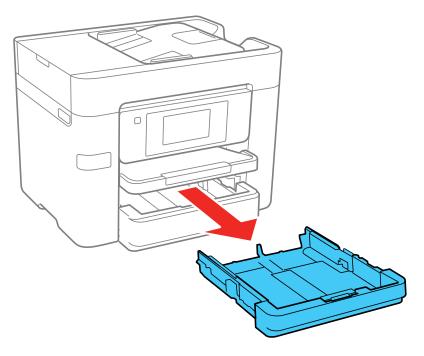

- 3. Carefully remove any paper jammed inside the product.
- 4. Carefully follow all paper loading instructions and reload the paper.

5. Keep the cassette flat as you gently insert it.

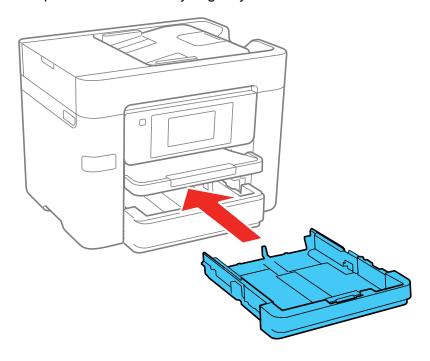

6. Follow the prompts on the LCD screen to clear any error messages. If you still see a paper jam message, check the other paper jam solutions.

Parent topic: Solving Paper Problems

Related references

Paper Jam Problems in the Rear Cover

Document Jams in the Automatic Document Feeder

Related tasks

Loading Paper in the Cassette

## **Paper Jam Problems in the Rear Cover**

If paper has jammed in the rear cover, follow the steps here to clear the jam.

- 1. Cancel the print job, if necessary.
- 2. Squeeze the tabs and open the rear cover.

- 3. Carefully remove any jammed paper from inside the product.
- 4. Carefully remove any jammed paper from the duplexer.
- 5. Close the rear cover.
- 6. Follow the prompts on the LCD screen to clear any error messages. If you still see a paper jam message, check the other paper jam solutions.

Parent topic: Solving Paper Problems

**Related references** 

Paper Jam Problems in the Cassette

Document Jams in the Automatic Document Feeder

Related tasks

Loading Paper in the Cassette

### **Document Jams in the Automatic Document Feeder**

If you have problems with document jams in the automatic document feeder (ADF), follow the steps here to clear the jam.

- 1. Cancel the print job, if necessary.
- 2. Remove your originals from the ADF.

# 3. Open the ADF cover.

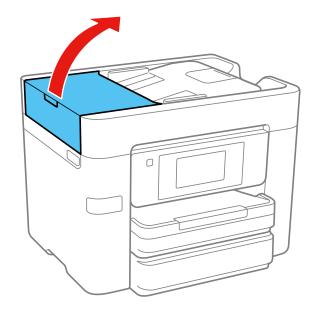

4. Carefully remove any jammed pages.

5. Close the ADF cover, then raise the document cover.

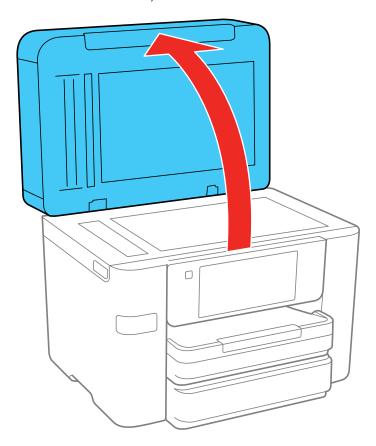

- 6. Carefully remove any jammed pages.
- 7. Lower the document cover.
- 8. Raise the ADF input tray and carefully remove any jammed pages.
- 9. Lower the ADF input tray.
- 10. Reload your originals.

**Caution:** Make sure you do not load the ADF beyond its capacity for your paper size. Also make sure your originals are not bent, folded, or curled and do not have tape, staples, or other materials that could obstruct the feeder.

11. Follow the prompts on the LCD screen to clear any error messages. If you still see a paper jam message, check the other paper jam solutions.

Parent topic: Solving Paper Problems

Related references

Paper Jam Problems in the Rear Cover Paper Jam Problems in the Cassette ADF Original Document Specifications

#### Related tasks

Placing Originals in the Automatic Document Feeder

## **Paper Ejection Problems**

If you have problems with paper ejecting properly, try these solutions:

- If paper does not eject fully, you may have set the wrong paper size. Cancel printing to eject the paper. Select the correct paper size when you reprint.
- If paper falls from the output tray, extend the paper stopper.
- If paper is wrinkled when it ejects, it may be damp or too thin. Load new paper.

Parent topic: Solving Paper Problems

Related references

Paper or Media Type Settings - Printing Software

Related tasks

Cancelling Printing Using the Product Loading Paper in the Cassette

# **Solving Problems Printing from a Computer**

Check these sections if you have problems while printing from your computer.

**Note:** When printing using AirPrint, the available print settings are different from those covered in this manual. See the Apple website for details.

Nothing Prints
Product Icon Does Not Appear in Windows Taskbar
Error After Cartridge Replacement
Printing is Slow

Parent topic: Solving Problems

## **Nothing Prints**

If you have sent a print job and nothing prints, try these solutions:

- Make sure your product is turned on and connected to your computer.
- Make sure any interface cables are connected securely at both ends.
- Make sure the interface specifications match the specifications for the printer and the computer.
- If you connected your product to a USB hub, make sure it is a first-tier hub. If it still does not print, connect your product directly to your computer instead of the hub.
- If your computer is connected using a USB cable, try a different USB port on your computer or a different cable.
- Make sure the printer status is not offline or pending.
- Run a product check to see if a test page prints. If the test page prints, check to see if your product software is installed correctly.
- Make sure your system meets the requirements for your operating system. If you are printing a high-resolution image, you may need more than the minimum requirements. Print the image at a lower resolution or if necessary, increase your system's memory.
- In Windows, make sure your product is selected as the default printer and the printer port setting matches the printer connection port.
- In Windows, delete all jobs from the Windows Spooler. Click **Print Queue** on the Maintenance tab in the printer settings window, and cancel any stalled print jobs.
- In Windows, do one of the following to open the Epson Printer Connection Checker and follow the onscreen instructions to check the connection status:
  - Windows 10: Click and select Epson Software > Epson Printer Connection Checker.
  - Windows 8.x: Navigate to the Apps screen and select the Epson Printer Connection Checker icon.
  - Windows 7: Click and select All Programs > Epson Software > Epson Printer Connection Checker.
- On a Mac, make sure the printer is added to the printer list and the printer is not paused.
- Make sure your product is selected as the printer in your printing program.

Parent topic: Solving Problems Printing from a Computer

#### Related tasks

Running a Product Check Using AirPrint

## **Product Icon Does Not Appear in Windows Taskbar**

If you do not see your product icon in the Windows taskbar, first try restarting your computer. If that does not work, try this solution:

- 1. Do one of the following:
  - Windows 10: Click and select (Settings) > Devices > Printers & scanners. Select your product name and select Manage > Printing preferences.
  - Windows 8.x: Navigate to the Apps screen and select Control Panel > Hardware and Sound > Devices and Printers. Right-click your product name, select Printing Preferences, and select your product name again if necessary.
  - Windows 7: Click and select Devices and Printers. Right-click your product name, select Printing Preferences, and select your product name again if necessary.
  - Windows Vista: Click , select Control Panel, and click Printer under Hardware and Sound. Right-click your product name, select Printing Preferences, and select your product name again if necessary.
- Click the Maintenance tab.
- 3. Click the **Extended Settings** button.
- 4. Select Enable EPSON Status Monitor 3 and click OK.
- 5. Click the **Monitoring Preferences** button.
- 6. Click the checkbox for the option that adds the shortcut icon to the taskbar.
- 7. Click **OK** to close the open program windows.

Parent topic: Solving Problems Printing from a Computer

## **Error After Cartridge Replacement**

If you see an error light or error message after you replace an ink cartridge, follow these steps:

1. Make sure the print head is in the ink cartridge replacement position. (The ink cartridge holder should be beneath the cutout in the product case.)

**Note:** If the print head is not in the ink cartridge replacement position, follow the instructions on replacing an ink cartridge in this manual to move it.

- 2. Remove and reinsert the replaced ink cartridge, making sure to push it all the way into its slot.
- 3. Complete the ink cartridge installation steps.

Parent topic: Solving Problems Printing from a Computer

Related tasks

Removing and Installing Ink Cartridges

## **Printing is Slow**

If printing becomes slow, try these solutions:

- Make sure your system meets the requirements for your operating system. If you are printing a high-resolution image, you may need more than the minimum requirements. If necessary, increase your system's memory.
- If you are using Windows 7, close the **Devices and Printers** window before you print.
- On a Mac, make sure you download and install the Epson printer driver.
- Make sure Quiet Mode is turned off.
- Clear space on your hard drive or run a defragmentation utility to free up existing space.
- · Close any programs you are not using when you print.
- If your product is connected to a USB hub, connect it directly to your computer instead.
- If printing becomes slower after printing continuously for a long time, the product may have automatically slowed down to protect the print mechanism from overheating or becoming damaged. Let the product rest with the power on for 30 minutes, then try printing again.
- If you are printing over a wireless network, factors such as interference, network traffic, or weak signal strength may affect your printing speed.

**Note for Latin America:** If you are using a 5 GHz wireless router, set the router to operate in dual band (2.4 GHz and 5 GHz) mode. If your router uses a single network name (SSID) for both the 2.4 GHz and 5 GHz band, give each band its own network name (SSID) instead, such as Home Network 2.4 GHz and Home Network 5 GHz. See your router documentation or contact your internet service provider for instructions.

For the fastest printing, select the following settings in your product software:

- Make sure the paper type setting matches the type of paper you loaded.
- Turn on any high speed settings in your product software.
- Select a lower print quality setting.
- · Make sure the ink drying time has not been increased for double-sided printing.
- Windows: Click the Maintenance or Utility tab, select Extended Settings or Speed and Progress, and select the following settings:
  - Always Spool RAW Datatype
  - Page Rendering Mode
  - Print as Bitmap
- Windows: Select Printing preferences, click the More Options tab, and make sure the Bidirectional printing setting is enabled.
- Mac: Select System Preferences, select Printers & Scanners, and select your product. Select Options & Supplies, select Options (or Driver), and enable the Bidirectional printing setting.
- Enable the bidirectional setting on the product control panel (Settings > General Settings > Printer Settings > Bidirectional).

If printing is still slow and you are using Windows 7 or Windows Vista, try the following:

1. Click and select Computer or My Computer. Double-click the C: drive and open these folders: ProgramData > EPSON > PRINTER.

**Note:** If you do not see the ProgramData folder, open the **Organize** menu and select **Folder and search options**. In the window that appears, click the **View** tab, select **Show hidden files, folders, and drives** in the Advanced settings list, and click **OK**.

- 2. Right-click the **EPAUDF01.AUD** file and select **Delete**.
- 3. Restart your computer and try printing again.

Parent topic: Solving Problems Printing from a Computer

Related references

Paper or Media Type Settings - Printing Software Windows System Requirements Mac System Requirements

#### Related tasks

Selecting Basic Print Settings - Windows Selecting Basic Print Settings - Mac Selecting Extended Settings - Windows

## **Solving Page Layout and Content Problems**

Check these sections if you have problems with the layout or content of your printed pages.

**Note:** When printing using AirPrint, the available print settings are different from those covered in this manual. See the Apple website for details.

Inverted Image
Too Many Copies Print
Blank Pages Print
Incorrect Margins on Printout
Border Appears on Borderless Prints
Incorrect Characters Print
Incorrect Image Size or Position
Slanted Printout

Parent topic: Solving Problems

### **Inverted Image**

If your printed image is inverted unexpectedly, try these solutions:

- Turn off any mirror or inversion settings in your printing application.
- Turn off the **Mirror Image**, **Flip horizontally**, or **Reverse page orientation** settings in your printer software. (This option has different names, depending on your operating system version.)

Parent topic: Solving Page Layout and Content Problems

Related tasks

Selecting Additional Layout and Print Options - Windows

Selecting Basic Print Settings - Mac

## **Too Many Copies Print**

Make sure that the **Copies** setting in your printing program or printer software is not set for multiple copies.

Parent topic: Solving Page Layout and Content Problems

Related tasks

Selecting Basic Print Settings - Windows Selecting Basic Print Settings - Mac

## **Blank Pages Print**

If blank pages print unexpectedly, try these solutions:

- Make sure you selected the correct paper size settings in your printing program and printer software.
- If a blank page exists in a document you are printing and you want to skip printing it, select the **Skip Blank Page** setting in your printer software, if available.
- Run a print head nozzle check to see if any of the nozzles are clogged. Then clean the print head, if necessary.
- Make sure your product is selected as the printer in your printing program.

Parent topic: Solving Page Layout and Content Problems

Related tasks

Selecting Basic Print Settings - Windows Selecting Extended Settings - Windows Selecting Basic Print Settings - Mac Selecting Page Setup Settings - Mac Cleaning Your Product

### **Incorrect Margins on Printout**

If your printed page has incorrect margins, try these solutions:

- Make sure you selected the correct paper size settings in your printing program and printer software.
- Make sure you selected the correct margins for your paper size in your printing program.
- Make sure your paper is positioned correctly for feeding into the product.
- When placing originals on the scanner glass, align the corner of the original with the corner indicated by the arrow. If the edges of the copy are cropped, move the original slightly away from the corner.

- Clean the scanner glass and the document cover. If there is dust or stains on the glass, the copy area may extend to include the dust or stains.
- Load paper in the correct direction and slide the edge guides against the edges of the paper.
- · Select the appropriate original size in the copy settings.

You can use the preview option in your printer software to check your margins before you print.

Parent topic: Solving Page Layout and Content Problems

Related tasks

Selecting Basic Print Settings - Windows Selecting Basic Print Settings - Mac

## **Border Appears on Borderless Prints**

If you see a border on borderless prints, try these solutions:

Make sure you are printing on a compatible borderless paper type and size.

**Note:** For custom paper sizes, make sure you select a supported borderless page width.

- Windows: Make sure you selected the Borderless setting in your printer software.
- Mac: Make sure you selected the **Borderless** checkbox or a paper size with a **Borderless** option in your printer software.
- Adjust the Expansion setting to adjust the amount of image expansion on the edges of borderless prints.
- Make sure the image size and the paper size are set correctly; if the image is small, the enlargement may not be enough to cover the paper.
- Access the Extended Settings (Windows) or Printing Preferences (Mac) and select Remove White Borders.

Parent topic: Solving Page Layout and Content Problems

#### **Incorrect Characters Print**

If incorrect characters appear in your prints, try these solutions before reprinting:

- Make sure any cables are securely connected at both ends.
- In Windows, delete all jobs from the Windows Spooler. Click **Print Queue** on the Maintenance tab in the printer settings window, and cancel any stalled print jobs.

- If your product is connected to a USB hub, connect it directly to your computer instead.
- If incorrect characters still appear in your prints, try connecting your product using a different cable.
- If your computer entered sleep mode the last time you printed, the next print job after your computer exits sleep mode may contain garbled characters. Print your document again.
- Make sure you are using the printer software for this product. Check the product name at the top of the
  driver window.

**Parent topic:** Solving Page Layout and Content Problems

Related tasks

Selecting Basic Print Settings - Windows Selecting Basic Print Settings - Mac

## **Incorrect Image Size or Position**

If your printed image is the wrong size or in the wrong position, try these solutions:

- Make sure you selected the correct paper size and layout settings in your printing program and printer software.
- Make sure you selected the correct paper size on the control panel.
- Make sure your paper is positioned correctly for feeding into the printer.
- Slide the edge guides against the edges of the paper.
- Clean the scanner glass and document cover.
- If the edges of a copy are cropped, slightly move the original away from the edges of the scanner glass.
- Be sure to select the appropriate original size setting for your original in the copy settings.
- If the image is slightly enlarged and cropped during borderless printing, change the **Expansion** setting.

You can use the preview option in your printer software to check your margins before you print.

Parent topic: Solving Page Layout and Content Problems

Related tasks

Selecting Additional Layout and Print Options - Windows

Selecting Basic Print Settings - Windows

Selecting Basic Print Settings - Mac

Selecting Page Setup Settings - Mac

#### **Cleaning Your Product**

### **Slanted Printout**

If your printouts are slanted, try these solutions:

- Make sure your paper meets the specifications for your product.
- Slide the edge guides against the edges of the paper.
- Select a higher print quality setting in your printer software.
- Turn off any high speed settings in your product software.
- · Align the print head.
- Adjust the print quality.
- Make sure the product is not printing while tilted or at an angle.

Parent topic: Solving Page Layout and Content Problems

Related tasks

Loading Paper in the Cassette

# **Solving Print Quality Problems**

Check these sections if your printouts have problems with print quality, but your image looks fine on your computer screen.

**Note:** When printing using AirPrint, the available print settings are different from those covered in this manual. See the Apple website for details.

White or Dark Lines in Printout Blurry or Smeared Printout Faint Printout or Printout Has Gaps Grainy Printout Incorrect Colors

Parent topic: Solving Problems

### White or Dark Lines in Printout

If you notice white or dark lines in your prints (also called banding), try these solutions before you reprint:

- Run a nozzle check to see if any of the print head nozzles are clogged. Then clean the print head, if necessary.
- Turn off any high speed settings in your product software.
- Align the print head. If print quality does not improve after aligning the print head, disable the bidirectional (high speed) setting.
- When vertical banding appears or the paper is smeared, clean the paper path.
- · You may need to replace the ink cartridges.

Parent topic: Solving Print Quality Problems

#### Related concepts

**Print Head Nozzle Check** 

**Print Head Cleaning** 

#### Related references

Paper or Media Type Settings - Printing Software

#### Related tasks

Aligning the Print Head Using the Product Control Panel Selecting Additional Layout and Print Options - Windows Selecting Printing Preferences - Mac

Loading Paper in the Cassette

#### **Related topics**

Replacing Ink Cartridges and Maintenance Boxes

## **Blurry or Smeared Printout**

If your printouts are blurry or smeared, try these solutions:

- Make sure your paper is not damp, curled, old, or loaded incorrectly in your product.
- Use a support sheet with special paper, or load special paper one sheet at a time.
- Make sure your paper meets the specifications for your product.
- Use Epson papers to ensure proper saturation and absorption of genuine Epson inks.
- Make sure the paper type setting in your product software matches the type of paper you loaded.

- If you are printing on thick paper or envelopes, turn on the Thick Paper setting from the control panel
  or select Thick Paper and Envelopes in the Extended Settings of the printer software. (Turning this
  setting on will decrease print speed.)
- When manually printing 2-sided, make sure the ink is completely dry before loading the paper.
- Turn off any high speed settings in your product software.
- If you print on both sides of a sheet of paper, smudges may appear on the reverse side of heavily saturated or dark images. If one side of a sheet will contain a lighter image or text, print that side first. Adjust the density and/or ink drying time settings.
- Lower the copy density setting on the product control panel.
- Run a nozzle check to see if any of the print head nozzles are clogged. Then clean the print head, if necessary.
- Align the print head using the Print Quality Adjustment setting.
- Do not press too hard on the original or the document cover when you are scanning originals on the scanner glass.
- · Clean the scanner glass.
- · Clean the ADF.

**Note:** Your product will not operate properly while tilted at an angle. Place it on a flat, stable surface that extends beyond the base of the product in all directions.

Parent topic: Solving Print Quality Problems

Related concepts
Print Head Cleaning

#### Related references

Paper Specifications
Compatible Epson Papers

#### Related tasks

Aligning the Print Head Using the Product Control Panel Selecting Double-sided Printing Settings - Windows Selecting Basic Print Settings - Windows Selecting Additional Layout and Print Options - Windows

### **Faint Printout or Printout Has Gaps**

If your printouts are faint or have gaps, try these solutions:

- Run a nozzle check to see if any of the print head nozzles are clogged. Then clean the print head, if necessary.
- Make sure your paper is not damp, curled, old, or loaded incorrectly in your product.

Parent topic: Solving Print Quality Problems

#### **Related concepts**

Print Head Nozzle Check

**Print Head Cleaning** 

#### Related references

Paper or Media Type Settings - Printing Software

#### Related tasks

Aligning the Print Head Using the Product Control Panel

Selecting Basic Print Settings - Windows

Selecting Basic Print Settings - Mac

Loading Paper in the Cassette

Cleaning the Paper Guide

#### **Related topics**

Replacing Ink Cartridges and Maintenance Boxes

## **Grainy Printout**

If your printouts are grainy, try these solutions:

- Make sure you loaded the printable side of the paper correctly for your product.
- Select a higher print quality setting and turn off any high speed settings in your product software.
- Run a nozzle check to see if any of the print head nozzles are clogged. Then clean the print head, if necessary.
- Align the print head using the Print Quality Adjustment setting.
- Adjust the print quality in the product software.
- You may need to increase the image resolution or print a smaller size; see your software documentation.

Note: Images from the Internet may be low resolution and not result in a high quality printout.

 If you enlarged the image size in an image-editing program, you need to increase the image resolution setting to retain a high image quality. Increase the image resolution by the same amount you increase the image size. For example, if the image resolution is 300 dpi (dots per inch) and you will double the image size for printing, change the resolution setting to 600 dpi.

**Note:** Higher resolution settings result in larger file sizes, which take longer to process and print. Consider the limitations of your computer system when selecting a resolution, and select the lowest possible resolution that produces acceptable quality to keep file sizes manageable.

Parent topic: Solving Print Quality Problems

Related concepts

**Print Head Nozzle Check** 

**Print Head Cleaning** 

#### Related tasks

Aligning the Print Head Using the Product Control Panel

Selecting Basic Print Settings - Windows

Selecting Additional Layout and Print Options - Windows

Selecting Basic Print Settings - Mac

Selecting Printing Preferences - Mac

Loading Paper in the Cassette

#### **Incorrect Colors**

If your printouts have incorrect colors, try these solutions:

- Make sure the **Grayscale** setting is not selected in your printer software.
- Select **EPSON Standard** as the **Color Mode** (Windows) or **Mode** (Mac) setting in the printer software.
- Run a nozzle check to see if any of the print head nozzles are clogged. Then clean the print head, if necessary.
- After you print, the colors in your printout need time to set as the ink dries. During this time, the colors
  may look different than you expect. To speed up drying time, do not stack your printouts on top of each
  other.
- Your printed colors can never exactly match your on-screen colors. However, you can use a color management system to get as close as possible. Try using the color management options in your printer software.

- Try selecting a different Color Management setting on the More Options tab of the printer software, and changing the Scene Correction setting to something other than Auto Correct.
- For best results, use genuine Epson paper.
- On the product control panel, change the **Enhance** setting from **Auto** to another option, or select **Enhance Off**.

Parent topic: Solving Print Quality Problems

Related concepts

**Print Head Nozzle Check** 

Print Head Cleaning

Related references

Compatible Epson Papers

Related tasks

Selecting Basic Print Settings - Mac

Managing Color - Mac

Selecting Basic Print Settings - Windows

Selecting Additional Layout and Print Options - Windows

Related topics

Replacing Ink Cartridges and Maintenance Boxes

# **Solving Scanning Problems**

Check these solutions if you have problems scanning with your product.

Scanning Software Does Not Operate Correctly

Cannot Start Epson Scan 2

Scanning Speed is Slow

Cannot Save a Scan to a Shared Folder Over a Network

**Parent topic:** Solving Problems

## **Scanning Software Does Not Operate Correctly**

If your scanning software does not operate correctly, try these solutions:

 Make sure your computer has adequate memory and meets the system requirements for your operating system.

- Make sure your computer is not running in a power-saving mode, such as sleep or standby. If so, wake your system and restart your scanning software.
- If you upgraded your operating system but did not reinstall your scanning software, try reinstalling it.
- In Windows, make sure your product is listed as a valid device in the **Scanners and Cameras** control panel.
- If you are scanning with the ADF, make sure the ADF and document covers are closed.
- Try scanning at a lower resolution or increase the free space on the computer's hard disk. Scanning stops if the total data size reaches the limit.

Parent topic: Solving Scanning Problems

**Related concepts** 

**Uninstall Your Product Software** 

### **Cannot Start Epson Scan 2**

If you cannot start Epson Scan 2, try these solutions:

- Make sure your product is turned on and any interface cables are securely connected at both ends.
- If your product is connected to a USB hub, connect it directly to your computer instead.
- If you scan at a high resolution over a network, a communication error may occur. Lower the resolution.
- If you are scanning with the ADF, check that the document cover and ADF cover are closed.
- Make sure Epson Scan 2 is selected as your scanning program.
- Make sure your computer is not running in a power-saving mode, such as sleep or standby. If so, wake your system and restart Epson Scan 2.
- Check the connection setting and test the connection using Epson Scan 2 Utility:

Windows 10: Click ■ and select EPSON > Epson Scan 2 Utility. Make sure the correct product is selected. If necessary, select the Other tab and click Reset.

**Windows 8.x**: Navigate to the **Apps** screen and select **Epson Scan 2 Utility**. Make sure the correct product is selected. If necessary, select the **Other** tab and click **Reset**.

Windows (other versions): Click or Start > All Programs or Programs > EPSON > Epson Scan 2 > Epson Scan 2 Utility. Make sure the correct product is selected. If necessary, select the Other tab and click Reset.

Mac: Open the Applications folder, click Epson Software, and click Epson Scan 2 Utility. Make sure the correct product is selected. If necessary, select the Other tab and click Reset.

- Make sure you do not have multiple versions of Epson Scan 2 installed. If you do, uninstall both versions and install one version.
- If you upgraded your operating system but did not reinstall Epson Scan 2, try reinstalling it.

Parent topic: Solving Scanning Problems

**Related concepts** 

**Uninstall Your Product Software** 

### **Scanning Speed is Slow**

If scanning speed is slow, try these solutions:

- Lower the scan resolution in the Epson Scan 2 settings. Select a lower resolution, and try scanning again.
- In the Epson Scan 2 window, click the icon. On the **Scan** tab, make sure **Quiet Mode** is disabled.

Note: Quiet Mode is not available on all products.

Parent topic: Solving Scanning Problems

### Cannot Save a Scan to a Shared Folder Over a Network

If you cannot save a scan to a shared folder when scanning over a network, or saving takes a very long time, try these solutions:

- If you cannot scan to a shared folder over the network, make sure you did the following:
  - Created a shared folder on your computer (Windows).
  - If you registered the shared folder path to your product's control panel contact list or entered the path manually to scan, make sure you used the correct path.
  - Make sure the network folder does not already contain a file of the same name. If so, rename the file and try again.
- If you still cannot scan to the shared folder, your network type may be set to **Public**. You cannot scan to a shared folder when using a public network. Follow the steps here to check and change your network type, if necessary. Be sure to log into your Windows computer as an administrator.

**Note:** The name of available network types varies in the different Windows versions. For details on selecting Windows network sharing settings, see Windows help.

#### Windows 10:

- 1. Click and select **Settings**.
- 2. Select Network & Internet.
- 3. Click your network type: **Ethernet** or **Wi-Fi**.
- Click your network name.
- 5. Make sure the **Make this PC discoverable** setting is set to **On**. Select this setting when connected to a private network so you can save a scan to a shared folder. If you select **Off**, you cannot save your scan to a shared folder on a private network.

#### Windows 8.1:

- 1. At the Start screen, type **PC Settings** to automatically search the system.
- 2. Click **Network** in the PC Settings window.
- 3. Click your network name.
- 4. Make sure **Find devices and content** is set to **On**. Select this setting when connected to a private network so you can save a scan to a shared folder. If you select **Off**, you cannot save your scan to a shared folder on a private network.

#### Windows 8.0:

- 1. At the Start screen, type **Settings** to automatically search the system.
- 2. Select **Settings** when it appears and type **Network** into the search field.
- 3. Right-click your network name in the window that appears and click **Turn sharing on or off**.
- 4. When you see this message, select Yes:

#### Do you want to turn on sharing between the PCs and connect to devices on this network?

Select this setting when connected to a private network so you can save a scan to a shared folder. If you select **No**, you cannot save your scan to a shared folder on a private network.

#### Windows 7:

- 1. Click or press the Windows key on your keyboard.
- 2. Type Network and Sharing Center into the search field.

- 3. Under View your active networks, make sure Home network or Work network is selected when connected to a private network so you can save a scan to a shared folder. (If you need to change the network type, click the network type name.) If you select Public network, you cannot save a scan to a shared folder.
- If saving your scan to a shared folder takes a very long time, make sure the DNS setting and the DNS domain name are correct. Contact your network administrator for instructions.

Parent topic: Solving Scanning Problems

**Related topics** 

Setting Up and Scanning to a Network Folder or FTP Server

## **Solving Scanned Image Quality Problems**

Check these sections if a scanned image on your computer screen has a quality problem.

Scanned Image Quality Problems

Image Consists of a Few Dots Only

Line of Dots Appears in All Scanned Images

Straight Lines in an Image Appear Crooked

Characters are Not Recognized During Conversion to Editable Text (OCR)

Scanned Characters are Blurry

Image Colors are Patchy at the Edges

Ripple Patterns Appear in an Image

Streaks Appear in All Scanned Images

Scanned Image Edges are Cropped

Parent topic: Solving Problems

### **Scanned Image Quality Problems**

If you encounter quality problems with your scanned image, try these solutions:

#### Image is Distorted or Blurry

- Make sure your original is not wrinkled or warped. This may prevent the original from laying flat on the scanner glass.
- · Do not move your original or your product during scanning.
- Clean the scanner glass and the ADF and remove and dirt or dust on your originals.
- Do not press on the document cover or the original with too much force.

- Your product will not operate properly while tilted at an angle. Place your product on a flat, stable surface that extends beyond its base in all directions.
- Adjust these Epson Scan 2 or Epson ScanSmart settings (if available) and try scanning again:
  - Make sure you select the correct **Image Type** for your original.
  - Increase the Resolution setting.
  - If the Image Type setting is Black & White, adjust the Threshold setting. (The Image Option must be set to None or Color Enhance.)
  - If the Image Type setting is Color or Grayscale, select the Unsharp Mask setting.
  - If the Image Type setting is Black & White, select Text Enhancement. If the Image Type setting is Color or Grayscale, change the Text Enhancement setting to High.

#### Image is Too Dark

- Make sure you select the correct Image Type for your original.
- If the Image Type is set to Color or Grayscale, adjust the Brightness setting.
- Check the brightness and contrast settings of your computer monitor.

#### **Back of Original Image Appears in Scanned Image**

- Place a piece of black paper on the back of the original and scan it again.
- Adjust these Epson Scan 2 or Epson ScanSmart settings (if available) and try scanning again:
  - Make sure you select the correct **Image Type** for your original.
  - Select the Advanced Settings tab and adjust the Brightness setting.
  - If the Image Type is set to Black & White, select Text Enhancement. If the Image Type is set to Color or Grayscale, change the Text Enhancement setting to High.

**Note:** The **Text Enhancement** and **Remove Background** settings depend on the selected **Image Type**.

#### **Scanned Image Colors Do Not Match Original Colors**

Printed colors can never exactly match the colors on your computer monitor because printers and monitors use different color systems: monitors use RGB (red, green, and blue) and printers typically use CMYK (cyan, magenta, yellow, and black).

Check the color matching and color management capabilities of your computer, display adapter, and the software you are using to see if they are affecting the palette of colors you see on your screen.

To adjust the colors in your scanned image, adjust these Epson Scan 2 or Epson ScanSmart settings (if available) and try scanning again:

- Make sure you select the correct Image Type for your original.
- If the Image Type setting is Color or Grayscale, adjust the Contrast setting.
- If the Image Type setting is Black & White or Grayscale, adjust the Color Enhance setting.

Parent topic: Solving Scanned Image Quality Problems

### Image Consists of a Few Dots Only

If your scanned image consists only of a few dots, try these solutions:

- Make sure you placed your original for scanning facing the correct way.
- Make sure you select the correct **Image Type** for your original.
- If the Image Type setting is Black & White, adjust the Threshold and scan again.
- Remove any lint or dirt from your original.
- Do not press on the original or the document cover with too much force.

Parent topic: Solving Scanned Image Quality Problems

Related references

Additional Scanning Settings - Advanced Settings Tab

## **Line of Dots Appears in All Scanned Images**

If a line of dots appears in all your scanned images, try these solutions:

• Clean the scanner glass with a soft, dry, lint-free cloth or use a small amount of glass cleaner on the cloth, if necessary. Paper towels are not recommended.

Caution: Do not spray glass cleaner directly on the scanner glass.

Make sure any interface cables are securely connected at both ends.

Keep the document cover closed to prevent dirt or dust from getting inside.

If you are scanning from the ADF, make sure the ADF edge guides fit against the loaded originals. You can also try cleaning the ADF and scanning again.

Parent topic: Solving Scanned Image Quality Problems

#### Related tasks

**Cleaning Your Product** 

## Straight Lines in an Image Appear Crooked

If straight lines in an original appear crooked in a scanned image, make sure to place your original straight when you scan it.

Parent topic: Solving Scanned Image Quality Problems

Related topics

Placing Originals on the Product

## **Characters are Not Recognized During Conversion to Editable Text (OCR)**

If characters in your scanned images are not recognized during OCR conversion, try these solutions:

- Make sure your original is loaded straight on your product.
- Use an original with clear text.
- When saving scanned images as Searchable PDFs, make sure the correct OCR language is selected.
- Adjust the following Epson Scan 2 or Epson ScanSmart settings if available, and try scanning again:
  - On the **Main Settings** tab, make sure you select the correct **Image Type** for your original.
  - On the Main Settings tab, set the Resolution between 200 and 600 dpi.
  - On the Advanced Settings tab, select Text Enhancement and choose a setting.

**Note:** The **Text Enhancement** setting depends on the selected **Image Type**.

• If the Image Type is set to Black & White, adjust the Threshold setting on the Advanced Settings tab. (The Image Option must be set to None.)

Parent topic: Solving Scanned Image Quality Problems

### **Scanned Characters are Blurry**

If characters in your scanned images are blurry, try these solutions:

- Make sure you do not move the product or original while scanning.
- Operate the product on a flat, stable surface.
- · Make sure the originals are ejecting properly.

- Select Settings > Scan Settings and try adjusting these settings and scanning again:
  - On the **Main Settings** tab, make sure you select the correct **Image Type** for your original.
  - On the Main Settings tab, try increasing the Resolution setting.
  - On the Advanced Settings tab, select Text Enhancement and choose a setting.

**Note:** The **Text Enhancement** setting depends on the selected **Image Type**.

If the Image Type is set to Black & White, adjust the Threshold setting on the Advanced Settings
tab. (The Image Option must be set to None.)

Parent topic: Solving Scanned Image Quality Problems

### Image Colors are Patchy at the Edges

If you are scanning a thick or warped original, cover its edges with paper to block external light as you scan it.

Parent topic: Solving Scanned Image Quality Problems

### Ripple Patterns Appear in an Image

You may see a ripple pattern (called a moiré) in scanned images of printed documents. This is caused by interference from differing pitches in the scanner's screen and your original's halftone screen. To reduce this effect, adjust these Epson Scan settings (if available) and try scanning again:

- Select the **Descreening** setting on the Advanced Settings tab.
- Select a lower Resolution setting.
- Place the original at a slightly different angle.

Parent topic: Solving Scanned Image Quality Problems

Related references

Additional Scanning Settings - Main Settings Tab Additional Scanning Settings - Advanced Settings Tab

## **Streaks Appear in All Scanned Images**

If streaks appear in all your scanned images, try these solutions:

• Clean the scanner glass with a soft, dry, lint-free cloth or use a small amount of glass cleaner on the cloth, if necessary. Paper towels are not recommended.

Keep the document cover closed to prevent dirt or dust from getting inside.

Parent topic: Solving Scanned Image Quality Problems

### **Scanned Image Edges are Cropped**

If the edges of a scanned image are cropped, make sure your original is placed correctly for scanning. If necessary, move your original away from the edges of the scanner glass slightly.

In the Epson Scan 2 or Epson ScanSmart settings, set the **Edge Fill** setting to **None**.

Parent topic: Solving Scanned Image Quality Problems

**Related topics** 

Placing Originals on the Product

# **Solving Faxing Problems**

Check these solutions if you have problems faxing with your product.

Cannot Send or Receive Faxes

Cannot Receive Faxes with a Telephone Connected to Your Product

Fax Memory Full Error Appears

Sent Fax Quality is Poor

Sent Fax is Received in an Incorrect Size

Received Fax Quality is Poor

Received Fax is Not Printed

Parent topic: Solving Problems

### **Cannot Send or Receive Faxes**

If you cannot send or receive faxes, try these solutions:

- Use Check Fax Connection on the control panel (Settings > General Settings > Fax Settings >
   Check Fax Connection) to run the automatic fax connection check. Try the solutions suggested in
   the report.
- If you are faxing from a computer, use the Epson FAX Utility to send your fax.
- · Make sure the recipient's fax machine is turned on and working.
- Make sure the recipient's fax number is correct and entered correctly.
- Make sure paper is loaded correctly in your product.

- Make sure you have set up your header information and have not blocked your caller ID. Otherwise, your faxes might be rejected by the recipient's fax machine.
- Make sure Receive Mode is set to **Auto** so you can receive faxes automatically.
- Check that the cable connecting your telephone wall jack to your product's **LINE** port is secure.
- Print a fax connection report using your product control panel or fax software to help diagnose the problem.
- Verify that the telephone wall jack works by connecting a phone to it and testing it.
- Check the Line Type setting and set it to PBX. If your phone system requires an external access code
  to reach an outside line, register the code to the product and add a # (hash) to the beginning of the
  phone number when dialing.
- If you connected your product to a DSL phone line, you must connect a DSL filter to the phone jack to enable faxing over the line. Contact your DSL provider for the necessary filter.
- If you are connected to a DSL phone line, connect the product directly to a telephone wall jack and send a fax. If it works, the problem may be caused by the DSL filter. Contact your DSL provider.
- · Make sure you installed the FAX driver for your product and that it is not paused.
- The data being sent may be too large. Try faxing the originals in batches or by using a connected phone. If you are faxing in monochrome, enable the **Direct Send** setting (Fax > Fax Settings > Fax Send Settings).
- If your telephone line uses call waiting and you have trouble receiving faxes, turn off call waiting to prevent disruption of incoming faxes.
- If you have subscribed to a call forwarding service, the product may not be able to receive faxes. Contact your service provider for assistance.
- If the recipient fax machine does not answer your call within 50 seconds after the product has finished dialing, add pauses after the fax number to send the fax.
- Check your inbox and delete faxes after reading or printing them. If the inbox is full, the product cannot receive faxes.
- Check if the sender's fax number is registered to the **Rejection Number List**
- If you enabled **Rejection Fax** options, check if the sender is blocked, did not set up header information, or is not registered in your contacts list, as necessary.
- If you have not connected a telephone to the printer, set the Receive Mode setting to Auto on the control panel.
- If you are receiving faxes using the Epson FAX Utility, check that your product is registered as a fax product in your operating system:

Windows: Make sure the product appears in Devices and Printers, Printer, or Printers and Other

**Hardware**. If the product does not appear, uninstall and re-install the Epson FAX Utility.

Mac: Select System Preferences > Printers & Scanners (or Print & Scan or Print & Fax) and make sure your product appears. If your product does not appear, click + and add your product. If the product does appear, double-click it and make sure it is not paused.

**Note:** Do not turn the product off while it is receiving a fax. Otherwise, the fax transmission will be lost.

**Note:** If your product is connected to a VoIP (Voice over Internet Protocol) phone line, keep in mind that fax machines are designed to work over analog phone lines. Epson cannot guarantee that fax transmission will work when using VoIP.

If your phone line includes voice mail answering services, calls or faxes may be inadvertently received by your voice mail service.

Parent topic: Solving Faxing Problems

Related tasks

Connecting a Telephone or Answering Machine

Using the Fax Setup Wizard

Selecting the Line Type

Selecting Advanced Fax Settings

**Receiving Faxes Automatically** 

**Printing Fax Reports** 

Viewing a Fax on the LCD Screen (Using the Inbox)

Loading Paper in the Cassette

### Cannot Receive Faxes with a Telephone Connected to Your Product

If you cannot receive faxes when a telephone is connected to your product, try these solutions:

- Make sure your telephone is connected to your product's EXT port.
- Make sure the Receive Mode is set to Manual.

**Note:** When answering a call that is a fax, wait until the product's LCD screen displays a message that a connection has been made before you hang up.

**Parent topic:** Solving Faxing Problems

#### Related tasks

Connecting a Telephone or Answering Machine Using the Fax Setup Wizard

### **Fax Memory Full Error Appears**

If you see an error message telling you that the product's fax memory is full, try these solutions:

• If you set the product to save received faxes in the product's memory or inbox, delete any faxes you have already read.

**Note:** Your product can store up to 100 faxes before its inbox is full.

- If you set the product to save received faxes on a computer, turn on the selected computer. Once the faxes are saved on the computer, they are deleted from the product's memory.
- If you set the product to save received faxes on a USB device, connect the selected USB device containing the save fax folder to the product. Once the faxes are saved on the USB device, they are deleted from the product's memory.

**Note:** Make sure the USB device has enough available memory and is not write protected.

- If the memory is full, try the following:
  - · Send a monochrome fax using the direct sending feature
  - Send your faxes in smaller batches
- If the product cannot print a received fax due to a product error, such as a paper jam, the memory full error may appear. Clear any product errors, then ask the sender to resend the fax.

**Parent topic:** Solving Faxing Problems

Related references
Fax Sending Options

#### Related tasks

Viewing a Fax on the LCD Screen (Using the Inbox) Saving Faxes to an External USB Device

### **Sent Fax Quality is Poor**

If the sent fax quality is poor, try these solutions:

• Clean the scanner glass.

- Clean the ADF.
- Try changing the resolution or density setting on the control panel.
- If you are sending a monochrome fax to a single recipient, try sending the fax using the Direct Send feature.

**Note:** If you send a high-resolution monochrome fax without using the **Direct Send** feature, the product may automatically lower the resolution.

• Try enabling the error correction mode (ECM) setting.

Parent topic: Solving Faxing Problems

**Related references**Fax Sending Options
Basic Settings - Fax

Related tasks

**Cleaning Your Product** 

#### Sent Fax is Received in an Incorrect Size

If your recipient receives a fax in an incorrect size, try these solutions:

- If you notice size problems in a copied, scanned, or faxed image, turn off the Original Size Auto
   Detection (Glass) setting in the Settings > General Settings > Basic Settings menu. Make sure the
   product is out of direct sunlight.
- If you are sending a fax using the scanner glass, make sure your original is placed correctly and that the correct paper size is selected on the control panel.
- · Clean the scanner glass and document cover.

Parent topic: Solving Faxing Problems

Related tasks

**Cleaning Your Product** 

**Related topics** 

Placing Originals on the Product

### **Received Fax Quality is Poor**

If you receive a poor quality fax, try these solutions:

- Try enabling the error correction mode (ECM) setting.
- Contact the fax sender and ask them to send the fax in a higher resolution.
- Try reprinting the received fax.

Parent topic: Solving Faxing Problems

Related references
Basic Settings - Fax

#### **Received Fax is Not Printed**

If a received fax is not printed, try these solutions:

- Make sure the product is free of errors. The product cannot print received faxes if an error has occurred with the product, such as a paper jam.
- If the product has been set to save received faxes in the product's memory or inbox, received faxes
  are not automatically printed. Check the Receive Settings options on the product control panel and
  change them, if necessary.

Parent topic: Solving Faxing Problems

Related tasks

Viewing a Fax on the LCD Screen (Using the Inbox)

Saving Faxes to an External USB Device

# **Solving USB Device Problems**

Check these solutions if you have problems using USB devices with your product.

Cannot View or Print from a USB Device

Cannot Save Files on a USB Device

Cannot Transfer Files To or From a USB Device

Parent topic: Solving Problems

#### **Cannot View or Print from a USB Device**

If you cannot view or print photos or documents from a USB device connected to your product, try these solutions:

- Make sure memory devices are enabled on the product.
- Make sure your device is compatible with the product.
- · Make sure the files on your device are in the correct format.
- If you see an X on the photo selection screen, the image file format is not supported.

Parent topic: Solving USB Device Problems

Related references

External USB Device Specifications
USB Device Photo File Specifications

Related tasks

Setting Up File Sharing for File Transfers from Your Computer

**Related topics** 

Viewing and Printing from the LCD Screen

#### **Cannot Save Files on a USB Device**

If you cannot save files on a USB device connected to your product, try these solutions:

- To save faxes on a USB device, create a folder in the Fax Output settings on the product control
  panel.
- Make sure the device is not write-protected.
- Make sure the device has enough available space.
- Make sure memory devices are enabled on your product.
- Make sure the device is compatible with the product.

Parent topic: Solving USB Device Problems

Related references

**External USB Device Specifications** 

Related tasks

Saving Faxes to an External USB Device

Setting Up File Sharing for File Transfers from Your Computer

#### Cannot Transfer Files To or From a USB Device

If you have problems transferring files to or from a USB device connected to your product, try these solutions:

- · Make sure your device is compatible with the product.
- Make sure the device is not write-protected.
- · Make sure there is enough free space on the device.
- · Make sure your product is securely connected to your computer.
- · Make sure that the file sharing setting for your product is enabled.

Parent topic: Solving USB Device Problems

Related references

**External USB Device Specifications** 

Related tasks

Transferring Files from a USB Device to Your Computer

### **Uninstall Your Product Software**

If you have a problem that requires you to uninstall and re-install your software, follow the instructions for your operating system.

Uninstalling Product Software - Windows Uninstalling Product Software - Mac

Parent topic: Solving Problems

### **Uninstalling Product Software - Windows**

You can uninstall and then re-install your product software to solve certain problems.

- 1. Turn off the product.
- 2. Close any open programs or applications.
- 3. Disconnect any interface cables.
- 4. Do one of the following:
  - Windows 10: Click and select (Settings) > Apps or System > Apps & features. Then select the program you want to uninstall and select Uninstall.

Windows 8.x: Navigate to the Apps screen and select Control Panel > Programs > Programs and Features. Select the uninstall option for your Epson product, then select Uninstall/Change.

Note: If you see a User Account Control window, click Yes or Continue.

Select your product again, if necessary, then select **OK**, and click **Yes** to confirm the uninstallation.

• Windows (other versions): Click or Start, and select All Programs or Programs. Select EPSON, select your product, then click EPSON Printer Software Uninstall.

Note: If you see a User Account Control window, click Yes or Continue.

In the next window, select your product and click **OK**. Then follow any on-screen instructions.

- 5. Do one of the following to uninstall Epson Event Manager, then follow any on-screen instructions:
  - Windows 10/8.x: Select Epson Event Manager and click Uninstall.
  - Windows 7/Windows Vista: Open the Windows Control Panel utility. Select Programs and Features. (In Classic view, select Programs and click Uninstall a program.) Select Epson Event Manager and click Uninstall/Change.
- 6. Do one of the following to uninstall Epson Scan 2, then follow any on-screen instructions:
  - Windows 10: Select Epson Scan and click Uninstall.
  - Windows 8.x/Windows 7/Windows Vista: Select Epson Scan and click Uninstall/Change.
- 7. Do one of the following to uninstall Epson ScanSmart, then follow any on-screen instructions:
  - Windows 10: Select Epson ScanSmart and click Uninstall.
  - Windows 8.x/Windows 7/Windows Vista: Select Epson ScanSmart and click Uninstall/Change.
- 8. Restart your computer, then see the *Start Here* sheet to re-install your software.

**Note:** If you find that re-installing your product software does not solve a problem, contact Epson.

Parent topic: Uninstall Your Product Software

### **Uninstalling Product Software - Mac**

In most cases, you do not need to uninstall your product software before re-installing it. However, you can download the Uninstaller utility from the Epson support website to uninstall your product software as described here.

**Note:** If you find that re-installing your product software does not solve a problem, contact Epson.

- 1. To download the Uninstaller utility, visit epson.com/support (U.S.), epson.ca/support (Canada), or latin.epson.com/support (Caribbean) and select your product.
- Click Downloads.
- 3. Select your operating system, click **Utilities**, locate the Uninstaller utility, and click **Download**.
- 4. Run the file you downloaded.
- 5. Double-click the **Uninstaller** icon.
- 6. In the Epson Uninstaller screen, select the checkbox for each software program you want to uninstall.
- 7. Click Uninstall.
- 8. Follow the on-screen instructions to uninstall the software.
- 9. Reinstall your product software.

**Note:** If you uninstall the printer driver and your product name remains in the **Print & Fax**, **Print & Scan**, or **Printers & Scanners** window, select your product name and click the – (remove) icon to remove it.

Parent topic: Uninstall Your Product Software

# Where to Get Help

If you need to contact Epson for technical support services, use the following support options.

#### **Internet Support**

Visit Epson's support website at epson.com/support (U.S.), epson.ca/support (Canada), or latin.epson.com/support (Caribbean) and select your product for solutions to common problems. You can download drivers and documentation, get FAQs and troubleshooting advice, or e-mail Epson with your questions.

#### **Speak to a Support Representative**

Before you call Epson for support, please have the following information ready:

- Product name
- Product serial number (located on a label on the product)
- Proof of purchase (such as a store receipt) and date of purchase
- Computer configuration
- Description of the problem

#### Then call:

- U.S.: (562) 276-4382, 6 AM to 8 PM, Pacific Time, Monday through Friday, and 7 AM to 4 PM, Pacific Time, Saturday
- Canada: (905) 709-3839, 6 AM to 8 PM, Pacific Time, Monday through Friday, and 7 AM to 4 PM, Pacific Time, Saturday

Days and hours of support are subject to change without notice. Toll or long distance charges may apply.

#### **Purchase Supplies and Accessories**

You can purchase genuine Epson ink and paper at epson.com (U.S. sales), epson.ca (Canadian sales), or epson.com.jm (Caribbean sales). You can also purchase supplies from an Epson authorized reseller. To find the nearest one, call 800-GO-EPSON (800-463-7766) in the U.S. or 800-807-7766 in Canada.

**Parent topic: Solving Problems** 

# **Technical Specifications**

These sections list the technical specifications for your product.

**Note:** Epson offers a recycling program for end of life Epson products. Please go to this site (U.S) or this site (Canada) for information on how to return your Epson products for proper disposal.

Windows System Requirements

Mac System Requirements

**Paper Specifications** 

**Printable Area Specifications** 

Automatic Document Feeder (ADF) Specifications

**Scanning Specifications** 

**Fax Specifications** 

Ink Cartridge Specifications

**Dimension Specifications** 

**Electrical Specifications** 

**Environmental Specifications** 

**External USB Device Specifications** 

**Interface Specifications** 

**Network Interface Specifications** 

Safety and Approvals Specifications

# **Windows System Requirements**

To use your product and its software, your computer should use one of these Microsoft operating systems:

- Windows 10
- Windows 8.x
- Windows 7
- Windows Vista
- · Windows XP SP3 or later
- Windows Server 2003 SP2 or later

**Note:** For the latest product software available for your operating system, visit the Epson support site at epson.com/support (U.S.), epson.ca/support (Canada), or latin.epson.com/support (Caribbean), select your product, and select **Downloads**.

Parent topic: Technical Specifications

# **Mac System Requirements**

To use your product and its software, your Mac should use one of these operating systems:

- macOS 10.15.x
- macOS 10.14.x
- macOS 10.13.x
- macOS 10.12.x
- OS X 10.11.x
- OS X 10.10.x
- OS X 10.9.x
- OS X 10.8.x
- OS X 10.7.x
- OS X 10.6.8

**Note:** For the latest product software available for your operating system, visit the Epson support site at epson.com/support (U.S.), epson.ca/support (Canada), or latin.epson.com/support (Caribbean), select your product, and select **Downloads**.

**Parent topic:** Technical Specifications

# **Paper Specifications**

**Note:** Since the quality of any particular brand or type of paper may be changed by the manufacturer at any time, Epson cannot guarantee the quality of any non-Epson brand or type of paper. Always test a sample of paper stock before purchasing large quantities or printing large jobs.

#### Single-sheets

Size A4 (8.3 × 11.7 inches [210 × 297 mm])

A5  $(5.8 \times 8.2 \text{ inches } [148 \times 210 \text{ mm}])$ A6  $(4.1 \times 5.8 \text{ inches } [105 \times 148 \text{ mm}])$ 

16:9 wide (4 × 7.1 inches [102 × 181 mm]) Letter (8.5 × 11 inches [216 × 279 mm]) Legal (8.5 × 14 inches [216 × 356 mm])

8 × 10 inches (203 × 254 mm) 8.5 × 13 inches (216 × 330 mm)

Executive (7.25 × 10.5 inches [184 × 267 mm]) Mexico-Oficio (8.5 × 13.4 inches [216 × 340 mm])

Oficio 9 (8.46 × 12.4 inches [215 × 315 mm]) Half Letter (5.5 × 8.5 inches [140 × 216 mm])

Paper types Plain paper and thick paper

**Note:** Your product also supports compatible papers distributed by Epson. See the link at the end of this topic for a list of compatible

Epson papers.

**Weight** Plain paper: 17 lb (64 g/m²) to 24 lb (90 g/m²)

Thick paper: 25 lb (91 g/m<sup>2</sup>) to 68 lb (256 g/m<sup>2</sup>)

**Envelopes** 

Size No. 10 (4.1 × 9.5 inches [105 × 241 mm])

Paper types Plain bond paper

**Weight** 20 lb (75 g/m²) to 27 lb (100 g/m²)

Parent topic: Technical Specifications

# **Printable Area Specifications**

**Note:** When printing borderless, quality may decline in the expanded printable area.

### Single sheets - borders

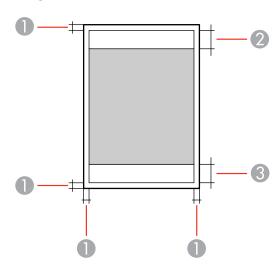

- 1 Top/bottom/left/right margins: 0.12 inch (3 mm) minimum
- 2 Reduced print quality area/top: 1.85 inches (47 mm) minimum
- 3 Reduced print quality area/bottom: 1.77 inches (45 mm) minimum

### Single sheets - borderless

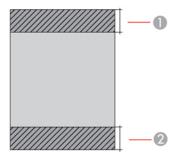

- 1 Reduced print quality area/top: 1.97 inches (50 mm) minimum
- 2 Reduced print quality area/bottom: 1.89 inches (48 mm) minimum

#### **Envelopes**

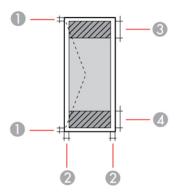

- 1 Right/left margins: 0.12 inch (3 mm) minimum
- 2 Top/bottom margins: 0.12 inch (3 mm) minimum
- 3 Reduced print quality area/right: 0.71 inch (18 mm) minimum
- 4 Reduced print quality area/left: 1.85 inches (47 mm) minimum

Parent topic: Technical Specifications

# **Automatic Document Feeder (ADF) Specifications**

Paper input Faceup loading

Paper output Facedown ejection

Paper size WF-4820: US letter, 8.5 × 13, legal, or A4 size

**WF-4830:** US letter, A5, 8.5 × 13, legal, or A4 size

Paper type Plain paper

**Paper weight** 17 lb (64 g/m<sup>2</sup>) to 24 lb (90 g/m<sup>2</sup>)

**Sheet feeding capacity** WF-4820: Approximately 35 sheets (US letter or A4) or 10 sheets

(legal or  $8.5 \times 13$ )

WF-4830: Approximately 50 sheets (US letter, A4, or A5) or 10

sheets (legal or 8.5 × 13)

Parent topic: Technical Specifications

# **Scanning Specifications**

Scanner type Flatbed, color

Photoelectric device CIS

**Effective pixels** 10200 × 14040 pixels at 1200 dpi

**Document size** Maximum: 8.5 × 11.7 inches (216 × 297 mm)

Scanner glass: US letter or A4

Scanning resolution 1200 dpi (main scan)

2400 dpi (sub scan)

Output resolution (50 to 9600 dpi in 1 dpi increments)

Image data Color:

48 bits per pixel internal (16 bits per pixel per color internal)
24 bits per pixel external (8 bits per pixel per color internal)

Grayscale:

16 bits per pixel internal 8 bits per pixel external

Black and white:

16 bits per pixel internal1 bit per pixel external

Light source LED

Parent topic: Technical Specifications

# **Fax Specifications**

Fax type Black-and-white and color fax capability

Support line Standard analogue telephone lines, PBX (Private Branch Exchange)

telephone systems

**Speed** Up to 33.6 kbps

Resolution Monochrome

Standard: 203 pixels per inch × 98 lines per inch (8 pixels per mm ×

3.85 lines per mm)

Fine: 203 pixels per inch × 196 lines per inch (8 pixels per mm × 7.7

lines per mm)

Super Fine: 203 pixels per inch × 392 lines per inch (8 pixels per mm

× 15.4 lines per mm)

Ultra Fine: 406 pixels per inch × 392 lines per inch (16 pixels per mm

× 15.4 lines per mm)

Photo: 203 pixels per inch × 196 lines per inch (8 pixels per mm ×

7.7 lines per mm)

Color

Fine: 200 × 200 dpi

Photo: 200 × 200 dpi

Error correction mode ITU-T Super Group 3

Speed dial/group dial numbers Up to 100 (speed dial) or 99 (group dial)

Page memory Up to 180 (ITU-T No. 1 chart )

Redial 2 times (with 1 minute interval)

Interface RJ-11 Phone Line

RJ-11 Telephone set connection

Parent topic: Technical Specifications

# **Ink Cartridge Specifications**

ColorCyan, Magenta, Yellow, BlackCartridge lifeOpened package: 6 months

Unopened package: do not use if the date on the package has

expired

**Temperature** Storage: -22 to 104 °F (-30 to 40 °C)

1 month at 104 °F (40 °C) Ink freezes at 3.2 °F (-16 °C)

Ink thaws and is usable after 3 hours at 77 °F (25 °C)

**Note:** For best printing results, use up a cartridge within 6 months of opening the package.

Parent topic: Technical Specifications

**Related references** 

Ink Cartridge and Maintenance Box Part Numbers

# **Dimension Specifications**

WF-4820

Height Stored: 10.9 inches (277 mm)

Printing: 10.9 inches (277 mm)

Width Stored: 16.7 inches (425 mm)

Printing: 16.7 inches (425 mm)

**Depth** Stored: 15.3 inches (388 mm)

Printing: 19.8 inches (503 mm)

**Weight** 22.5 lb (10.2 kg)

(without ink cartridges or power

cord)

WF-4830

Height Stored: 13 inches (330 mm)

Printing: 13 inches (330 mm)

Width Stored: 16.7 inches (425 mm)

Printing: 16.7 inches (425 mm)

**Depth** Stored: 15.3 inches (388 mm)

Printing: 19.8 inches (503 mm)

**Weight** 26.2 lb (11.9 kg)

(without ink cartridges or power

cord)

Parent topic: Technical Specifications

# **Electrical Specifications**

Power supply rating 100 to 240 V Input voltage range 90 to 264 V Rated frequency range 50/60 Hz Input frequency range 49.5/60.5 Hz Rated current 0.5 to 0.3 A

**Power consumption** Standalone copying: 17 W (ISO/IEC24712)

Ready mode: 6.2 W Sleep mode: 1.2 W Power off mode: 0.2 W

**Parent topic:** Technical Specifications

# **Environmental Specifications**

**Temperature** Operating: 50 to 95 °F (10 to 35 °C)

Storage (after initial ink charge): 5 to 104 °F (-15 to 40 °C) Storage (before initial ink charge): -4 to 104 °F (-20 to 40 °C)

1 month at 104 °F (40 °C)

**Humidity** Operating: 20 to 80% RH

(without condensation) Storage: 5 to 85% RH

Parent topic: Technical Specifications

# **External USB Device Specifications**

Do not use devices with the following requirements:

· Dedicated driver

• Security settings (such as passwords, encryption, etc.)

· Built-in USB hub

**Note:** Use only external storage devices with independent AC power sources. External storage devices that are powered via USB are not recommended. Epson cannot guarantee the operation of externally connected devices.

Hard disk drives and USB 2TB

flash drives

Formatted in FAT, FAT32, or exFAT.

Multi-card reader 2TB

Formatted in FAT, FAT32, or exFAT.

**Note:** Only insert one memory card into the multi-card reader. Multi-card readers with more than one card inserted are not supported.

Parent topic: Technical Specifications

# **Interface Specifications**

Interface type Hi-Speed USB (Device Class for computers)\*

Hi-Speed USB (for Mass storage class for external storage)

\*: USB 3.0 cables are not supported.

**Note:** Epson cannot guarantee the operation of externally connected devices.

**Parent topic:** Technical Specifications

Related references

**USB Device Photo File Specifications** 

# **Network Interface Specifications**

Wi-Fi

**Standards** IEEE802.11a/b/g/n/ac; IEEE802.11n available only on the 20 MHz

channel

Frequency ranges IEEE802.11b/g/n: 2.4 GHz

IEEE802.11a/n/ac: 5 GHz (U.S. and Canada)

Wi-Fi channels 2.4 GHz:

1/2/3/4/5/6/7/8/9/10/11

5 GHz (U.S. and Canada)\*:

W52 (36/40/44/48) W53 (52/56/60/64)

W56 (100/104/108/112/116/132/136/140)

W58 (149/153/157/161/165)

Wi-Fi Direct channels 2.4 GHZ:

1/2/3/4/5/6/7/8/9/10/11

5 GHz (U.S. and Canada)\*:

W52 (36/40/44/48)

W58 (149/153/157/161/165)

Maximum radio-frequency power transmitted

20 dBm (EIRP)

Connection modes

Infrastructure mode

Wi-Fi Direct (Simple AP); not supported for IEEE802.11b

Note: Infrastructure and Wi-Fi Direct modes can be used

simultaneously.

**Wireless security protocols** 

WEP (64/128 bit)

WPA2-PSK (AES); complies with WPA2 standards with support for

WPA/WPA2 Personal

WPA3-SAE (AES)

Note: Wi-Fi Direct supports only WPA2-PSK (AES).

### **Limitations for Using 5GHz Frequencies Outdoors (U.S. and Canada)**

| Frequency range | W52                    | W53                 | W56                                 | W58                     |
|-----------------|------------------------|---------------------|-------------------------------------|-------------------------|
| Frequency       | 5150-5250 MHz          | 5250-5350 MHz       | 5470-5725 MHz                       | 5725-5850 MHz           |
| Channel         | 36/40/44/48            | 52/56/60/64         | 100/104/108/112/116/<br>132/136/140 | 149/153/157/161/<br>165 |
| U.S.            | Outdoor use allowed    | Outdoor use allowed | Outdoor use allowed                 | Outdoor use allowed     |
| Canada          | Outdoor use prohibited | Outdoor use allowed | Outdoor use allowed                 | Outdoor use allowed     |

<sup>\*</sup> The availability of outdoor use over these channels varies by location, as described in the table below.

#### Ethernet

Standard IEEE802.3i (10BASE-T) (Use a category 5e or higher STP (shielded

twisted pair) cable to prevent risk of radio interference.)

IEEE802.3u (100BASE-TX)

IEEE802.3az (Energy Efficient Ethernet)\*

Communication mode

Auto, 10Mbps Full duplex, 10Mbps Half duplex, 100Mbps Full

duplex, 100Mbps Half duplex

#### Security

Security protocol SSL/TLS: HTTPS Server/Client, IPPS, SMTPS (STARTTLS,

SSL/TLS), SNMPv3

**Parent topic:** Technical Specifications

# Safety and Approvals Specifications

United States Safety: UL60950-1

EMC: FCC part 15 Subpart B class B

Canada Safety: CAN/CSA C22.2 No. 60950-1

EMC: CAN ICES-3 (B)/NMB-3 (B)

This equipment contains the following wireless module:

• Manufacturer: Seiko Epson Corporation.

• Type: J26H005

This product conforms to Part 15 of FCC Rules and RSS-210 of the IC Rules. Epson cannot accept responsibility for any failure to satisfy the protection requirements resulting from a non-recommended modification of the product. Operation is subject to the following two conditions: (1) this device may not cause harmful interference, and (2) this device must accept any interference received, including interference that may cause undesired operation of the device.

<sup>\*</sup> The connected device should be IEEE802.3az compliant.

To prevent radio interference to the licensed service, this device is intended to be operated indoors and away from windows to provide maximum shielding. Equipment (or its transmit antenna) that is installed outdoors is subject to licensing.

This equipment complies with FCC/IC radiation exposure limits set forth for an uncontrolled environment and meets the FCC radio frequency (RF) Exposure Guidelines in Supplement C to OET65 and RSS-102 of the IC radio frequency (RF) Exposure rules. This equipment should be installed and operated so that the radiator is kept at least 7.9 inches (20 cm) or more away from a person's body (excluding extremities: hands, wrists, feet and ankles).

Parent topic: Technical Specifications

# **Notices**

Check these sections for important notices about your product.

**Note:** Epson offers a recycling program for end of life Epson products. Please go to this site (U.S) or this site (Canada) for information on how to return your Epson products for proper disposal.

Important Safety Instructions
Important Privacy Notice (Printer Serial Number)
FCC Compliance Statement
Binding Arbitration and Class Waiver
Trademarks
Copyright Notice

# **Important Safety Instructions**

Before using your Epson product, read and follow these safety instructions.

General Product Safety Instructions
Ink Cartridge Safety Instructions
LCD Screen Safety Instructions
Wireless Connection Safety Instructions
Telephone Equipment Safety Instructions

Parent topic: Notices

### **General Product Safety Instructions**

- Be sure to follow all warnings and instructions marked on the product.
- Use only the type of power source indicated on the product's label.
- Use only the power cord that comes with the product. Use of another cord may cause fires or shock.
   Do not use the cord with any other equipment.
- Make sure the AC power cord meets the relevant local safety standard.
- Place the product near a wall outlet where the plug can be easily unplugged.
- Avoid plugging the product into an outlet on the same circuit as a photo copier or air control system
  that regularly switches on and off, or on an outlet controlled by a wall switch or timer.

- Do not let the power cord become damaged or frayed. Place it to avoid abrasions, cuts, fraying, crimping, and kinking. Do not place objects on top of it and do not allow it to be stepped on or run over. Be careful to keep the cord straight at each end.
- If you use an extension cord with the product, make sure the total ampere rating of the devices
  plugged into the extension cord does not exceed the cord's ampere rating. Also, make sure the total
  ampere rating of all devices plugged into the wall outlet does not exceed the wall outlet's ampere
  rating.
- Always turn off the product using the power button, and wait until the power light stops flashing before unplugging the product or cutting off power to the electrical outlet.
- If you will not be using the product for a long period, unplug the power cord from the electrical outlet.
- Place the product on a flat, stable surface that extends beyond its base in all directions. It will not
  operate properly if it is tilted or at an angle.
- Allow space behind the product for the cables, and space above the product so that you can fully raise the document cover.
- Leave enough space in front of the product for the paper to be fully ejected.
- Avoid locations that are subject to rapid changes in heat or humidity, shocks or vibrations, or dust.
- Do not place or store the product outdoors.
- Do not place the product near excessive heat sources or in direct sunlight.
- Leave enough room around the product for sufficient ventilation. Do not block or cover openings in the case or insert objects through the slots.
- Keep the product away from potential sources of electromagnetic interference, such as loudspeakers or the base units of cordless telephones.
- Keep your product at least 8.7 inches (22 cm) away from cardiac pacemakers to prevent your product's radio waves from affecting the operation of the pacemaker.
- When connecting the product to a computer or other device with a cable, ensure the correct
  orientation of the connectors. Each connector has only one correct orientation. Inserting a connector
  in the wrong orientation may damage both devices connected by the cable.
- Do not sit or lean on the product. Do not place heavy objects on the product.
- Do not touch the flat white cable inside the product.
- Do not move the print head by hand; this may damage the product.
- Do not put your hand inside the product while it is printing.
- Do not spill liquid on the product or use the product with wet hands.

- Do not use aerosol products that contain flammable gases inside or around the product. Doing so may cause fire.
- Do not press too hard on the scanner glass when placing originals.
- Do not open the scanner section while the product is copying, printing, scanning, or performing any other functions.
- Be careful not to trap your fingers when closing the scanner unit.
- Except as specifically explained in your documentation, do not attempt to service or disassemble the product yourself.
- Unplug the product and refer servicing to qualified service personnel under the following conditions: if the power cord or plug is damaged; if liquid has entered the product; if the product has been dropped or the case damaged; if the product does not operate normally or exhibits a distinct change in performance. Adjust only those controls that are covered by the operating instructions.
- Leave the ink cartridges installed. Removing the cartridges can dehydrate the print head and may prevent the product from printing.
- Before transporting the product, make sure that the print head is in the home (far right) position.
- When storing or transporting the product, do not tilt it, stand it on its side, or turn it upside down; otherwise, ink may leak.

Parent topic: Important Safety Instructions

## **Ink Cartridge Safety Instructions**

- · Keep ink cartridges out of the reach of children and do not drink the ink.
- Be careful when you handle used ink cartridges; there may be ink remaining around the ink supply
  port. If ink gets on your skin, wash it off with soap and water. If it gets in your eyes, flush them
  immediately with water. If you experience discomfort or vision problems after flushing your eyes, see a
  doctor immediately. If ink gets in your mouth, see a doctor immediately.
- Do not put your hand inside the product or touch any cartridges during printing.
- Install a new ink cartridge immediately after removing an expended one. Leaving cartridges uninstalled can dry out the print head and may prevent the product from printing.
- Do not remove or tear the label on the cartridge; this can cause leakage.
- Do not drop or knock ink cartridges against hard objects; this can cause leakage.
- Do not remove the transparent seal from the bottom of the cartridge. This may cause the cartridge to become unusable.
- Do not break the hooks on the side of the cartridge when removing it from the packaging.

- Do not touch the green IC chip on the side of the cartridge. This may prevent normal operation.
- Do not shake cartridges after opening their packages; this can cause them to leak.
- Do not shake cartridges too vigorously; this can cause them to leak.
- If you remove an ink cartridge for later use, protect the ink supply area from dirt and dust and store it in
  the same environment as the product. Note that there is a valve in the ink supply port, making covers
  or plugs unnecessary, but care is needed to prevent the ink from staining items that the cartridge
  touches. Do not touch the ink cartridge ink supply port or surrounding area.
- Use an ink cartridge before the date printed on its package or within six months of opening the package, whichever is earlier.
- Do not dismantle an ink cartridge. This could damage the print head.
- Store ink cartridges in a cool, dark place; do not store the ink cartridges in high or freezing temperatures.
- After bringing an ink cartridge inside from a cold storage site, allow it to warm up at room temperature for at least three hours before using it.
- Store ink cartridges with their bottoms down. Do not store cartridges upside down.

Parent topic: Important Safety Instructions

## **LCD Screen Safety Instructions**

- Use only a dry, soft cloth to clean the LCD screen. Do not use liquid or chemical cleansers.
- If the LCD screen is damaged, contact Epson. If the liquid crystal solution gets on your hands, wash
  them thoroughly with soap and water. If the liquid crystal solution gets into your eyes, flush them
  immediately with water. If discomfort or vision problems remain after a thorough flushing, see a doctor
  immediately.
- Do not press too hard on the LCD screen or subject it to heavy impacts.
- Do not use a pointy or sharp object, such as a pen or your fingernail, to operate the LCD screen.
- If the LCD screen chips or cracks, do not touch or attempt to remove the broken pieces; contact Epson for support.
- Do not subject your product to sudden changes in temperature or humidity; this may cause condensation to develop inside the LCD screen and degrade its performance.
- The LCD screen may contain a few small bright or dark spots, and may display uneven brightness. These are normal and do not indicate that the screen is damaged in any way.

Parent topic: Important Safety Instructions

### **Wireless Connection Safety Instructions**

Radio waves from this product may adversely affect the operation of medical equipment or automatically controlled devices, such as pacemakers, automatic doors or fire alarms. When using this product near such devices or inside a medical facility, follow the directions from authorized staff members at the facility, and follow all posted warnings and directions on the device to avoid causing an accident.

Parent topic: Important Safety Instructions

## **Telephone Equipment Safety Instructions**

When using telephone equipment, you should always follow basic safety precautions to reduce the risk of fire, electric shock, and personal injury, including the following:

- · Do not use the Epson product near water.
- Avoid using a telephone during an electrical storm. There may be a remote risk of electric shock from lightning.
- Do not use a telephone to report a gas leak in the vicinity of the leak.

**Caution:** To reduce the risk of fire, use only a No. 26 AWG or larger telecommunication line cord.

Parent topic: Important Safety Instructions

# **Important Privacy Notice (Printer Serial Number)**

As part of setup, your product's serial number will be sent to a secure Epson server so that you can be eligible to participate in programs we may offer from time to time, including the Epson ink replenishment program. You will have a separate opportunity to consent to participating in such programs.

If you have any questions concerning this process, you can contact us by using the Privacy Feedback Form, or you can write to:

Epson America, Inc.

Attn: Privacy Coordinator

3840 Kilroy Airport Way

Long Beach, CA 90806-2469

**Parent topic: Notices** 

# **FCC Compliance Statement**

#### For United States Users

This equipment complies with Part 68 of the FCC rules and the requirements adopted by the Administrative Council for Terminal Attachments ("ACTA"). On the surface of this equipment is a label that contains, among other information, a product identifier in the format US:AAAEQ##TXXXX. If requested, this number must be provided to the telephone company.

Applicable certification jack Universal Service Order Codes ("USOC") for the equipment: RJ11C.

A plug and jack used to connect this equipment to the premises wiring and telephone network must comply with the applicable FCC Part 68 rules and requirements adopted by the ACTA. A compliant telephone cord and modular plug is provided with this product. It is designed to be connected to a compatible modular jack that is also compliant. See installation instructions for details.

The REN is used to determine the number of devices that may be connected to a telephone line. Excessive RENs on a telephone line may result in the devices not ringing in response to an incoming call. In most but not all areas, the sum of RENs should not exceed five (5.0). To be certain of the number of devices that may be connected to a line, as determined by the total RENs, contact the local telephone company. For products approved after July 23, 2001, the REN for this product is part of the product identifier that has the format US:AAAEQ##TXXXX. The digits represented by ## are the REN without a decimal point (e.g., 03 is a REN of 0.3). For earlier products, the REN is separately shown on the label.

If this equipment causes harm to the telephone network, the telephone company will notify you in advance that temporary discontinuance of service may be required. But if advance notice isn't practical, the telephone company will notify the customer as soon as possible. Also, you will be advised of your right to file a complaint with the FCC if you believe it is necessary.

The telephone company may make changes in its facilities, equipment, operations or procedures that could affect the operation of the equipment. If this happens the telephone company will provide advance notice in order for you to make necessary modifications to maintain uninterrupted service.

If you have problems with this product and require technical or customer support, please visit www.epson.com for more information.

This product is not intended to be repaired by the customer. If you experience trouble connecting this equipment to a telephone line, please contact:

Name: Epson America, Inc.

Address: 3131 Katella Ave., Los Alamitos, CA 90720 U.S.A.

Telephone: (562) 981-3840

If the equipment is causing harm to the telephone network, the telephone company may request that you disconnect the equipment until the problem is resolved.

This equipment may not be used on coin service provided by the telephone company. Connection to party line service is subject to state tariffs. Contact the state public utility commission, public service commission or corporation commission for information.

If your home has specially wired alarm equipment connected to the telephone line, ensure the installation of this equipment does not disable your alarm equipment. If you have questions about what will disable alarm equipment, consult your telephone company or a qualified installer.

The Telephone Consumer Protection Act of 1991 makes it unlawful for any person to use a computer or other electronic device, including fax machines, to send any message unless such message clearly contains in a margin at the top or bottom of each transmitted page or on the first page of the transmission, the date and time it is sent and an identification of the business or other entity, or other individual sending the message and the telephone number of the sending machine or such business, other entity, or individual. (The telephone number provided may not be a 900 number or any other number for which charges exceed local or long-distance transmission charges.)

In order to program this information into your fax machine, click the link below for instructions on entering fax header information.

According to the FCC's electrical safety advisory, we recommend that you may install an AC surge arrester in the AC outlet to which this equipment is connected. Telephone companies report that electrical surges, typically lightning transients, are very destructive to customer terminal equipment connected to AC power sources and that this is a major nationwide problem.

This equipment has been tested and found to comply with the limits for a Class B digital device, pursuant to Part 15 of the FCC Rules. These limits are designed to provide reasonable protection against harmful interference in a residential installation. This equipment generates, uses, and can radiate radio frequency energy and, if not installed and used in accordance with the instructions, may cause harmful interference to radio or television reception. However, there is no guarantee that interference will not occur in a particular installation. If this equipment does cause interference to radio and television reception, which can be determined by turning the equipment off and on, the user is encouraged to try to correct the interference by one or more of the following measures:

- · Reorient or relocate the receiving antenna.
- Increase the separation between the equipment and receiver.
- Connect the equipment into an outlet on a circuit different from that to which the receiver is connected.
- Consult the dealer or an experienced radio/TV technician for help.

#### **WARNING**

The connection of a non-shielded equipment interface cable to this equipment will invalidate the FCC Certification or Declaration of this device and may cause interference levels which exceed the limits established by the FCC for this equipment. It is the responsibility of the user to obtain and use a shielded

equipment interface cable with this device. If this equipment has more than one interface connector, do not leave cables connected to unused interfaces. Changes or modifications not expressly approved by the manufacturer could void the user's authority to operate the equipment.

#### For Canadian Users

- 1. This product meets the applicable Innovation, Science and Economic Development Canada technical specifications.
- 2. The Ringer Equivalence Number indicates the maximum number of devices allowed to be connected to a telephone interface. The termination of an interface may consist of any combination of devices subject only to the requirement that the sum of the RENs of all the devices does not exceed five.

CAN ICES-3(B)/NMB-3(B)

Le présent produit est conforme aux spécifications techniques applicables d'Innovation, Sciences et Développement économique Canada.

L'indice d'équivalence de la sonnerie (IES) sert à indiquer le nombre maximal de dispositifs qui peuvent être raccordés à une interface téléphonique. La terminaison d'une interface peut consister en une combinaison quelconque de dispositifs, à la seule condition que la somme des IES de tous les dispositifs n'excède pas cinq.

CAN ICES-3(B)/NMB-3(B)

**Parent topic: Notices** 

Related tasks

Using the Fax Setup Wizard

# **Binding Arbitration and Class Waiver**

# 1. DISPUTES, BINDING INDIVIDUAL ARBITRATION, AND WAIVER OF CLASS ACTIONS AND CLASS ARBITRATIONS

1.1 **Disputes**. The terms of this Section 1 shall apply to all Disputes between you and Epson. The term "Dispute" is meant to have the broadest meaning permissible under law and includes any dispute, claim, controversy or action between you and Epson arising out of or relating to this Agreement, Epson branded products (hardware and including any related software), or other transaction involving you and Epson, whether in contract, warranty, misrepresentation, fraud, tort, intentional tort, statute, regulation, ordinance, or any other legal or equitable basis. "DISPUTE" DOES NOT INCLUDE IP CLAIMS, or more specifically, a claim or cause of action for (a) trademark infringement or dilution, (b) patent infringement, (c) copyright infringement or misuse, or (d) trade secret misappropriation (an "IP Claim"). You and Epson also agree, notwithstanding Section 1.6, that a court, not an arbitrator, may decide if a claim or cause of action is for an IP Claim.

- 1.2 Binding Arbitration. You and Epson agree that all Disputes shall be resolved by binding arbitration according to this Agreement. ARBITRATION MEANS THAT YOU WAIVE YOUR RIGHT TO A JUDGE OR JURY IN A COURT PROCEEDING AND YOUR GROUNDS FOR APPEAL ARE LIMITED. Pursuant to this Agreement, binding arbitration shall be administered by JAMS, a nationally recognized arbitration authority, pursuant to its code of procedures then in effect for consumer related disputes, but excluding any rules that permit joinder or class actions in arbitration (for more detail on procedure, see Section 1.6 below). You and Epson understand and agree that (a) the Federal Arbitration Act (9 U.S.C. §1, et seq.) governs the interpretation and enforcement of this Section 1, (b) this Agreement memorializes a transaction in interstate commerce, and (c) this Section 1 shall survive termination of this Agreement.
- 1.3 **Pre-Arbitration Steps and Notice**. Before submitting a claim for arbitration, you and Epson agree to try, for sixty (60) days, to resolve any Dispute informally. If Epson and you do not reach an agreement to resolve the Dispute within the sixty (60) days), you or Epson may commence an arbitration. Notice to Epson must be addressed to: Epson America, Inc., ATTN: Legal Department, 3131 Katella Ave., Los Alamitos, CA 90720 (the "Epson Address"). The Dispute Notice to you will be sent to the most recent address Epson has in its records for you. For this reason, it is important to notify us if your address changes by emailing us at EAILegal@ea.epson.com or writing us at the Epson Address above. Notice of the Dispute shall include the sender's name, address and contact information, the facts giving rise to the Dispute, and the relief requested (the "Dispute Notice"). Following receipt of the Dispute Notice, Epson and you agree to act in good faith to resolve the Dispute before commencing arbitration.
- 1.4 **Small Claims Court**. Notwithstanding the foregoing, you may bring an individual action in the small claims court of your state or municipality if the action is within that court's jurisdiction and is pending only in that court.
- 1.5 WAIVER OF CLASS ACTIONS AND CLASS ARBITRATIONS. YOU AND EPSON AGREE THAT EACH PARTY MAY BRING DISPUTES AGAINST THE OTHER PARTY ONLY IN AN INDIVIDUAL CAPACITY, AND NOT AS A PLAINTIFF OR CLASS MEMBER IN ANY CLASS OR REPRESENTATIVE PROCEEDING, INCLUDING WITHOUT LIMITATION FEDERAL OR STATE CLASS ACTIONS, OR CLASS ARBITRATIONS. CLASS ACTION LAWSUITS, CLASS-WIDE ARBITRATIONS, PRIVATE ATTORNEY-GENERAL ACTIONS, AND ANY OTHER PROCEEDING WHERE SOMEONE ACTS IN A REPRESENTATIVE CAPACITY ARE NOT ALLOWED. ACCORDINGLY, UNDER THE ARBITRATION PROCEDURES OUTLINED IN THIS SECTION, AN ARBITRATOR SHALL NOT COMBINE OR CONSOLIDATE MORE THAN ONE PARTY'S CLAIMS WITHOUT THE WRITTEN CONSENT OF ALL AFFECTED PARTIES TO AN ARBITRATION PROCEEDING.
- 1.6 **Arbitration Procedure**. If you or Epson commences arbitration, the arbitration shall be governed by the rules of JAMS that are in effect when the arbitration is filed, excluding any rules that permit arbitration on a class or representative basis (the "JAMS Rules"), available at <a href="http://www.jamsadr.com">http://www.jamsadr.com</a> or by calling 1-800-352-5267, and under the rules set forth in this Agreement. All Disputes shall be resolved by a single neutral arbitrator, and both parties shall have a reasonable opportunity to participate in the

selection of the arbitrator. The arbitrator is bound by the terms of this Agreement. The arbitrator, and not any federal, state or local court or agency, shall have exclusive authority to resolve all disputes arising out of or relating to the interpretation, applicability, enforceability or formation of this Agreement, including any claim that all or any part of this Agreement is void or voidable. Notwithstanding this broad delegation of authority to the arbitrator, a court may determine the limited question of whether a claim or cause of action is for an IP Claim, which is excluded from the definition of "Disputes" in Section 1.1 above. The arbitrator shall be empowered to grant whatever relief would be available in a court under law or in equity. The arbitrator may award you the same damages as a court could, and may award declaratory or injunctive relief only in favor of the individual party seeking relief and only to the extent necessary to provide relief warranted by that party's individual claim. In some instances, the costs of arbitration can exceed the costs of litigation and the right to discovery may be more limited in arbitration than in court. The arbitrator's award is binding and may be entered as a judgment in any court of competent jurisdiction.

You may choose to engage in arbitration hearings by telephone. Arbitration hearings not conducted by telephone shall take place in a location reasonably accessible from your primary residence, or in Orange County, California, at your option.

- a) Initiation of Arbitration Proceeding. If either you or Epson decides to arbitrate a Dispute, both parties agree to the following procedure:
- (i) Write a Demand for Arbitration. The demand must include a description of the Dispute and the amount of damages sought to be recovered. You can find a copy of a Demand for Arbitration at <a href="http://www.jamsadr.com">http://www.jamsadr.com</a> ("Demand for Arbitration").
- (ii) Send three copies of the Demand for Arbitration, plus the appropriate filing fee, to: JAMS, 500 North State College Blvd., Suite 600 Orange, CA 92868, U.S.A.
- (iii) Send one copy of the Demand for Arbitration to the other party (same address as the Dispute Notice), or as otherwise agreed by the parties.
- b) Hearing Format. During the arbitration, the amount of any settlement offer made shall not be disclosed to the arbitrator until after the arbitrator determines the amount, if any, to which you or Epson is entitled. The discovery or exchange of non-privileged information relevant to the Dispute may be allowed during the arbitration.
- c) Arbitration Fees. Epson shall pay, or (if applicable) reimburse you for, all JAMS filings and arbitrator fees for any arbitration commenced (by you or Epson) pursuant to provisions of this Agreement.
- d) Award in Your Favor. For Disputes in which you or Epson seeks \$75,000 or less in damages exclusive of attorney's fees and costs, if the arbitrator's decision results in an award to you in an amount greater than Epson's last written offer, if any, to settle the Dispute, Epson will: (i) pay you \$1,000 or the amount of the award, whichever is greater; (ii) pay you twice the amount of your reasonable attorney's fees, if any; and (iii) reimburse you for any expenses (including expert witness fees and costs) that your attorney reasonably accrues for investigating, preparing, and pursuing the Dispute in arbitration. Except as

agreed upon by you and Epson in writing, the arbitrator shall determine the amount of fees, costs, and expenses to be paid by Epson pursuant to this Section 1.6d).

- e) Attorney's Fees. Epson will not seek its attorney's fees and expenses for any arbitration commenced involving a Dispute under this Agreement. Your right to attorney's fees and expenses under Section 1.6d) above does not limit your rights to attorney's fees and expenses under applicable law; notwithstanding the foregoing, the arbitrator may not award duplicative awards of attorney's fees and expenses.
- 1.7 Opt-out. You may elect to opt-out (exclude yourself) from the final, binding, individual arbitration procedure and waiver of class and representative proceedings specified in this Agreement by sending a written letter to the Epson Address within thirty (30) days of your assent to this Agreement (including without limitation the purchase, download, installation of the Software or other applicable use of Epson Hardware, products and services) that specifies (i) your name, (ii) your mailing address, and (iii) your request to be excluded from the final, binding individual arbitration procedure and waiver of class and representative proceedings specified in this Section 1. In the event that you opt-out consistent with the procedure set forth above, all other terms shall continue to apply, including the requirement to provide notice prior to litigation.
- 1.8 **Amendments to Section 1**. Notwithstanding any provision in this Agreement to the contrary, you and Epson agree that if Epson makes any future amendments to the dispute resolution procedure and class action waiver provisions (other than a change to Epson's address) in this Agreement, Epson will obtain your affirmative assent to the applicable amendment. If you do not affirmatively assent to the applicable amendment, you are agreeing that you will arbitrate any Dispute between the parties in accordance with the language of this Section 1 (or resolve disputes as provided for in Section 1.7, if you timely elected to opt-out when you first assented to this Agreement).
- 1.9 Severability. If any provision in this Section 1 is found to be unenforceable, that provision shall be severed with the remainder of this Agreement remaining in full force and effect. The foregoing shall not apply to the prohibition against class or representative actions as provided in Section 1.5. This means that if Section 1.5 is found to be unenforceable, the entire Section 1 (but only Section 1) shall be null and void.

**Parent topic: Notices** 

### **Trademarks**

EPSON® is a registered trademark, EPSON Exceed Your Vision is a registered logomark, and Epson Connect™ is a trademark of Seiko Epson Corporation.

Epson Store<sup>SM</sup> is a service mark of Epson America, Inc.

Epson iPrint<sup>™</sup> and Remote Print<sup>™</sup> are trademarks of Seiko Epson Corporation.

Windows is a registered trademark of Microsoft Corporation in the United States and/or other countries.

Mac, macOS, OS X, Bonjour, ColorSync, AirPrint, iPad, iPhone, iPod touch, App Store, and iTunes are trademarks of Apple Inc., registered in the U.S. and other countries.

Use of the Works with Apple badge means that an accessory has been designed to work specifically with the technology identified in the badge and has been certified by the developer to meet Apple performance standards.

Google<sup>®</sup> is a registered trademark and Android<sup>™</sup>, Chromebook<sup>™</sup>, Gmail<sup>™</sup>, Google Chrome<sup>™</sup>, Google Play<sup>™</sup> are trademarks of Google LLC.

Wi-Fi Direct® is a registered trademark of Wi-Fi Alliance®.

General Notice: Other product names used herein are for identification purposes only and may be trademarks of their respective owners. Epson disclaims any and all rights in those marks.

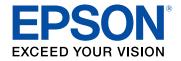

**Parent topic: Notices** 

# **Copyright Notice**

All rights reserved. No part of this publication may be reproduced, stored in a retrieval system, or transmitted in any form or by any means, electronic, mechanical, photocopying, recording, or otherwise, without the prior written permission of Seiko Epson Corporation. The information contained herein is designed only for use with this Epson product. Epson is not responsible for any use of this information as applied to other products.

Neither Seiko Epson Corporation nor its affiliates shall be liable to the purchaser of this product or third parties for damages, losses, costs, or expenses incurred by purchaser or third parties as a result of: accident, misuse, or abuse of this product or unauthorized modifications, repairs, or alterations to this product, or (excluding the U.S.) failure to strictly comply with Seiko Epson Corporation's operating and maintenance instructions.

Seiko Epson Corporation shall not be liable for any damages or problems arising from the use of any options or any consumable products other than those designated as Original Epson Products or Epson Approved Products by Seiko Epson Corporation.

Seiko Epson Corporation shall not be held liable for any damage resulting from electromagnetic interference that occurs from the use of any interface cables other than those designated as Epson approved Products by Seiko Epson Corporation.

This information is subject to change without notice.

libTIFF Software Acknowledgment

A Note Concerning Responsible Use of Copyrighted Materials Default Delay Times for Power Management for Epson Products Copyright Attribution

**Parent topic: Notices** 

## libTIFF Software Acknowledgment

Copyright © 1988-1997 Sam Leffler

Copyright © 1991-1997 Silicon Graphics, Inc.

Permission to use, copy, modify, distribute, and sell this software and its documentation for any purpose is hereby granted without fee, provided that (I) the above copyright notices and this permission notice appear in all copies of the software and related documentation, and (ii) the names of Sam Leffler and Silicon Graphics may not be used in any advertising or publicity relating to the software without the specific, prior written permission of Sam Leffler and Silicon Graphics.

THE SOFTWARE IS PROVIDED "AS-IS" AND WITHOUT WARRANTY OF ANY KIND, EXPRESS, IMPLIED OR OTHERWISE, INCLUDING WITHOUT LIMITATION, ANY WARRANTY OF MERCHANTABILITY OR FITNESS FOR A PARTICULAR PURPOSE.

IN NO EVENT SHALL SAM LEFFLER OR SILICON GRAPHICS BE LIABLE FOR ANY SPECIAL, INCIDENTAL, INDIRECT OR CONSEQUENTIAL DAMAGES OF ANY KIND, OR ANY DAMAGES WHATSOEVER RESULTING FROM LOSS OF USE, DATA OR PROFITS, WHETHER OR NOT ADVISED OF THE POSSIBILITY OF DAMAGE, AND ON ANY THEORY OF LIABILITY, ARISING OUT OF OR IN CONNECTION WITH THE USE OR PERFORMANCE OF THIS SOFTWARE.

Parent topic: Copyright Notice

### A Note Concerning Responsible Use of Copyrighted Materials

Epson encourages each user to be responsible and respectful of the copyright laws when using any Epson product. While some countries' laws permit limited copying or reuse of copyrighted material in certain circumstances, those circumstances may not be as broad as some people assume. Contact your legal advisor for any questions regarding copyright law.

Parent topic: Copyright Notice

# **Default Delay Times for Power Management for Epson Products**

This product will enter sleep mode after a period of nonuse. This is to ensure that the product meets Energy Star standards of energy efficiency. More energy savings can be achieved by setting the time to sleep to a shorter interval.

Parent topic: Copyright Notice

# **Copyright Attribution**

© 2020 Epson America, Inc.

08/20

CPD-58814

Parent topic: Copyright Notice